# Speed Wi-Fi NEXT W04

## User Guide 取扱説明書 詳細版

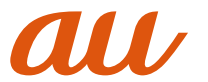

## **ごあいさつ**

このたびは、Speed Wi-Fi NEXT W04(以下、「本製品」と表記します)をお買い上げいただき、誠にありがとうございました。 ご使用の前に、『取扱説明書 詳細版』(本書)をお読みいただき、正しくお使いください。

#### **同梱品一覧**

ご使用いただく前に、下記の同梱物がすべてそろっていることをご確認ください。

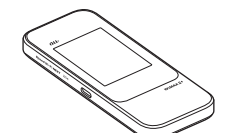

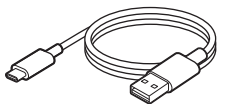

Speed Wi-Fi NEXT W04本体 USB3.0TypeC-A変換ケーブル(試供品)

- 保証書(本体)
- 無線LAN初期設定シール
- はじめてガイド

• ご利用にあたっての注意事項

以下のものは同梱されていません。 • ACアダプタ • クレードル

## $\mathscr{Y}_{\text{meno}}$

- ◎ 保証書を含め付属品は大切に保管してください。
- ◎ 指定の充電用機器(別売)をお買い求めください。詳しくは、「周辺機器」(▶P.101)を参照してください。<br>◎ 同梱のUSB3.0TypeC-A変換ケーブル(試供品)で充電する際は、パソコンと接続して充電を行ってください(▶P.16)。
- 
- ◎ 本製品の電池は本体に内蔵されており、お客様ご自身による取り付け/取り外しはできません。
- ◎ 本書内で説明しているクレードル(別売)の操作や取り扱いについては、クレードル(別売)に同梱されている『取扱説明書』や『安全上のご注意』などもご参照ください。

#### **取扱説明書について**

#### **■ 取扱説明書**

『はじめてガイド』では、本製品をお使いになるための、主な操作および設定のみ説明しております。

#### **■ 取扱説明書 詳細版(本書)**

さまざまな機能のより詳しい説明を記載した『取扱説明書 詳細版』(本書)は、auホームページでご確認できます。

- http://www.au.kddi.com/support/mobile/guide/manual/
- •『取扱説明書 詳細版』(本書)のPDFファイルは、本製品内にも保存されています。
- 本製品とパソコンなどを無線LAN(Wi-Fi®)、Bluetooth®機能またはUSB3.0TypeC-A変換ケーブル(試供品)で接続→Webブラウザを起動→アドレス入力欄に 「http://speedwifi-next.home 」と入力→ログイン(▶P.53)→「ヘルプ」→「取扱説明書を表示」

#### **■ For Those Requiring an English Instruction Manual 英語版の『取扱説明書』が必要な方へ**

You can download the English version of "Quick start guide" and "Notes on usage" from the au website (available from approximately one month after the product is released).

『はじめてガイド(英語版)』および『ご利用にあたっての注意事項(英語版)』をauホームページに掲載しています(発売約1ヶ月後から)。

Download URL: http://www.au.kddi.com/support/mobile/guide/manual/

## **本書の記載方法について**

本書はau Micro IC Card(LTE)を取り付けた状態の画面表示・操作方法となります。

本書に記載されているイラストや画面は、実際のイラストや画面とは異なる場合があります。また、画面の一部を省略している場合がありますので、あらかじめご了承ください。

## $\mathscr{Y}_{\text{memo}}$

- ◎ 本書は、お客様がWindows/Macなどのパソコン、または各ゲーム機などの基本操作に習熟されていることを前提に記載しています。パソコンや各ゲーム機などの操作については、お使いのパ ソコンまたは各ゲーム機などの取扱説明書を参照してください。
- 

◎本書では、本体カラー「グリーン」の表示を例に説明しています。<br>◎本書では「au Micro IC Card(LTE)」の名称を「au ICカード」と表記しています。

- ◎ 本書の表記の金額は特に記載のある場合を除きすべて税抜です。
- ◎ 本書に記載している会社名、製品名は、各社の商標または登録商標です。なお、本文中では、TM、®マークを省略している場合があります。

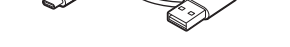

## 目次

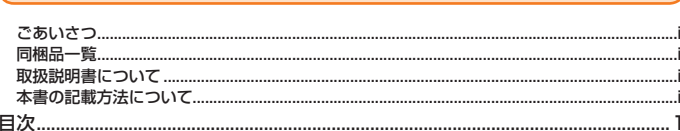

#### 

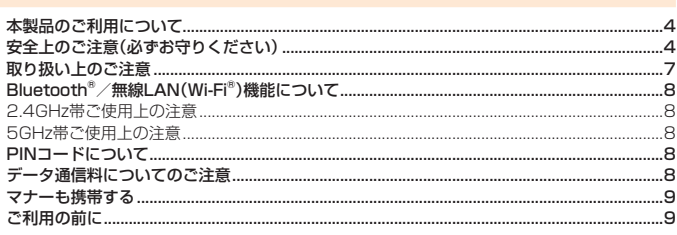

## 

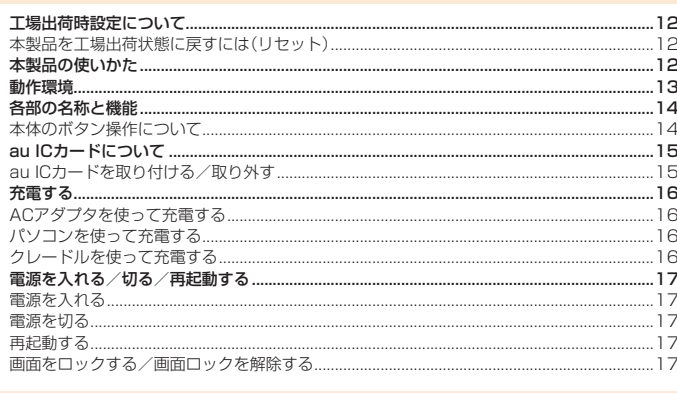

#### 

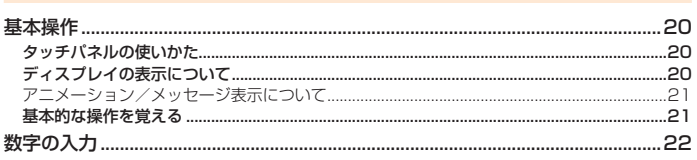

### 無線LAN(Wi-Fi®)接続/Bluetooth<sup>®</sup>接続/USB接続......................... 23

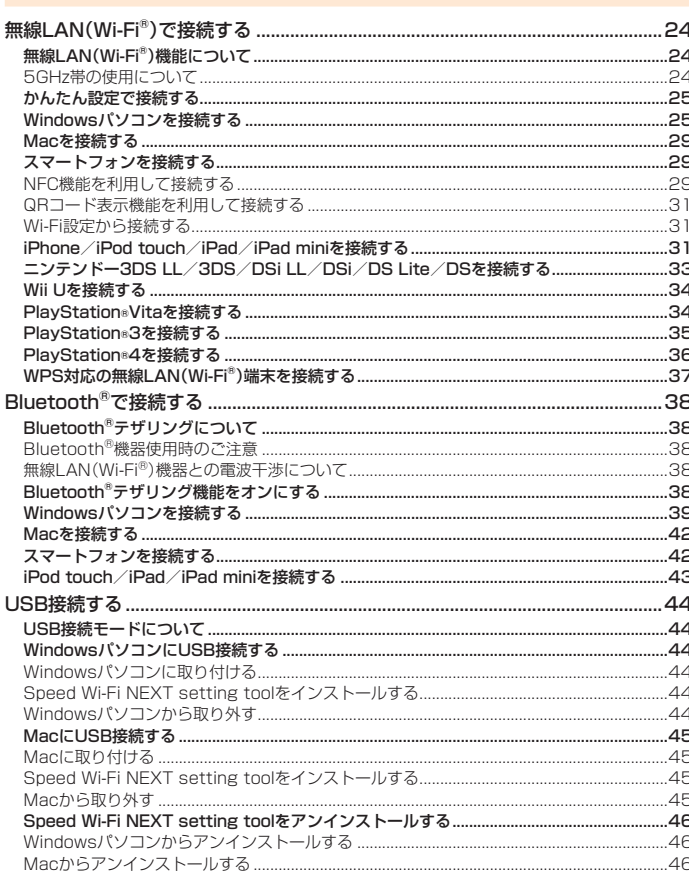

## インターネットへの接続

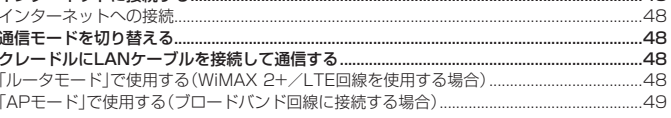

 $.48$ 

見次

 $\overline{1}$ 

#### 

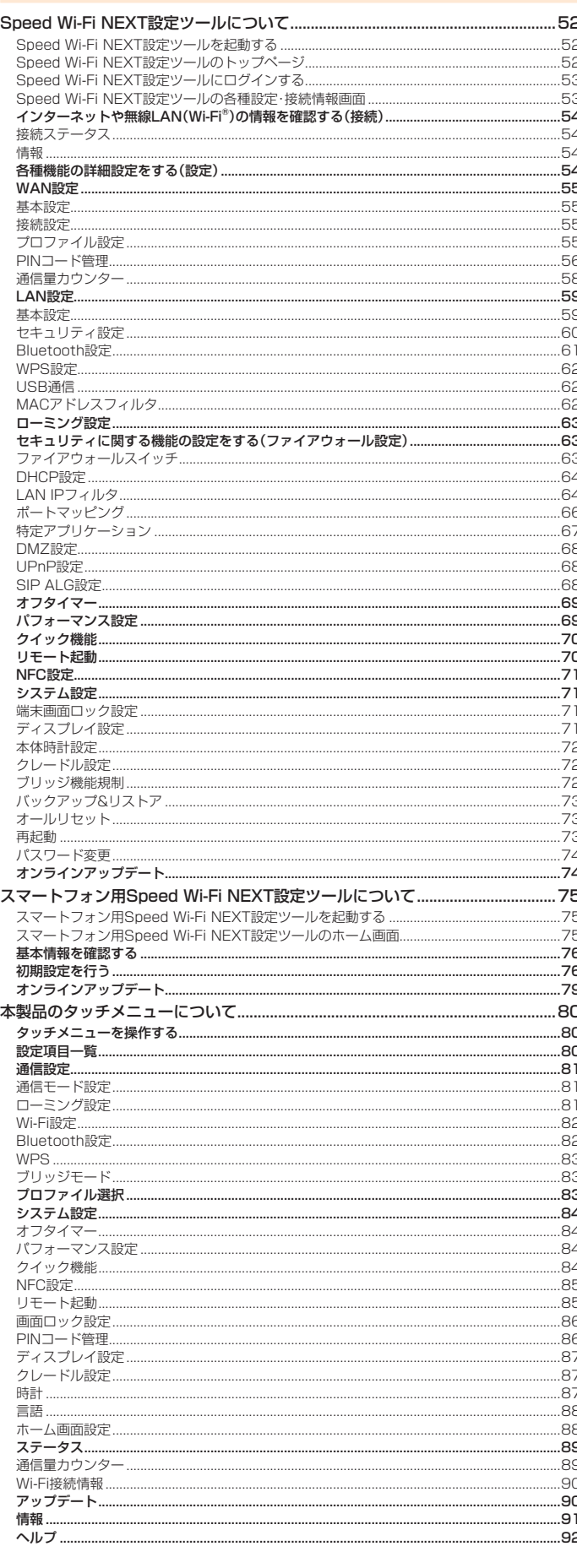

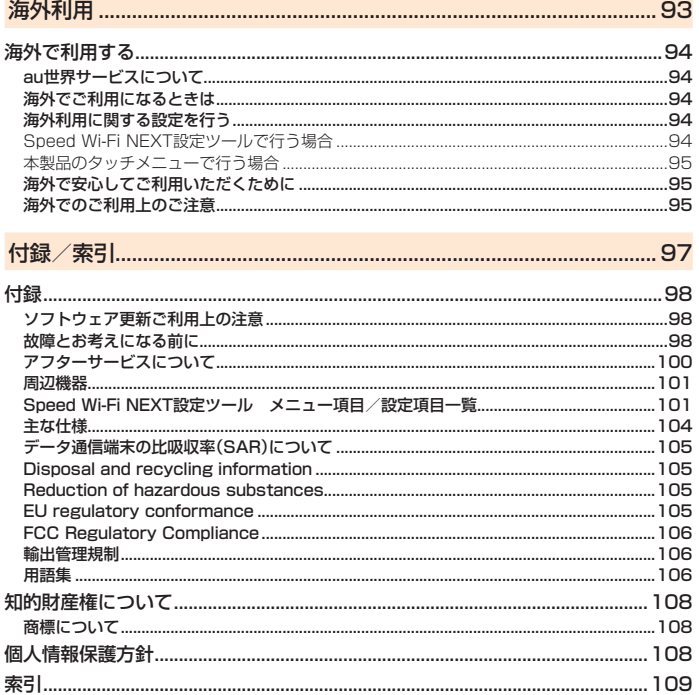

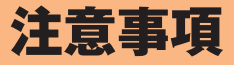

#### 

## **本製品のご利用について**

- 本製品をご利用になる前に、本書の「安全上のご注意(必ずお守りください)」(▶P.4)をお読みのうえ、正しくご使用ください。
- 故障とお考えになる前に、本書の「故障とお考えになる前に」(▶P.98)で症状をご確認ください。
- 通信中は、身体から1.5センチ以上離し、かつその間に金属(部分)が含まれないようにしてください。
- サービスエリア内でも電波の届かない場所(トンネル・地下など)では通信できません。また、電波状態の悪い場所では通信できないこともあります。なお、通信中に電波状態の悪 い場所へ移動すると、通信が途切れることがありますので、あらかじめご了承ください。
- 本製品は電波を使用しているため、第三者に通信を傍受される可能性がないとは言えませんので、ご留意ください(ただし、WiMAX 2+方式、LTE方式およびUMTS方式は通信 上の高い秘話・秘匿機能を備えております)。
- 本製品はau世界サービス対応の機種ですが、本書で説明しております各ネットワークサービスは、地域やサービス内容によって異なります。
- 本製品は電波法に基づく無線局ですので、電波法に基づく検査を受ける場合があり、その際にはお使いの本製品を一時的に検査のためご提供いただく場合がございます。
- •「本製品の保守」と「稼動状況の把握」のために、お客様が利用されている本製品のIMEI情報を自動的にKDDI(株)に送信いたします。
- 海外でご利用される場合は、その国/地域の法規制などの条件をあらかじめご確認ください。

• 地震・雷・風水害などの天災および当社の責任以外の火災、第三者による行為、その他の事故、お客様の故意または過失・誤用・その他異常な条件下での使用により生じた損 害に関して、当社は一切責任を負いません。

- 本製品の使用または使用不能から生ずる附随的な損害(記録内容の変化・消失、事業利益の損失、事業の中断など)に関して、当社は一切責任を負いません。
- •『取扱説明書』の記載内容を守らないことにより生じた損害に関して、当社は一切責任を負いません。
- 当社が関与しない接続機器、ソフトウェアとの組み合わせによる誤動作などから生じた損害に関して、当社は一切責任を負いません。
- 本製品の故障・修理・その他取り扱いによって、設定内容などが変化または消失することがありますが、これらにより生じた損害・逸失利益に関して、当社は一切責任を負い ません。
- 大切なデータはコンピュータのハードディスクなどに保存しておくことをおすすめします。万一、登録された情報内容が変化・消失してしまうことがあっても、故障や障害 の原因にかかわらず当社としては責任を負いかねますのであらかじめご了承ください。
- 本製品は、WiMAX 2+ネットワーク環境でご使用になれますが、本製品の品質などに関してUQコミュニケーションズ株式会社が何ら保証するものではありません。
- 本製品に登録された内容は、事故や故障・修理、その他取り扱いによって変化・消失する場合があります。大切な内容は必ず控えをお取りください。万一内容が変化・消失し た場合の損害および逸失利益につきましては、当社では一切の責任は負いかねますので、あらかじめご了承ください。
- 本製品はディスプレイに液晶を使用しております。低温時は表示応答速度が遅くなることもありますが、液晶の性質によるもので故障ではありません。常温になれば正常 に戻ります。
- 本製品で使用しているディスプレイは、非常に高度な技術で作られていますが、一部に点灯しないドット(点)や常時点灯するドット(点)が存在する場合があります。これ らは故障ではありませんので、あらかじめご了承ください。
- 通常のゴミと一緒に捨てないでください。環境保護と資源の有効利用をはかるため、不要となった本製品の回収(オプション品含む)にご協力ください。auショップなどで 本製品の回収を行っております。
- ※本書で表す「当社」とは、以下の企業を指します。 発売元:KDDI(株)・沖縄セルラー電話(株) 輸入元:華為技術日本(株)

製造元:HUAWEI TECHNOLOGIES CO., LTD.

## $\mathscr{Y}_{\text{memo}}$

- ◎ 本書の内容の一部、または全部を無断転載することは、禁止されています。
- ◎本書の内容に関して、将来予告なしに変更することがあります
- ◎ キョン コロス こいかん アロベントメメッタここがのりょッ。<br>◎ 本書の内容につきましては万全を期しておりますが、万一、ご不審な点や記載漏れなどお気づきの点がございましたら、ご連絡ください。

## **安全上のご注意(必ずお守りください)**

■ ご使用の前に、この「安全上のご注意」をよくお読みの上、正しくお使いください。また、お読みになった後は大切に保管してください。 ■ ここに示した注意事項は、お使いになる人や、他の人への危害、財産への損害を未然に防ぐための内容を記載していますので、必ずお守りください。 ■ 次の表示の区分は、表示内容を守らず、誤った使用をした場合に生じる危害や損害の程度を説明しています。

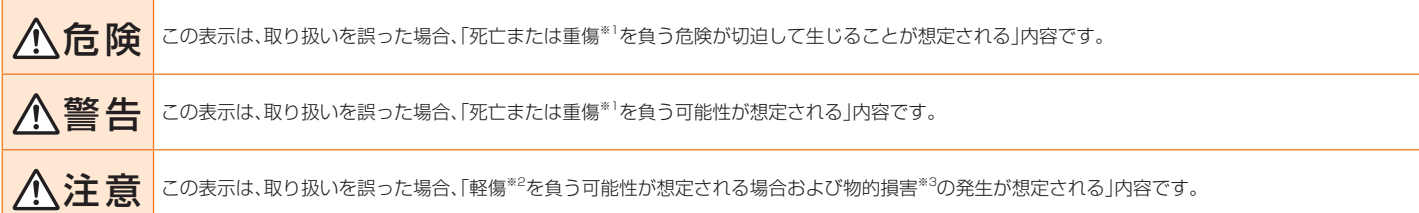

※ 1 重傷:失明・けが・やけど(高温・低温)・感電・骨折・中毒などで後遺症が残るもの、および治療に入院や長期の通院を要するものを指します。<br>※2 軽傷:治療に入院や長期の通院を要さない、けだか、やけど(高温・低温)・感電などを指します。<br>※3 物的損害:家屋・家財および家畜・ペットにかかわる拡大損害を指します。

#### ■ 禁止・強制の絵表示の説明

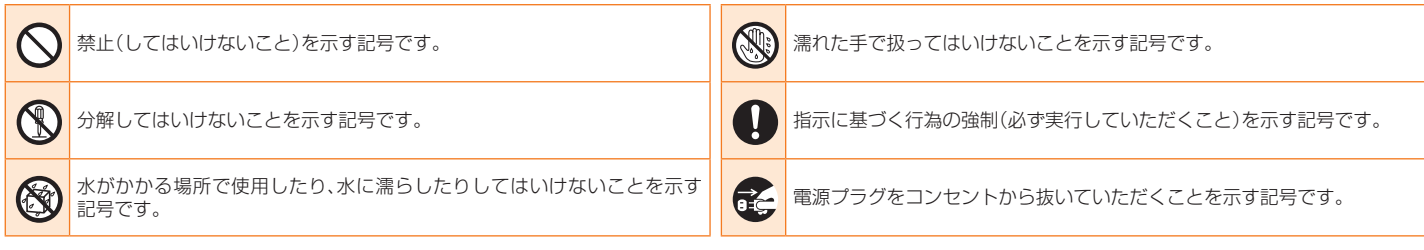

注意事項

#### ■本体・充電用機器・au ICカード・USB3.0TypeC-A変換ケーブ **ル(試供品)・周辺機器共通** 危険 高温になる場所や熱のこもりやすい場所(火のそば、暖房器具のそば、こたつや布団の 中、直射日光の当たる場所、炎天下の車内など)で使用、保管、放置しないでください。 火災、やけど、けが、感電などの原因となります。 電子レンジ、IH調理器などの加熱調理器、圧力釜などの高圧容器に入れたり、近くに置 いたりしないでください。 火災、やけど、けが、感電などの原因となります。 砂や土、泥を掛けたり、直に置いたりしないでください。また、砂などが付着した手で触 れないでください。 ・・・。・・・、<br>火災、やけど、けが、感電などの原因となります。 水などの液体(飲料水、汗、海水、ペットの尿など)で濡れた状態では、充電しないでくだ さい。 火災、やけど、けが、感電などの原因となります。 **分解、改造をしないでください。**<br>火災、やけど、けが、感電などの原因となります。 水などの液体(飲料水、汗、海水、ペットの尿など)で濡らさないでください。 火災、やけど、けが、感電などの原因となります。 接続端子や充電端子に水などの液体(飲料水、汗、海水、ペットの尿など)を入れないで ください。 火災、やけど、けが、感電などの原因となります。 オプション品は、auが指定したものを使用してください。 火災、やけど、けが、感電などの原因となります。 警告 落下させる、踏みつける、投げつけるなど強い力や衝撃、振動を与えないでください。 火災、やけど、けが、感電などの原因となります。 接続端子や充電端子に導電性異物(金属片、鉛筆の芯など)を接触させたり、ほこりが内 部に入ったりしないようにしてください。 ー・・・・・・・・・・・・・・・・・。<br>火災、やけど、けが、感電などの原因となります。 使用中や充電中に、布団などで覆ったり、包んだりしないでください。 火災、やけどなどの原因となります 所定の充電時間を超えても充電が完了しない場合は、充電を中止してください。 過充電などにより、火災、やけど、けがなどの原因となります。 ガソリンスタンドなど引火性ガスが発生する可能性のある場所や粉塵が発生する場所 に立ち入る場合は必ず事前に本製品の電源を切り、充電をしている場合は中止してく ださい。 引火性ガスなどが発生する場所で使用すると、爆発や火災などの原因となります。 使用中、充電中、保管中に、異臭、異音、発煙、発熱、変色、変形などの異常がみられた場合 は次の作業を行ってください。 • 電源プラグをコンセントから抜く。 • 本製品の電源を切る。 上記の作業を行わないと、火災、やけど、けが、感電などの原因となります。 注意 破損したまま使用しないでください。 火災、やけど、けがなどの原因となります。 ぐらついた台の上や傾いた場所など、不安定な場所には置かないでください。 落下して、けがなどの原因となります。 湿気やほこりの多い場所や高温になる場所での使用、保管はしないでください。 火災、やけど、感電などの原因となります。 子供が使用する場合は、保護者が取り扱いの方法を教え、誤った使いかたをさせないで ください。 ・・・**こ・**。<br>けがなどの原因となります。 乳幼児の手の届く場所に置かないでください。 誤って飲み込んだり、けが、感電などの原因となります。 本製品を長時間連続使用される場合や充電中は温度が高くなることがありますのでご 注意ください。また、眠ってしまうなどして、意図せず長時間触れることがないようご 注意ください。 長時間の使用や充電中は、本製品や内蔵電池・充電用機器の温度が高くなることがあり ます。温度の高い部分に直接長時間触れるとお客様の体質や体調によっては肌の赤み やかゆみ、かぶれ、低温やけどなどの原因となります。 **■本体について** 危険 火の中に投入したり、熱を加えたりしないでください。 電池の発火、破裂、発熱、漏液により、火災、やけど、けがなどの原因となります。 名(鋭利なもの)を刺したり ハンマー(硬いもの)で叩いたり 踏みつけたりするなど過 度な力を加えないでください。 電池の発火、破裂、発熱、漏液により、火災、やけど、けがなどの原因となります。 ディスプレイ内部の物質などが目や口の中に入った場合は、すぐにきれいな水で洗っ た後、直ちに医師の診療を受けてください。 ディスプレイ内部の物質などの影響により、失明や体調不良などの原因となります。 警告 本製品内のMicro IC Cardスロットに水などの液体や金属片、燃えやすいものなどの 異物を入れないでください。 また、au ICカードの挿入場所や向きを間違えないでください。 火災、やけど、けが、感電などの原因となります 航空機へのご搭乗にあたり、本製品の電源を切ってください。 航空機内での使用については制限があるため、各航空会社の指示に従ってください。 航空機の電子機器に悪影響を及ぼす原因となります。 なお、航空機内での使用において禁止行為をした場合、法令により罰せられることがあ ります。 病院での使用については、各医療機関の指示に従ってください。 使用を禁止されている場所では、本製品の電源を切ってください。 電子機器や医用電気機器に悪影響を及ぼす原因となります。 医用電気機器などを装着している場合は、医用電気機器メーカーもしくは販売業者に、 電波による影響についてご確認の上ご使用ください。 医用電気機器などに悪影響を及ぼす原因となります。 高精度な制御や微弱な信号を取り扱う電子機器の近くでは、電源を切ってください。 電子機器が誤動作するなどの悪影響を及ぼす原因となります。 ※ご注意いただきたい電子機器の例 補聴器、植込み型心臓ペースメーカおよび植込み型除細動器、その他の医用電気機器、<br>その他の自動制御機器など。植込み型心臓ペースメーカおよび植込み型除細動器、その<br>他の医用電気機器をご使用される方は、各医用電気機器メーカーもしくは販売業者に 電波による影響についてご確認ください。 ディスプレイ部を破損した際には、割れたガラスや露出した本製品の内部にご注意く ださい。 破損部や露出部に触れると、やけど、けが、感電などの原因となります。 内蔵電池が漏液したり、異臭がしたりするときは、直ちに使用をやめて火気から遠ざけ てください。 漏液した液体に引火し、発火、破裂などの原因となります。 ペットなどが本製品に噛みつかないようご注意ください。 内蔵電池の発火、破裂、発熱、漏液により、火災、やけど、けがなどの原因となります。 注意 ディスプレイを破損し、内部の物質などが漏れた場合には、顔や手などの皮膚や衣類な どにつけないでください。 失明や皮膚への傷害などを起こす原因となります。 内部の物質などが目や口に入った場合や、皮膚や衣類に付着した場合は、すぐにきれい な水で洗い流してください。 また、目や口に入った場合は、洗浄後直ちに医師の診療を受けてください。 一般のゴミと一緒に捨てないでください。 発火による火災、やけど、けがなどの原因となります。また、環境破壊の原因となりま す。不要となった本製品は、auショップなど窓口にお持ちいただくか、回収を行ってい る市区町村の指示に従ってください。 内蔵電池内部の物質などが漏れた場合は、顔や手などの皮膚につけないでください。 失明や皮膚への傷害などを起こす原因となります。 内部の物質などが目や口に入った場合や、皮膚や衣類に付着した場合は、すぐにきれい な水で洗い流してください。 また、目や口に入った場合は、洗浄後直ちに医師の診療を受けてください。 自動車内で使用する場合、自動車メーカーもしくは販売業者に、電波による影響につい てご確認の上ご使用ください。 車種によっては、まれに車載電子機器に悪影響を及ぼす原因となりますので、その場合 は直ちに使用を中止してください。 本製品の使用により、皮膚に異状が生じた場合は、直ちに使用をやめ、医師の診療を受 けてください。お客様の体質や体調によっては、かゆみ、かぶれ、湿疹などが生じること があります。 各箇所の材質については、「材質一覧」(▶P.6)を参照してください。 本製品のNFC部に磁気を発生する部品を使用しているため、金属片(カッターの刃やホ チキスの針など)が付着していないことを確認してください。 付着物により、けがなどの原因となります。 ディスプレイを見る際は、十分明るい場所で、ある程度の距離をとってください。 暗い場所や近くで見ると視力低下などの原因となります。 **■ 充電用機器について** 警告 指定の充電用機器(別売)のコードが傷んだら使用しないでください。 火災、やけど、感電などの原因となります。 指定の充電用機器(別売)は、風呂場などの湿気の多い場所では使用しないでください。 火災、やけど、感電などの原因となります。 雷が鳴り出したら、指定の充電用機器(別売)には触れないでください。 感電などの原因となります。 コンセントにつないだ状態で充電端子をショートさせないでください。また、充電端子 に手や指など、身体の一部を触れさせないでください。 火災、やけど、感電などの原因となります。 指定の充電用機器(別売)のコードの上に重いものをのせたり、引っ張るなど無理な力

を加えたりしないでください。 火災、やけど、感電などの原因となります。

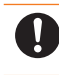

内蔵電池内部の物質などが目の中に入ったときは、こすらず、すぐにきれいな水で洗っ **た後、直ちに医師の診療を受けてください。**<br>内蔵電池内部の物質などの影響により、失明などの原因となります。

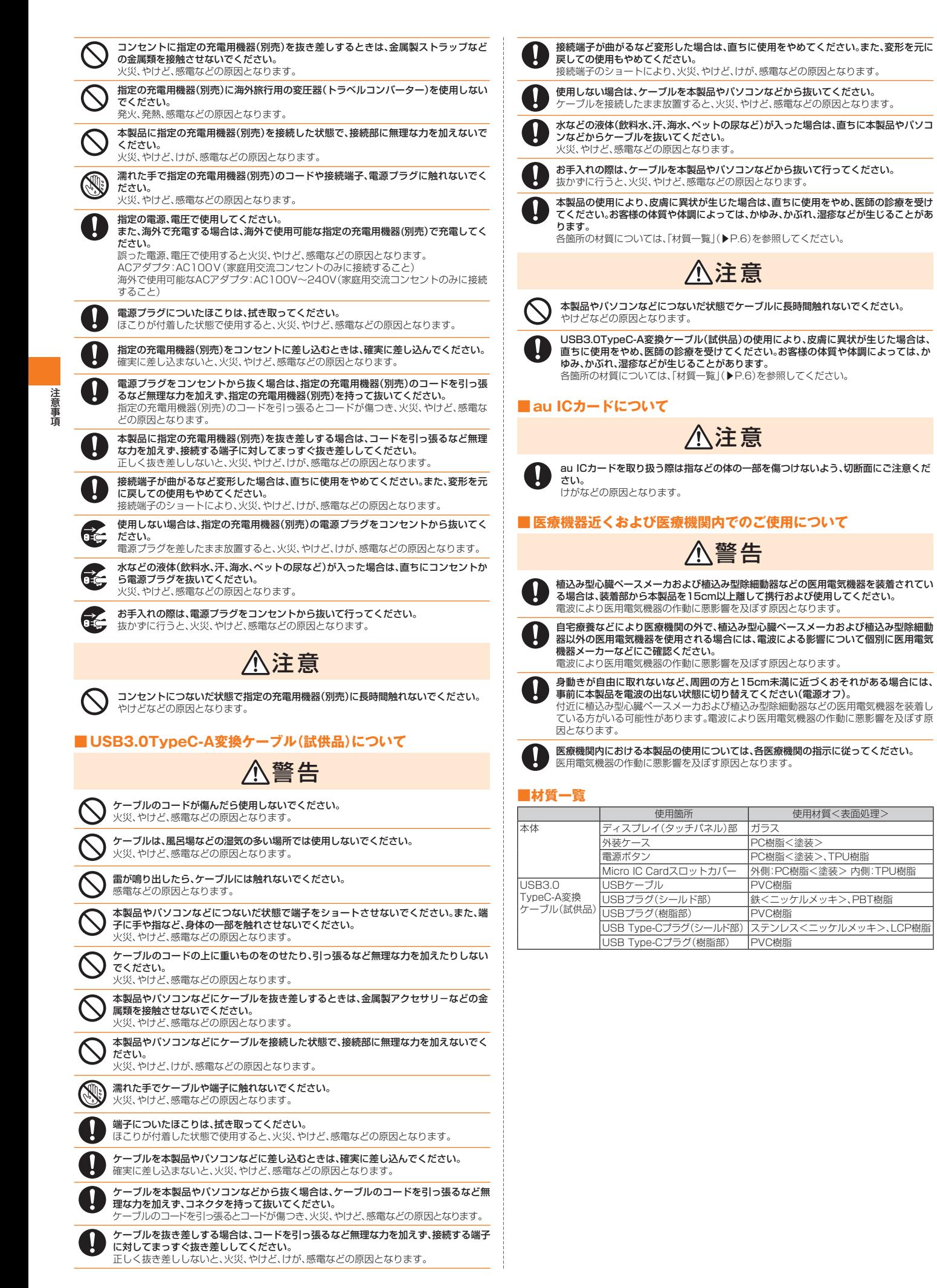

6

### **取り扱い上のご注意**

製品の故障を防ぎ、性能を十分に発揮できるようにお守りいただきたい事項です。よくお読みになって、正しくご使用ください。

#### ■本体・充電用機器・au ICカード・USB3.0TypeC-A変換ケーブル(試供品)・周辺 機器共通

- 本製品に無理な力がかからないように使用してください。多くのものが詰まった荷物の中に入<br>- れたり、中で重い物の下になったりしないよう、ご注意ください。衣類のポケットに入れて座っ たりするとディスプレイ、内部基板などの破損、故障の原因となります。 また、ケーブルを外部接続端子に差した状態の場合、コネクタ破損、故障の原因となります。外 部に損傷がなくても保証の対象外となります。
- 極端な高温·低温·多湿の場所では使用しないでください(周囲温度5℃~35℃、湿度35%~ 85%の範囲内でご使用ください)。
- ほこりや振動の多い場所では使用しないでください。故障の原因となります。
- 外部接続端子をときどき乾いた綿棒などで掃除してください。汚れていると接触不良の原因と<br>- なる場合があります。また、このとき強い力を加えて外部接続端子を変形させないでください。
- お手入れは乾いた柔らかい布(めがね拭きなど)で拭いてください。乾いた布などで強く擦る と、ディスプレイに傷がつく場合があります。ディスプレイに水滴や汚れなどが付着したまま 放置すると、シミになることがあります。またアルコール、シンナー、ベンジン、洗剤、ガラスク リーナーなどで拭くと、外装の印刷が消えたり、故障の原因となります。
- 一般電話・テレビ・ラジオなどをお使いになっている近くで使用すると影響を与える場合があ かた。こころで、なるべく離れてご使用ください。
- 充電中など、ご使用状況によっては本製品が温かくなることがありますが異常ではありません。
- 腐食性の薬品のそばや腐食性ガスの発生する場所に置かないでください。故障の原因となり
- ます。
- 屋外で雷鳴が聞こえたときは使用しないでください。落雷・感雷のおそれがあります。
- 必ず指定の充電用機器をご使用ください。指定の充電用機器以外を使用した場合、故障の原因 となります。
- 電子レンジなどの加熱調理機器や高圧容器に入れないでください。故障の原因となります。
- お客様による分解や改造 修理をしないでください。故障の原因となります。また、木製品の改 <u>。</u><br>ことは電波法および電気通信事業法違反になります。
- 外部接続端子をショートさせないため、指などの身体の一部や導電性異物(金属片・鉛筆の芯 など)が触れたり、それらの異物が内部に入らないようにしてください。故障の原因となります。
- 水などの液体をかけないでください。また風呂場など湿気の多い場所での使用、または濡れた 手での使用は絶対にしないでください。電子回路のショート、腐食による故障の原因となります。
- 充電中に濡れた場合には直ちに指定の充電用機器(別売)の電源プラグを抜いてください。
- 水濡れや湿気による故障は、保証の対象外となり有償修理となります。
- 自動車・原動機付自転車・自転車運転中や歩きながらの使用はしないでください。自動車・原動 機付自転車運転中の使用は法律で禁止されています。また、自転車運転中の携帯電話の使用も 法律などで罰せられる場合があります
- かばんの中や布団などで覆われた状態での使用や充電は故障の原因となります。
- 充電用機器やパソコンなどをお使いになるときは、接続する端子に対してコネクタをまっす ぐに抜き差ししてください。正しい方向で抜き差ししないと、故障の原因となります。
- 直射日光の当たる場所(自動車内など)や高温になる場所、極端に低温になる場所、湿気やほこ りの多い場所で使用、保管、放置しないでください。故障の原因となる場合があります
- ぐらついた台の上や傾いた場所など、不安定な場所には置かないでください。落下して、故障 などの原因となります。
- 本製品を充電する際は、たこ足配線などでコンセントや配線器具の定格を超えて使用しない でください。

#### ■ 本体について

- 本製品の電池は内蔵されており、お客様自身では交換できません。電池の交換については、au ショップもしくはお客さまセンターまでお問い合わせください。
- 強く押す、たたくなど、故意に強い衝撃をディスプレイに与えないでください。傷の発生や破<br>- 損の原因となる場合があります。
- ボタンやディスプレイの表面に爪や鋭利な物、硬い物などを強く押し付けないでください。傷 からファインファイン公開にな タッチパネルは指で軽く触れるように設計されています。指で強く押したり、先のとがったも
- の(爪/ボールペン/ピンなど)を押し付けたりしないでください。
- 改造された本製品は絶対に使用しないでください。改造された機器を使用した場合は電波法 および電気通信事業法に抵触します。 本製品は電波法に基づく特定無線設備の技術基準適合証明など、および電気通信事業法に基
- づく端末機器の技術基準適合認定などを受けており、その証として、「技適マーク@」が本製品 本体内で確認できるようになっております。 ホーム画面で「設定」→「情報」→「認証情報」
- 
- 本製品本体のネジを外して内部の改造を行った場合、技術基準適合証明などが無効となりま す。技術基準適合証明などが無効となった状態で使用すると、電波法および電気通信事業法に 抵触しますので、絶対に使用されないようにお願いいたします。
- 磁気カードやスピーカー、テレビなど磁力を有する機器を本製品に近づけると故障の原因と ………。<br>なる場合がありますのでご注意ください 強い磁気を近づけると誤動作の原因となります。
- 
- キャッシュカード・クレジットカード・プリペイドカードなどの磁気カードを近づけたりしな いでください。記録内容が消失する場合があります。
- ポケットやかばんなどに収納するときは、ディスプレイが金属などの硬い部材に当たらないよ うにしてください。傷の発生や破損の原因となります。また金属などの硬い部材がディスプレ イに触れるストラップは、傷の発生や破損の原因となる場合がありますのでご注意ください。
- 寒い場所から急に暖かい場所に移動させた場合や、湿度の高い場所、エアコンの吹き出し口の こ・流流について、流流としてことがコースエス・ファ・流流コンフェアンスコン があります(結露といいます)。このような条件下でのご使用は湿気による腐食や故障の原因 となりますのでご注意ください。
- 通常はMicro IC Cardスロットカバーを閉めた状態で使用してください。Micro IC Cardス ロットカバーを閉めずに使用すると、ほこり・水などが入り故障の原因となります。
- 本製品内のau ICカード挿入口に液体、金属体などの異物を入れないでください。故障の原因 となります。
- 落下させる、投げつける、踏みつけるなどの強い衝撃を与えないでください。故障の原因とな ります。
- 砂浜などの上に直に置かないでください。木製品木体内に砂などが混入すると故障の原因と なります。

#### ■ タッチパネルについて

- ディスプレイにシールやシート類(市販の保護フィルムや覗き見防止シートなど)を貼ると、 タッチパネルが正しく動作しない原因となる場合があります。
- ポケットやかばんなどに入れて持ち運ぶ際は、タッチパネルに金属などの伝導性物質が近づ いた場合、タッチパネルが誤動作する場合がありますのでご注意ください。

#### ■ 内蔵電池について

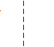

#### (本製品の内蔵電池は、リチウムイオン電池です)

、キー、・・・・・・・・・・・・・・・・・・・。<br>内蔵電池はお買い上げ時には、十分充電されていません。充電してからお使いく ださい。また、長時間ご使用にならなかったときは、ご使用前に充電してくださ Li-ion 00 $\mathfrak{g}_0$ 

- 夏期、閉めきった(自動車)車内に放置するなど、極端な高温や低温環境では内蔵電池の容量が 低下し、ご利用できる時間が短くなります。また、内蔵電池の寿命も短くなります。できるだけ 常温でご使用ください。
- 内蔵電池は充電後、本製品を使わなくても少しずつ放電します。長い間使わないでいると、内 蔵電池が放電してしまっている場合があるため、使う前に充電することをおすすめします。
- 内蔵電池は消耗品です。充電しても使用時間が極端に短いなど、機能が回復しない場合には寿 命ですのでご使用をおやめください。電池は内蔵型のため、auショップなどでお預かりの後、 有償修理となります。また、ご利用いただけない期間が発生する場合があります。あらかじめ、 ご了承ください。なお、寿命は使用状態などにより異なります。
- 内蔵電池は、ご使用条件により寿命が近づくにつれて膨れる場合があります。これはリチウム イオン電池の特性であり、安全上の問題はありません。

#### ■ 充電用機器について

- 指定の充電用機器(別売)の電源コードをアダプタ本体に巻きつけないでください。また、充電<br>- 用機器のプラグやコネクタと電源コードの接続部を無理に曲げたりしないでください。アダ<br>プタや電源コードの上に重いものをのせたり、引っ張るなど無理な力を加えたりしないでく ださい。故障の原因となります。
- 指定の充電用機器(別売)の電源プラグをコンセントから抜くときは、電源プラグを持って抜<br>- いてください。ケーブルを引っ張るとケーブルが損傷するおそれがあります。

#### ■ USB3.0TypeC-A変換ケーブル(試供品)について

- ケーブルのプラグと本製品やパソコンなどの接続部を無理に曲げたりしないでください。ま<br>- た、ケーブルのコードの上に重いものをのせたり、引っ張るなど無理な力を加えたりしない? た、ケーブルのコードの上に重いものをのせたり、引っ張るなど無理な力を加えたりしないで ください。故障の原因となります。
- 本製品やパソコンなどから抜くときは、プラグを持って抜いてください。ケーブルを引っ張る とケーブルが損傷するおそれがあります。

#### ■ au ICカードについて

- au ICカードの取り外し、および挿入時には、必要以上に力を入れないようにしてください。ご 使用になる本製品への挿入には必要以上の負荷がかからないようにしてください。
- 他のICカードリーダー/ライターなどに、au ICカードを挿入して故障した場合は、お客様の にあらう コック・クライン ない
- au ICカードにシールなどを貼らないでください。
- 変換アダプタを取り付けたau ICカードを挿入しないでください。故障の原因になります。
- カードに損傷を与えるようなこと(高温の場所での使用、火中投下、金属部への異物の接触、衝<br>- 撃を与える、曲げたり荷重をかける、濡らすなど)はしないでください。データの消失や故障の 原因となります。

#### ■ 著作権・肖像権について

● お客様が本製品でインターネット上からダウンロードなどで取得したデータの全部または一<br>- 部が、第三者の有する著作権で保護されている場合、個人で楽しむなどの他は、著作権法によ り、権利者に無断で複製、頒布、公衆送信、改変などはできません。 また、他人の肖像や氏名を無断で使用・改変などをすると肖像権の侵害となるおそれがありま すので、そのようなご利用もお控えください。

#### ■ 本製品の記録内容の控え作成のお願い

ご自分で本製品に登録された内容で、重要なものは控えをお取りください。本製品のメモリ こログで平数品に並ぶことに!コロ、重要でしていただといい)、(にこの平数品なグロン<br>は、静電気・故障などの不測の要因や、修理・誤った操作などにより、記録内容が消えたり変化 する場合があります。

## **Bluetooth®/無線LAN(Wi-Fi®)機能について**

- 本製品のBluetooth®機能および無線LAN(Wi-Fi®)機能は、日本国内規格、FCC規格およびEC指令に準拠し、認証を取得しています。
- 本製品の5GHz帯無線LAN(Wi-Fi®)機能は日本国内でご使用ください。本製品の5GHz帯無線LAN(Wi-Fi®)機能は日本国内での無線規格に準拠し、認定を取得していま す。海外でご利用になると罰せられることがあります。
- 無線LAN(Wi-Fi®)やBluetooth®機器が使用する2.4GHz帯は、さまざまな機器が運用されています。場合によっては他の機器の影響によって通信速度や通信距離が低下 することや、通信が切断することがあります。
- 電気製品・AV・OA機器などの磁気を帯びているところや電磁波が発生しているところで使用しないでください。
- 磁気や電気雑音の影響を受けると雑音が大きくなったり、通信ができなくなることがあります(特に電子レンジ使用時には影響を受けることがあります)。
- テレビ、ラジオなどの近くで使用すると受信障害の原因となったり、テレビ画面が乱れることがあります。
- 近くに複数の無線LAN(Wi-Fi®)アクセスポイントが存在し、同じチャンネルを使用していると、正しく検索できない場合があります。
- 航空機内での使用については制限があるため、各航空会社の指示に従ってください。
- 通信機器間の距離や障害物、接続する機器により、通信速度や通信できる距離は異なります。

## ■ 2.4GHz帯ご使用上の注意

本製品のBluetooth®機能/無線LAN(Wi-Fi®)機能は2.4GHz帯を使用します。この周波数帯では、電子レンジなどの家電製品や産業・科学・医療用機器のほか、ほかの同種 無線局、工場の製造ラインなどで使用される免許を要する移動体識別用構内無線局、免許を要しない特定の小電力無線局、アマチュア無線局など(以下「ほかの無線局」と略 す)が運用されています。

- ※ 本製品では、Bluetooth®機能でデータ通信を行うことはできません。
- 1. 本製品を使用する前に、近くで「ほかの無線局」が運用されていないことを確認してください。
- 2. 万一、本製品と「ほかの無線局」との間に電波干渉の事例が発生した場合には、すみやかに本製品の使用場所を変えるか、または機器の運用を停止(電波の発射を停止)して ください。
- 3. ご不明な点やその他お困りのことが起きた場合は、auショップもしくはお客さまセンターまでご連絡ください。
- 本製品はすべてのBluetooth®/無線LAN(Wi-Fi®)対応機器との接続動作を確認したものではありません。したがって、すべてのBluetooth®/無線LAN(Wi-Fi®)対応機 器との動作を保証するものではありません。
- 無線通信時のセキュリティとして、無線LAN(Wi-Fi®)の標準仕様に準拠したセキュリティ機能に対応しておりますが、使用環境および設定内容によってはセキュリティが 十分でない場合が考えられます。無線LAN(Wi-Fi®)によるデータ通信を行う際はご注意ください。
- 無線LAN(Wi-Fi®)は、電波を利用して情報のやりとりを行うため、電波の届く範囲であれば自由にLAN接続できる利点があります。その反面、セキュリティの設定を行っ ていないときは、悪意ある第三者により不正に侵入されるなどの行為をされてしまう可能性があります。お客様の判断と責任において、セキュリティの設定を行い、使用す ることを推奨します。
- 無線LAN(Wi-Fi®)通信時に発生したデータおよび情報の漏洩につきましては、当社では責任を負いかねますのであらかじめご了承ください。
- Bluetooth®と無線LAN(Wi-Fi®)は同じ無線周波数帯を使用するため、同時に使用すると電波が干渉し合い、通信速度の低下やネットワークが切断される場合があります。 接続に支障がある場合は、今お使いのBluetooth®、無線LAN(Wi-Fi®)のいずれかの使用を中止してください。

本製品のBluetooth®機能および無線LAN(Wi-Fi®)機能は、2.4GHz帯の周波数を使用します。

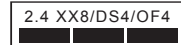

注意事項

• Bluetooth®機能

- 本製品は2.4GHz帯を使用します。XX8はその他の方式を採用し、与干渉距離は約80m以下です。全帯域を使用し、移動体識別装置の帯域を回避可能であることを意味します。 • 無線LAN(Wi-Fi®)機能
- 本製品は2.4GHz帯を使用します。変調方式としてDS–SS方式およびOFDM方式を採用しています。与干渉距離は約40m以下です。全帯域を使用し、移動体識別装置の帯 域を回避可能であることを意味します。

利用可能なチャンネルは、国により異なります。 航空機内の使用は、事前に各航空会社へご確認ください。

## **5GHz帯ご使用上の注意**

本製品の無線LAN(Wi-Fi®)機能は5GHz帯を使用します。電波法により5.2GHz帯および5.3GHz帯の屋外利用は禁止されております。 本製品が使用するチャンネルは以下の通りです。 W52(5.2GHz帯/36, 40, 44, 48ch) W56(5.6GHz帯/100, 104, 108, 112, 116, 120, 124, 128, 132, 136, 140ch)

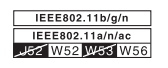

## **PINコードについて**

#### ■ PINコード

- 第三者によるau ICカードの無断使用を防ぐために、電源を入れるたびにPINコードの入力を 必要にすることができます。また、PINコードの入力要否を設定する場合にも入力が必要とな ります。
- PINコードは3回連続で間違えるとコードがロックされます。ロックされた場合は、PINロッ ク解除コードを利用して解除できます。
- ※お買い上げ時のPINコードは「1234」、入力要否は無効(入力不要)に設定されていますが、 お客様の必要に応じてPINコードは4~8桁のお好きな番号、入力要否は有効(入力必要)に 変更できます。入力が必要な設定で使用する場合、必ずお客様独自の番号に変更のうえご 使用ください。 ※PINコードは本製品のリセットを行ってもリセットされません。

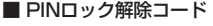

- PINコードがロックされた場合に入力することでロックを解除できます。
	- ※PINロック解除コードは、au ICカードが取り付けられていたプラスティックカード裏面に 印字されている8桁の番号で、お買い上げ時にはすでに決められています。 ー』」とれている5m35m31gと、55g、エリBitによりてに次のラれていなり。<br>※PINロック解除コードを入力した場合は、「PINコード管理」(▶P.56、86)で新しくPIN
	- コードを設定してください。 ※PINロック解除コードを10回連続で間違えた場合は、auショップ・PiPitもしくはお客さ まセンターまでお問い合わせください。

- **データ通信料についてのご注意**
- 本製品は常時インターネットに接続される仕様であるため、自動的にデータ通信が行われる場合があります。
- 本製品で各種設定を行う場合に発生する通信はインターネット経由での接続となり、データ通信は有料となります。

## **マナーも携帯する**

#### ■ こんな場所では、使用禁止!

• 航空機内での使用については制限があるため、各航空会社の指示に従ってください。

#### **■ 周りの人への配慮も大切**

- 街中では、通行の邪魔にならない場所で使いましょう。
- 本製品の画面を見ながらの歩行は大変危険です。歩行中または急に立ち止まっての操作は控えましょう。
- 新幹線の車中やホテルのロビーなどでは、迷惑のかからない場所へ移動しましょう。
- 満員電車の中など混雑した場所では、付近に心臓ペースメーカーを装着している方がいる可能性があります。事前に本製品の電源を切っておきましょう。
- 病院などの医療機関が個々に使用禁止、持ち込み禁止と定めている場所では、その指示に従いましょう。

## **ご利用の前に**

- 本製品はWiMAX 2+方式、LTE方式およびUMTS方式を利用してデータ通信を行うことができます。ご利用になる際は、以下の通信モードを選択いただけます。
- ハイスピード:WiMAX 2+ネットワークに接続します。
- ハイスピードプラスエリア:WiMAX 2+またはLTEネットワークに接続します。
- 各通信モードの選択、設定方法については、「WAN設定」の「基本設定」(▶P.55)を参照してください。

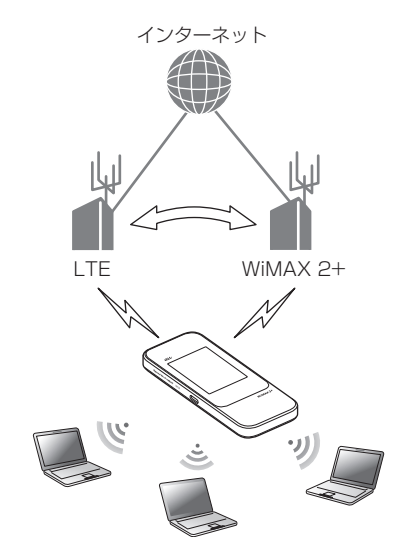

- 海外では、LTE方式およびUMTS方式を利用してデータ通信を行うことができます。詳しくは、「海外利用」(▶P.93)を参照してください。
- 本製品はUSB 2.0、USB 3.0およびUSB 3.1(パソコンメーカー独自仕様のUSBポートを除く)に対応しており、USBポートを備えたパソコンでご使用になれます。ただし、 USB 3.1対応のパソコンと接続した場合でも、転送速度は変わりません。また、USB 2.0対応のパソコンと接続した場合は、USB 2.0規格の転送速度となります。

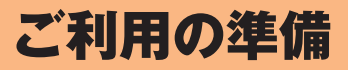

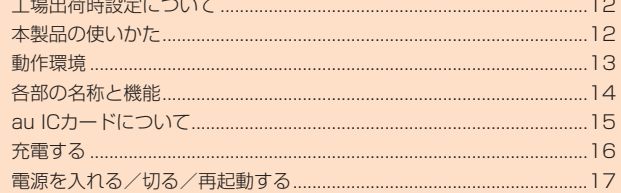

## ■無線LAN初期設定シールについて

無線LAN(Wi-Fi®)を利用して、本製品とパソコンやゲーム機などの無線LAN(Wi-Fi®)に対応した機器(以下、無線LAN(Wi-Fi®)端末と表記します)を接続するには、ネットワーク 名(SSID)と暗号化キー(パスワード)の入力が必要となります。

お買い上げ時の本製品に設定されているネットワーク名(SSID)と暗号化キー(パスワード)は、同梱されている無線LAN初期設定シールに記載されています(工場出荷時設定)。 お買い上げ時、および初期化後の本製品と無線LAN(Wi-Fi®)端末を接続する場合に必要となりますので、大切に保管してください。

※:WPS(Wi-Fi Protected Setup)機能を利用して、本製品と無線LAN(Wi-Fi®)端末を接続する場合は、ネットワーク名(SSID)と暗号化キー(パスワード)の入力は不要です。 詳しくは、「WPS対応の無線LAN(Wi-Fi®)端末を接続する」(▶P.37)を参照してください。

#### ■ 工場出荷時設定

- 本製品はマルチSSID機能に対応し、2つのネットワーク名(SSID)があります。暗号化方式によって使用する「SSID」「WPA Key」「WEP Key」が異なります。
- ネットワーク名(SSID1):暗号化方式がWPA2/WPAで接続するときに使用します。
- Speed Wi-Fi NEXT設定ツールに無線LAN(Wi-Fi®)で接続するときに使用します。
- 事前共有キー(WPA Key):暗号化方式がWPA2/WPAで接続するときに使用する暗号化キー(パスワード)です。
- ネットワーク名(SSID2):暗号化方式がWEPで接続するときに使用します。
- WEPキー(WEP Key):暗号化方式がWEPで接続するときに使用する暗号化キー(パスワード)です。
- ※通信の安全性を高めるためには、暗号化方式をWEPよりもWPA2/WPAで設定することをおすすめします。ただし、一部のゲーム機などではWPA2/WPAで接続できな い場合がありますのでご注意ください。詳しくは、「セキュリティ設定」(▶P.60)を参照してください。

#### **本製品を工場出荷状態に戻すには(リセット)**

本製品の電源を入れた状態で、Resetボタンを先の細いもので約5秒以上押すと、工場出荷時設定にリセットされます。

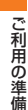

• Speed Wi-Fi NEXT設定ツールの「オールリセット」(▶P.73)でも工場出荷時設定に戻ります。

### $\mathscr{D}_{\mathsf{memo}}$

◎ 本製品をリセットするとご購入後に設定した内容はすべて削除されます。十分ご注意のうえ本機能をご利用ください。また万一の場合に備え、あらかじめ設定内容をパソコンに保存することも可 能です。詳しくは、「バックアップ&リストア」(▶P.73)を参照してください。

Resetボタン

## **本製品の使いかた**

本製品は、無線LAN(Wi-Fi®)機能またはBluetooth®機能によりパソコンやゲーム機などの複数の無線LAN(Wi-Fi®)端末またはBluetooth®テザリング機能に対応した機器 (以下Bluetooth®端末と表記します)と接続したり、USB3.0TypeC-A変換ケーブル(試供品)でパソコンなどと接続したりできます。さらに、接続した端末から本製品を経 由してWiMAX 2+方式やLTE方式、UMTS方式を使ったインターネット接続によるデータ通信(ベストエフォート方式※)ができます。 ※:接続環境などによって、通信速度が最大値に達しないことがあります。

#### **■無線LAN(Wi-Fi®)で接続する**

本製品とパソコンやゲーム機などの無線LAN(Wi-Fi®)端末を接続し、データ通信を行います。

- 本製品は無線LAN(Wi-Fi®)端末を同時に10台まで接続することができます。
- •「無線LAN(Wi-Fi®)で接続する」(▶P.24)
- 「Speed Wi-Fi NEXT設定ツールについて」(▶P.52)

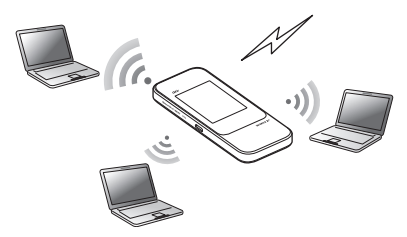

#### **■ Bluetooth®で接続する**

本製品とパソコンやゲーム機などのBluetooth®端末を接続し、データ通信を行います。

- 本製品はBluetooth®端末を同時に3台まで接続することができます。
- •「Bluetooth®で接続する」(▶P.38)
- •「Speed Wi-Fi NEXT設定ツールについて Ⅰ(▶P.52)

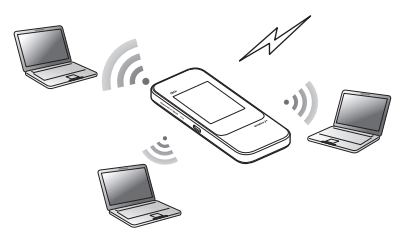

## ■ USBケーブルで接続する

本製品とパソコンをUSB3.0TypeC-A変換ケーブル(試供品)で接続し、データ通信を行います。

- •「WindowsパソコンにUSB接続する」(▶P.44)
- •「MacにUSB接続する」(▶P.45)
- ※本製品をUSB接続で使用するには、パソコンにSpeed Wi-Fi NEXT setting toolのインストールが必要です。インストールは本製品のUSB接続モードを「通信+充電」 に設定してパソコンに接続したときに実行できます(▶P.44)。

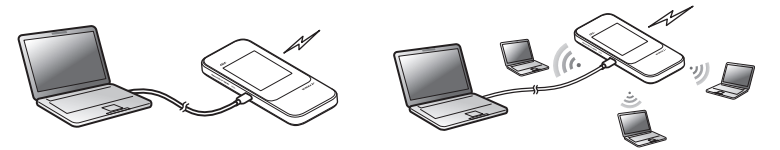

#### **■ クレードル(別売)にLANケーブルを接続して通信する**

W04クレードル(HWD35PUA)(別売)にLANケーブル(市販品)を接続すると、充電しながらLAN接続やインターネット接続をすることができます。

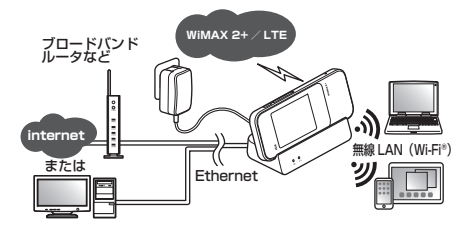

- •「クレ―ドルを使って充電する」(▶P.16)
- •「クレ―ドルにLANケーブルを接続して通信する」(▶P.48)
- ※クレードル(別売)に同梱されている『取扱説明書』や『安全上のご注意』などもご参照ください。
- ※電源に接続していない状態ではLANケーブルでの通信はできません。

#### ■ au世界サービスに対応

海外でもLTE/UMTSネットワークを利用してデータ通信ができます(▶P.94)。

 $\mathscr{D}_{\mathsf{memo}}$ 

◎電波受信状況やアクセス集中、コンテンツの容量などによっては、正常な通信が行えない場合があります。また、接続機器やゲームなどによっては通信や通信対戦プレイなどが正常に動作しない 場合があります。

──<sub>物ログ シフ</sub> 。。。<br>◎ ネットワークへの接続は、その時点で快適に使えるネットワークを自動的に判別して接続します。

◎ ファイラーション コンスポット こつら ポートの全に及れる ファイラーション ここか デール ひと スポック・ソフト<br>◎ USB接続と無線LAN(Wi-Fi®)接続は別にカウントされるため、合わせて最大11台まで接続できます。

◎ 無線LAN(Wi-Fi®)接続とBluetooth®接続は同時に利用できません。

◎ 本製品は、電源を入れると自動的にインターネットに接続されます。

◎ W04クレードル(HWD35PUA)(別売)は国内でのご利用を前提としています。国外に持ち出しての使用はできません。

#### **動作環境**

本製品との無線LAN(Wi-Fi®)接続/Bluetooth®接続/USB接続が可能な動作環境は下記の通りです(2016年12月現在)。

#### **■ 対応機器**

- パソコン、iPhone、iPod touch、iPad、iPad mini、スマートフォン、ゲーム機など、次の規格に対応する機器
- IEEE802.11a/b/g/n/acの無線LAN(Wi-Fi®)機器
- PAN ProfileをサポートしているAndroid 4.0以降およびiOS、Bluetooth®機器
- USBポートを備えたWindows/Macなどのパソコン

#### **■ 対応OS(パソコン)**

Windows Vista(32ビット/64ビット) Windows 7(32ビット/64ビット) Windows 8(32ビット/64ビット) Windows 8.1(32ビット/64ビット) Windows 10(32ビット/64ビット) Mac OS X 10.6(32ビット/64ビット) Mac OS X 10.7(32ビット/64ビット) Mac OS X 10.8(64ビット) Mac OS X 10.9(64ビット) Mac OS X 10.10(64ビット) Mac OS X 10.11(64ビット) macOS Sierra 10.12(64ビット) 上記OSの日本語版/英語版に対応しております。 ※Windows RTではUSB接続に対応していません。

#### **■ メモリ**

Windows Vista:推奨1GB以上(512MB以上必要) Windows 7:1GB以上必要(32ビット) 2GB以上必要(64ビット) Windows 8 / 8.1: 2GB以上必要 Windows 10:1GB以上必要(32ビット) 2GB以上必要(64ビット) Mac:推奨512MB以上(256MB以上必要)

#### **■ ハードディスク**

推奨100MB以上(50MB以上の空き容量が必要) Windows 8 / 8.1:2GB以上の空き容量が必要 Windows 10:16GB以上の空き容量が必要(32ビット) 20GB以上の空き容量が必要(64ビット)

#### ■ 画面解像度 推奨1024×768以上

#### **■ USBポート**

USB 2.0、USB 3.0およびUSB 3.1(パソコンメーカー独自仕様のUSBポートを除く) ※USB 3.1対応のパソコンと接続した場合でも、転送速度は変わりません。また、USB 2.0対応のパソコンと接続した場合は、USB 2.0規格の転送速度となります。

#### ■ 対応ブラウザ(Speed Wi-Fi NEXT設定ツール対応)

Microsoft Internet Explorer 8.0 ~ 11.0 Microsoft Edge Safari 6.0  $\sim$  9.0 Firefox  $24.0 \sim 44$ Chrome  $10 \sim 48$ Opera  $11 \sim 35$ iOS 6.0 ~ 10.0標準ブラウザ(スマートフォン用Speed Wi-Fi NEXT設定ツールに対応) Android 4.1、4.2、4.3、4.4、5.0、5.1、6.0、7.0標準ブラウザ/Chrome(スマートフォン用Speed Wi-Fi NEXT設定ツールに対応)

上記の環境以外では、動作しない場合があります。また、上記に該当する場合でも、パソコン本体、接続されている周辺機器、使用するアプリケーションなど、お客様がご利用 の環境によっては、正常に動作しない場合があります。また、プロキシの設定、インターネットオプションのセキュリティ設定など、Webブラウザの設定によっては正常に動 作しない場合があります。

## $\mathscr{I}_{\text{meno}}$

◎ パソコンに対するサポートやOSのバージョンアップなどのサービスに関するお問い合わせは、各パソコンの取扱説明書などをお読みのうえ、各メーカーの定める手順に従ってください。 ◎ 本製品がサポートしているVPNの種類はIPsec、PPTP、L2TPです。

## **各部の名称と機能**

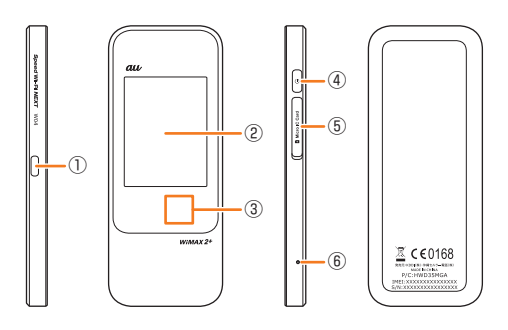

#### **①** 外部接続端子(Type-C) **②** ディスプレイ(タッチパネル)

本製品の状態が表示されます。また、指で直接触れて操作することができます(▶P.20)。

**③** NFC読み取りエリア

NFC機能を利用してWi-Fi<sup>®</sup>接続ができます(▶P.29)。

**④** 電源ボタン

本体の電源の入/切や再起動、ディスプレイの消灯/点灯などの操作ができます。電源を入れると自動的にインターネットに接続されます。また、無線LAN(Wi-Fi®)機能 がオンになります。

**⑤** Micro IC Cardスロット au ICカードを取り付けます(▶P.15)。 **⑥** Resetボタン

設定内容を工場出荷時の状態に戻します(▶P.12)。

## **本体のボタン操作について**

本体のボタンで次の操作ができます。

#### **■ 電源ボタン**

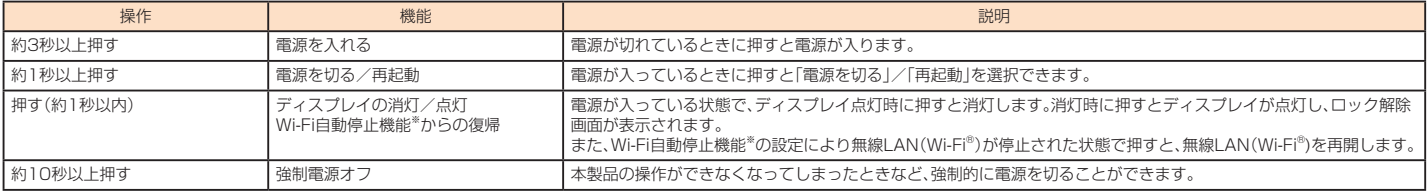

※:「Wi-Fi自動停止時間(分)」(▶P.59)で設定した時間データ通信が行われないときに、無線LAN(Wi-Fi®)機能を停止して内蔵電池の消費を抑えます。

## ■ Resetボタン

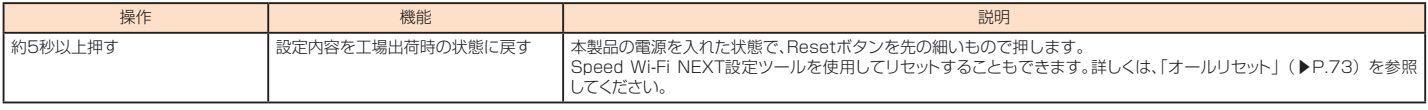

## **au ICカードについて**

au ICカードにはお客様の電話番号などが記録されています。 • 本製品はau Micro IC Card(LTE)に対応しております。

au Micro IC Card (LTE) 表 裏  $\frac{du}{\Theta}$ En

IC(金属)部分

### $\mathscr{D}_{\mathsf{memo}}$

さい。

- ◎ au ICカードを取り扱うときは、故障や破損の原因となりますので、次のことにご注意ください。 • au ICカードのIC(金属)部分には触れないでください。 • 正しい挿入方向をご確認ください。
	-
- 無理な取り付け、取り外しはしないでください。
- ◎ au ICカードを正しく取り付けていない場合やau ICカードに異常がある場合はエラーメッセージが表示されます。
- ◎ 取り外したau ICカードはなくさないようにご注意ください。
- ◎ au ICカードには、お客様の情報として電話番号が記録されていますが、本製品で音声電話の発着信などは行えません。
- ◎ 変換アダプタを取り付けたICカードを挿入しないでください。

## **au ICカードを取り付ける/取り外す**

au ICカードの取り付け/取り外しは、本製品の電源を切ってから行います。電源を切らずに取り付けを行った場合、au ICカードが本製品に認識されませんのでご注意くださ  $\mathcal{L}$ 

USBケーブルが接続されているときは取り外してください。

#### ■au ICカードを取り付ける

## **1 Micro IC Cardスロットカバーを開く**

カバーの横のくぼみに指(爪)をかけ、図に示す矢印の方向に引きます。

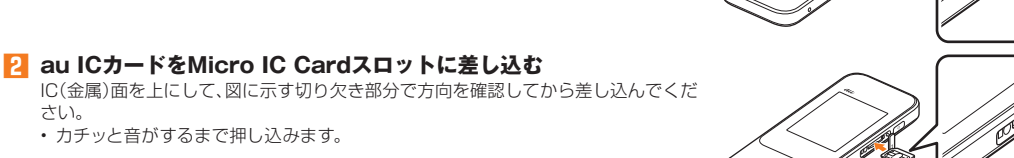

- **3 Micro IC CardスロットカバーをMicro IC Cardスロットの位置 に合わせる**
- **4 Micro IC Cardスロットカバーを軽く押す**

• カチッと音がするまで押し込みます。

## ■ au ICカードを取り外す

- **1 Micro IC Cardスロットカバーを開く**
	- カバーの横のくぼみに指(爪)をかけ、図に示す矢印の方向に引きます。
- **2 au ICカードをカチッと音がするまで奥へゆっくり押し込む** カチッと音がしたら、au ICカードに指を添えながら手前に戻してください。au IC カードが少し出てきますのでそのまま指を添えておいてください。強く押し込んだ状 態で指を離すと、勢いよく飛び出す可能性がありますのでご注意ください。 **3** au ICカードをゆっくり引き抜く まっすぐにゆっくり引き抜いてください。
	- ロックされている状態から無理に引き抜かないように注意してください。
- **4 Micro IC CardスロットカバーをMicro IC Cardスロットの位置 に合わせる**
- **5 Micro IC Cardスロットカバーを軽く押す**

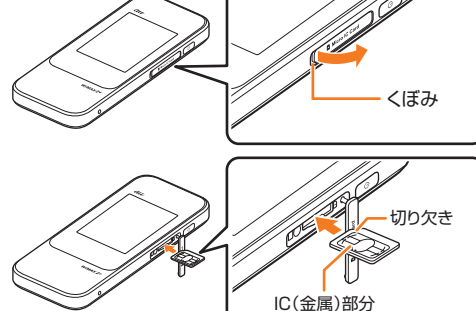

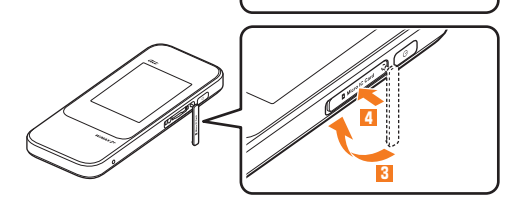

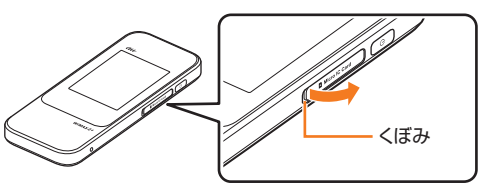

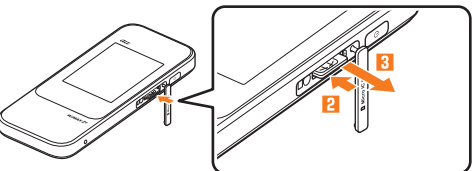

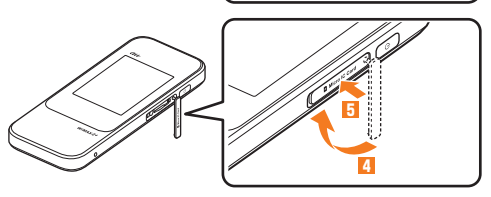

## **充電する**

お買い上げ時は、内蔵電池は十分に充電されていません。必ず充電してからお使いください。

- 電池残量はディスプレイ上部の電池残量表示で確認できます。詳しくは、「ディスプレイの表示について」(▶P.20)を参照してください。
- 電源を切っている間でも、TypeC共通ACアダプタ01(別売)やパソコン、クレードル(別売)に接続すると充電中を示すアニメーションがディスプレイに表示されます。
- ディスプレイが消灯しているときも、電源ボタンを押すとディスプレイが点灯して電池アイコンが表示され、充電状況を確認できます。

## **ACアダプタを使って充電する**

TypeC共通ACアダプタ01(別売)を接続して充電する方法を説明します。

### **1 TypeC共通ACアダプタ01(別売)の電源プラグをAC100Vコンセントに差し込む**

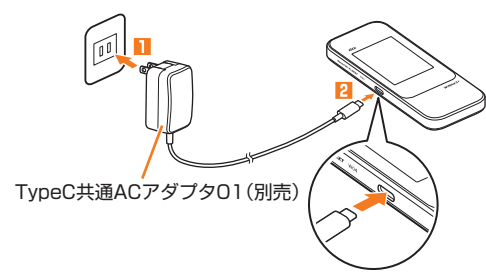

**2 本製品の外部接続端子にTypeC共通ACアダプタ01(別売)のUSBプラグを接続する** まっすぐに差し込みます。奥までしっかり差し込んでください。

#### **3 充電が終わったら、本製品からTypeC共通ACアダプタ01(別売)のUSBプラグをまっすぐ引き抜く**

**4 TypeC共通ACアダプタ01(別売)の電源プラグをコンセントから抜く**

## **パソコンを使って充電する**

これ こうしょう しょうこう

ご利用の準備

本製品の電源を入れて、同梱のUSB3.0TypeC-A変換ケーブル(試供品)でパソコンと接続して充電する方法を説明します。

#### **1 本製品の外部接続端子にUSB3.0TypeC-A変換ケーブル(試供品)を接続する**

まっすぐに差し込みます。奥までしっかり差し込んでください。

#### **2 USB3.0TypeC-A変換ケーブル(試供品)のもう一方のコネクタをパソコンのUSBポートに接続する** コネクタ先端の形状を確認し、まっすぐに差し込みます。

• お買い上げ時は、本製品をパソコンに接続したときの動作 (USB接続モード)が 「通信+充電」に設定されています。本製品をパソコンに接続すると、パソコンにSpeed Wi-Fi NEXT setting toolがインストールされ、USB接続での通信ができるようになります (▶P.44)。

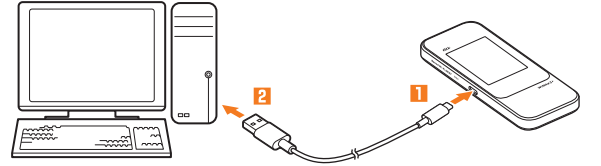

**3 充電が終わったら、本製品からUSB3.0TypeC-A変換ケーブル(試供品)をまっすぐに引き抜く** • データの送受信が終了していることを確認し、本製品を取り外してください。

◎ TypeC共通ACアダプタ01(別売)を使用して充電する場合より、充電時間が長くなることがあります。また、本製品の電源が入った状態で接続すると、充電されない場合があります。

## **■クレードルを使って充電する**

 $\mathscr{M}_{\text{memo}}$ 

W04クレードル(HWD35PUA)(別売)とTypeC共通ACアダプタ01(別売)を接続して充電する方法を説明します。

- **1 クレードル(別売)の電源用USB接続端子にTypeC共通ACアダプタ01(別売)のUSBプラグを接続する** まっすぐに差し込みます。奥までしっかり差し込んでください。
- **2 TypeC共通ACアダプタ01(別売)の電源プラグをAC100Vコンセントに差し込む** クレードル(別売)の電源ランプが点灯します。

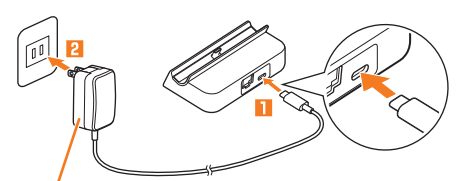

TypeC共通ACアダプタ01(別売)

#### **3 クレードル(別売)の充電用USBコネクタに本製品を接続する**

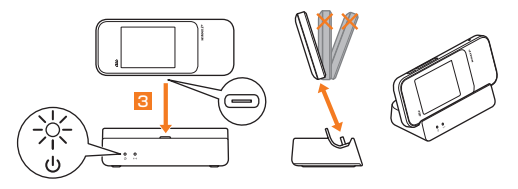

- <mark>●<br>◎ 本製品の外部接続端子を下にして充電用USBコネクタに対しまっすぐに接続してください。取り外す際も、充電用USBコネクタに対しまっすぐに取り外してください。誤った向きで抜き差しす</mark> ると、破損の原因になります。
- ◎ データ通信を利用中に充電すると、長時間充電が完了しないことがあります。

## **電源を入れる/切る/再起動する**

### **電源を入れる**

#### **1 電源ボタンを約3秒以上押す**

- 電源が入り、ロック解除画面(▶P.17)が表示されます。
- ·電源が入るとインターネットに自動的に接続されます。また、無線LAN(Wi-Fi®)機能がオンになり 2000が表示されます。 Bluetooth®機能をオンにしている場合は、 20 が表示されます。
- •「自動アップデート」および「本製品へようこそ!」画面が表示された場合は、「次へ」を選択すると「かんたん設定」画面が 表示されます。かんたん設定機能を使って、無線LAN(Wi-Fi®)端末を接続させることができます(▶P.25)。

## **電源を切る**

#### **1 電源ボタンを約1秒以上押す→「電源を切る」をタップする**

## **再起動する**

#### **1 電源ボタンを約1秒以上押す→「再起動」をタップする**

#### ■ 強制的に電源を切るには

電源ボタンを約10秒以上押すと、強制的に電源が切れます。本製品が動作しなくなったときなどに、電源を入れ直すことができます。

#### **画面をロックする/画面ロックを解除する**

電源が入っている状態で電源ボタンを押す(約1秒以内)か、操作を行わずに一定の時間が経過したときは画面が消灯します。画面を再度点灯させるとロック解除画面が表示さ れ、ロックを解除しないとタッチ操作ができないようになります。

#### ■ 画面ロックを解除するには

#### **1 画面が消灯している状態で、電源ボタンを押す(約1秒以内)**

ロック解除画面が表示されます。

#### **2 画面を下から上にスライドする**

画面ロックが解除され、ホーム画面が表示されます。

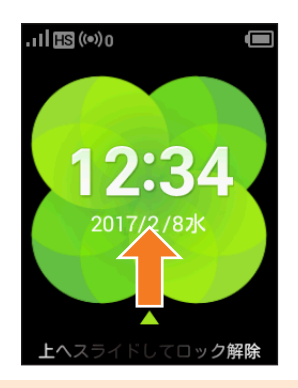

## $\mathscr{Y}_{\text{memo}}$

◎ 画面が消灯するまでの時間や、画面がロックされるまでの時間は変更できます。また、画面ロックを解除するときに、パスワードを入力しないと解除できないように設定できます。詳しくは「ディ<br>- スプレイ設定」(▶P.71、87)、「端末画面ロック設定」(▶P.71)または「画面ロック設定」(▶P.86)を参照してください。

■ご利用の準備 これ こうしょう しょうこう

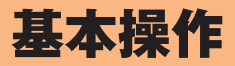

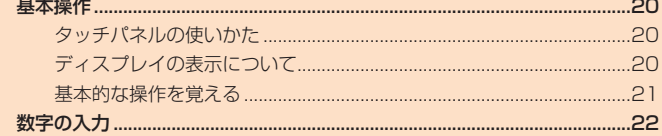

## **タッチパネルの使いかた**

本製品のディスプレイはタッチパネルになっており、指で直接触れて操作します。

- タッチパネルは指で軽く触れるように設計されています。指で強く押したり、先がとがったもの(爪/ボールペン/ピンなど)を押し付けないでください。
- 以下の場合はタッチパネルに触れても動作しないことがあります。また、誤動作の原因となりますのでご注意ください。
	- 手袋をしたままでの操作
	- 爪の先での操作
	- 異物を操作面に載せたままでの操作
	- 保護シートやシールなどを貼っての操作
	- ディスプレイに水滴が付着または結露している状態での操作
	- 濡れた指または汗で湿った指での操作

## **■ タップ**

**■ ドラッグ**

画面に軽く触れて、すぐに指を離します。

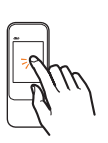

## ■ フリック(スワイプ)

画面を指ですばやく上下左右にはらうように操 作します。

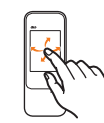

## **■ スライド**

スライダを操作するときなど、画面に軽 く触れたまま目的の位置までなぞります。

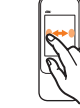

画面に表示しきれないときなど、画面に軽く触 れたまま、目的の方向へなぞります。

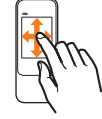

## **ディスプレイの表示について**

ホーム画面には以下の情報が表示されます。

• クレードル(別売)に接続すると、ディスプレイの表示が横画面に切り替わります。横画面の場合、アイコンの表示位置が異なる場合があります。

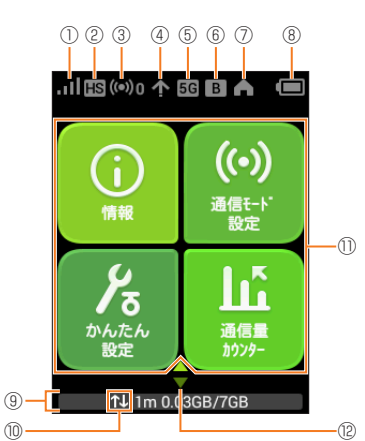

## **①** 受信レベル

- 1 (強)⇔ 1 (弱): WiMAX 2+方式、LTE方式、UMTS方式
- ■: au ICカード未挿入、または無効なICカードを挿入
- 圏外:ネットワーク圏外
- 1 : ローミング中
- → (アニメーション表示):回線接続中
- $\overline{\mathbf{a}}$  : APモードでクレードル(別売)接続中

**②** 通信モード

- HS:ハイスピードモード
- WiMAX 2+のネットワークに接続
- HS+A:ハイスピードプラスエリアモード※
	- WiMAX 2+とLTEネットワークに接続
- ※:ハイスピードプラスエリアモードへ切り換えてご利用の場合、所定の追加料金が別途かかる場合があります。

## **③** 無線LAN(Wi-Fi®)/Bluetooth®端末接続台数

無線LAN(Wi-Fi®)またはBluetooth®テザリングで接続されている機器の台数が表示されます。

- (•) c:無線LAN(Wi-Fi®)接続なし
- (•)1: 無線LAN(Wi-Fi®)接続1台(以降、右下の数字が変化)
- 80: Bluetooth®接続なし
- :Bluetooth®接続1台(以降、右下の数字が変化)

## **④ ソフトウェア更新通知**

- :最新のソフトウェア更新あり
- **⑤** 周波数帯表示
	- se: 5GHz帯使用中 • 消灯: 2.4GHz帯使用中
- **⑥** ブリッジモード状態
	- B :ブリッジモードがオン 消灯:ブリッジモードがオフ

基本操作

基本操作

#### **⑦** 屋内利用アイコン

- このアイコンが点灯しているときは、屋内でご利用ください。
- ▲: 無線LAN(Wi-Fi®)5GHz帯のW52チャンネルで接続中
- 消灯:無線LAN(Wi-Fi®)5GHz帯のW56チャンネルまたは無線LAN(Wi-Fi®)2.4GHz帯で接続中
- DES(点滅): DFSチェック(▶P.24)中
- **⑧** 電池残量
	- □(十分)⇒■ 要充電
	- <mark>60⇒ 60⇒ 60⇒ 60</mark> (アニメーション表示):充電中

#### **⑨** 現在までのデータ通信量/通信量カウンターで設定した最大データ通信量※

- 1m:1 ヶ月間の通信量カウンターを表示
- 3d:本日までの3日間の通信量カウンターを表示
- ※:1ヶ月表示では、通信量カウンターの通知設定をオンにし、データ通信量が設定した値を超えた場合、バーの色が変わります。3日間表示では、前日までの3日間のデータ 通信量が設定した値を超えた場合、バーの色が変わります。
- **⑩** データ通信状態

• :受信中 • :送信中

**⑪** タッチメニューアイコン

タップすると本製品の各種機能を設定できます(▶P.80)。

• クレードル(別売)に接続している場合は、以下のタッチメニューアイコンが表示されます。

WPS/SSID情報/パフォーマンス設定/設定

**⑫** 現在画面表示

ホーム画面1/2のどちらを表示しているかを示します(▶P.80)。

## $\mathscr{D}_{\mathsf{memo}}$

◎ 無線LAN(Wi-Fi®)の自動停止時間の変更について詳しくは、「Wi-Fi自動停止時間(分)」(▶P.59)を参照してください。

- Wi-Fi自動停止時間の設定により停止された無線LAN(Wi-Fi®)を再開するには、電源ボタンを押します。
- ◎ ディスプレイの点灯時間の変更について詳しくは、「ディスプレイ設定」(▶P.71、87)を参照してください。

再度ディスプレイを点灯させるには、電源ボタンを押します。

### ■ アニメーション / **メッセージ表示について**

本製品では、通信状態や異常の情報をアニメーションまたはメッセージによってお知らせします。

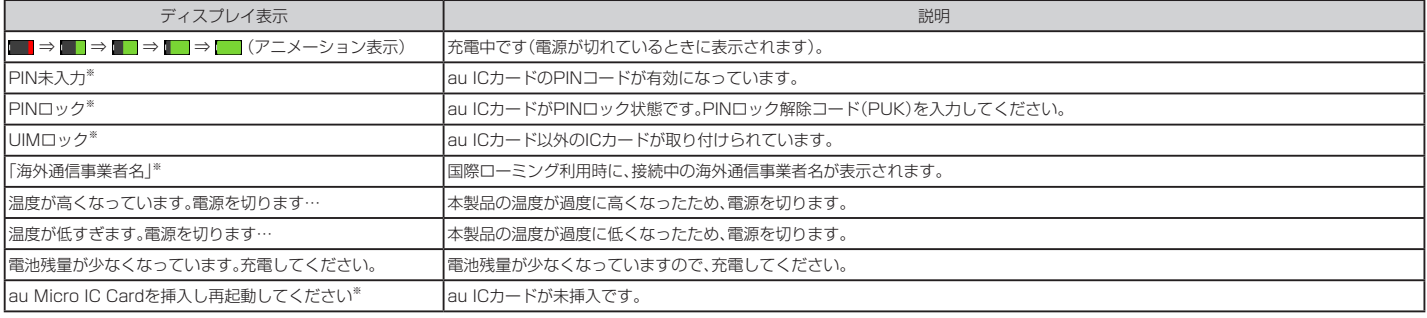

※:電源を入れたときのロック解除画面に表示されます。

#### **基本的な操作を覚える**

本製品でよく使う操作を説明します。

#### ■ 項目やアイコンを選択する

表示された項目やアイコンを選択するには、画面を直接タップします。

画面の上部に v が表示されている場合は、タップすると選択/入力内容が確定します。 ※ が表示されている場合は、タップすると選択/入力内容を取り消して1つ前の階 層に戻ります。

## ■ 画面を切り替える

画面の上部に が表示されている場合は、タップすると1つ前の階層に戻ります。 ● をタップするとホーム画面に戻ります。

#### ■設定のオン / オフを切り替える

設定項目の横に ● (オン) / ● (オフ:グレー)スイッチが表示されている場合は、スイッチをタップすることで設定のオン/オフを切り替えることができます。 スライドスイッチが表示されている場合は、スイッチをスライドすることで設定のオン/オフを切り替えることができます。

• ( ):設定オンの状態

• ○ (グレー):設定オフの状態

## 数字の入力

PINコードなどの数字を入力するときは、数字キーボードが表示されます。

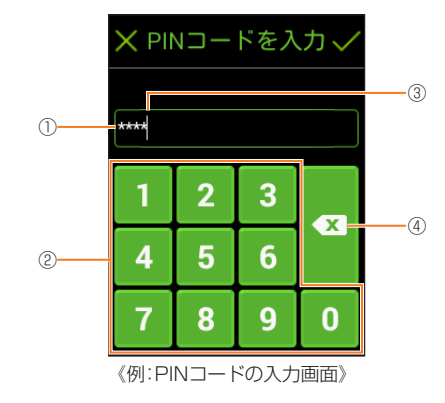

- **①** 入力欄
- 入力した数字が表示されます。 **②** キー表示
- キーをタップすると、各キーに割り当てられた数字が入力されます。
- **③** カーソル
- 入力位置に表示されます。 **④** 消去
- 
- 入力した数字を消去します。

# 無線LAN(Wi-Fi<sup>®</sup>)接続/Bluetooth<sup>®</sup>接続/USB接続

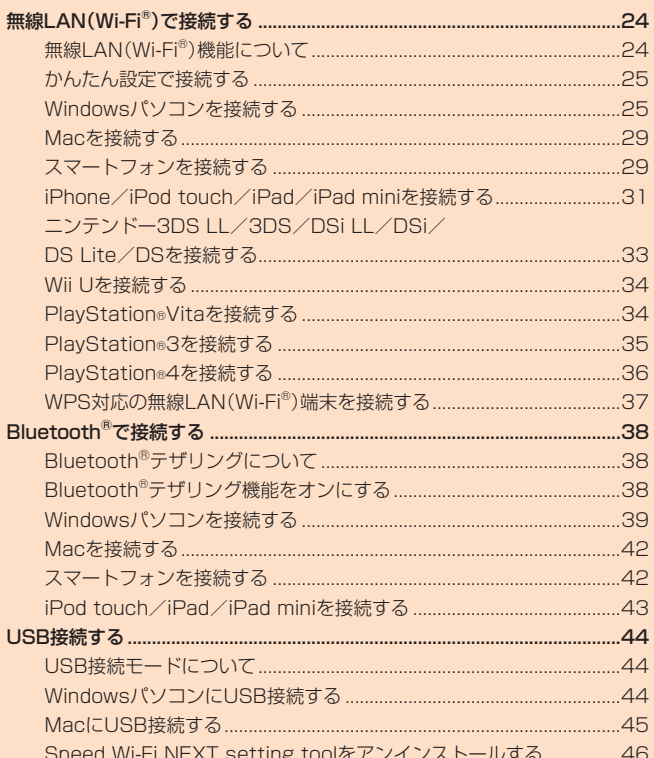

## 無線LAN(Wi-Fi®)で接続する

## **無線LAN(Wi-Fi®)機能について**

本製品はIEEE802.11a/b/g/n/acの無線LAN(Wi-Fi®)規格に準拠しており、本製品と無線LAN(Wi-Fi®)端末(パソコンやゲーム機など)を無線LAN(Wi-Fi®)で接続して、 -タ通信ができます

また、本製品はWPS(Wi-Fi Protected Setup)機能に対応しており、お使いの無線LAN(Wi-Fi®)端末がWPS機能に対応している場合は、少ない操作で無線LAN(Wi-Fi®) 接続ができます。

WPS機能に対応していない無線LAN(Wi-Fi®)端末でも、本製品に設定されたSSIDと暗号化キー(パスワード)を入力するだけで簡単に接続することができます。<br>本製品のネットワーク名(SSID)と暗号化キー(パスワード)は、同梱の無線LAN初期設定シール、または「SSID情報」(▶P.91)で確認できます。なお、本製品の工場出荷 時状態におけるネットワーク名(SSID)は、「WO4で始まる英数字記号」で表示されます。お客様が変更されない限り、他の表示のネットワークは近隣から送信されてくる無<br>線LAN(Wi-Fi®)ネットワークですので接続しないよう注意してください。<br>ここでは、本製品とWindowsパソコン、Mac、スマートフォン、iPhone/iPod touch/iPad/iPad mini、ニンテンドー3DS/DSシリーズ、Wii U、PlayStatio

こここに、・・。これは、PlayStation®4、VictorのMatematicのRefunctionを含む場合の操作について説明しています。<br>PlayStation®3、PlayStation®4、WPS対応機器を初めて無線LAN(Wi-Fi®)接続する場合の操作について説明しています。

## $\mathscr{Y}_{\text{memo}}$

◎ 無線LAN(Wi-Fi®)接続のための設定は、本製品と各無線LAN(Wi-Fi®)端末を初めて接続するときに行います。設定済みの無線LAN(Wi-Fi®)端末は、2回目以降、自動的に接続が再開されます(無 線LAN(Wi-Fi®)端末側で「自動的に接続する」や「設定を保存する」などが設定されている場合)。

- ◎ 無線LAN(Wi-Fi®)端末は無線LAN(Wi-Fi®)接続の設定を行うと、周辺に設定済みの接続可能なWi-Fiネットワークがあると、自動的にWi-Fiネットワークに接続されます。周辺に設定済みの接続<br>- 可能なWi-Fiネットワークが複数ある場合は、最後に設定したWi-Fiネットワークに接続されます。
- ◎ 必要に応じて、無線LAN(Wi-Fi®)機能の詳細設定を変更することもできます。詳しくは、「各種機能の詳細設定をする(設定)」(▶P.54)を参照してください。
- ◎ セキュリティを確保するため、お買い上げ時に設定されているネットワーク名(SSID)および暗号化キー(パスワード)を変更してお使いいただくことをおすすめします。変更のしかたは「セキュ リティ設定」(▶P.60)を参照してください。
- 
- ◎ 本製品は無線LAN(Wi-Fi®)端末を同時に10台まで接続することができます。<br>◎ 本製品は、電源を入れると自動的にインターネットに接続されます。
- ◎ 本製品の「SSID1」「SSID2」のSSIDステルス機能が有効になっていると、無線LAN(Wi-Fi®)端末で本製品を検出できません。SSIDステルス機能については、「セキュリティ設定」(▶P.60)を 参照してください。

#### ■ SSID2(WEP)について

一部のゲーム機などで、無線LAN(Wi-Fi®)のセキュリティ設定が「SSID1(WPA2/WPA)」に対応していない場合は、「SSID2(WEP)」で無線LAN(Wi-Fi®)接続する必要が あります。

Speed Wi-Fi NEXT W04では、お買い上げ時の状態で「SSID2(WEP)」はご利用になれません。無線LAN(Wi-Fi®)のセキュリティ設定でSSID2モジュールをオンにして ください。

詳しくは、「SSID2(WEP)を設定する場合」(▶P.61)を参照してください。

## **■5GHz帯の使用について**

#### ■DFS機能

無線LAN接続 接続/

Bluetooth

四uetooth接続

接続// USB玻璃

本製品は無線LAN(Wi-Fi®)5GHz帯での電波干渉を避けるため、法令(電波法)により、DFS機能を搭載しています。本製品が利用する無線LAN(Wi-Fi®)5GHzの周波数帯 は、気象レーダーなどでも利用されているため、本製品を利用する場所によっては気象レーダーなどとの電波干渉が起きる可能性があります。 そこで、本製品が無線LAN(Wi-Fi®)5GHz帯を利用中に気象レーダーなどの電波を検知したときは、DFS機能が作動し、電波干渉を起こさない無線LAN(Wi-Fi®)5GHz帯の

別のチャンネルに自動的に切り替えます。<br>周囲に同じ無線LAN(Wi-Fi®)5GHz帯を使っている無線LAN(Wi-Fi®)端末などが多数あると、干渉を避けられないこともあります。その場合、通信速度が極端に遅くなるこ とがあります。

## ■DFSチェックについて

無線LAN(Wi-Fi®)5GHz帯を利用して、屋外で本製品を使用する場合、周囲に電波干渉を起こす気象レーダーなどがないかを最低でも1分間確認し、電波干渉を起こさない チャンネルを使ってネットワークに接続します。この動作を本書では「DFSチェック」と呼びます。<br>本製品を無線LAN(Wi-Fi®)2.4GHz帯から無線LAN(Wi-Fi®)5GHz帯に切り替えたときや、無線LAN(Wi-Fi®)5GHz帯の設定で本製品の電源を入れたとき、Wi-Fi自動停止

機能などで無線LAN(Wi-Fi®)機能が停止された状態から再開するときなどに、DFSチェックが作動します。 DFSチェック中は、無線LAN(Wi-Fi®)機能が一時的に停止され、無線LAN(Wi-Fi®)機能が再開するまでに1分間<sup>※</sup>程度の時間がかかります。その間はネットワークに接続す

ることができません。 本製品に接続している無線LAN(Wi-Fi® )端末との接続も切断されますので、必要に応じて無線LAN(Wi-Fi® )端末側で再接続の操作を行ってください。

5GHzから2.4GHzに切り替えるときは、DFSチェックは作動せず、ネットワーク接続は切断されません。 ※:DFSチェックの結果によっては、さらに時間がかかることがあります。

 $\mathscr{Y}_{\text{memo}}$ ◎ ご利用の無線LAN(Wi-Fi®)端末が無線LAN(Wi-Fi®)5GHz帯に対応しているかご確認ください。本製品では、無線LAN(Wi-Fi®)5GHz帯と2.4GHz帯で同時に接続することはできません。ご利用<br>○周波敷LAN(Wi-Fi®)端末に5GHz再に対応していないものがある場合は、本製品の設定を2.4GHz帯にしてご利用ください。<br>◎周波敷を「5GHz」に設定した場合は本製品のディスプレイに確認メッセージが表示されます

- 
- 
- 
- 
- 
- 
- 
- 
- 
- 
- 
- DFSチェック実行中は、本製品のディスプレイにDFSチェック実行中のメッセージが表示され、メッセージ下部に以下のボタンが表示されます。<br>• 「続行」:メッセージを閉じてそのままDFSチェックを続行します。<br>• 「名.4GHzに変更する」:DFSチェックを1止して無線LAN(Wi-Fi®)2.4GHz帯で接続します。<br>必要に応じてどちらかを選択してください。「続行」を選択するか、選択せずに約1分間®経過するとDFSチェックが終了し、無線L
- 
- 上記①②③の状態が変更になった場合は、使用中のチャンネルに応じて以下のように動作します。
- 
- 
- ・W56使用時:そのままW56を継続して使用(特別な操作は必要ありません)。<br>・W52使用時:上記①②③の状態に応じてメッセージを表示します。<br>また、W58使用時に気象レーダーなどと干渉した場合は、再度DFSチェックが実行されます。<br>◎ SGHzに切り替える方法については、[LAN設定](♪P.59)または[Wi-Fi設定](♪P.82)を参照してください。<br>◎ 以下の場合は、無線LAN(Wi-Fi<sup>®</sup>)機能が再起動することがありま
- 
- 
- ・周波数の2.4GHzと5GHzを切り替えるとき<br>・パフォーマンス設定のモードを切り替えるとき<br>・Wi-Fi®の設定項目を変更するとき
- 
- 通信モードのハイスピードとハイスピードプラスエリアを切り替えるとき

## **かんたん設定で接続する**

かんたん設定機能を使うと、本製品のディスプレイに表示される手順に従って、無線LAN(Wi-Fi®)端末を接続させることができます。 かんたん設定には、以下の3通りの方法があります。

- 手動設定:本製品のディスプレイに表示されたSSIDとパスワードを、接続する無線LAN(Wi-Fi®)端末で選択・入力します。
- ワンタッチ設定(WPS):WPS対応の無線LAN(Wi-Fi®)端末を、かんたんに接続することができます(▶P.37)。
- NFC:スマートフォン(Android OS搭載端末)を、かんたんに接続することができます(▶P.29)。
- ここでは、手動設定で接続する場合について説明します。手動設定では、本製品の「SSID1(WPA2/WPA)」を使用して接続します。

#### **1 本製品のホーム画面で「かんたん設定」をタップする**

• 初めて電源を入れたときは「本製品へようこそ!」画面が表示されます。

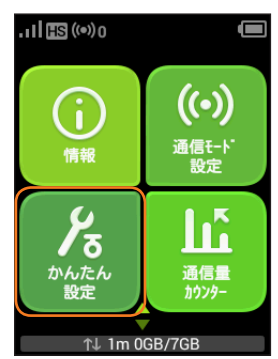

#### **2** 「次へ」→「手動設定」の順にタップする

「手動設定」画面が表示され、本製品のSSIDと暗号化キー(パスワード)が表示されます。

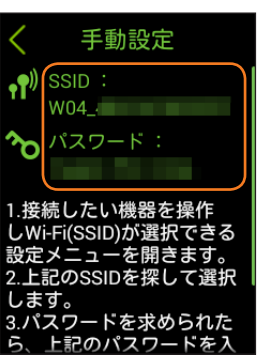

#### **3 無線LAN(Wi-Fi®)端末の無線LAN(Wi-Fi®)機能をオンにする**

• 以降の無線LAN(Wi-Fi®)端末の詳細な操作や補足事項については、本書の各記載または無線LAN(Wi-Fi®)端末の取扱説明書などを参照してください。

#### **4 無線LAN(Wi-Fi®)端末に表示されたネットワーク一覧などから、本製品のSSIDを選択する**

#### **5 暗号化キー(パスワード)を入力する**

• 無線LAN(Wi-Fi®)端末のディスプレイなどで、本製品との接続が完了したことを確認してください。

#### **6 本製品の「手動設定」画面で「次へ」→「OK」の順にタップする**

ホーム画面に戻ります。

## **Windowsパソコンを接続する**

## $\mathscr{Y}_{\text{meno}}$

◎ 本製品のネットワーク名(SSID)と暗号化キー(パスワード)の確認方法は、同梱の無線LAN初期設定シールのほか、ホーム画面で「情報」→「SSID情報」の順にタップしても確認できます。

### **■ Windows 10の場合**

画面表示や手順は、Windows 10で本製品の「SSID1(WPA2/WPA)」を使用して接続する場合を例にして説明しています。

#### **1 本製品の電源ボタンを約3秒以上押して電源を入れる**

インターネットに自動的に接続されます。また、無線LAN(Wi-Fi®)機能がオンになり ©00が表示されます。

#### **2 パソコンの「スタート」メニューから「設定」を選択し、「ネットワークとインターネット」を選択する**

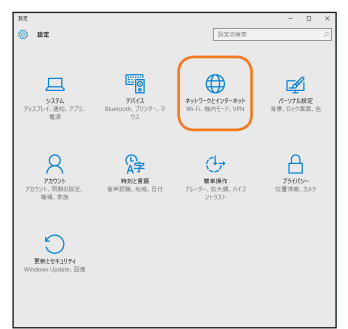

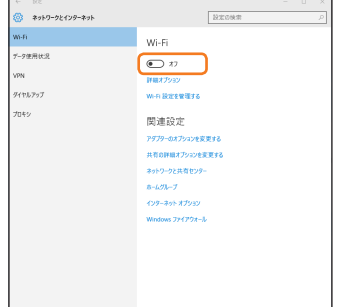

## **4 本製品の「SSID1」が表示されている項目を選択し、「接続」を選択する**

- •「自動的に接続」にチェックが付いていることを確認してください。
- 本製品の「SSID1」の設定を変更している場合には、設定している名称の項目を選択します。

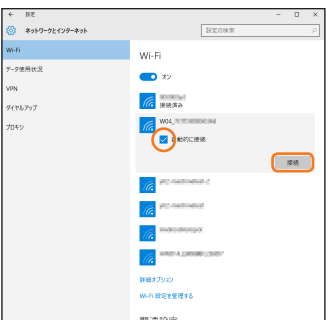

## **5 事前共有キー(WPA Key)を「ネットワークセキュリティキーの入力」に正しく入力し、「次へ」を選択する**

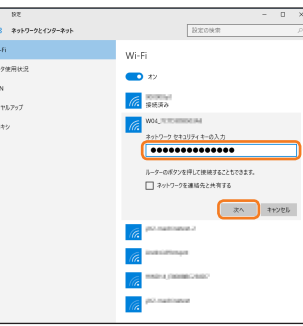

•「接続済み」が表示されていることを確認してください。

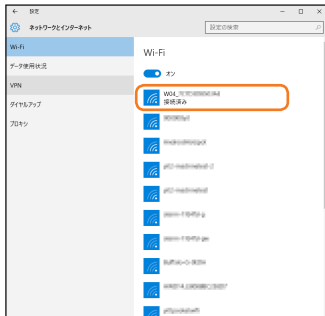

#### ■ Windows 8/8.1の場合

画面表示や手順は、Windows 8/8.1で本製品の「SSID1(WPA2/WPA)」を使用して接続する場合を例にして説明しています。

#### **1 本製品の電源ボタンを約3秒以上押して電源を入れる**

インターネットに自動的に接続されます。また、無線LAN(Wi-Fi®)機能がオンになり **200**が表示されます。

#### **2 パソコンのデスクトップ画面の右端からスワイプ(マウスの場合は画面右上をポイント)し、「設定」を選択する**

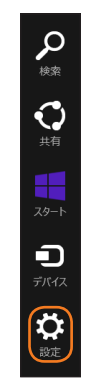

#### **3 Wi-Fiアイコンを選択する**

- 「利用不可」と表示されている場合は、パソコンの無線LAN(Wi-Fi®)機能がオフになっています。以下の操作を行ってオンにしてください。
- Windows 8.1の場合は、Wi-Fiアイコンを選択→Wi-Fiをオンにしてください。
- Windows 8の場合は、「PC設定の変更」→「ワイヤレス」の順に選択→ワイヤレスデバイスをオンにしてください。

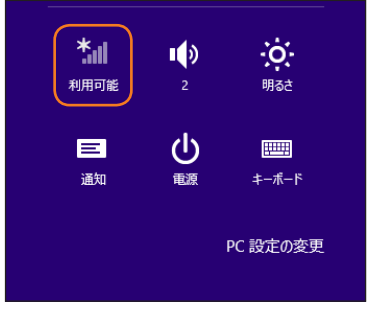

#### **4 本製品の「SSID1」が表示されている項目を選択し、「接続」を選択する**

- •「自動的に接続する」にチェックが付いていることを確認してください。
- 本製品の「SSID1」の設定を変更している場合には、設定している名称の項目を選択します。

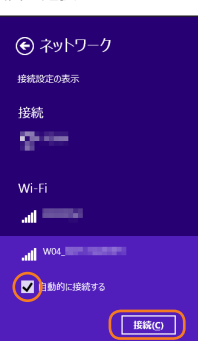

## **5 事前共有キー(WPA Key)を「セキュリティキー」の入力欄に正しく入力し、「次へ」を選択する**

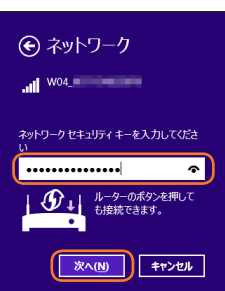

• ネットワークのデバイスへの接続を行うかどうか確認のメッセージが表示されるので、必要に応じて項目を選択してください。

•「接続済み」が表示されていることを確認してください。

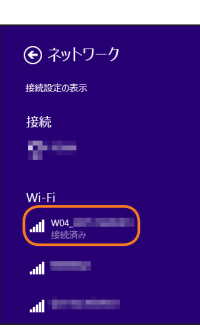

#### **■ Windows 7の場合**

画面表示や手順は、Windows 7で本製品の「SSID1(WPA2/WPA)」を使用して接続する場合を例にして説明しています。

#### **1 本製品の電源ボタンを約3秒以上押して電源を入れる**

インターネットに自動的に接続されます。また、無線LAN(Wi-Fi®)機能がオンになり (の) が表示されます。

- **2 パソコンの無線LAN(Wi-Fi®)機能をオンにする**
- **3 「スタート」メニューから「コントロールパネル」を選択し、「ネットワークとインターネット」→「ネットワークと共有センター」の順に選択する**

#### **4 「ネットワークに接続」を選択する**

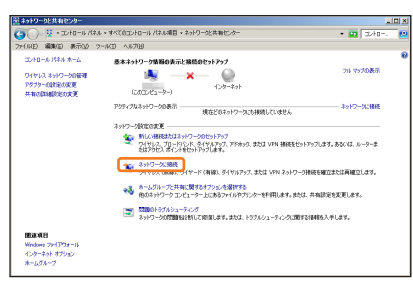

#### **5 本製品の「SSID1」が表示されている項目を選択し、「接続」を選択する**

- •「自動的に接続する」にチェックが付いていることを確認してください。
- 本製品の「SSID1」の設定を変更している場合には、設定している名称の項目を選択します。

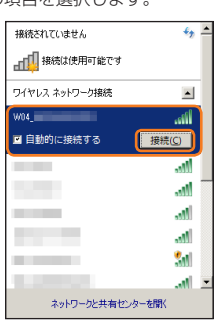

#### **6 事前共有キー(WPA Key)を「セキュリティ キー」に正しく入力し、「OK」を選択する**

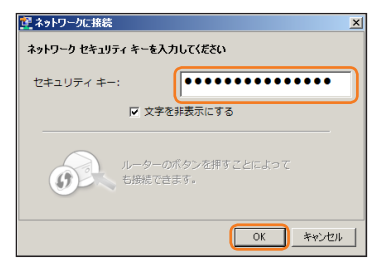

• 手順<mark>81</mark>~11、またはタスクトレイの mll アイコンを選択して接続状態の画面を開き、「接続」が表示されていることを確認します。

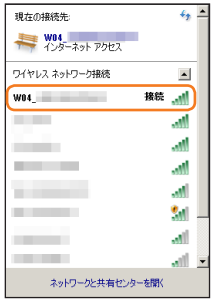

## **Macを接続する**

画面表示や手順はmacOS Sierra 10.12で、本製品の「SSID1(WPA2/WPA)」を使用して接続する場合を例にして説明しています。

#### **1 本製品の電源ボタンを約3秒以上押して電源を入れる**

インターネットに自動的に接続されます。また、無線LAN(Wi-Fi®)機能がオンになり <>

- **2 アップルメニューから「システム環境設定...」を選択し、「ネットワーク」を選択する**
- **3 「Wi-Fi」を選択し、「Wi-Fiを入にする」を選択して無線LAN(Wi-Fi®)機能をオンにする**

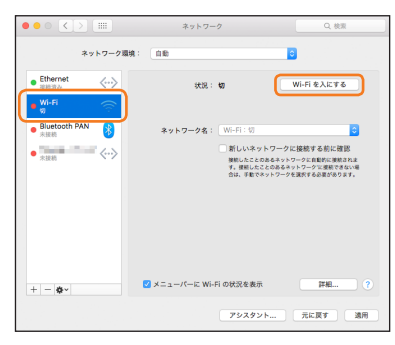

## $\mathscr{Y}_{\text{meno}}$

◎ 「新しいネットワークに接続する前に確認」にチェックが付いていると、Wi-Fiを入にしたとき、「使ったことのあるネットワークが見つかりません。」というメッセージが表示されることがありま<br>- す。その場合は、キャンセルを選択して「ネットワーク」の画面に戻ってください。

#### **4 「ネットワーク名」のプルダウンリストから本製品の「SSID1」が表示されている項目を選択する**

• 本製品の「SSID1」の設定を変更している場合には、設定している名称の項目を選択します。

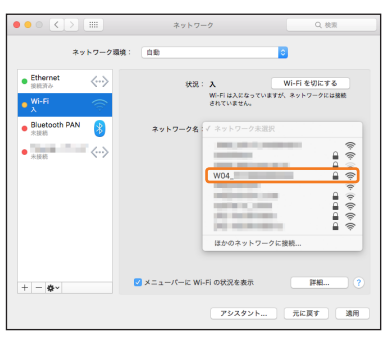

## **5 事前共有キー(WPA Key)を「パスワード」に正しく入力し、「このネットワークを記憶」にチェックを付け、「接続」を選択する**

•「ネットワーク名」が本製品の「SSID1」になっていることを確認してください。

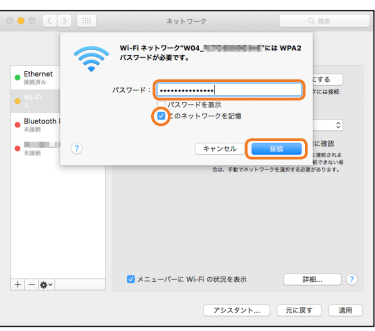

## **スマートフォンを接続する**

手順は一般的なスマートフォン(Android OS搭載端末)で、本製品の「SSID1(WPA2/WPA)」を使用して接続する場合を例にして説明しています。その他のセキュリティ 設定の場合は、一部の操作が異なります。詳しくは、スマートフォンの取扱説明書などを参照してください。

## **NFC機能を利用して接続する**

NFC機能はネットワーク名(SSID)と暗号化キー(パスワード)を読み取れる便利な機能です。NFC対応のスマートフォンを本製品にかざして接続することができます。 • スマートフォンのNFC機能がオンの状態で、本製品と重ねて持ち歩くと、NFCを検出して反応してしまう場合がありますのでご注意ください。

#### **■NFCについて**

NFCとは、Near Field Communicationの略で、ISO(国際標準化機構)で規定された国際標準の近接型無線通信方式です。主に、非接触ICカード機能、リーダー/ライター機 能、機器間通信機能などがあります。

## **■NFC読み取りエリアにかざして接続する**

• スマートフォンのAndroid OSのバージョンおよび一部の機種によっては、「Huawei HiLink」アプリが必要になります。「Huawei HiLink」アプリダウンロード用のURLが表示 されたときは「「Huawei HiLink」アプリで接続する」(▶P.30)を参照して接続してください。

## **1 本製品の電源ボタンを約3秒以上押して電源を入れる**

インターネットに自動的に接続されます。また、無線LAN(Wi-Fi®)機能がオンになり【2010が表示されます。

#### **2 本製品のNFC読み取りエリアにスマートフォンのNFCマークをかざす**

- スマートフォンの画面に無線LAN(Wi-Fi®)の電波アイコンが表示されたら設定完了です。
- あらかじめ、スマートフォンの無線LAN(Wi-Fi®)とNFC機能をオンにしてください。 • スマートフォンの画面の指示に従って操作してください。
- お使いのスマートフォンによって操作は異なります。
- 

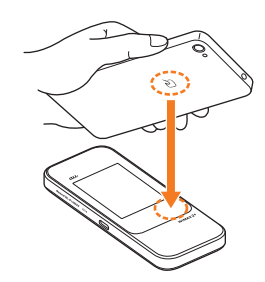

#### **■ 「Huawei HiLink」アプリで接続する**

スマートフォンに「Huawei HiLink」アプリをインストールし、本製品にかざして接続することができます。

#### **1 本製品の電源ボタンを約3秒以上押して電源を入れる**

インターネットに自動的に接続されます。また、無線IAN(Wi-Fi®)機能がオンになり 600mが表示されます。

#### **2 本製品のNFC読み取りエリアにスマートフォンのNFCマークをかざす**

- NFCタグを読み取るアプリが起動し、「Huawei HiLink」アプリダウンロード用のURLが表示されます。
- スマートフォンの画面の指示に従って、読み取ったURLに接続してください。
- あらかじめ、スマートフォンの無線LAN(Wi-Fi®)とNFC機能をオンにしてください。
- お使いのスマートフォンによって操作は異なります。
- URLが表示されない場合は「QRコード表示機能を利用して接続する」(▶P.31)を参照して接続してください。

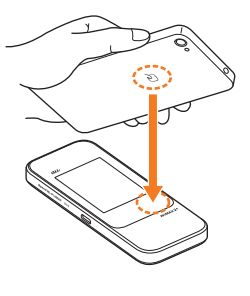

## **3 「インストール」をタップする**

- •「Huawei HiLink」アプリがダウンロードされることをご確認ください。
- **4 「開く」→「3G/4G無線ルーター」→「後で」の順にタップする**
	- Huawei HiLinkのホーム画面が表示されます。 • 初回起動時は「Huawei HiLink」アプリ使用の案内が表示されます。画面の指示に従って操作してください。
- **5 「デバイスが切断されました」→「NFC」の順にタップする** 操作方法の画面が表示されます。

#### **6 本製品のNFC読み取りエリアにスマートフォンのNFCマークをかざす**

スマートフォンの画面に無線LAN(Wi-Fi®)の電波アイコンが表示されたら設定完了です。

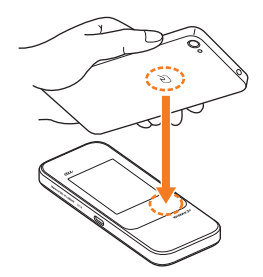

## $\mathscr{M}_{\text{memo}}$

- ◎ NFC機能を使用するためのスマートフォンの条件は、以下の通りです。 Android 4.4以上、NFCのTypeA方式に対応
- 
- © Google Play™で「Huawei HiLink」アプリを検索してダウンロードすることもできます。
- ◎ NFC読み取りエリアにかざしても本製品と接続できないときは、「QRコード表示機能を利用して接続する」(▶P.31)または「Wi-Fi設定から接続する」(▶P.31)を参照して接続してくだ さい。
- ◎「Huawei HiLink」アプリについてご不明な点は、本アプリのディベロッパーまたは以下のホームページよりお問い合わせください。
- http://consumer.huawei.com/jp/support/index.htm

## **QRコード表示機能を利用して接続する**

スマートフォンに「Huawei HiLink」アプリをインストールすることで、本製品に表示したQRコードをアプリでスキャンして、自動的に本製品と接続することができます。 • iPhone(iOS搭載端末)では本機能に対応していません。

## **■ 「Huawei HiLink」アプリをインストールする**

本製品のQRコード表示機能を使ってスマートフォンを接続するには、スマートフォンにあらかじめ「Huawei HiLink」アプリをインストールしておく必要があります。

- **1 本製品のホーム画面で「情報」→「QRコード表示」の順にタップする** 接続用のQRコードが表示されます。
- **2 画面を上にスライドして、「Android用QRコード」をタップする** 「Huawei HiLink」アプリダウンロード用のQRコードが表示されます。
- **3 スマートフォンのQRコード読み取りアプリで、本製品のディスプレイに表示されているAndroid用QRコードを読み取る**

• QRコード読み取りアプリの指示に従って、読み取ったURLに接続してください。

#### **4 「インストール」をタップする**

•「Huawei HiLink」アプリがダウンロードされることをご確認ください。

## $\mathscr{Y}_{\text{memo}}$

◎ Google Play™の利用にはGoogleアカウントが必要です。詳しくは、スマートフォンの取扱説明書などを参照してください。 ◎ QRコードを読み取る方法のほか、Google Play™で「Huawei HiLink」アプリを検索してダウンロードすることもできます。

#### ■ QRコードをスキャンして接続する

## **1 本製品のホーム画面で「情報」→「QRコード表示」の順にタップする**

接続用のQRコードが表示されます。

#### **2 スマートフォンのアプリ一覧から「Huawei HiLink」をタップする**

デバイスの選択画面が表示されます。

• 初回起動時は「Huawei HiLink」アプリ使用の案内が表示されます。画面の指示に従って操作してください。

• あらかじめ、スマートフォンの無線LAN(Wi-Fi®)機能をオンにしてください。

#### <mark>3</mark> 「3G/4G無線ルーター」→「後で」の順にタップする

Huawei HiLinkのホーム画面が表示されます。

**4 画面下部のメニューを左にスライド/フリックし、「QRコードのスキャン」をタップする** QRコードのスキャン画面が表示されます。

#### **5 本製品のディスプレイに表示されている接続用のQRコードを読み取る**

スマートフォンの画面に無線LAN(Wi-Fi®)の電波アイコンが表示されたら設定完了です。

## $\mathscr{Y}_{\text{meno}}$

◎「Huawei HiLink」以外のアプリで本製品のQRコードを読み取っても、自動で接続することはできません。必ず「Huawei HiLink」アプリをお使いください。

◎ QRコードを読み取っても自動で本製品と接続できないときは、「Wi-Fi設定から接続する」(▶P.31)を参照して接続してください。

◎「Gind」 | 他誌のなっても日本で不明な点は、本アプリのディベロッパーまたは以下のホームページよりお問い合わせください。 http://consumer.huawei.com/jp/support/index.htm

## **Wi-Fi設定から接続する**

「Huawei HiLink」アプリを利用しない場合は、パスワードを入力する必要があります。

**1 本製品の電源ボタンを約3秒以上押して電源を入れる**

インターネットに自動的に接続されます。また、無線LAN(Wi-Fi®)機能がオンになり(のloが表示されます。

#### **2 スマートフォンのメニューから「設定」を選択する**

#### **3 設定画面で「Wi-Fi」を選択する**

#### **4 Wi-Fiをオンにする**

アクセスポイントの検索を開始します。

**5 検索結果から本製品の「SSID1」が表示されている項目を選択する**

• 本製品の「SSID1」の設定を変更している場合には、設定している名称の項目を選択します。

### **6 事前共有キー(WPA Key)を「パスワード」に正しく入力し、「接続」を選択する**

接続に成功すると、スマートフォンに表示されている本製品の「SSID1」の項目に「接続されました」など接続完了を示すメッセージが表示されます。

## **iPhone/iPod touch/iPad/iPad miniを接続する**

画面表示や手順はiPhoneで、本製品の「SSID1(WPA2/WPA)」を使用して接続する場合を例にして説明しています。

#### **1 本製品の電源ボタンを約3秒以上押して電源を入れる**

インターネットに自動的に接続されます。また、無線LAN(Wi-Fi®)機能がオンになり COD が表示されます。

#### **2** iPhoneのホーム画面から「設定」を選択する

#### **3 設定画面で「Wi-Fi」を選択する**

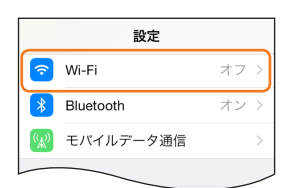

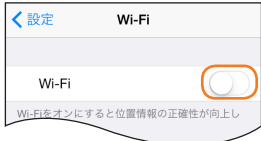

アクセスポイントの検索を開始します。

**5 検索結果から本製品の「SSID1」が表示されている項目を選択する**

• 本製品の「SSID1」の設定を変更している場合には、設定している名称の項目を選択します。

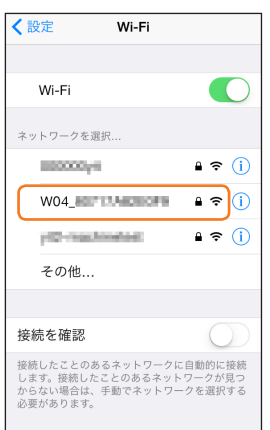

### **6 事前共有キー(WPA Key)を「パスワード」に正しく入力し、画面右下の「Join」を選択する**

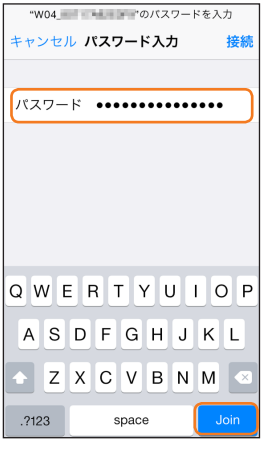

画面左上のステータスバーにWi-Fiアイコンが表示され、「SSID1」にチェックアイコンが表示されます。

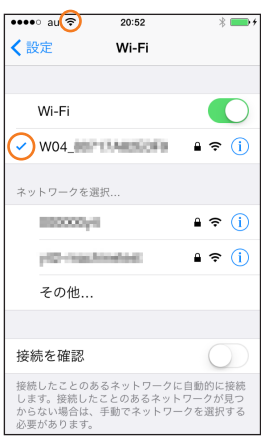

## **ニンテンドー3DS LL/3DS/DSi LL/DSi/DS Lite/DSを接続する**

画面表示や手順はニンテンドー3DS LL/3DSで、本製品の「SSID1(WPA2/WPA)」を使用して接続する場合を例にして説明しています。

## $\mathscr{Y}_{\text{meno}}$

◎ ニンテンドーDS Lite/DSをお使いの場合は、SSID1(WPA2/WPA)を使用して接続できません。SSID2(WEP)を使用して接続してください。 ◎ ニンテンドーDS Lite/DSで本製品に接続して、インターネット上のホームページ閲覧を行うには、ニンテンドーDSブラウザーが必要になります。<br>◎「ニンテンドーDS」および「Wii」のインターネット通信サービス「ニンテンドーWi-Fiコネクション」は終了しております。詳しくは、任天堂(株)のウェブサイトをご確認ください。

### **1 本製品の電源ボタンを約3秒以上押して電源を入れる**

インターネットに自動的に接続されます。また、無線LAN(Wi-Fi®)機能がオンになり <>

**2 ニンテンドー3DS LL/3DSのメニュー画面から「本体設定」を選択し、「はじめる」を選択する**

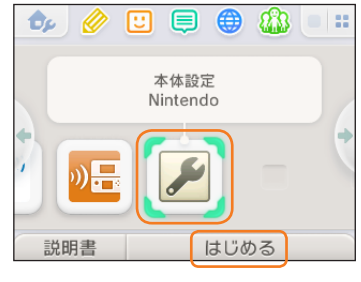

## **3 「インターネット設定」を選択し、「インターネット接続設定」を選択する**

## **4 「接続先の登録」を選択する**

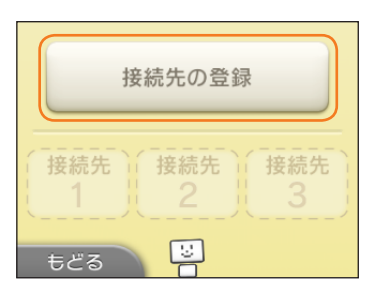

**5 「自分で設定する」を選択する**

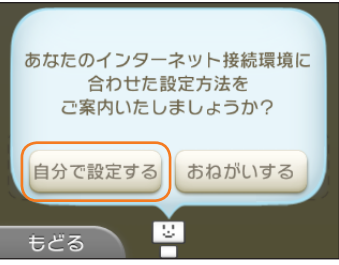

## **6 「アクセスポイントを検索」を選択する**

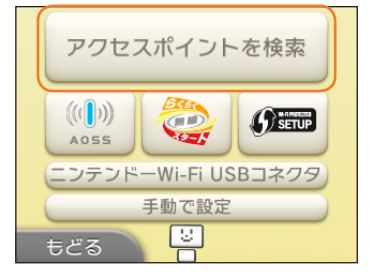

アクセスポイントの検索を開始します。

#### **7 検索結果から本製品の「SSID1」が表示されている項目を選択する** • 本製品の「SSID1」の設定を変更している場合には、設定している名称の項目を選択します。

## **8 事前共有キー(WPA Key)を正しく入力し、「決定」を選択する**

## **9 「OK」を選択する**

設定が保存されます。

## **「OK」を選択する**

接続テストが始まります。「接続テストに成功しました!」が表示されたら設定完了です。

※本書に記載されているニンテンドー3DS LL/3DS/DSi LL/DSi/DS Lite/DSの接続方法は、当社が独自に検証・制作したものです。本内容について任天堂(株)へのお問い合わ せはご遠慮ください。

## $\mathscr{Y}_{\text{meno}}$

◎ ニンテンドーDSi LL/DSi/DS Lite/DSの場合、手順**2**~**5**は次のようになります。

- ・ニンテンドーDSi LL/DSiの場合は、メニュー画面から「本体設定」→「インターネット」→「接続設定」→「未設定」と表示されている接続先の1つを選択します。<br>・ニンテンドーDS Lite/DSの場合は、ニンテンドーDSブラウザーを起動し、「Wi-Fiコネクション設定」→「Wi-Fi接続先設定」→「未設定」と表示されている接続先の1つを選択します。<br>◎ ニンテンドーDSi LL/DSiの場合は、手順図で事前共有キー(WPA Key)
- 
- ◎ ニンテンドーDS Lite/DSの場合は、手順**7**で本製品の「SSID2」(▶P.61)が表示されている項目を選択し、手順**8**でWEPキー(WEP Key)入力後「OK」を選択します。
- ◎ 操作方法については、ニンテンドー3DS LL/3DS/DSi LL/DSi/DS Lite/DSの取扱説明書を参照してください。

## **Wii Uを接続する**

手順は、本製品の「SSID1(WPA2/WPA)」を使用して接続する場合を例にして説明しています。その他のセキュリティ設定の場合は、一部の操作が異なります。詳しくは、 Wii Uの取扱説明書などを参照してください。

#### **1 本製品の電源ボタンを約3秒以上押して電源を入れる**

インターネットに自動的に接続されます。また、無線LAN(Wi-Fi®)機能がオンになり ©DDが表示されます。

#### **2 Wii Uメニュー画面から「Wii U本体設定」を選択する**

**3 「インターネット」を選択する**

#### **4 「インターネットに接続する」を選択する**

アクセスポイントの検索を開始します。

- **5 検索結果から本製品の「SSID1」が表示されている項目を選択する**
- 本製品の「SSID1」の設定を変更している場合には、設定している名称の項目を選択します。

#### **6 事前共有キー(WPA Key)を正しく入力し、「OK」を選択する**

接続テストが始まります。

## **7 「OK」を選択する**

- 設定が保存されます。
- 通常使う接続先に設定するかどうかの確認画面が表示された場合は、必要に応じて設定します。
- Wii U本体の更新をするかどうかの確認画面が表示される場合があります。本体更新は必要に応じて行ってください。本体更新の内容や操作については、任天堂(株)のウェブサイ トをご確認ください。

※本書に記載されているWii Uの接続方法は、当社が独自に検証・制作したものです。本内容について任天堂(株)へのお問い合わせはご遠慮ください。

## **PlayStation®Vitaを接続する**

画面表示や手順は、本製品の「SSID1(WPA2/WPA)」を使用して接続する場合を例にして説明しています。その他のセキュリティ設定の場合は、一部の操作および画面が 異なります。詳しくは、PlayStation®Vitaの取扱説明書などを参照してください。

## **1 本製品の電源ボタンを約3秒以上押して電源を入れる**

インターネットに自動的に接続されます。また、無線LAN(Wi-Fi®)機能がオンになり ©D が表示されます。

**2 PS Vitaのホーム画面から「設定」→「はじめる」→「ネットワーク」→「Wi-Fi設定」の順に選択する**

#### **3 「Wi-Fi」にチェックを付ける**

#### **4 「アクセスポイント」の一覧画面から本製品の「SSID1」が表示されている項目を選択する**

• 本製品の「SSID1」の設定を変更している場合には、設定している名称の項目を選択します。

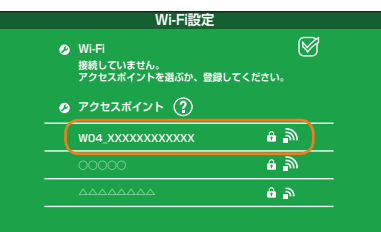

#### **5 事前共有キー(WPA Key)を正しく入力し、「OK」を選択する**

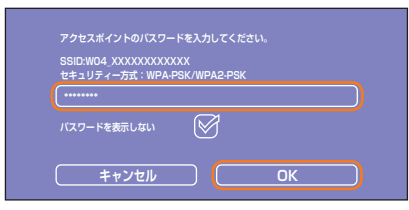

**6 「Wi-Fi設定」画面に戻ったら、本製品の「SSID1」がWi-Fiで接続されていることを確認する**
### **PlayStation®3を接続する**

画面表示や手順は、本製品の「SSID1(WPA2/WPA)」を使用して接続する場合を例にして説明しています。その他のセキュリティ設定の場合は、一部の操作および画面が 異なります。詳しくは、PS3®の取扱説明書などを参照してください。

#### **1 本製品の電源ボタンを約3秒以上押して電源を入れる**

インターネットに自動的に接続されます。また、無線LAN(Wi-Fi®)機能がオンになり ©D が表示されます。

#### <mark>2</mark> PS3®のホームメニュー画面から「設定」→「ネットワーク設定」→「インターネット接続設定」の順に選択し、○ボタンを押す

#### ■3 **「OK」を選択し、○ボタンを押す**

**4 「かんたん」を選択し、方向キー「 」を押す**

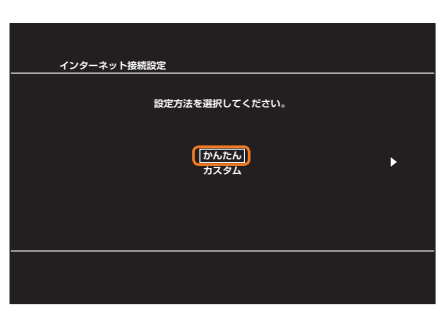

#### **5** 「無線」を選択し、方向キー「▷」を押す

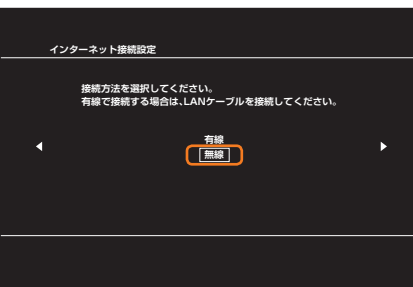

#### **6 「検索する」を選択し、方向キー「 」を押す**

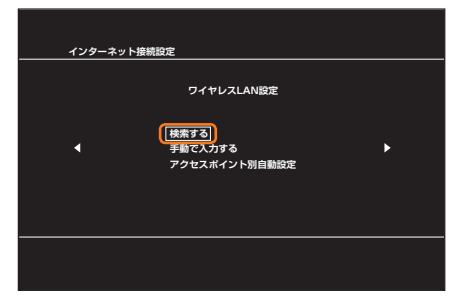

アクセスポイントの検索を開始します。

#### **7 検索結果から本製品の「SSID1」が表示されている項目を選択し、○ボタンを押す**

• 本製品の「SSID1」の設定を変更している場合には、設定している名称の項目を選択し、○ボタンを押します。

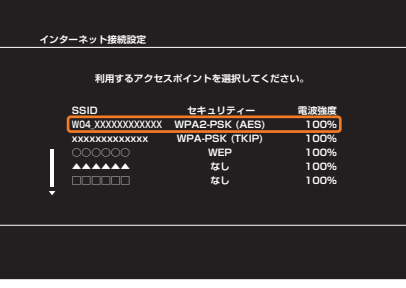

#### **8 表示された「SSID1」を確認し、方向キー「 」を押す**

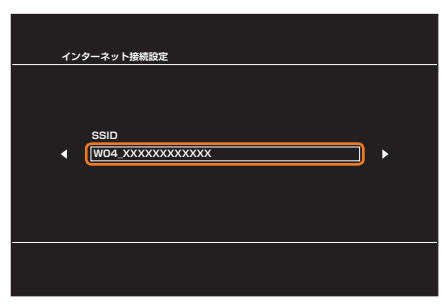

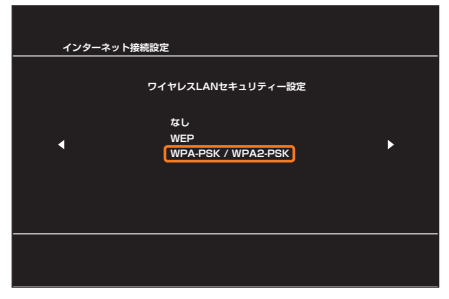

### **10 ○ボタンを押して事前共有キー(WPA Key)を正しく入力し、方向キー「▷」を押す**

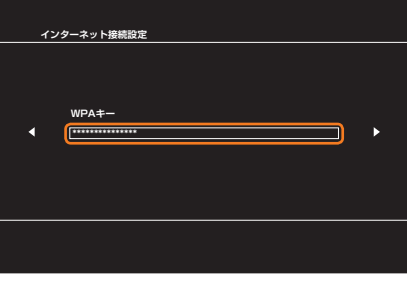

**○ボタンを押すと設定内容を保存します。**

**設定一覧**

**有効 無線**

**WPA-PSK / WPA2-PSK \*\*\*\*\*\*\*\*\*\*\*\*\*\*\***

**W04\_XXXXXXXXXXXX**

**インターネット接続 接続方法 SSID セキュリティー WPAキー**

**インターネット接続設定**

### **設定一覧の内容を確認し、○ボタンを押す**

#### 設定が保存されます。

#### **Ⅰ2 保存が完了したら、○ボタンを押す**

接続テストが始まります。テストの結果が表示されたら設定完了です。

### **PlayStation®4を接続する**

画面表示や手順は、本製品の「SSID1(WPA2/WPA)」を使用して接続する場合を例にして説明しています。その他のセキュリティ設定の場合は、一部の操作および画面が 異なります。詳しくは、PS4®の取扱説明書などを参照してください。

### **1 本製品の電源ボタンを約3秒以上押して電源を入れる**

インターネットに自動的に接続されます。また、無線LAN(Wi-Fi®)機能がオンになり ©00が表示されます。

### <mark>2</mark> PS4®のホーム画面で方向キー「△」を押し、「設定」→「ネットワーク」→「インターネット接続を設定する」→「Wi-Fiを使う」→「かんたん」の順に選 **択し、○ボタンを押す**

アクセスポイントの検索を開始します。

### **3 検索結果から本製品の「SSID1」が表示されている項目を選択し、○ボタンを押す**

• 本製品の「SSID1」の設定を変更している場合には、設定している名称の項目を選択し、○ボタンを押します。

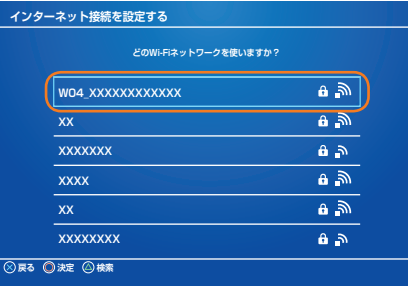

### **4 事前共有キー(WPA Key)を正しく入力し、○ボタンを押す**

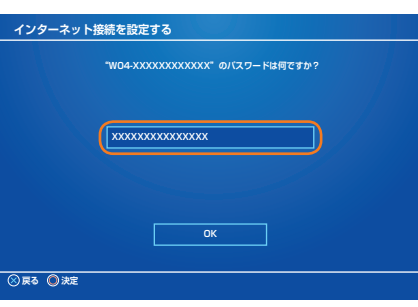

#### **5 「インターネット接続を診断する」を選択し、○ボタンを押す**

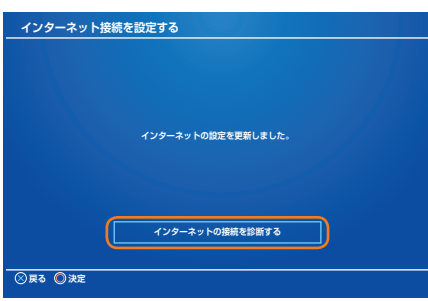

接続テストが始まります。テストの結果が表示されたら設定完了です。

### **WPS対応の無線LAN(Wi-Fi®)端末を接続する**

### $\mathscr{M}_{\text{memo}}$

- ◎ WPS機能の接続設定は機器によって異なりますので、お使いの無線LAN(Wi-Fi®)端末の取扱説明書などを参照してください。
- ◎ 本製品の「SSID1」のSSIDステルス機能が有効になっているとWPS機能は使用できません。SSIDステルス機能については、「セキュリティ設定」(▶P.60)を参照してください。
- ◎ 本製品のWPS機能は約2分間有効です。WPS機能をオンにしてから約2分以内に、無線LAN(Wi-Fi®)端末でWPS接続を完了してください。
- ©本製品と無線LAN(Wi-Fi®)端末をWPS接続する場合に接続するSSIDは、無線LAN(Wi-Fi®)端末の暗号化方式によって決定されます。無線LAN(Wi-Fi®)端末の暗号化方式がWEPのみに対応の 場合は「SSID2」(▶P.61)に自動的に接続され、WEPとWPA2/WPAに対応の場合は「SSID1」に優先して接続されます。
- ◎ WPS機能を実行して「SSID2」に接続機器を追加すると、「SSID2」のネットワーク名やWEPキー(WEP Key)が自動で変更されることがあります。WPS機能を実行する前に手動で接続してい た機器の接続が切断された場合は、「セキュリティ設定」(▶P.60)で変更されたネットワーク名とWEPキー(WEP Key)を確認し、手動で再設定を行ってください。

#### **1 本製品の電源ボタンを約3秒以上押して電源を入れる**

インターネットに自動的に接続されます。また、無線LAN(Wi-Fi®)機能がオンになり (OD が表示されます。

#### **2 無線LAN(Wi-Fi®)端末の無線LAN(Wi-Fi®)機能をオンにし、必要に応じてWPS設定の準備操作を行う**

#### **3 ホーム画面で「かんたん設定」→「次へ」→「ワンタッチ設定(WPS)」→「WPS」の順にタップする**

WPS機能がオンになります。

• ホーム画面で「設定」→「通信設定」→「WPS」→「WPSボタン」→「WPS」の順にタップしても操作できます。

#### **4 約2分以内に、無線LAN(Wi-Fi®)端末でWPS機能の接続操作を行う**

設定に成功すると、本製品のディスプレイにしばらくの間「Wi-Fi接続が完了しました。」または「成功」と表示されます。また、ホーム画面の無線LAN(Wi-Fi®)端末接続台数表示の台数 が1つ増えます。

• お使いの無線LAN(Wi-Fi®)端末によって操作は異なります。

### $\mathscr{Y}_{\text{meno}}$

◎お使いのWPS対応の無線LAN(Wi-Fi®)端末にWPS用のPINコードが指定されている場合には、指定されたPINコードをあらかじめ本製品の設定項目「WPS PIN入力」に設定しておく必要があ ります。「WPS設定」(▶P.62)または「WPS」(▶P.83)を参照してください。また、「WPS PIN入力」を設定すると、本製品のWPS機能がオンになります。約2分以内に、無線LAN(Wi-Fi®) 。<br>端末でWPS機能の接続操作を行ってください。

# BluetoothⓇで接続する

### **BluetoothⓇテザリングについて**

- Bluetooth®テザリングとは、本製品とBluetooth®機器をBluetooth®機能を使用してワイヤレスで、インターネットに接続させることができる機能です。
- Bluetooth®機器を最大3台まで同時に接続できます。接続中のBluetooth®機器は本製品の「接続中のデバイスリスト」で確認できます。
- Speed Wi-Fi NEXT設定ツールを使用すると、ペアリング登録したBluetooth®機器がデバイスリストに表示されます。デバイスリストから接続を一時的に切断したり、 ペアリングを解除してリストから削除したりできます(▶P.61)。

# $\mathscr{M}_{\mathsf{memo}}$

- ©本製品はすべてのBluetooth®機器との接続動作を確認したものではありません。したがって、すべてのBluetooth®機器との接続は保証できません。
- ◎ Bluetooth®テザリングするためのBluetooth®機器の条件は以下の通りです。 PAN ProfileをサポートしているAndroid 4.0以降およびiOS、Bluetooth®機器
- ◎ 本製品で対応しているBluetooth®のプロファイルについては、「主な仕様」(▶P.104)ご参照ください。
- ◎無線通信時のセキュリティとして、Bluetooth®標準仕様に準拠したセキュリティ機能に対応していますが、使用環境および設定内容によってはセキュリティが十分でない場合が考えられます。 **Bluetooth®通信を行う際はご注意ください。**
- ◎ Bluetooth®通信時に発生したデータおよび情報の漏えいにつきましては、当社は一切の責任を負いかねますので、あらかじめご了承ください。
- ◎ USB3.0TypeC-A変換ケーブル(試供品)などが接続されている場合は、Bluetooth®機能を使用できないことがあります。

### **BluetoothⓇ機器使用時のご注意**

良好な接続を行うために、以下の点にご注意ください。

- 1. 本製品とほかのBluetooth®機器とは、見通し距離10m以内で接続してください。周囲の環境(壁、家具など)や建物の構造によっては、接続可能距離が極端に短くなるこ とがあります。
- 2. ほかの機器(電気製品、AV機器、OA機器など)から2m以上離れて接続してください。特に電子レンジ使用時は影響を受けやすいため、必ず3m以上離れてください。近づ いていると、ほかの機器の電源が入っているときに正常に接続できないことがあります。また、テレビやラジオに雑音が入ったり映像が乱れたりすることがあります。

### **■無線LAN(Wi-Fi®)機器との雷波干渉について**

Bluetooth®機能と無線LAN(Wi-Fi®)機能(IEEE802.11b/g/n)は同一周波数帯(2.4GHz)を使用しています。そのため、無線LAN(Wi-Fi®)機能を搭載した機器が近辺で使 用されていると、電波干渉が発生し、通信速度の低下、雑音や接続不能の原因になることがあります。このようなときは、以下の対策を行ってください。

- 1. 本製品と無線LAN(Wi-Fi®)機能を搭載した機器は、10m以上離してください。
- 2. 10m以内で使用する場合は、無線LAN(Wi-Fi®)機能を搭載した機器の電源を切ってください。

### **Bluetooth®テザリング機能をオンにする**

### **1 本製品のホーム画面で「設定」→「通信設定」→「Bluetooth設定」をタップする**

### **2 Bluetooth設定をオンにする**

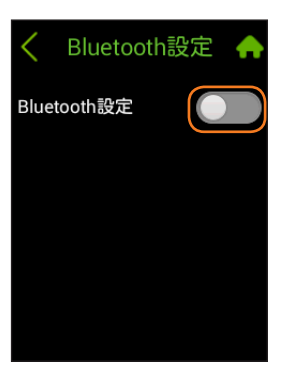

**3 「Bluetoothペアリング」をタップする** 本製品がBluetooth®機器から検出可能になります。

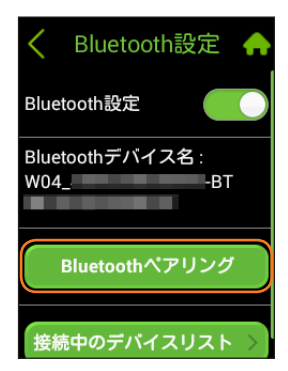

### **Windowsパソコンを接続する**

#### ■ Windows 10の場合

- **1 本製品のBluetooth®テザリング機能をオンにする**
- 設定方法は「Bluetooth®テザリング機能をオンにする」(▶P.38)を参照してください。
- **2 パソコンの「スタート」メニューから「設定」を選択し、「デバイス」を選択する**

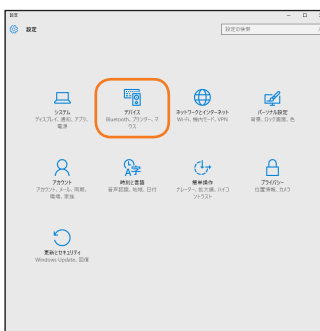

#### **3 「Bluetooth」を選択する**

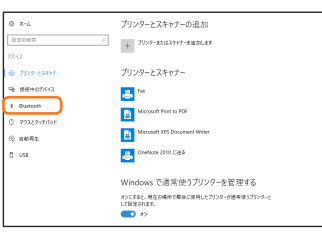

### **4 本製品のデバイス名が表示されている項目を選択し、「ペアリング」を選択する**

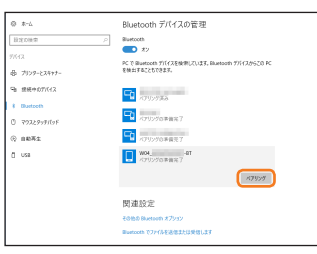

#### **5 本製品とパソコンのパスコードが一致していることを確認して「はい」を選択する**

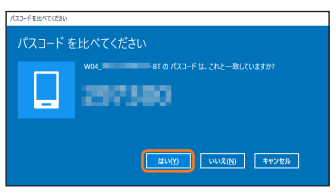

#### **6 本製品の「ペアリング」をタップする**

パソコンに「ペアリング済み」など接続完了を示すメッセージが表示されます。

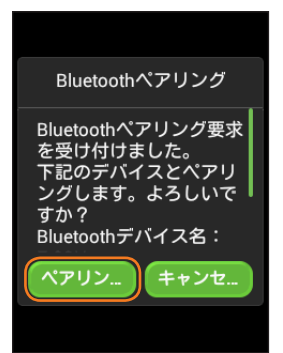

**7 パソコンのタスクトレイ上にある を右クリックし、「パーソナル エリア ネットワークへ参加」を選択する**

**8 デバイス一覧から本製品のデバイス名が表示されている項目を右クリックし、「接続方法」から「アクセスポイント」をクリックする** Bluetooth®経由でインターネットに接続できます。

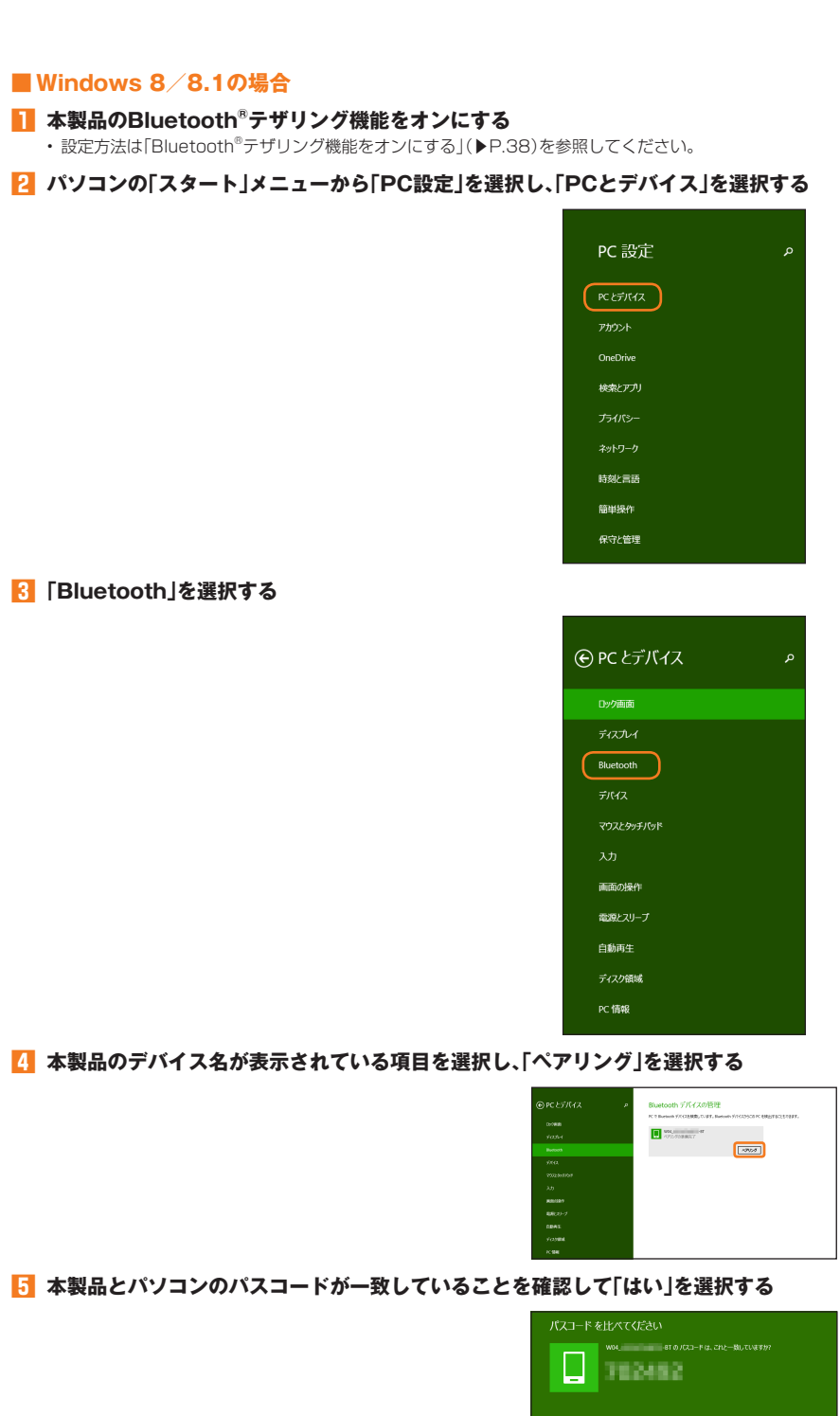

### **6 本製品の「ペアリング」をタップする**

パソコンに「接続済み」など接続完了を示すメッセージが表示されます。

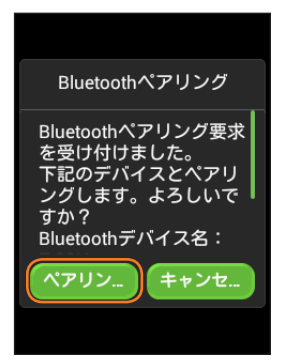

**7 パソコンのタスクトレイ上にある を右クリックし、「パーソナル エリア ネットワークへ参加」を選択する**

<mark>8</mark>】デバイス一覧から本製品のデバイス名が表示されている項目を右クリックし、「接続方法」から「アクセスポイント」をクリックする Bluetooth®経由でインターネットに接続できます。

#### ■ Windows 7の場合

#### **1 本製品のBluetooth®テザリング機能をオンにする**

• 設定方法は「Bluetooth®テザリング機能をオンにする」(▶P.38)を参照してください。

**2 パソコンの「スタート」メニューから「コントロールパネル」を選択し、「デバイスとプリンター」を選択する**

**3 「デバイスの追加」を選択し、本製品のデバイス名が表示されている項目を選択し、「次へ」を選択する**

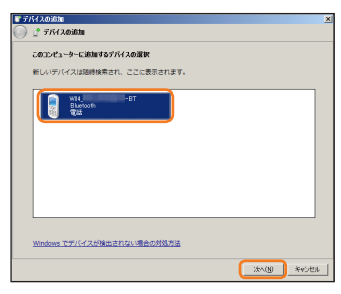

#### **4 本製品とパソコンのパスコードが一致していることを確認して「はい」にチェックを付ける**

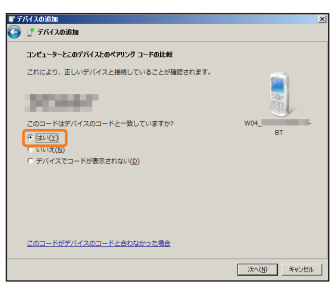

### **5 「次へ」**

#### **6 本製品の「ペアリング」をタップする**

パソコンに「正常に追加されました」など追加完了を示すメッセージが表示されます。

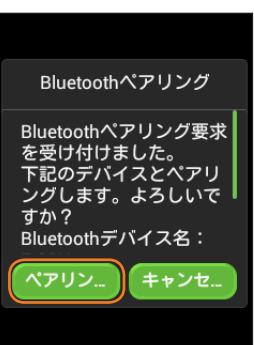

**7 パソコンのタスクトレイ上にある を右クリックし、「パーソナル エリア ネットワークへ参加」を選択する**

**8 デバイス一覧から本製品のデバイス名が表示されている項目を選択を右クリックし、「接続方法」から「アクセスポイント」をクリックする** Bluetooth®経由でインターネットに接続できます。

#### **Macを接続する**

画面表示や手順はmacOS Sierra 10.12で接続する場合を例にして説明しています。

- **1 本製品のBluetooth®テザリング機能をオンにする**
- 設定方法は「Bluetooth®テザリング機能をオンにする」(▶P.38)を参照してください。
- Macの画面上部の \* から「Bluetooth環境設定を開く」を選択する
- **3 「Bluetoothを入にする」を選択する**

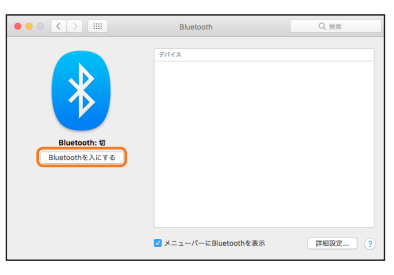

#### **4 デバイス一覧から本製品のデバイス名が表示されている項目の「ペアリング」をクリックする**

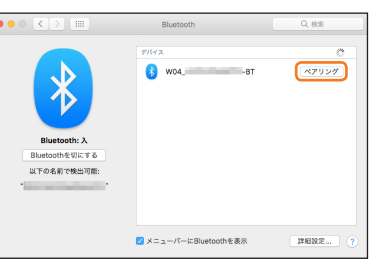

### **5 本製品とパソコンのパスコードが一致していることを確認して、本製品の「ペアリング」を選択する**

パソコンに「接続済み」など追加完了を示すメッセージが表示されます。

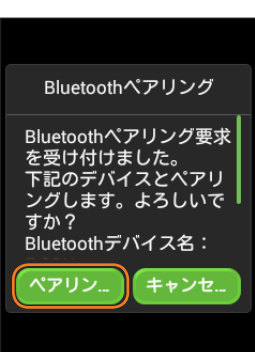

**6 Macの画面上部の から、デバイス欄の本製品のデバイス名が表示されている項目を選択→「ネットワークへ接続」の順に選択する** Bluetooth経由でインターネットに接続できます。

#### **スマートフォンを接続する**

手順は一般的なスマートフォン(Android OS搭載端末)を使用して接続する場合を例にして説明しています。詳しくは、スマートフォンの取扱説明書などを参照してください。

- **1 本製品のBluetooth®テザリング機能をオンにする**
- 設定方法は「Bluetooth®テザリング機能をオンにする」(▶P.38)を参照してください。
- **2 スマートフォンのメニューから「設定」を選択する**
- **3 設定画面で「Bluetooth」を選択する**
- **4** Bluetooth<sup>®</sup>機能をオンにする
- **5 デバイス一覧から本製品のデバイス名が表示されている項目を選択する**
- **6 本製品とパソコンのパスコードが一致していることを確認する**
- **7 スマートフォンの「ペア設定する」をタップする**

#### **8 本製品の「ペアリング」をタップする**

スマートフォンのデバイス一覧で「接続」などの接続完了を示すメッセージが表示されます。

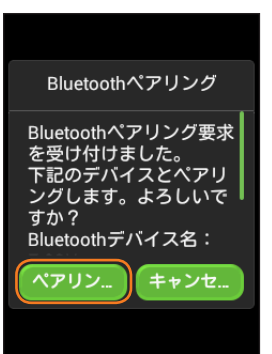

**9 スマートフォンのデバイス一覧で本製品の設定(「インターネットアクセス」など)を有効にする**

Bluetooth®経由でインターネットに接続できます。

本製品の「接続中のデバイスリスト」をタップすると、ペア接続されたスマートフォン名が表示されます。

#### **iPod touch/iPad/iPad miniを接続する**

画面表示や手順はiPadを例にして説明しています。

**1 本製品のBluetooth®テザリング機能をオンにする**

• 設定方法は「Bluetooth®テザリング機能をオンにする」(▶P.38)を参照してください。

**2 iPadのホーム画面から「設定」を選択する** 

#### **3 iPadの設定画面で「Bluetooth」を選択する**

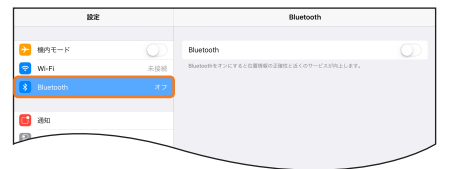

#### **4 iPadのBluetooth®機能をオンにする**

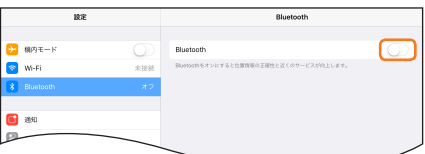

Bluetooth®機器の検索を開始します。

#### **5 iPadのデバイス一覧から本製品のデバイス名が表示されている項目を選択する**

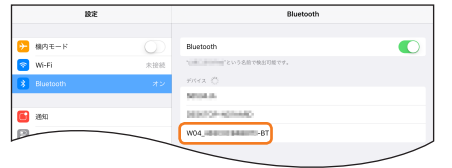

#### **6 iPadの「ペアリング」をタップする**

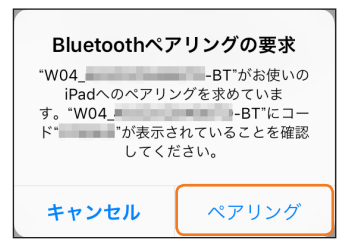

#### **7 本製品の「ペアリング」をタップする**

iPadの「自分のデバイス」リストで「接続済み」など接続完了を示すメッセージが表示され、本製品の「接続中のデバイスリスト」をタップすると、ペア接続されたiPad名が表示されます。 Bluetooth®経由でインターネットに接続できます。

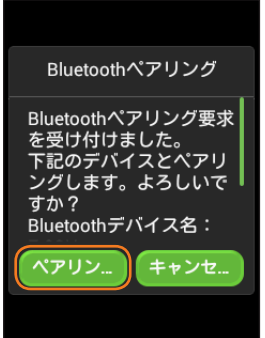

### **USB接続モードについて**

USB3.0TypeC-A変換ケーブル(試供品)を使用して本製品とパソコンをUSB接続できます。本製品には次の2つの接続モードがあります。

• 通信+充電:USB接続したパソコンから充電を行いながら、データ通信ができます。

• 充電のみ:USB接続したパソコンから充電のみを行います。

お買い上げ時のUSB接続モードは「通信+充電」に設定されています。USB接続でデータ通信を行うには、USB接続モードを「通信+充電」に設定したままでご利用ください(▶ P.62)。

### **WindowsパソコンにUSB接続する**

本製品をパソコンとUSB接続して使用する場合は、本製品の電源が入っていることを確認してから接続してください。

#### **Windowsパソコンに取り付ける**

同梱のUSB3.0TypeC-A変換ケーブル(試供品)で接続する方法を説明します。

#### **1 本製品の外部接続端子にUSB3.0TypeC-A変換ケーブル(試供品)を接続する**

• まっすぐに差し込みます。奥までしっかり差し込んでください。

#### **2 USB3.0TypeC-A変換ケーブル(試供品)のもう一方のコネクタをパソコンのUSBポートに接続する**

パソコンがデータ通信端末(本製品)を認識します(ご使用のパソコンによっては、時間がかかる場合があります)。

• コネクタ先端の形状を確認し、まっすぐに差し込みます。

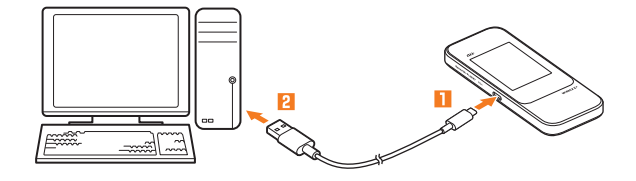

#### $\mathscr{D}_{\mathsf{memo}}$

◎本製品をパソコンに取り付けた状態で、パソコンでスリーブ(サスペンド/レジューム)、または休止(ハイバーネーション)を行うと、正常に動作しない場合があります。必ず本製品を取り外して<br>- から、スリープ(サスペンド/レジューム)、または休止(ハイバーネーション)を行ってください。また、本製品を取り付けた状態で再起動したり電源を入れたりすると、正常に動作しない場合があ ります。この場合、パソコンを起動する前に本製品を取り外してください。

### **Speed Wi-Fi NEXT setting toolをインストールする**

USB接続したパソコンから充電を行いながらデータ通信するためには、パソコンにSpeed Wi-Fi NEXT setting toolをインストールする必要があります。画面表示や手順 はWindows 10を例としています。

# $\mathscr{I}_{\text{memo}}$

◎ USB接続モードが「充電のみ」の場合は、パソコンとUSB接続しても、Speed Wi-Fi NEXT setting toolはインストールできません。

◎ インストール中に本製品を取り外さないでください。インストールが正常に行われない、システムがダウンするなどの異常を起こすおそれがあります。

◎ 管理者権限(Administrator)でログインしてください。

### **1 パソコンの電源を入れ、OSを起動する**

#### **2 本製品をパソコンに接続する**

パソコンがデータ通信端末(本製品)を認識します(ご使用のパソコンによっては、時間がかかる場合があります)。

- CDドライブへの操作を確認するメッセージが表示されます。
- Windows 7、Windows Vistaの場合は「自動再生」画面が表示されます。
- Windows 10、Windows 8/8.1、Windows 7、Windows Vistaで「自動再生」の設定を変更したときは、メッセージまたは「AutoRun.exeの実行」は表示されない場合がありま す。
- 自動再生されない場合、Windows 10では「スタート」メニュー→「エクスプローラー」→「CDドライブ(X:)Speed Wi-Fi Next」→「AutoRun.exe」の順に選択してください。 Windows 8/8.1では「デスクトップモード」→タスクバー上の「エクスプローラ」アイコン→「コンピュータ(PC)」→「CDドライブ(X:)Speed Wi-Fi Next」→「AutoRun.exe」 の順に選択してください。Windows 7、Windows Vistaでは「コンピュータ」→「CDドライブ(X:)Speed Wi-Fi Next」→「AutoRun.exe」の順に選択してください。

#### **3 CDドライブへの操作を確認するメッセージを選択し、「AutoRun.exeの実行」を選択する**

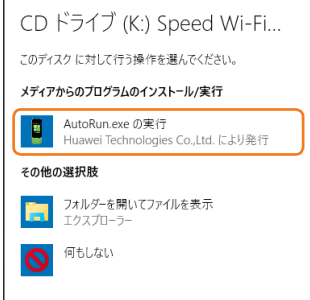

• Windows 7、Windows Vistaをお使いの場合は、「自動再生」画面で「AutoRun.exeの実行」を選択します。

#### **4 「ユーザーアカウント制御」の画面が表示されたら、「はい」を選択する**

• Windows Vistaをお使いの場合は「続行」を選択します。 • インストールが開始されます。デスクトップに「Speed Wi-Fi Next setting tool」のショートカットアイコンが表示されたら、インストール完了です。

#### **Windowsパソコンから取り外す**

#### **1 データの送受信が終了していることを確認し、本製品を取り外す**

### **MacにUSB接続する**

本製品をMacとUSB接続して使用する場合は、本製品の電源が入っていることを確認してから接続してください。

### **■ Macに取り付ける**

同梱のUSB3.0TypeC-A変換ケーブル(試供品)で接続する方法を説明します。

#### **1 本製品の外部接続端子にUSB3.0TypeC-A変換ケーブル(試供品)を接続する**

- まっすぐに差し込みます。奥までしっかり差し込んでください。
- **2 USB3.0TypeC-A変換ケーブル(試供品)のもう一方のコネクタをMacのUSBポートに接続する**
	- Macがデータ通信端末(本製品)を認識します(ご使用のMacによっては、時間がかかる場合があります)。
	- コネクタ先端の形状を確認し、まっすぐに差し込みます。

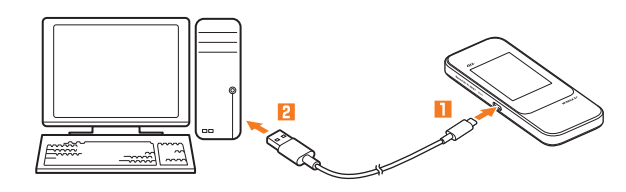

### $\mathscr{Y}_{\text{memo}}$

◎ 本製品をMacに取り付けた状態で、Macでスリープを行うと、正常に動作しない場合があります。必ず本製品を取り外してから、スリープを行ってください。また、本製品を取り付けた状態で再起 動したり電源を入れたりすると、正常に動作しない場合があります。この場合、Macを起動する前に本製品を取り外してください。

### **Speed Wi-Fi NEXT setting toolをインストールする**

USB接続したMacから充電を行いながらデータ通信するためには、MacにSpeed Wi-Fi NEXT setting toolをインストールする必要があります。 画面表示や手順はMac OS X 10.11を例としています。

### $\mathscr{Y}_{\text{memo}}$

- ◎ USB接続モードが「充電のみ」の場合は、MacとUSB接続しても、Speed Wi-Fi NEXT setting toolはインストールできません。 ◎ インストール中に本製品を取り外さないでください。インストールが正常に行われない、システムがダウンするなどの異常を起こすおそれがあります。
- ◎ 管理者権限(Administrator)でログインしてください。

#### **1 Macの電源を入れ、OSを起動する**

#### **2 本製品をMacに接続する**

Macがデータ通信端末(本製品)を認識します(ご使用のMacによっては、時間がかかる場合があります)。

- デスクトップに「Speed Wi-Fi Next」アイコンと「Speed Wi-Fi Next」画面が表示されます。
- •「Speed Wi-Fi Next」画面が表示されない場合は、 を選択してFinderの画面を表示させ、「デバイス」から「Speed Wi-Fi Next」を選択してください。

#### **3 「Speed Wi-Fi Next」を選択する**

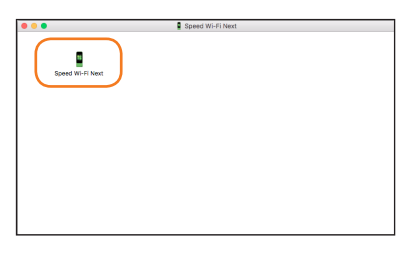

インストールが完了すると、Dockに「Speed Wi-Fi Next setting tool」が登録されます。

### **Macから取り外す**

#### **1 データの送受信が終了していることを確認し、本製品を取り外す**

### **Speed Wi-Fi NEXT setting toolをアンインストールする**

パソコンに本製品を接続してお使いにならない場合は、アンインストールすることもできます。

### **Windowsパソコンからアンインストールする**

画面表示や手順はWindows 10を例としています。

#### **1 「スタート」メニューから「設定」→「システム」→「アプリと機能」の順に選択する**

- Windows 8/8.1の場合は、デスクトップ画面の右端からスワイプ(マウスの場合は画面右上をポイント)し、「設定」→「コントロールパネル」→「プログラム」→「プログラムと機 能」の順に選択します。
- Windows 7の場合は、「スタート」メニューから「コントロールパネル」→「プログラム」→「プログラムと機能」の順に選択します。

### **2 「Speed Wi-Fi Next setting tool」を選択し、「アンインストール」→「アンインストール」の順に選択する**

- Windows 8/8.1、Windows 7、Windows Vistaの場合は、「Speed Wi-Fi Next setting tool」を選択し、「アンインストールと変更」を選択します。
- •「ユーザーアカウント制御」の画面が表示されたら、「はい」(Windows Vistaの場合は「続行」)を選択します。

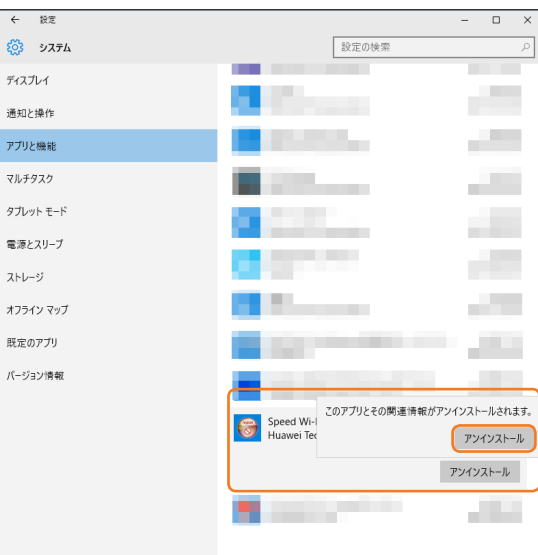

アンインストールが完了すると、デスクトップ画面から「Speed Wi-Fi Next setting tool」のショートカットアイコンが消えます。

#### **Macからアンインストールする**

画面表示や手順はmacOS Sierraを例としています。

**1 アプリケーションの画面を表示する**

#### **2 「Speed Wi-Fi Next Uninstall」アイコンを選択する**

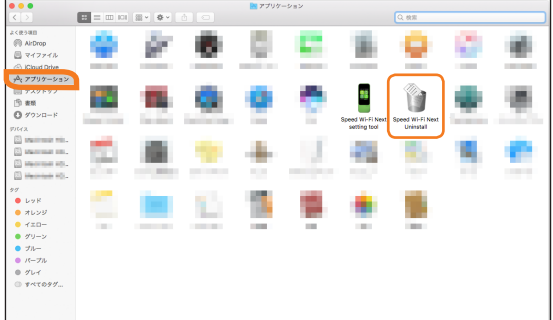

#### **3 アンインストールの確認画面で「OK」を選択する**

アンインストールが完了すると、Dockから「Speed Wi-Fi Next setting tool」のアイコンが消えます。

# インターネット接続

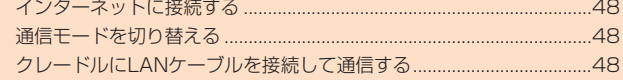

### **インターネットに接続する**

本製品は、無線LAN(Wi-Fi®)接続、Bluetooth®接続またはUSB接続した端末からWiMAX 2+方式だけでなく、LTE、UMTS方式やWi-Fiを使ってインターネット接続して データ通信が行えます。

### $\mathscr{D}_{\mathsf{memo}}$

◎ 本製品の通信は、すべてベストエフォート方式です。接続環境などによって、通信速度が最大値に達しないことがあります。

### **インターネットへの接続**

本製品でインターネット接続する場合は、本製品の電源が入っていることを確認してください。本製品は、電源を入れると自動的にインターネットに接続されます。

### **通信モードを切り替える**

インターネット接続中に受信レベルが不安定になったり圏外になったときなど、通信モードを切り替えると安定した受信レベルでの通信ができる場合があります。

- **1 ホーム画面で「設定」→「通信設定」→「通信モード設定」→「ハイスピード」/「ハイスピードプラスエリア」→ の順にタップする**
	- 「ハイスピード」に設定するとWiMAX 2+ネットワーク、「ハイスピードプラスエリア」に設定するとWiMAX 2+またはLTEネットワークに接続します。
	- お買い上げ時の通信モードは「ハイスピード」に設定されています。
	- •「ハイスピードプラスエリア」を選択した場合は、「ご注意」画面が表示されます。内容を確認して「OK」をタップし、■ をタップしてください。「ハイスピードプラスエリア」を選択 すると、所定の追加料金が別途かかる場合がありますのでご注意ください。

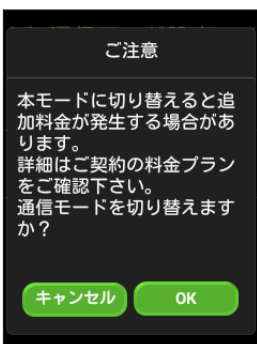

# インターネット接 インターネット接続

 $\mathscr{Y}_{\text{memo}}$ 

◎ 上記の画面はソフトウェアバージョン(▶P.52、91)が「11.450.03.90.824」より新しい場合に表示されます。

### **クレードルにLANケーブルを接続して通信する**

W04クレードル(HWD35PUA)(別売)にLANケーブル(市販品)を接続すると、充電しながらLAN接続やインターネット接続をすることができます。 TypeC共通ACアダプタ01(別売)を接続して充電する方法を説明します。

### **「ルータモード」で使用する(WiMAX 2+/LTE回線を使用する場合)**

「ルータモード」では、クレードル(別売)とLANケーブル(市販品)で接続されているパソコンから、本製品のWiMAX 2+/LTE回線を使用してネットワークに接続すること ができます。

• 無線LAN(Wi-Fi®)端末を本製品と無線LAN(Wi-Fi®)で接続する場合は、あらかじめ本製品で無線LAN(Wi-Fi®)接続の設定を行ってください。

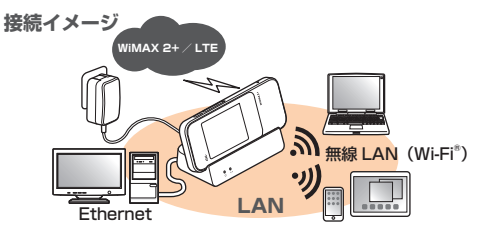

#### **1 クレードル(別売)の電源用USB Type-C接続端子にTypeC共通ACアダプタ01(別売)のUSB Type-Cプラグを接続する** まっすぐに差し込みます。奥までしっかり差し込んでください。

**2 TypeC共通ACアダプタ01(別売)の電源プラグをAC100Vコンセントに差し込む** クレードル(別売)の電源ランプが点灯します。

# **3 LANケーブル(市販品)でパソコンとクレードル(別売)を接続する**

クレードル(別売)のEthernetランプが点滅/点灯します。

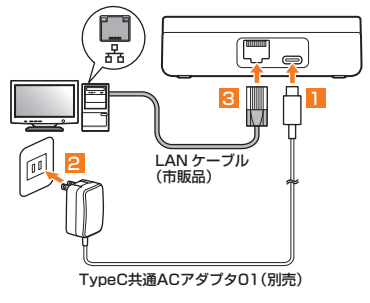

#### **4 本製品の電源ボタンを約3秒以上押して電源を入れる**

インターネットに自動的に接続されます。また、無線LAN(Wi-Fi®)機能がオンになり (の0 が表示されます。

#### **5 ホーム画面で「設定」→「システム設定」→「クレードル設定」→モード設定の「ルータモード」の順にタップする**

### **6 クレードル(別売)の充電用USBコネクタに本製品を接続する**

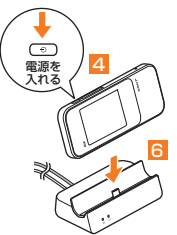

#### $\mathscr{Y}_{\text{memo}}$

- ◎ 本製品の外部接続端子を下にして充電用USBコネクタに対しまっすぐに接続してください。取り外す際も、充電用USBコネクタに対しまっすぐに取り外してください。誤った向きで抜き差しす ると、破損の原因になります
- 
- 
- ◎ データ通信中は、クレードル(別売)のEthernetランプが点滅します。<br>◎ クレードル(別売)に、パソコンへの給電機能はありません。<br>◎ クレードル(別売)を電源に接続していない状態では、LANケーブル(市販品)での通信はできません。

#### **「APモード」で使用する(ブロードバンド回線に接続する場合)**

「APモード」では、ブロードバンドルータなどとクレードル(別売)をLANケーブル(市販品)で接続して、本製品と無線LAN(Wi-Fi®)で接続している機器からインターネット に接続することができます。

• あらかじめ本製品で無線LAN(Wi-Fi®)接続の設定、および接続先のパソコンや通信機器でインターネット接続の設定を行ってください。

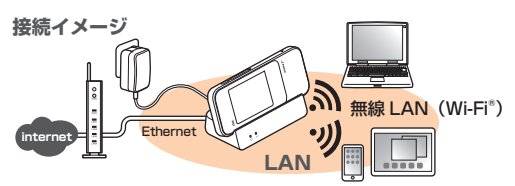

- **1 クレードル(別売)の電源用USB Type-C接続端子にTypeC共通ACアダプタ01(別売)のUSB Type-Cプラグを接続する** まっすぐに差し込みます。奥までしっかり差し込んでください。
- **2 TypeC共通ACアダプタ01(別売)の電源プラグをAC100Vコンセントに差し込む** クレードル(別売)の電源ランプが点灯します。
- <mark>3</mark> LANケーブル(市販品)でブロードバンドルータなどとクレードル(別売)を接続する クレードル(別売)のEthernetランプが点滅/点灯します。

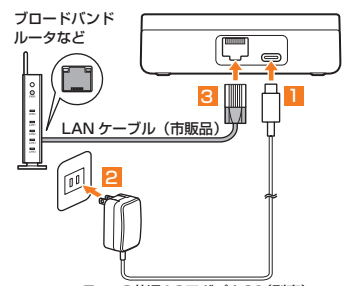

TypeC共通ACアダプタ01(別売)

**4 本製品の電源ボタンを約3秒以上押して電源を入れる** インターネットに自動的に接続されます。また、無線LAN(Wi-Fi®)機能がオンになり © のが表示されます。

**5 ホーム画面で「設定」→「システム設定」→「クレードル設定」→モード設定の「APモード」の順にタップする**

**6 クレードル(別売)の充電用USBコネクタに本製品を接続する**

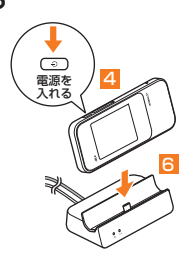

#### $\mathscr{Y}_{\text{memo}}$

- ◎ 本製品の外部接続端子を下にして充電用USBコネクタに対しまっすぐに接続してください。取り外す際も、充電用USBコネクタに対しまっすぐに取り外してください。誤った向きで抜き差しす ると、破損の原因になります。
- ◎ APモードでクレードル(別売)接続中は画面左上に が表示されます。
- 
- ◎ データ通信中は、クレードル(別売)のEthernetランプが点滅します。<br>◎ クレードル(別売)に、ブロードバンドルータなどへの給電機能はありません。<br>◎ クレードル(別売)を電源に接続していない状態では、LANケーブル(市販品)での通信はできません。
- 

インターネット接続

インターネット接続

| インターネット接続 インターネット接続

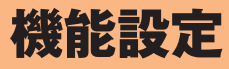

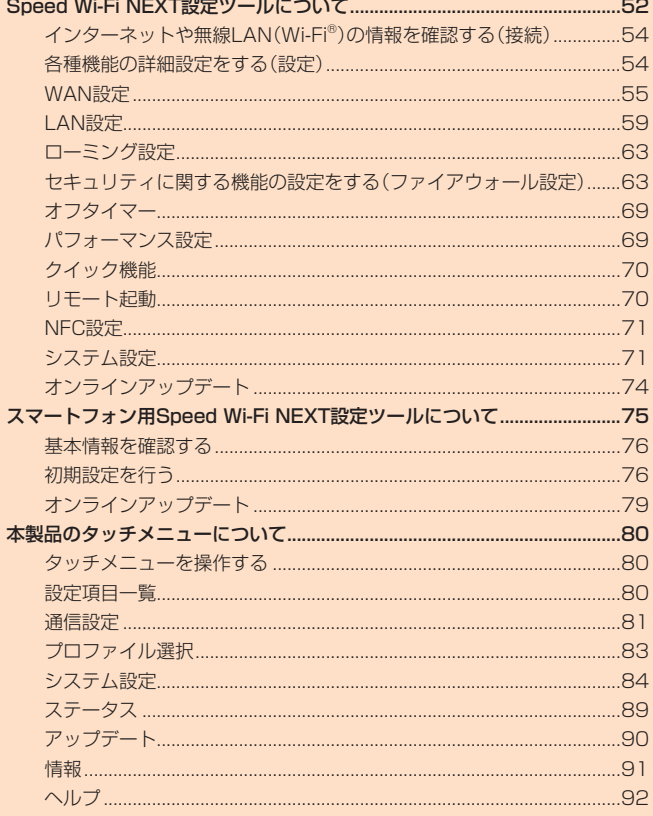

### Speed Wi-Fi NEXT設定ツールについて

本製品に無線LAN(Wi-Fi®)またはUSB3.0TypeC-A変換ケーブル(試供品)で接続したパソコンなどのWebブラウザから、Speed Wi-Fi NEXT設定ツールを使用して本製 品の各種機能を設定することができます。手順は無線LAN(Wi-Fi®)で接続した場合を例にして説明しています。

• 無線LAN(Wi-Fi®)で接続してSpeed Wi-Fi NEXT設定ツールを使用する場合は、「SSID1」を使用して接続してください。「SSID2」を使用して接続するとSpeed Wi-Fi NEXT設定ツールを使用できません。

### $\mathscr{I}_{\text{meno}}$

- ◎ 無線LAN(Wi-Fi®)でSpeed Wi-Fi NEXT設定ツールに接続して「DHCP設定」(▶P.64)や「LAN設定」(▶P.59)の設定内容を変更すると、無線LAN(Wi-Fi®)の接続が切れることがありま す。再接続するには無線LAN(Wi-Fi®)端末の設定変更が必要になりますのでご注意ください。
- ー » speed Wi-Fi NEXT設定ツールを同時に複数の端末でログインして表示/設定することはできません。ログイン中に他の端末がログインした場合は、先にログインしていた端末は自動的にログ<br>◎ Speed Wi-Fi NEXT設定ツールを同時に複数の端末でログインして表示/設定することはできません。ログイン中に他の端末がログインした場合は、先にログインしていた端末は自動的にログ アウトされます。
- ◎ Speed Wi-Fi NEXT設定ツールは、以下のWebブラウザに対応しています。 Microsoft Internet Explorer 8.0~11.0 Microsoft Edge Safari 6.0 $\sim$ 9.0 Firefox  $24.0 \sim 44$ Chrome  $10~248$ Opera 11~35 iOS 6.0 ~ 10.0標準ブラウザ(スマートフォン用Speed Wi-Fi NEXT設定ツールに対応) Android 4.1、4.2、4.3、4.4、5.0、5.1、6.0、7.0標準ブラウザ/Chrome(スマートフォン用Speed Wi-Fi NEXT設定ツールに対応)

### **Speed Wi-Fi NEXT設定ツールを起動する**

### **1 本製品の電源ボタンを約3秒以上押して電源を入れる**

#### **2 無線LAN(Wi-Fi®)端末を起動し、本製品と無線LAN(Wi-Fi®)で接続する**

#### **3 Webブラウザを起動し、アドレス入力欄に「http://speedwifi-next.home」と入力する**

ログイン画面が表示されます。

#### $\mathscr{Y}_{\text{memo}}$

© デスクトップ上(Macの場合はDock)にある「Speed Wi-Fi Next setting tool」のアイコンをダブルクリックして、Speed Wi-Fi NEXT設定ツールを起動することもできます。「Speed Wi-Fi Next setting tool」は、本製品をUSB3.0TypeC-A変換ケーブル(試供品)でパソコンに接続したときにインストールします (▶P.44)。

### **Speed Wi-Fi NEXT設定ツールのトップページ**

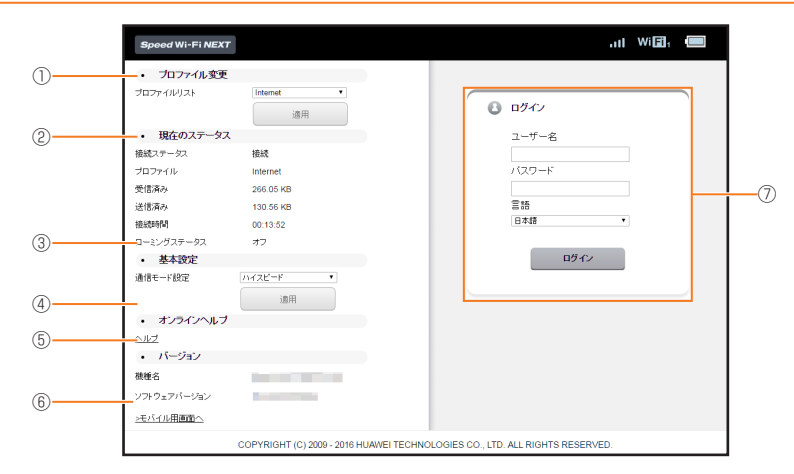

#### **①** プロファイル変更

プロファイルリストからプロファイルを選択します。本製品にはあらかじめ設定されているプロファイルを含めて最大10件までプロファイルを追加することができま す。ご自分で加入されたインターネットサービスプロバイダの指定に応じて、新しいプロファイルを作成することもできます (▶P.55)。

#### **②** 現在のステータス

本製品の現在の通信状態(ステータス)が表示されます。

#### **③** 基本設定

通信モード設定のリストからネットワークへの接続方法を選択します。

**④** オンラインヘルプ

### オンラインヘルプを表示します。

**⑤** バージョン

本製品の機種名とソフトウェアバージョンが表示されます。本製品に内蔵されたソフトウェアは、インターネットを通じて最新のバージョンにアップデートできます (「オンラインアップデート」(▶P.74))。

### **⑥** モバイル用画面へ

スマートフォン用Speed Wi-Fi NEXT設定ツール(▶P.75)を表示します。

#### **⑦** ログイン

ユーザー名とパスワードを入力してSpeed Wi-Fi NEXT設定ツールにログインします(▶P.53)。

# **Speed Wi-Fi NEXT設定ツールにログインする**

#### **1 ユーザー名「admin」とパスワードを入力して、「ログイン」を選択する**

- ログインするときは、本製品がロック解除画面の表示中、または画面消灯中に操作してください。
- お買い上げ時のSpeed Wi-Fi NEXT設定ツールのログインパスワードは、本体の背面下部に記載されているIMEIの下5桁が設定されています。
- 必要に応じて言語欄のリストから画面表示に使用する言語を選択してください。
- •「ログイン」を選択すると、パスワード変更の確認画面が表示されます。

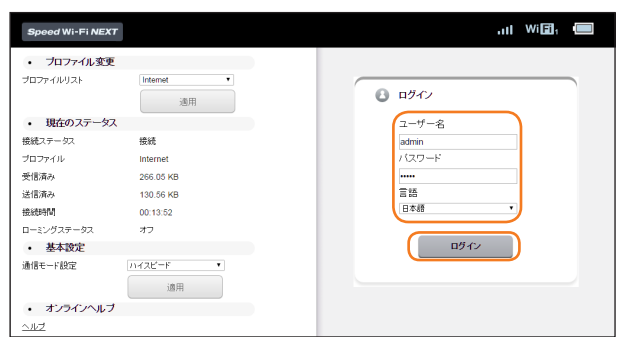

#### **2 「今すぐ変更」/「後で」を選択する**

- •「今すぐ変更」を選択すると、パスワードの変更画面が表示されます。変更方法については、「パスワード変更」(▶P.74)を参照してください。画面の指示に従ってパスワードを 変更すると、ログイン画面に戻りますので、新しいパスワードでログインします。
- •「後で」を選択してログインすると、Speed Wi-Fi NEXT設定ツールの各種設定・接続情報画面が表示されます。
- 確認画面の「今後表示しない」にチェックを付けると、次回のログイン時から確認画面は表示されなくなります。

### $\mathscr{Y}_{\text{memo}}$

◎ 約1分以内にパスワードの入力を3回連続して間違えると、Speed Wi-Fi NEXT設定ツールが一時的にロックされます。約3分経過してから再度ログインしてください。 ◎ セキュリティ保護のため、お買い上げ時のパスワードは変更することをおすすめします。

◎ Speed Wi-Fi NEXT設定ツールを約5分間操作しない場合、自動的にログアウトし、トップページに戻ります。入力中の項目は削除されますので、ご注意ください。<br>◎ お使いのWebブラウザによっては、パスワード入力欄が空欄の状態でパスワードを入力すると ☎ が表示され、選択すると入力したパスワードを確認できます。

◎ ログイン中に本製品を操作すると、Speed Wi-Fi NEXT設定ツールから自動的にログアウトされます。また、本体操作中はログインできません。

#### **Speed Wi-Fi NEXT設定ツールの各種設定・接続情報画面**

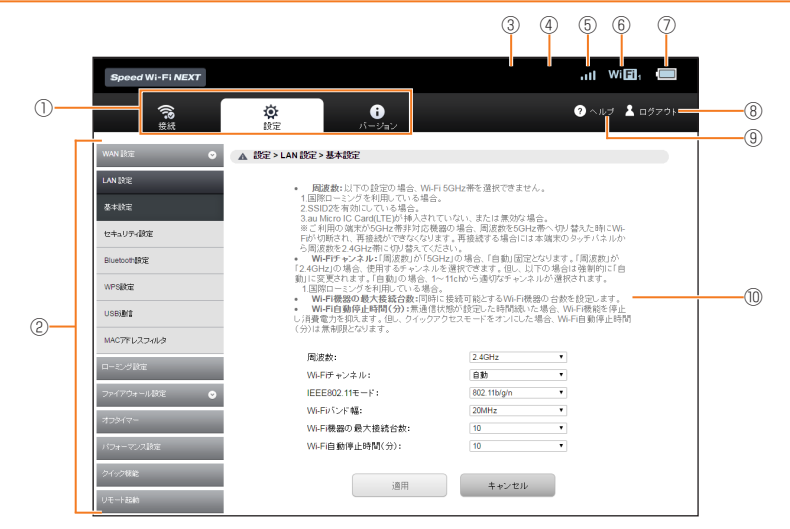

- **①** メニューナビ
- メニュー項目を選択して切り替えます。
- **②** サブメニュー
- サブメニュー項目を選択して切り替えます。
- **③** アップデート検出表示
- 「アップデートチェック」(▶P.74、90)をオンに設定して、最新ソフトウェアを検出した場合に表示されます。
- **④** DFSチェック中表示
- DFSチェック(▶P.24)中に表示されます。
- **⑤** 受信レベル表示
- 接続されているネットワークの受信レベルが表示されます。
- ⑥ LAN接続状態表示
- 無線LAN(Wi-Fi®)接続中は接続端末数が表示されます。
- ⑦ 電池残量表示
- 本製品の電池残量を表示します。
- ⑧ ログアウト
- Speed Wi-Fi NEXT設定ツールからログアウトします。 ⑨ ヘルプ
- 
- 『取扱説明書 詳細版』(本書)や、ソフトウェアアップデート情報のページを表示します。
- ⑩ 設定ページ
	- 各機能の設定/情報画面が表示されます。

### **インターネットや無線LAN(Wi-Fi®)の情報を確認する(接続)**

**1 メニューナビから「接続」を選択する**

#### サブメニューが表示されます。

#### **2 確認したい項目を選択する**

### **■接続ステータス**

インターネット(接続ステータス)についての情報が表示されます。

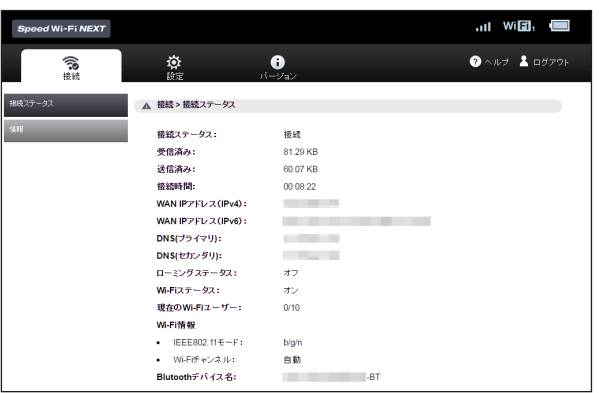

### $\mathscr{D}_{\mathsf{memo}}$

◎ ローミング設定をオンにして、ローミングサービス(海外通信事業者)のネットワークに接続された場合は、接続中の海外通信事業者についての情報も表示されます。

- 
- ◎ 表示される受信済み/送信済みデータ量は目安であり、実際の送受信データ量とは異なることがあります。<br>◎ 無線LAN(Wi-Fi®)接続の受信データ/送信データ量および接続時間は、データ通信が切断されたり、本製品を再起動したときにリセットされます。

#### **情報**

本製品の端末情報が表示されます。

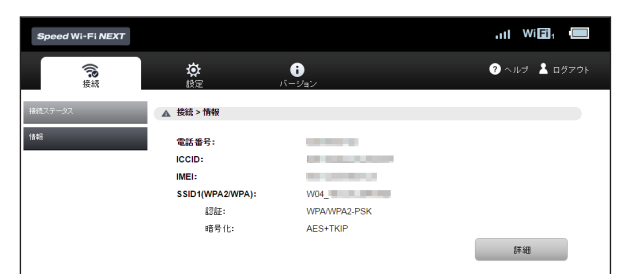

「詳細」を選択すると、Wi-Fiチャンネル、Wi-Fiデータレート(Mbps)、プライバシーセパレータの設定状況とWi-Fi接続情報が表示されます。

### $\mathscr{Y}_{\text{memo}}$

◎ 電話番号が表示されますが、本製品で音声電話の発着信などは行えません。

#### **各種機能の詳細設定をする(設定)**

- **1 メニューナビから「設定」を選択する**
- サブメニューが表示されます。

#### **2 設定する機能を選択する**

• WAN設定

- WANに関する詳細機能を設定します(▶P.55)。 • LAN設定
- 無線LAN(Wi-Fi®)機能に関する詳細機能を設定します(▶P.59)。
- ローミング設定
- 国際ローミング機能に関する詳細設定を行います(▶P.63)。 • ファイアウォール設定
- ファイアウォール機能に関する詳細設定を行います(▶P.63)。
- オフタイマー 内蔵電池の消耗を抑える設定を行います(▶P.84)。
- パフォーマンス設定
- パフォーマンスに関する設定を行います(▶P.69)。
- クイック機能
- クイックアクセスモード、クイック起動のオン/オフを設定します(▶P.70)。
- リモート起動 リモート起動のオン/オフを設定します(▶P.70)。
- NFC設定
- NFC機能のオン/オフを設定します(▶P.71)。 • システム設定
- システムに関する詳細機能を設定します(▶P.71)。
- オンラインアップデート
- 最新のソフトウェアを手動でアップデートします(▶P.74)。

インターネットへの接続方法や利用する通信方式を設定します。

#### **1 サブメニューから「WAN設定」を選択する**

#### **2 設定する項目を選択する**

#### **基本設定**

WANの基本的な機能を設定できます。

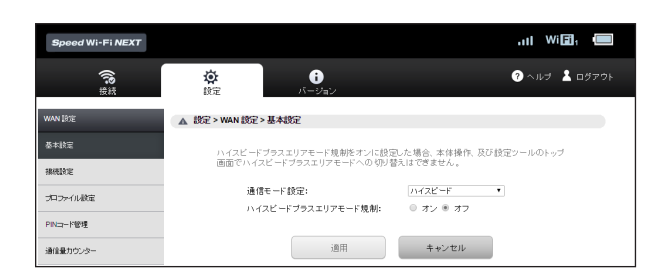

#### **1 各項目を設定する**

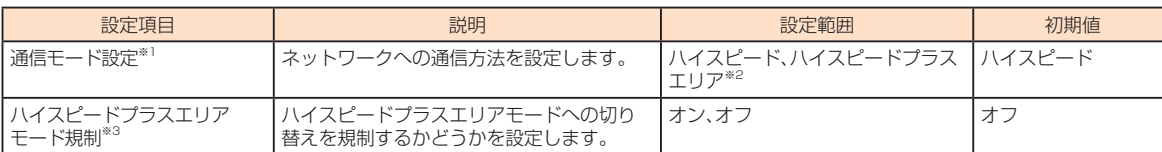

※1: 「ハイスピード」に設定するとWiMAX 2+ネットワーク、「ハイスピードプラスエリア」に設定するとWiMAX 2+またはLTEネットワークに接続します。 ※2: 「ハイスピードプラスエリア」を選択して「適用」を選択すると、確認画面が表示されます。「OK」を選択して、「続行」を選択してください。「ハイスピードプラスエリア」へ切り替

えてご利用の場合、所定の追加料金が別途かかる場合がありますのでご注意ください。

※3: オンにすると、本製品のタッチ操作またはSpeed Wi-Fi NEXT設定ツールから、通信モード設定を「ハイスピードプラスエリア」に切り替えることができなくなります。

#### **2 設定が完了したら「適用」を選択し、「続行」を選択する**

#### **接続設定**

インターネットに接続するための設定や通信の設定ができます。

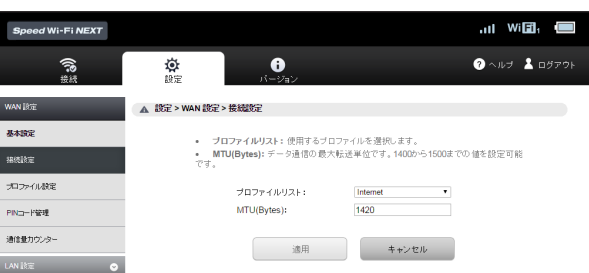

#### **1 各項目を設定する**

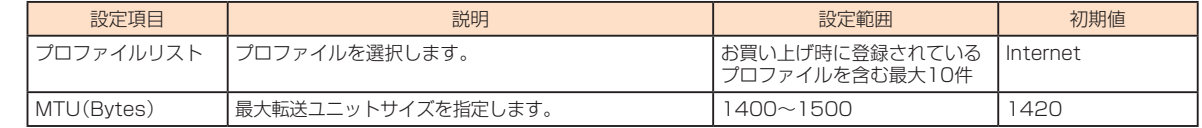

#### **2 設定が完了したら「適用」を選択し、「続行」を選択する**

### **■プロファイル設定**

プロファイル(インターネットサービスプロバイダなどとの接続設定)を新規作成、編集、削除できます。 あらかじめ設定されているプロファイルを含めて最大10件までプロファイルを追加することができます。

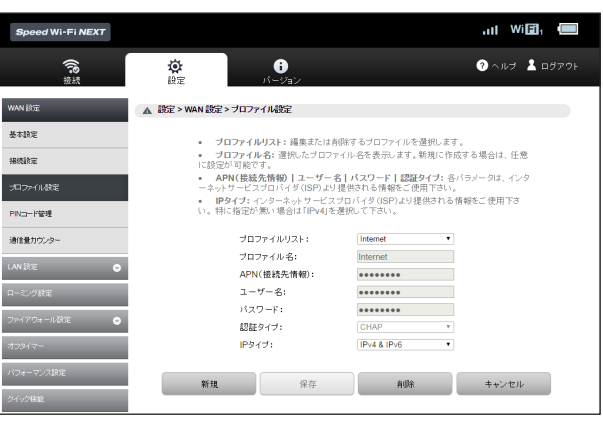

#### ■ プロファイルを新規作成する場合

#### **1 「新規」を選択する**

#### **2 各項目を設定する**

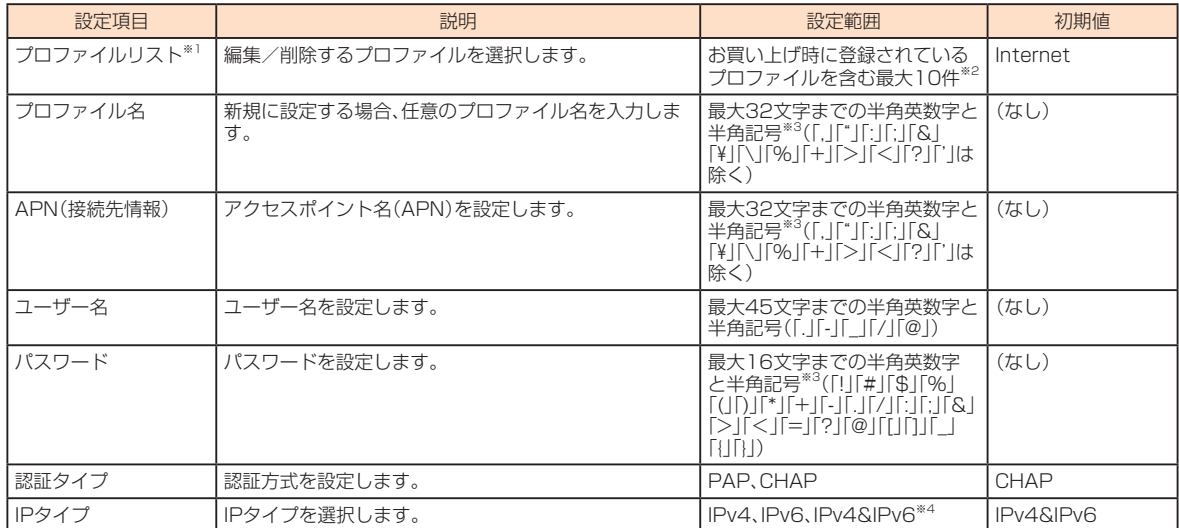

※1:新規作成時には表示されません。

※2:お買い上げ時に設定されているプロファイルが表示されますが、編集/削除はできません。

※3:全角文字を入力できますが、保存できません。

※4:WiMAX 2+とLTE接続は「IPv4」「IPv6」「IPv4&IPv6」に対応しています。国際ローミング時は、自動的にIPv4設定に切り替わります。

#### **3 設定が完了したら「保存」を選択し、「続行」を選択する**

#### ■作成したプロファイルを編集する場合

#### **1 プロファイルリストから編集したいプロファイルを選択する**

#### **2 編集が完了したら「保存」を選択し、「続行」を選択する**

#### ■ 削除する場合

**1 プロファイルリストから削除したいプロファイルを選択する**

#### **2 「削除」を選択する**

#### **3 「OK」を選択し、「続行」を選択する**

# $\mathscr{Y}_{\text{memo}}$

機能設定

機能設定

◎ プロファイルを新規に作成した場合は、「接続設定」の「プロファイルリスト」で新しく登録した接続先が選択されていることを確認してください(▶P.55)。<br>◎追加したプロファイルを適用する場合は、再起動を行ってください(▶P.17)。

### **PINコード管理**

au ICカードにPIN(暗証番号)を設定すると、本製品をパソコンなどに接続したときにPINコードを入力することで、不正使用から保護できます。

• PINコードについては「PINコードについて」(▶P.8)を参照してください。

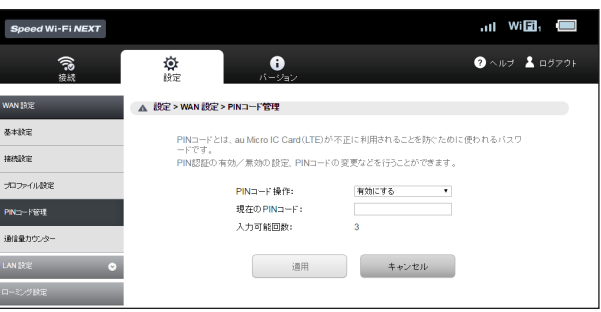

#### **■ PINコードを有効にする場合**

- **1 PINコード操作欄から「有効にする」を選択する**
- **2** 現在のPINコード欄に正しいPINコードを入力する • お買い上げ時のPINコードは「1234」に設定されています。
- **3 設定が完了したら「適用」を選択し、「続行」を選択する** • 次回、起動時より有効になります。

#### ■ PINコードを無効にする場合

PINコードが有効のとき、PINコードを無効にします。

- **1 PINコード操作欄から「無効にする」を選択する**
- **2** 現在のPINコード欄に正しいPINコードを入力する
- **3 設定が完了したら「適用」を選択し、「続行」を選択する**

#### ■ PINコードを変更する場合

PINコードが有効のとき、必要に応じて4~8桁のお好きな番号にPINコードを変更することができます。

#### **1 PINコード操作欄から「変更する」を選択する**

#### **2 各項目を設定する**

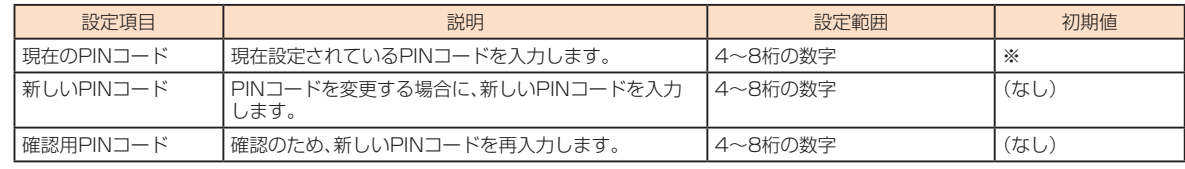

※:お買い上げ時のau ICカードのPINコードは、「1234」に設定されています。

#### **3 設定が完了したら「適用」を選択し、「続行」を選択する**

#### ■認証を行う

PIN認証を行うまではインターネットに接続されません。本製品、Speed Wi-Fi NEXT設定ツール、またはスマートフォン用Speed Wi-Fi NEXT設定ツールから、以下の手 .<br>順でPIN認証を行ってください。

#### ■ 本製品でPIN認証を行う

PINコードを有効に設定してから本製品の電源を入れると、本製品のディスプレイに「PIN未入力」と表示されます。 画面を下から上へスライドすると、「PINコードを入力してください。」と表示されます。

#### **1 「PINコードを入力」をタップする**

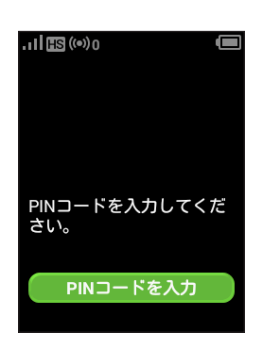

# **2 正しいPINコードを入力→ をタップする**

インターネットに接続され、ホーム画面が表示されます。

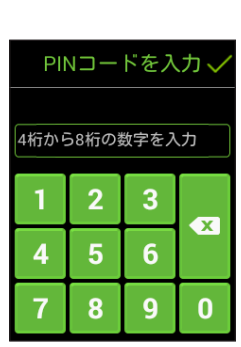

#### ■ Speed Wi-Fi NEXT設定ツールでPIN認証を行う

本製品でPIN認証を行っていない状態でSpeed Wi-Fi NEXT設定ツールを起動すると、PINコードの入力画面が表示されます。

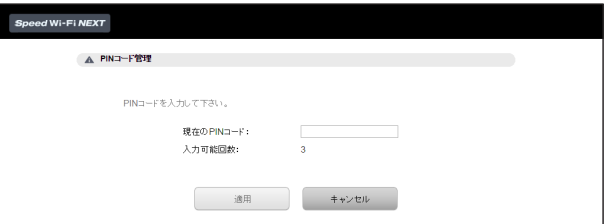

#### **1 現在のPINコード欄に正しいPINコードを入力する**

#### **2 設定が完了したら「適用」を選択する**

インターネットに接続され、トップページが表示されます。

#### ■ スマートフォン用Speed Wi-Fi NEXT設定ツールで認証を行う

本製品でPIN認証を行っていない状態で、スマートフォン用Speed Wi-Fi NEXT設定ツールを起動すると、PINコードの入力画面が表示されます。

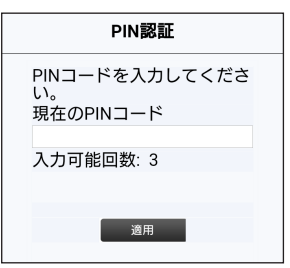

### **1 現在のPINコード欄に正しいPINコードを入力する**

#### **2 設定が完了したら「適用」を選択する** インターネットに接続されます。

スマートフォン用Speed Wi-Fi NEXT設定ツールのログイン画面が表示されます。

### $\mathscr{Y}_{\text{memo}}$

◎ PINコードは対応するWebブラウザが搭載された端末機器でのみ入力できます。対応するWebブラウザが搭載されていない場合は、本製品からPIN認証を行ってください。

- ◎ PINコードは3回連続で間違えるとロックされます。ロックされた場合は、PINロック解除コードを利用して解除できます。<br>- PINロック解除コードは、au ICカードが取り付けられていたプラスティックカード裏面に印字されている8桁の番号で、お買い上げ時にはすでに決められています。<br>◎ PINロック解除コードな入力した場合は、新しくPINコードを設定してください。<br>◎ PINロック解除コードを10回連続で間違えた場合は、auショップも
- 
- 

### **■通信量カウンター**

データ通信量の確認や、表示の設定を行います。

#### **■データ通信量を確認する**

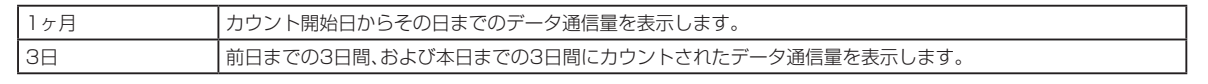

# $\mathscr{Y}_{\text{memo}}$

◎ カウントするデータ通信量は目安であり、通信事業者が測定するデータ通信量とは異なる場合があります。

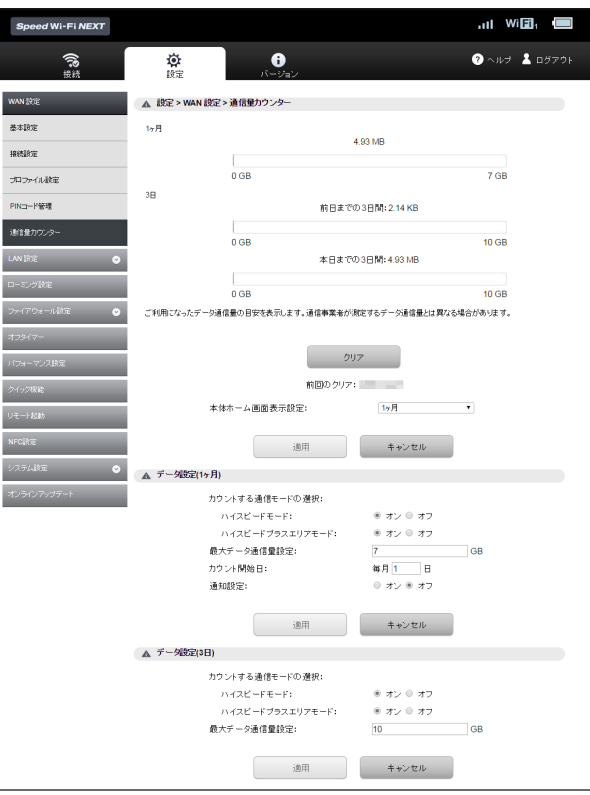

### **■データ通信量の表示を設定する**

#### **1 各項目を設定する**

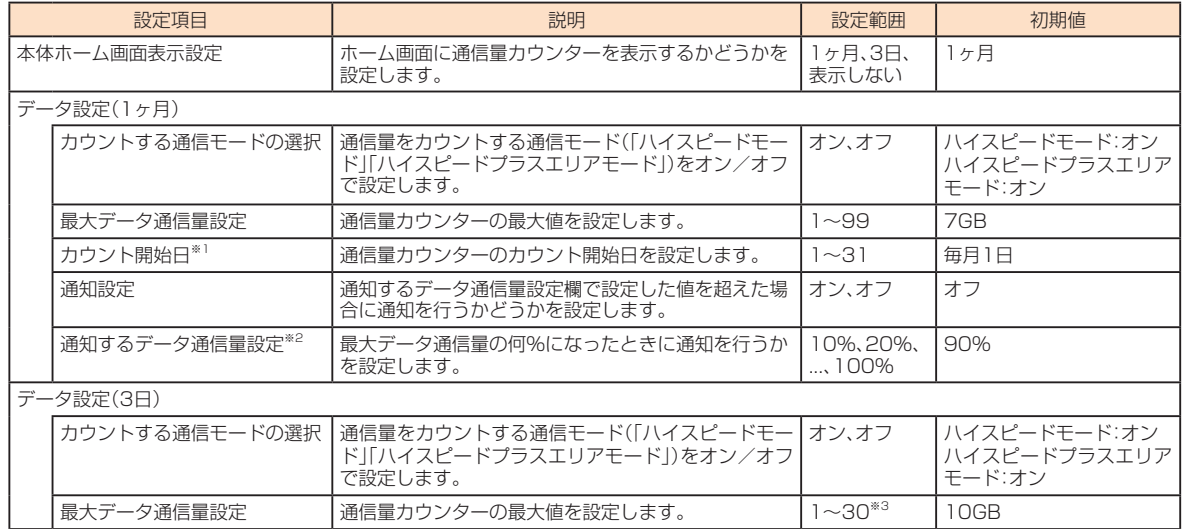

- ※1:カウント開始日を毎月31日に設定したとき、31日までない月の場合は、その月の最終日にカウントが開始されます。
- ※2:通知設定をオンにすると設定できます。
- …= ・※※※※>=・・・・・。。<br>※3:ソフトウェアバージョン(▶P.52、91)が「11.450.03.90.824」以前の場合、設定範囲は「1 ~ 10」となります。

#### **2 設定が完了したら「適用」を選択し、「続行」を選択する**

### $\mathscr{D}_{\mathsf{memo}}$

◎ネットワークから日付・時刻情報を取得できなかった場合、累計(カウントを開始した日からの合計)のデータ通信量が表示されます。日付・時刻情報を取得できると、当月および3日間のデータ通 信量が表示されます。

◎ ローミング利用時のデータ通信量はカウントされません。

◎ ローミング利用時には、日付・時刻情報を正しく取得できない場合があるため、カウント開始日に自動的にクリアされない可能性があります。

#### **■カウントされたデータ通信量をクリアする**

「クリア」を選択して「OK」を選択すると、カウントされたデータ通信量をクリアできます。

### $\mathscr{M}_{\text{memo}}$

◎ 本製品に別のau ICカードを取り付けたときは、カウントされたデータ通信量は自動的にクリアされます。

#### **LAN設定**

無線LAN(Wi-Fi®)機能の各種設定ができます。

#### **1 サブメニューから「LAN設定」を選択する**

#### **2 設定する項目を選択する**

#### **基本設定**

無線LAN(Wi-Fi®)の基本的な機能を設定できます。

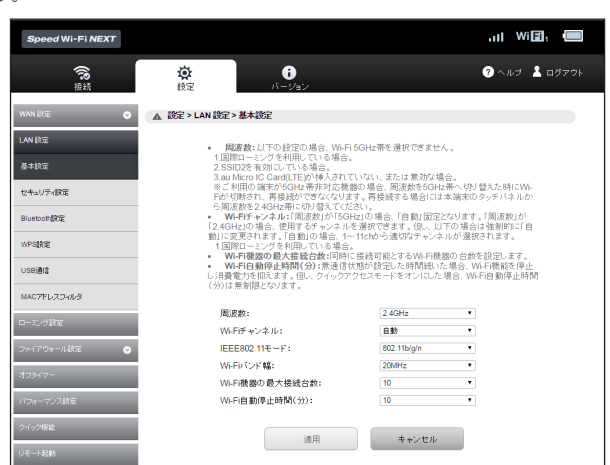

#### **1 各項目を設定する**

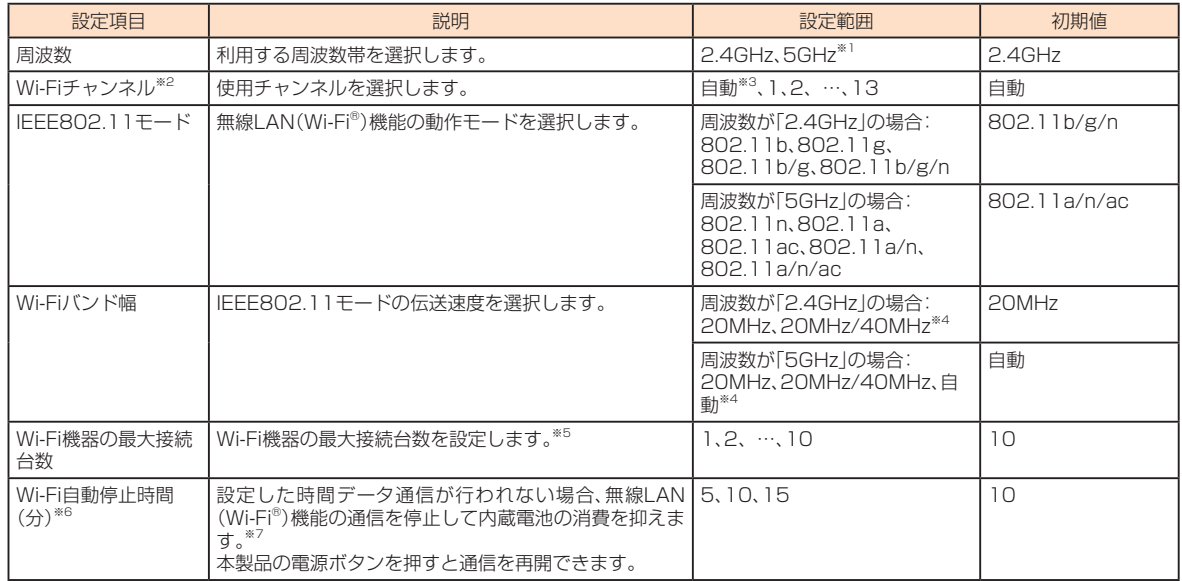

※1:「SSID2モジュール」(▶P.61)がオンの場合、au ICカードが挿入されていない場合、および国際ローミング設定がオンの場合は「5GHz」を選択できません。

www.mail.com/wi-filedock.com/wi-filedock.com/wi-Fiバンド幅が「自動」に変更されます。<br>- ※2:周波数を「5GHz」に設定した場合は、自動的にWi-Fiバンド幅が「自動」に変更されます。

※5:「SSID2モジュール」(▶P.61)がオンの場合、9台(SSID1:最大5台、SSID2:最大4台)までの固定となり、変更できません。 ※6:「クイックアクセスモード」(▶P.70、84)がオンの場合、変更できません。

※7:クレードル(別売)接続時や指定のACアダプタ(別売)接続時など充電時を除きます。

**2 設定が完了したら「適用」を選択する**

**3 「OK」を選択し、「続行」を選択する**

<sup>※3:</sup>周波数が「2.4GHz」の場合、「自動」では1 ~ 11chの中から自動的に選択されます。12 / 13chを使用したい場合は、「自動」ではなく「12」「13」を指定してください。 ※4:IEEE802.11モードの設定によって、固定になる項目があります。

### $\mathscr{M}_{\mathsf{memo}}$

- ◎ これらの設定を変更すると、無線LAN(Wi-Fi®)で本製品に接続できなくなることがあります。接続できなくなった場合は、変更した内容にあわせて無線LAN(Wi-Fi®)端末の設定を変更してくだ さい。
- ◎ 5GHz帯の使用については、「5GHz帯の使用について」(▶P.24)をよくお読みください。
- © ご利用の無線LAN(Wi-Fi®)端末が無線LAN(Wi-Fi®)5GHz帯に対応しているかご確認ください。本製品では、無線LAN(Wi-Fi®)5GHz帯と2.4GHz帯で同時に接続することはできません。ご利用 の無線LAN(Wi-Fi®)端末に5GHz帯に対応していないものがある場合は、本製品の設定を2.4GHz帯にしてご利用ください。
- ◎ 周波数を「5GHz」に設定した場合は本製品のディスプレイに確認メッセージが表示されますので、メッセージを確認して「OK」をタップしてください。<br>- 本製品の状態によって、その後の動作は以下のように異なります。
- 
- ①内蔵電池による動作中:
- 屋外とみなし、W56を使用するためDFSチェックを実行します。
- ②指定のACアダプタ(別売)やパソコンから充電時:
	- 本製品のディスプレイに約20秒間、使用場所の確認メッセージが表示され、メッセージ下部に以下のボタンが表示されます。
- 
- ・「屋内」:W52を使用します。DFSチェックは実行されません。<br>• 「屋外」(または操作しないで約20秒経過した場合):W56を使用するためDFSチェックを実行します。
- ③クレードル(別売)接続して充電時: 屋内とみなし、W52を使用します。DFSチェックは実行されません。
- 
- DFSチェック実行中は、本製品のディスプレイにDFSチェック実行中のメッセージが表示され、メッセージ下部に以下のボタンが表示されます。
- 「続行」:メッセージを閉じてそのままDFSチェックを続行します。
- 「2.4GHzに変更する」:DFSチェックを中止して無線LAN(Wi-Fi®)2.4GHz帯で接続します。
- 必要に応じてどちらかを選択してください。「続行」を選択するか、選択せずに約1分間<sup>\*</sup>経過するとDFSチェックが終了し、無線LAN(Wi-Fi®)5GHz帯が利用可能になります。
- ※:DFSチェックの結果によっては、さらに時間がかかることがあります。
- 上記①②③の状態が変更になった場合は、使用中のチャンネルに応じて以下のように動作します。
- W56使用時:そのままW56を継続して使用(特別な操作は必要ありません)。
- W52使用時:上記①②③の状態に応じてメッセージを表示します。
- また、W56使用時に気象レーダーなどと干渉した場合は、再度DFSチェックが実行されます。

# **セキュリティ設定**

無線LAN(Wi-Fi®)のセキュリティ機能を設定できます。

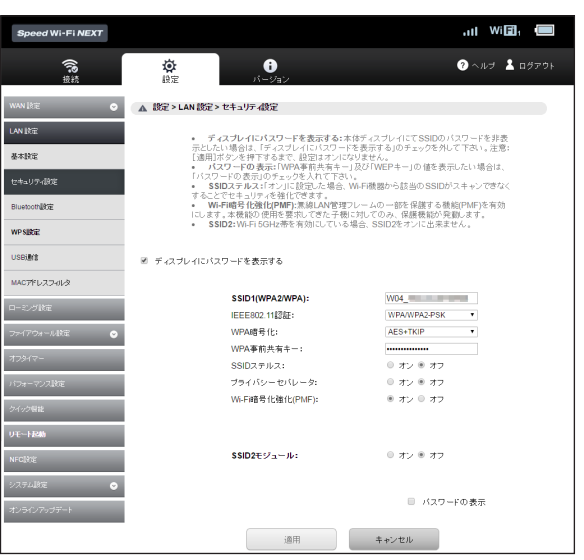

### ■ SSID1(WPA2/WPA)を設定する場合

#### **1 各項目を設定する**

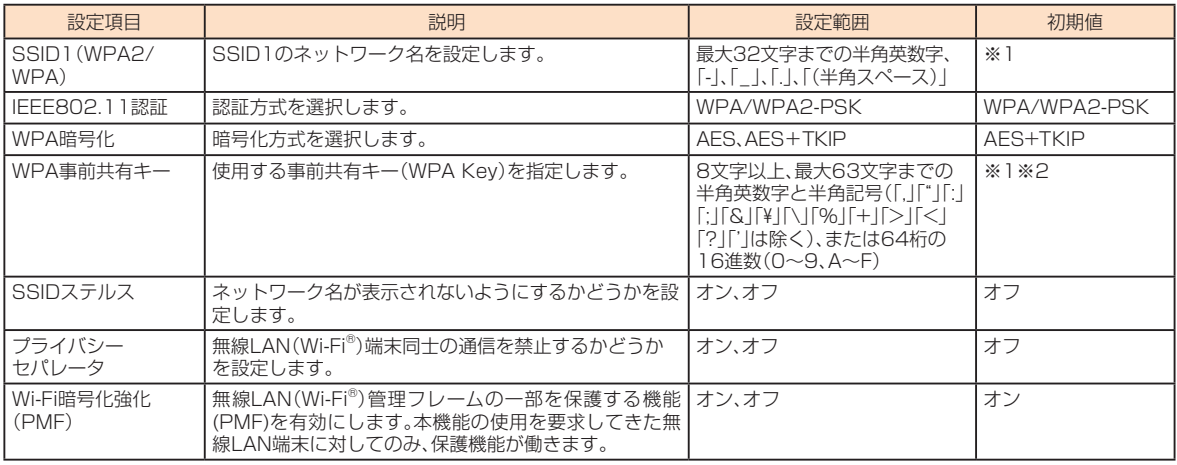

※1:お買い上げ時のSSIDと事前共有キー(WPA Key)については、同梱の無線LAN初期設定シール、または「SSID情報」(▶P.91)を参照してください。 ※2:画面には文字数の「●」で表示されます。「パスワードの表示」にチェックを付けると、確認できます。

#### **2 設定が完了したら「適用」を選択する**

#### **3 「OK」を選択し、「続行」を選択する**

### ■ SSID2(WEP)を設定する場合

お買い上げ時のSSID2モジュールはオフに設定されています。オンに設定して更新された画面から各設定を行います。

#### **1 SSID2モジュールをオンにする**

画面の更新を確認する画面が表示されます。

#### **2 「続行」を選択する**

#### **3 各項目を設定する**

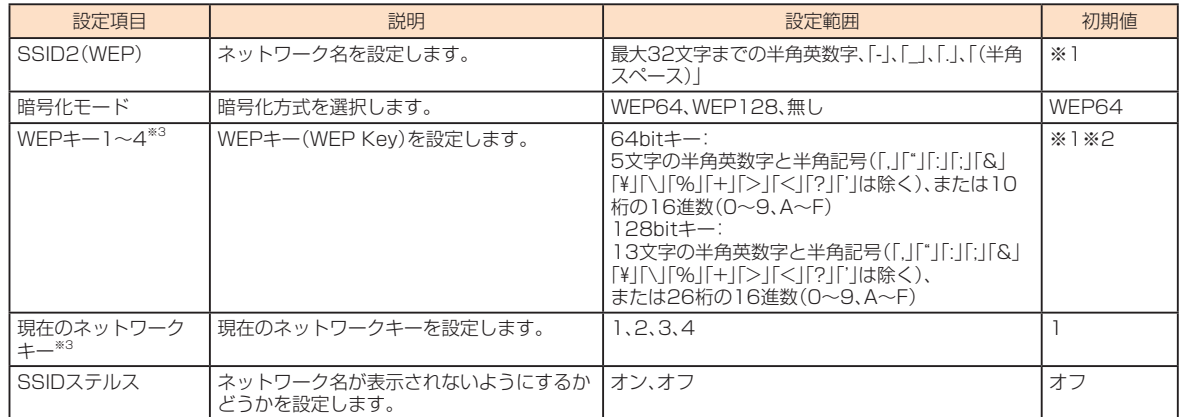

※1:お買い上げ時のSSIDとパスワード(WEPキー)については、同梱の無線LAN初期設定シール、または「SSID情報」(▶P.91)を参照してください。

※2:画面には文字数の「●」で表示されます。「パスワードの表示」にチェックを付けると、確認できます。

※3:暗号化モードを「無し」にした場合は表示されません。

#### **4 設定が完了したら「適用」を選択し、「OK」を選択する**

#### **5 「続行」を選択する**

### $\mathscr{D}_{\mathsf{memo}}$

◎ SSID2モジュールをオフに設定する場合は、オフを選択し、「適用」→「OK」→「続行」の順に選択します。

© SSID2モジュールをオンにした場合、本製品に接続できる無線LAN(Wi-Fi®)端末の最大接続台数(▶P.59)は9台(SSID1:最大5台、SSID2:最大4台)までになり、変更できません。

- ◎ SSID2モジュールをオンにした場合、無線LAN(Wi-Fi®)5GHz帯の周波数は利用できません。また、「周波数」(▶P.59)が「5GHz」の場合は、SSID2モジュールをオンに設定できません。 ◎「ディスプレイにパスワードを表示する」のチェックを外すと、本製品に表示される「SSID情報」(▶P.91)のパスワードに「WPA事前共有キー」および「WEPキー」の設定値が文字数の「\*」で
- 表示されます。 ◎ これらの設定を変更すると、無線LAN(Wi-Fi®)で本製品に接続できなくなることがあります。接続できなくなった場合は、変更した内容にあわせて無線LAN(Wi-Fi®)端末の設定を変更してくだ
- さい。 ◎ 通信の安全性を高めるためには、暗号化方式をWEPよりもWPA2/WPAで設定することをおすすめします。ただし、一部のゲーム機などではこの方式で接続できない場合がありますのでご注意
- ください。 ◎ SSIDステルスをオンにした場合でも、本製品と接続したことのある無線LAN(Wi-Fi®)端末は自動的に再接続できます。また、一度も接続したことがない無線LAN(Wi-Fi®)端末では本製品を検出
- できなくなります。

### **Bluetooth設定**

本製品のBluetooth®機能のオン/オフを設定します。オンに設定して「適用」を選択すると、本製品に接続する他のBluetooth®機器からのペアリング要求に対応できます。 接続が完了したBluetooth®機器名がデバイスリストに表示されます。

デバイスリストに表示されたBluetooth®機器は、接続を一時的に切断したり、ペアリングを解除してリストから削除できます。

#### **1 各項目を設定する**

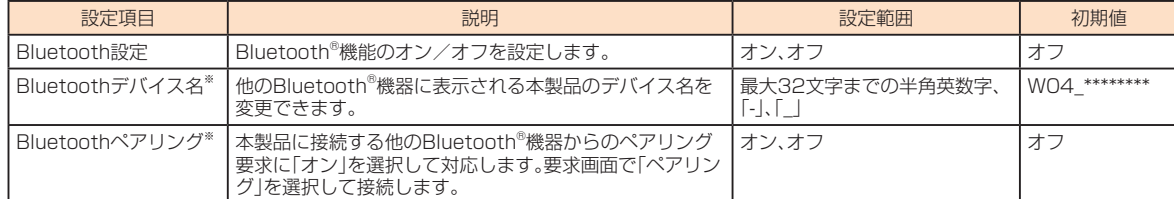

※:「Bluetooth設定」をオフからオンにした場合に表示されます。

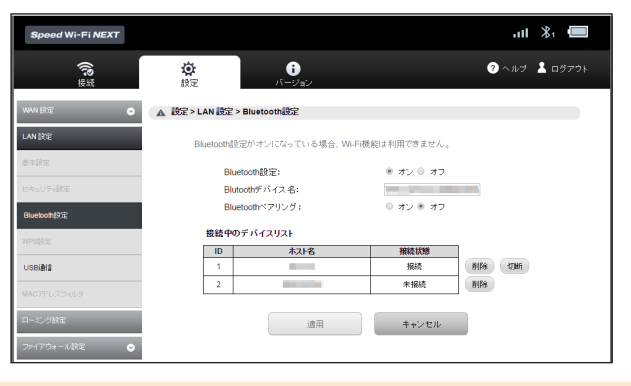

### $\mathscr{Y}_{\text{memo}}$

- ◎ 接続中のデバイスリストには、ペアリングしたBluetooth®機器(未接続機器を含む)のリストが表示されます(最大20件)。
- ◎接続中のデバイスリストでは、「切断」を選択して接続を一時的に切断できます。再接続するときは、デバイス側からペアリングされたデバイスとして本製品を選択して使用目的などを設定し直す ……<br>.とで接続できます。
- © デバイスリストの「削除」を選択すると、接続していたBluetooth®機器のペアリングを解除してリストから削除します。

機能設定

機能設定

WPS用のPINコードが指定されたWPS対応機器を接続する場合に、指定されているPINコードを設定します。

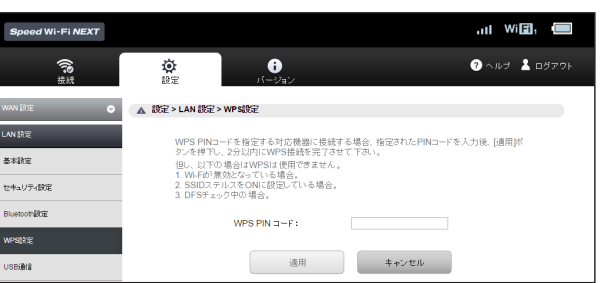

#### **1 各項目を設定する**

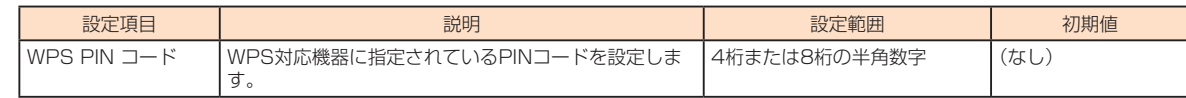

#### **2 設定が完了したら「適用」を選択する**

#### **3 「OK」を選択し、「続行」を選択する**

# $\mathscr{Y}_{\text{meno}}$

◎ WPS設定を行うとWPS機能がオンになるので、接続する無線LAN端末でWPS接続の操作を行ってから、約2分以内にWPS PINコードを設定してください。

#### **USB通信**

- 本製品をUSB3.0TypeC-A変換ケーブル(試供品)でパソコンに接続したときの動作を設定できます。本機能には次の2つの接続モードがあります。
- 通信+充電:USB接続したパソコンから充電を行いながら、データ通信ができます。
- 充電のみ:USB接続したパソコンから充電のみを行います。

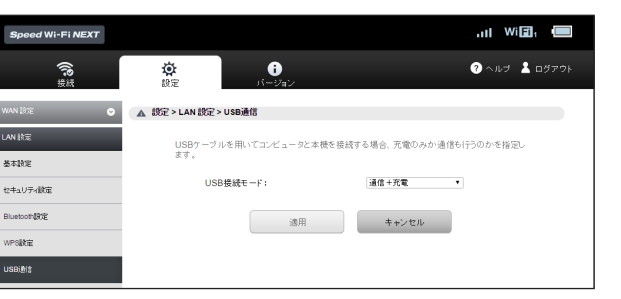

#### **1 各項目を設定する**

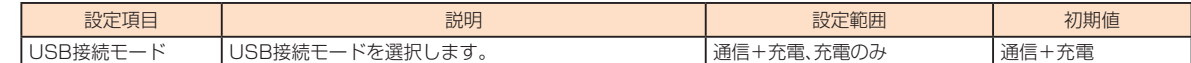

#### **2 設定が完了したら「適用」を選択し、「続行」を選択する**

### $\mathscr{Y}_{\mathsf{memo}}$

◎「充電のみ」を選択している場合は、本製品をUSB3.0TypeC-A変換ケーブル(試供品)でパソコンに接続しても、Speed Wi-Fi NEXT設定ツールを起動できません。Speed Wi-Fi NEXT設定ツー ルを起動する場合は、「通信+充電」に設定してください。

### **MACアドレスフィルタ**

無線LAN(Wi-Fi®)端末のMACアドレスを登録して無線LAN(Wi-Fi®)接続の許可/拒否を設定し、セキュリティ機能を強化できます。

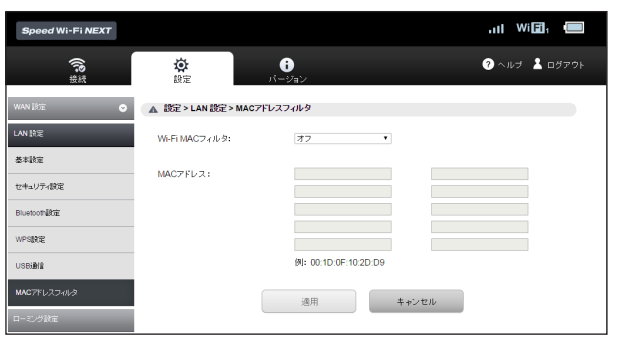

#### **1 各項目を設定する**

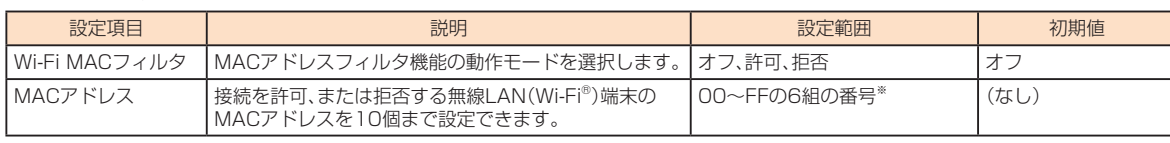

※:「FF:FF:FF:FF:FF:FF」は設定できません。

### **2 設定が完了したら「適用」を選択する**

### **3 「OK」を選択し、「続行」を選択する**

# $\mathscr{Y}_{\text{meno}}$

© これらの設定を変更すると、無線LAN(Wi-Fi®)で接続できなくなることがあります。その場合には、無線LAN(Wi-Fi®)端末のMACアドレスを確認し、正しく設定し直してください。 ◎ これらの設定を有効にしている場合、許可されていない無線LAN(Wi-Fi®)端末は、WPS機能を利用しても接続できなくなります。

### **ローミング設定**

本製品は渡航先に合わせてLTE/UMTSネットワークのいずれでもご利用になれます。

• 国際ローミングについては、「海外で利用する」(▶P.94)を参照してください。

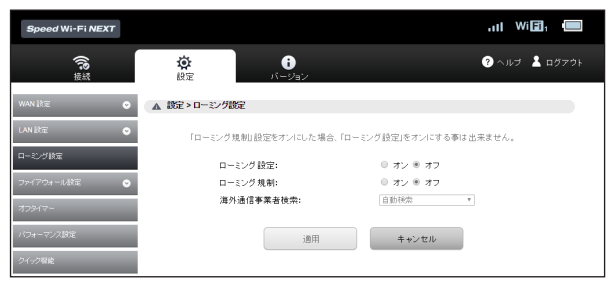

#### **1 「ローミング設定」の「オン」を選択する**

• ローミングをできないようにする「ローミング規制」をオンにした場合は、「ローミング設定」はオンにできません。

#### **2 「ローミングモード」で「自動(LTE/UMTS)」/「UMTS」を選択する**

#### **3 「適用」を選択する**

### **セキュリティに関する機能の設定をする(ファイアウォール設定)**

ファイアウォール機能に関する詳細設定を行うことができます。

#### **1 サブメニューから「ファイアウォール設定」を選択する**

#### **2 設定する項目を選択する**

### **ファイアウォールスイッチ**

ファイアウォール機能の有効/無効などを設定します。

ファイアウォールを有効にするとインターネットとLANの間を出入りする通信を監視し、インターネットからの不正な侵入を防ぐことができます。

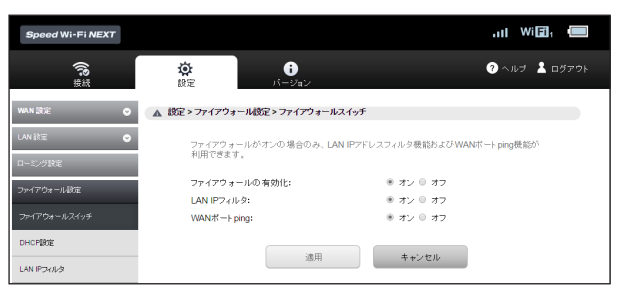

#### **1 各項目を設定する**

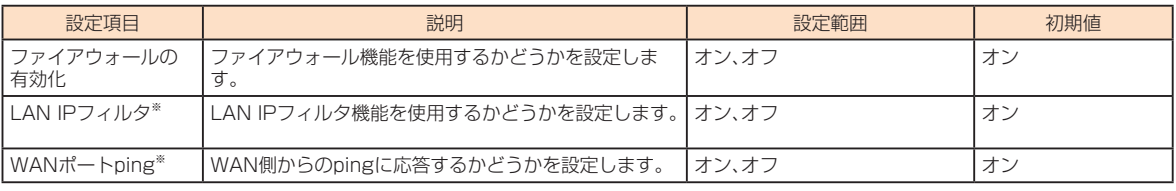

※:ファイアウォールの有効化をオフに設定すると表示されません。

### **2 設定が完了したら「適用」を選択し、「続行」を選択する**

### $\mathscr{Y}_{\text{memo}}$

◎ ファイアウォールを有効に設定すると、外部からのLAN側に対するアクセスが遮断されるため、安全性が向上します。また、一部のアプリケーションが使えなくなったり、機能が制限されたりする<br>- ことがありますが、以降の各機能を適切に設定することにより、これらの制限を回避することができます。

LAN内の端末にIPアドレスを割り当てる機能を設定します。

ŀ

I

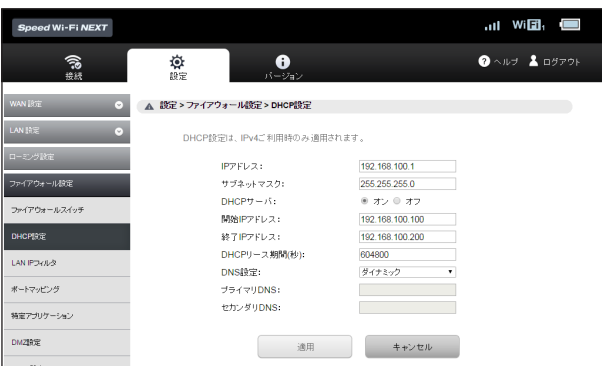

#### **1 各項目を設定する**

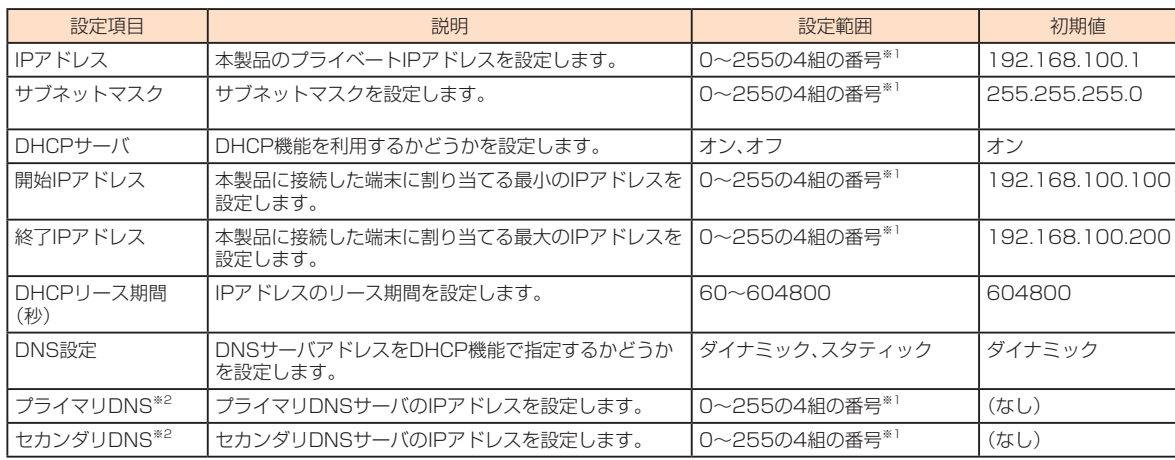

————————————————————<br>※1:「0.0.0.0」「255.255.255.255」は設定できません。

※2:DNS設定を「スタティック」に設定した場合のみ設定できます。

# 機能設定 機能設定

# **2 設定が完了したら「適用」を選択する**

### **3 「OK」を選択する**

設定内容が適用され、自動的に本製品が再起動し、トップページに戻ります(ご使用のパソコンによっては、ログイン画面が表示されるまでに時間がかかる場合があります)。 • 設定を続ける場合は、起動後もう一度ログインしてください。

• 登録したIPアドレスが一覧表示されます。

# $\mathscr{Y}_{\text{memo}}$

- ◎ IPアドレスと開始IPアドレス、終了IPアドレスには、同じサブネットワーク内のIPアドレスを指定してください。
- ◎ 終了IPアドレスには、開始IPアドレスより値が大きいIPアドレスを指定してください。開始IPアドレスと終了IPアドレスを同じに指定すると、本製品に接続できる無線LAN(Wi-Fi®)端末は1台の みになります。
- ◎ これらの設定を変更すると、Speed Wi-Fi NEXT設定ツールが動作しなくなったり表示されなくなることがあります。その場合には、正しいIPアドレスを指定してSpeed Wi-Fi NEXT設定ツー ルを起動し直してください。
- ◎ IPアドレスまたはサブネットマスクを変更すると、「LAN IPフィルタ」(▶P.64)、「ポートマッピング」(▶P.66)、「DMZ設定」(▶P.68)の設定変更が必要になる場合があります。

## **LAN IPフィルタ**

#### ファイアウォールの基本的な機能です。

設定したルールに従い、インターネットから送られてきた通信の送信元と送信先のアドレスからファイアウォールを通過させるか判断します。最大16件まで登録できます。

### $\mathscr{Y}_{\text{memo}}$

- ◎ この機能を利用するには、「ファイアウォールスイッチ」でLAN IPフィルタをオンにしておく必要があります(▶P.63)。
- ◎ サービスの種類や用途、使用するアプリケーションによって、使用されるプロトコルとポート番号が指定されているため、それらを適切に設定することにより、特定の機能に関する通信のみを遮<br>- 断することができます。

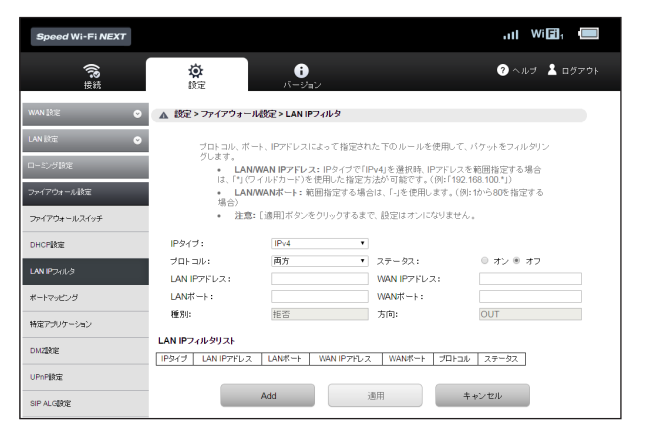

#### ■ ルールを登録する場合

#### **1 各項目を設定する**

選択したIPタイプに応じて設定項目の一部が変わります。

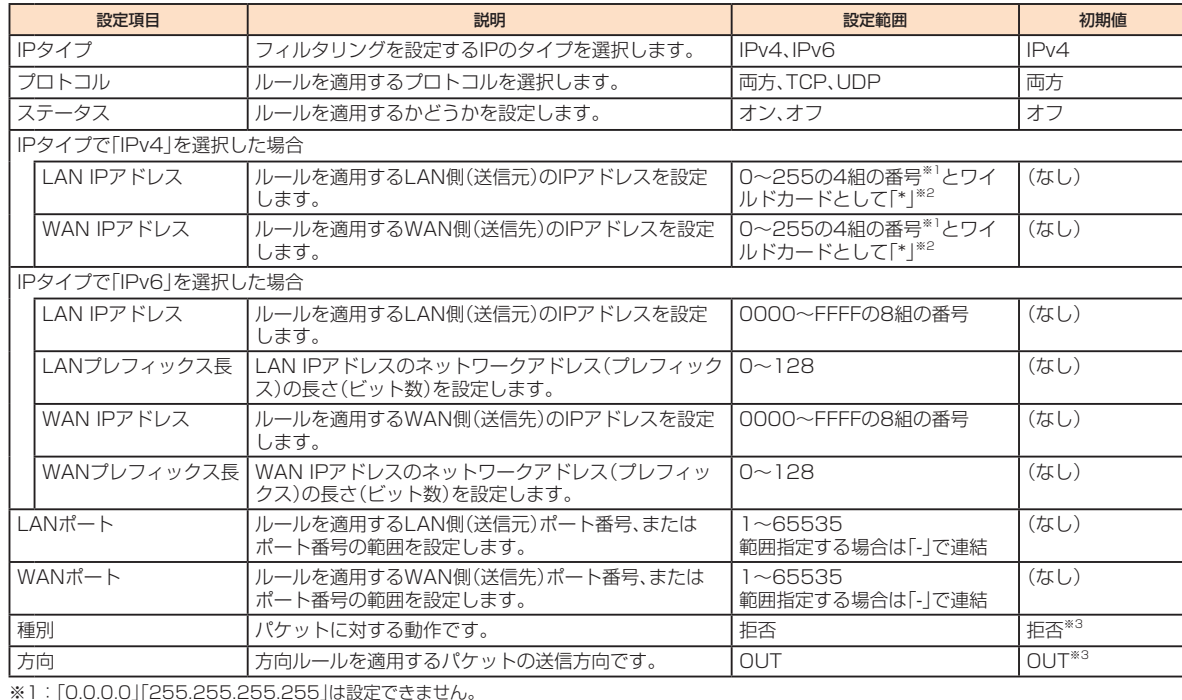

※2:「\*」を任意の文字として下記のように使うことができます。

1. \*.\*.\*.\*

- $2.10***$
- 3. 10.10.\*.\*
- 4. 10.10.10.\*
- 

LAN側IPアドレスの場合は、同じサブネット内のIPアドレス範囲内でワイルドカードが適用されます。 <例>

本製品をお買い上げ時の状態でお使いの場合、LAN側IPアドレスは「192.168.100.\*」となります。DHCP設定のIPアドレスを「192.168.100.1」、サブネットマスクを 「255.255.0.0」に設定した場合は、LAN側IPアドレスは「192.168.\*.\*」となります。

※3:変更できません。

#### **2 「Add」を選択する**

• 続けて別のルールを登録する場合は、手順**1**~**2**を繰り返します。

#### **3 設定が完了したら「適用」を選択する**

#### **4 「OK」を選択し、「続行」を選択する**

設定が完了し、登録されます。LAN IPフィルタリストが更新されます。

#### **■ 登録したルールを変更する場合**

#### **1 LAN IPフィルタリストから、設定を変更したいルールの欄外右側に表示されている「編集」を選択する** 項目がグレー表示に変わり、設定内容が設定画面に読み込まれます。

#### **2 設定を変更し、「Add」を選択する**

• 必要に応じて手順**1**~**2**を繰り返し、複数のルールを変更できます。

#### **3 設定が完了したら「適用」を選択する**

#### **4 「OK」を選択し、「続行」を選択する**

設定が完了し、登録されます。LAN IPフィルタリストが更新されます。

#### **■ 登録したルールを削除する場合**

**1 LAN IPフィルタリストから、削除したいルールの欄外右側に表示されている「削除」を選択する**

項目がグレー表示に変わり、確認画面が表示されます。

#### **2 「OK」を選択する**

グレー表示部分が削除されます。 • 必要に応じて手順**1**~**2**を繰り返し、複数のルールを削除できます。

#### **3 設定が完了したら「適用」を選択する**

#### **4 「OK」を選択し、「続行」を選択する**

設定が完了し、登録されます。LAN IPフィルタリストが更新されます。

## **ポートマッピング**

インターネットからLAN内の特定の端末にアクセスできるようにします。サーバやFTPを公開する場合や、一部のオンラインゲームやメッセンジャーソフトなどを使用す る場合に設定します。最大16件まで登録できます。

### $\mathscr{Y}_{\text{memo}}$

- ◎ この機能ではLAN側端末をIPアドレスで指定するため、公開するサーバには、「DHCP設定」(▶P.64)で割り当てられていない、同一サブネット内の静的なIPアドレスを、手動で設定する必要 があります。
- ◎ セキュリティ対策などでポート番号の変換を行いたい場合のみ、異なる番号を設定してください。サーバ公開やオンラインゲームを使用する場合の設定では、通常ポート番号を変換する必要はあ りません。

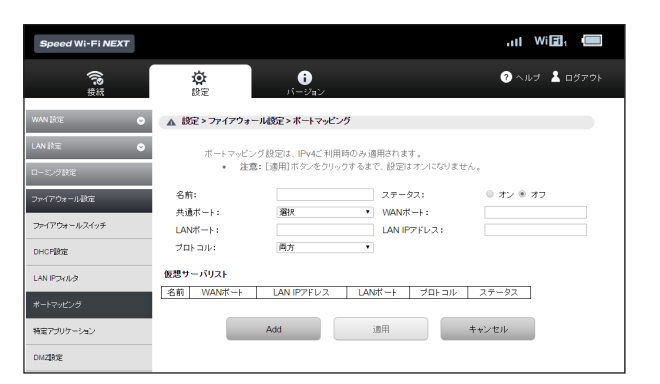

### ■ ルールを登録する場合

#### **1 各項目を設定する**

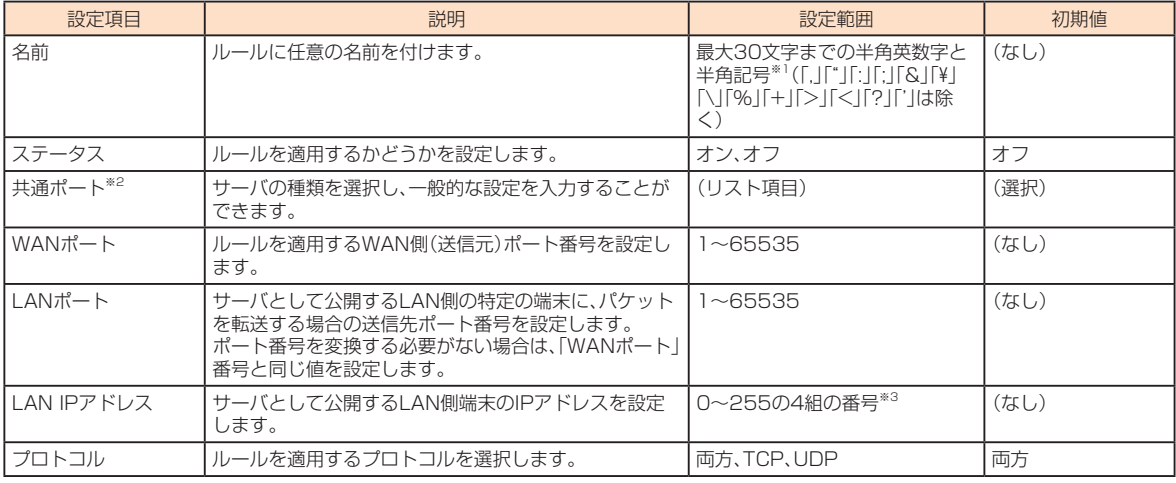

※1:全角文字を入力できますが、保存できません。

※2:一般的なサーバ機能を設定する場合には、サーバの種類を選択すると、適切なポート番号などが自動的に入力され、設定が簡単になります。リスト に表示されないサーバ機能を設定する場合には、「選択」を選択し、各項目を手動で設定してください。

※3:「0.0.0.0」「255.255.255.255」は設定できません。

#### **2 「Add」を選択する**

• 続けて別のルールを登録する場合は、手順**1**~**2**を繰り返します。

#### **3 設定が完了したら「適用」を選択する**

### **4 「OK」を選択し、「続行」を選択する**

設定が完了し、登録されます。仮想サーバリストが更新されます。

#### **■ 登録したルールを変更する場合**

- **1 仮想サーバリストから、設定を変更したいルールの欄外右側に表示されている「編集」を選択する** 項目がグレー表示に変わり、設定内容が設定画面に読み込まれます。
- **2** 設定を変更し、「Add」を選択する • 必要に応じて手順**1**~**2**を繰り返し、複数のルールを変更できます。

# **3 設定が完了したら「適用」を選択する**

- 
- **4 「OK」を選択し、「続行」を選択する** 設定が完了し、登録されます。仮想サーバリストが更新されます。

#### **■ 登録したルールを削除する場合**

**1** 仮想サーバリストから、削除したいルールの欄外右側に表示されている「削除」を選択する 項目がグレー表示に変わり、確認画面が表示されます。

#### **2 「OK」を選択する**

グレー表示部分が削除されます。 • 必要に応じて手順**1**~**2**を繰り返し、複数のルールを削除できます。

### **3 設定が完了したら「適用」を選択する**

### **4 「OK」を選択し、「続行」を選択する**

設定が完了し、登録されます。仮想サーバリストが更新されます。

### **■特定アプリケーション**

オンラインゲームやテレビ電話システムなど、特定のアプリケーションが利用できるようにします。最大16件まで登録できます。

# $\mathscr{Q}_{\text{memo}}$

◎ アプリケーションが使用するポート番号とプロトコルについては、お使いのアプリケーションの取扱説明書などを参照してください。

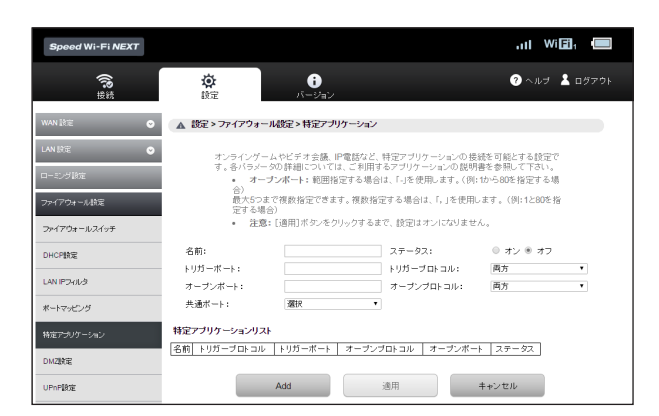

#### ■ ルールを登録する場合

#### **1 各項目を設定する**

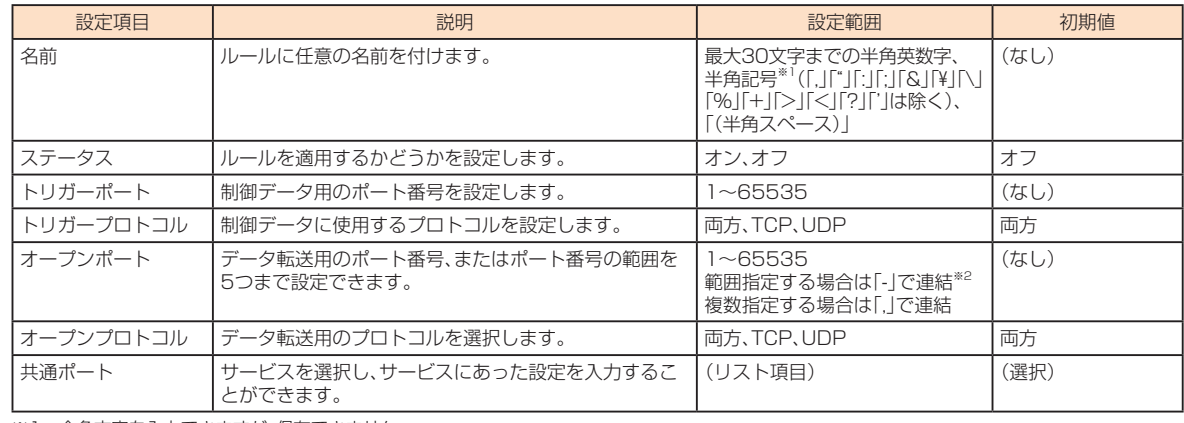

※1:全角文字を入力できますが、保存できません。

※2:範囲指定する場合、開始ポート番号と終了ポート番号の差は100以下にしてください。

#### **2 「Add」を選択する**

• 続けて別のルールを登録する場合は、手順**1**~**2**を繰り返します。

#### **3 設定が完了したら「適用」を選択する**

**4 「OK」を選択し、「続行」を選択する**

設定が完了し、登録されます。特定アプリケーションリストが更新されます。

#### **■ 登録したルールを変更する場合**

**1 特定アプリケーションリストから、設定を変更したいルールの欄外右側に表示されている「編集」を選択する** 項目がグレー表示に変わり、設定内容が設定画面に読み込まれます。

#### **2 設定を変更し、「Add」を選択する**

• 必要に応じて手順**1**~**2**を繰り返し、複数のルールを変更できます。

#### **3 設定が完了したら「適用」を選択する**

#### **4 「OK」を選択し、「続行」を選択する**

設定が完了し、登録されます。特定アプリケーションリストが更新されます。

#### **■ 登録したルールを削除する場合**

**1 特定アプリケーションリストから、削除したいルールの欄外右側に表示されている「削除」を選択する** 項目がグレー表示に変わり、確認画面が表示されます。

#### **2 「OK」を選択する**

グレー表示部分が削除されます。 • 必要に応じて手順**1**~**2**を繰り返し、複数のルールを削除できます。

#### **3 設定が完了したら「適用」を選択する**

#### **4 「OK」を選択し、「続行」を選択する**

設定が完了し、登録されます。特定アプリケーションリストが更新されます。

### **DMZ設定**

LAN内の特定の端末を、他の端末から隔離されたDMZホストとして設定することができます。Webサーバを公開したり、オンラインゲームなどを利用するときに、ポート番 号などの設定をしなくても利用できるようになります。

### $\mathscr{Y}_{\text{memo}}$

◎ DMZホストに設定した端末は、外部に対してすべてのポートをオープンしていることになるため、端末のパーソナルファイアウォール機能などを設定して、安全性を確保するようおすすめしま

す。 ◎ この機能ではLAN側端末をIPアドレスで指定するため、DMZホストになる端末には、「DHCP設定」(▶P.64)で割り当てられていない、同一サブネット内の静的なIPアドレスを、手動で設定 する必要があります。

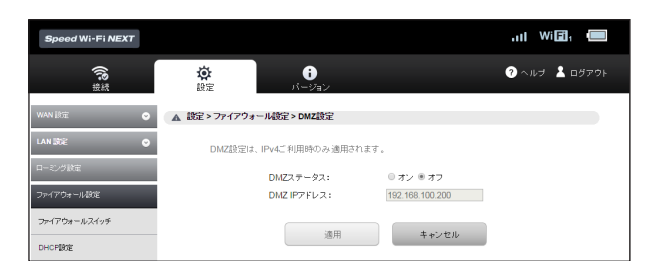

### **1 各項目を設定する**

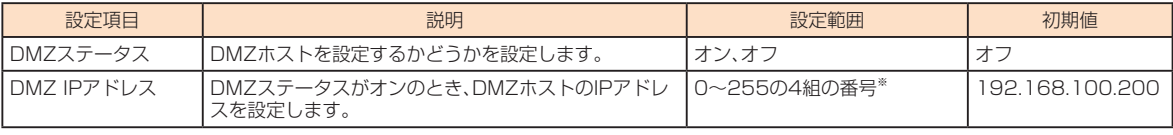

※:「0.0.0.0」「255.255.255.255」は設定できません。

### **2 設定が完了したら「適用」を選択し、「続行」を選択する**

### **UPnP設定**

UPnP対応の周辺機器、AV機器、電化製品、またはメッセンジャーソフトなどのUPnP対応アプリケーションを使用するときに設定します。

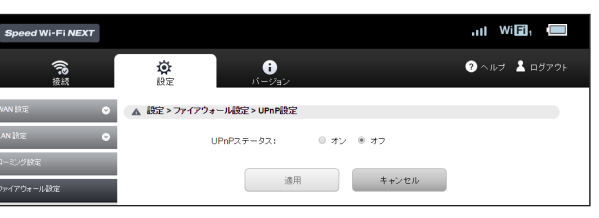

#### **1 UPnP機能の有効/無効を選択する**

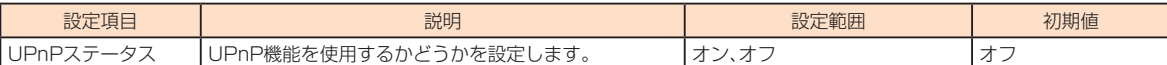

#### **2 設定が完了したら「適用」を選択し、「続行」を選択する**

### **SIP ALG設定**

SIPアプリケーションを使用してインターネット電話などのサービスを利用するときに設定します。

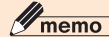

◎ この機能はIPv4のネットワークプロトコルの動作のみを制御します。IPv6のネットワークプロトコルの動作には影響しません。

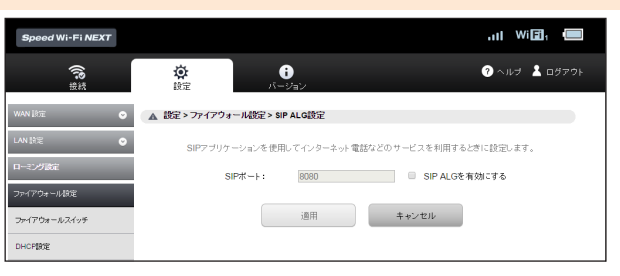

#### **1 各項目を設定する**

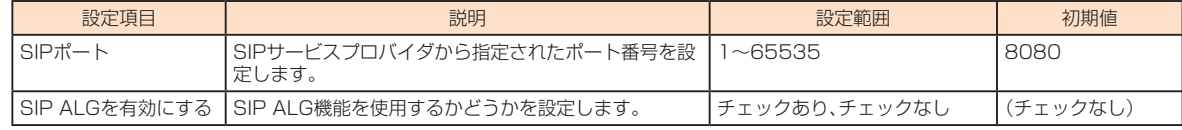

**2 設定が完了したら「適用」を選択し、「続行」を選択する**

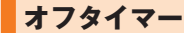

一定時間通信しない時間が続いた場合に本製品の電源を自動的に切るようにも設定できます。

þ Ŀ

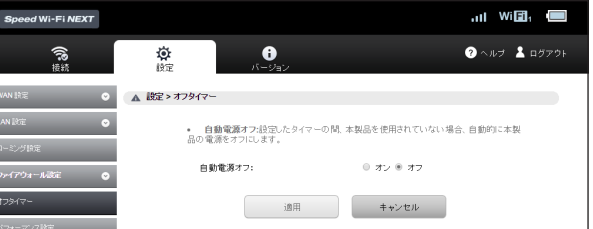

#### **1 各項目を設定する**

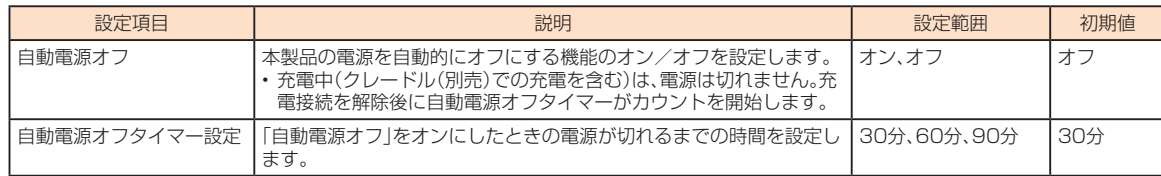

#### **2 「適用」を選択し、3秒待って「続行」を選択する**

#### **■パフォーマンス設定**

パフォーマンス設定をオンにすると、次の3種類から選択して、本製品の通信速度などのパフォーマンスと消費電力のバランスを設定することができます。

• ハイパフォーマンス

パフォーマンスを最大限に重視した設定です。キャリアアグリゲーションを使用します。

• ノーマル

電池残量が十分にある場合はキャリアアグリゲーションを使用し、電池残量が少なくなった場合は使用しません。通信していない状態が一定の時間継続した際に、パフォーマン スと電池持ちのバランスを取ってこの切り替えが行われます。 • バッテリーセーブ

消費電力を抑え、電池持ちを重視した設定です。キャリアアグリゲーションを使用しません。

※「ハイパフォーマンス」または「ノーマル」に設定していても、基地局の混雑状況などによっては、キャリアアグリゲーションがご利用になれない場合があります。

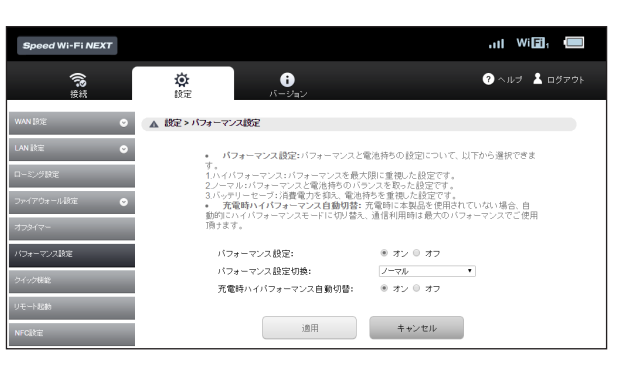

#### **1 サブメニューから「パフォーマンス設定」を選択する**

#### **2 各項目を設定する**

 $\mathscr{M}_{\text{memo}}$ 

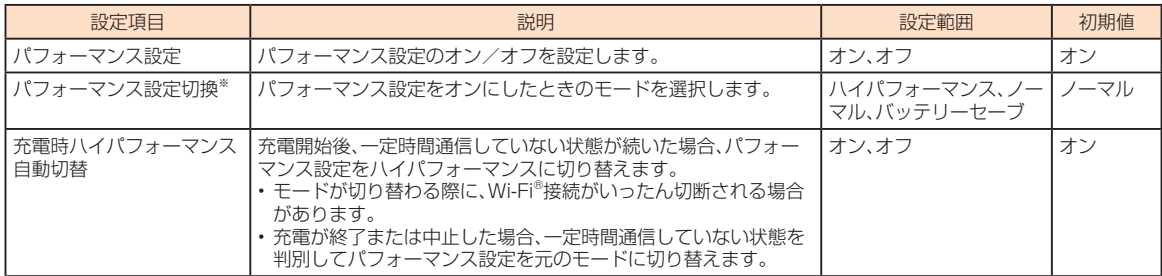

※:パフォーマンス設定をオフに設定すると表示されません。

### **3 設定が完了したら「適用」を選択し、「続行」を選択する**

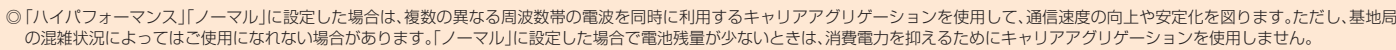

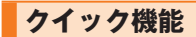

クイック機能に関する設定を行うことができます。クイック起動をオンにすると、本製品の電源を入れてから起動するまでの時間を短くすることができます。 クイックアクセスモードをオンにすると、自動切断せずに常時接続状態を維持し、一定時間通信しない時間が続いた場合でも、本製品の操作なしで通信を再開できるように なります。

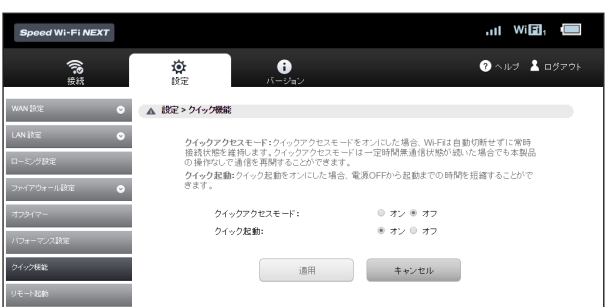

#### **1 サブメニューから「クイック機能」を選択する**

#### **2 各項目を設定する**

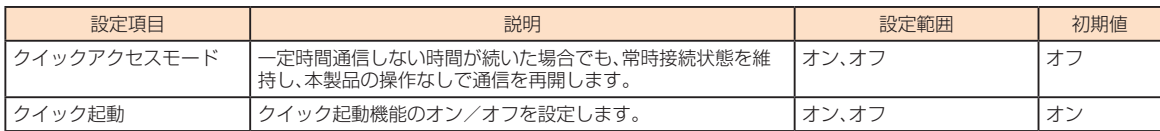

#### **3 設定が完了したら「適用」を選択し、「続行」を選択する**

 $\mathscr{Y}_{\text{memo}}$ 

- ◎ 次の場合はクイック起動が機能しません。
- 初めて電源を入れたとき
- au ICカードが未挿入
- au ICカードのPINコードが有効で、かつPIN未入力の状態
- au ICカードがPINロック状態

### **リモート起動**

リモート起動機能に関する設定を行うことができます。本機能をオンにすると、「Wi-Fi自動停止時間」(▶P.59)の設定により無線LAN(Wi-Fi®)が停止した場合に、 Andorid OS搭載端末やiPhoneなどにインストールされた「Huawei HiLink」アプリを操作して、再度本製品の無線LAN(Wi-Fi®)をオンにすることができます。

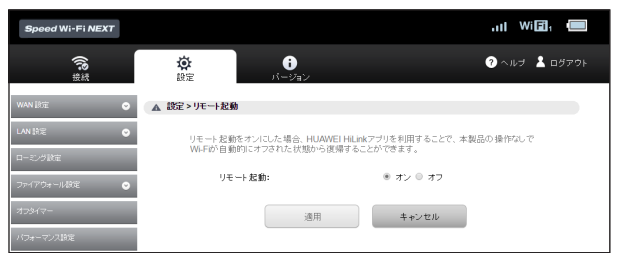

#### **1 サブメニューから「リモート起動」を選択する**

#### **2 各項目を設定する**

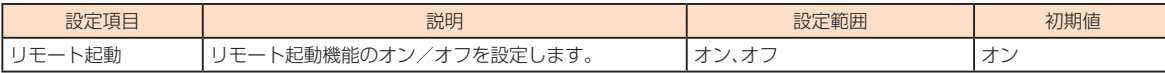

#### **3 設定が完了したら「適用」を選択し、「続行」を選択する**

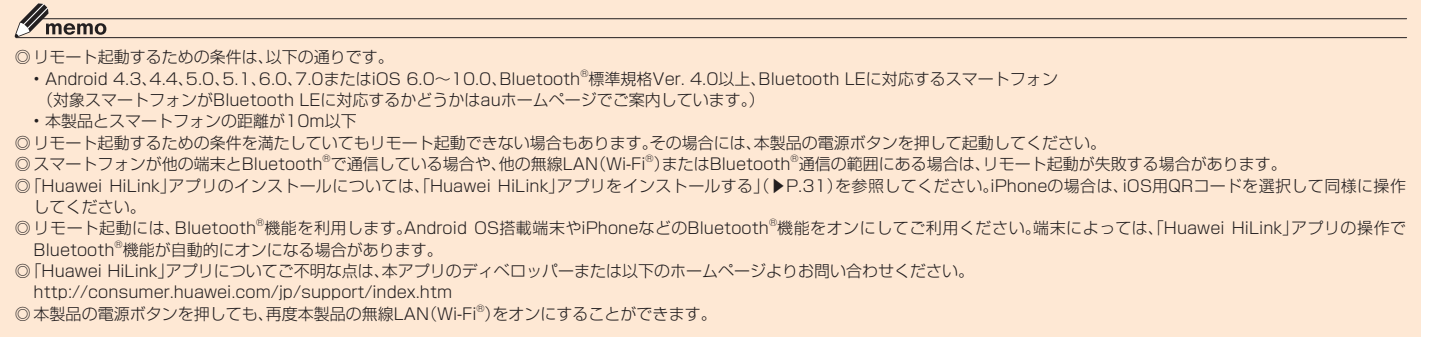
### **NFC設定**

スマートフォンをかざすだけで接続できる本製品側のNFC機能のオン/オフを設定します。オフに設定すると、NFC機能を使ったスマートフォンからの接続ができないよ うになります。

NFC機能を使っての接続については、「NFC機能を利用して接続する」(▶P.29)を参照してください。

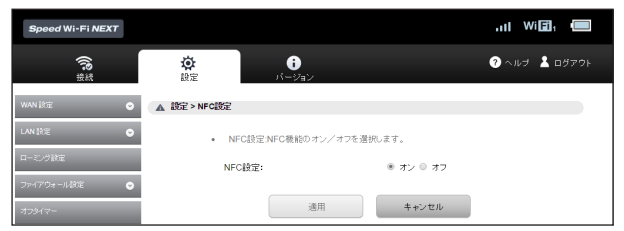

### **1 サブメニューから「NFC設定」を選択する**

#### **2 設定する項目を選択する**

### **システム設定**

本製品の画面ロックの設定や、各設定をお買い上げ時の状態に戻すなど本製品の設定や操作ができます。

#### **1 サブメニューから「システム設定」を選択する**

#### **2 設定する項目を選択する**

#### **■端末画面ロック設定**

本製品のディスプレイのタッチ操作を規制するため、自動的に画面ロックがかかるように設定したり、本製品のディスプレイのバックライトが消灯してから自動的に画面 ロックがかかるまでの時間を設定したりできます。本機能をオンにすると、電源を入れたときや、本製品の電源ボタンを押してバックライトを点灯させたときにパスワード 入力画面が表示され、パスワードを入力することで本製品の操作ができるようになります。

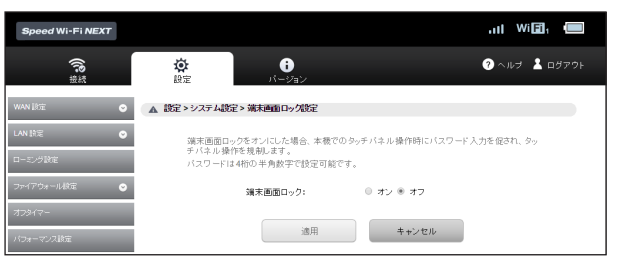

### **1 各項目を設定する**

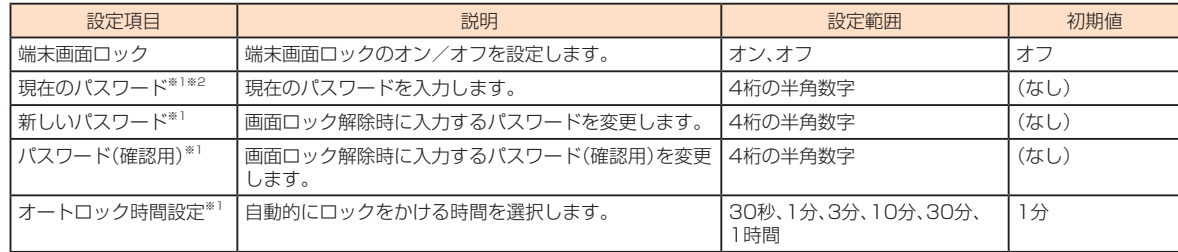

※1:端末画面ロックをオンにすると設定できます。

※2:パスワード未設定時は表示されません。

#### **2 設定が完了したら「適用」を選択し、「続行」を選択する**

#### ■ パスワードを変更する場合

#### **1 現在のパスワード、新しいパスワードを入力し、さらに確認のために新しいパスワードを再入力する**

#### **2 設定が完了したら「適用」を選択し、「続行」を選択する**

### **■ディスプレイ設定**

電池の消費を抑え、より長時間使用するために、ディスプレイの点灯時間と明るさを設定します。

Ŀ ŀ

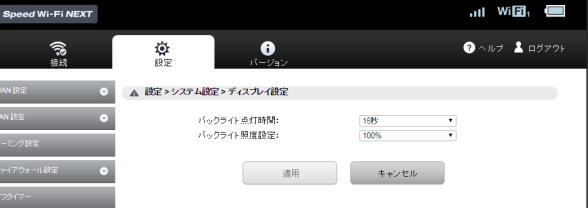

#### **1 各項目を設定する**

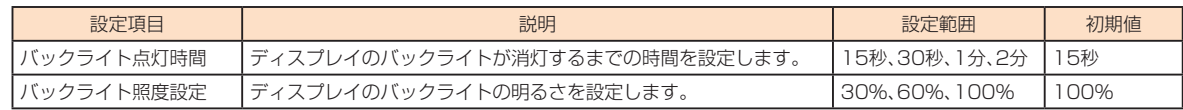

#### **2 設定が完了したら「適用」を選択し、「続行」を選択する**

機能設定

機能設定

ロック解除画面の時計を24時間表示にするかどうかを設定します。

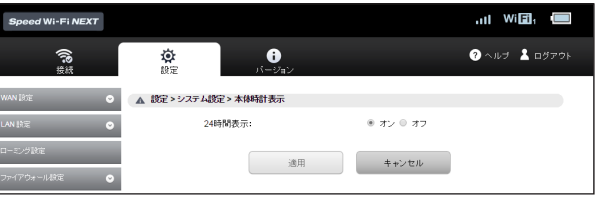

# **1 各項目を設定する**

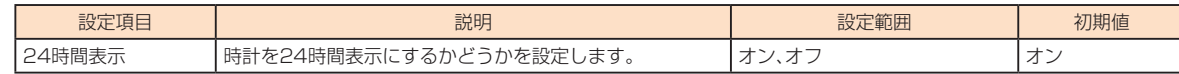

## **2 設定が完了したら「適用」を選択し、「続行」を選択する**

 $\mathscr{Y}_{\text{memo}}$ ◎本製品の電源を切ると日付・時刻情報は保持されず、電源を入れたときに再取得されます。ただし、ネットワークから日付・時刻情報を取得できなかった場合は、日付・時刻は表示されません。<br>◎ 国際ローミング時は、ネットワークに接続するとローミング先の時刻が表示されます。正確な時刻が表示されない場合がありますのでご注意ください。

# **クレードル設定**

クレードル(別売)に関する設定を行います。

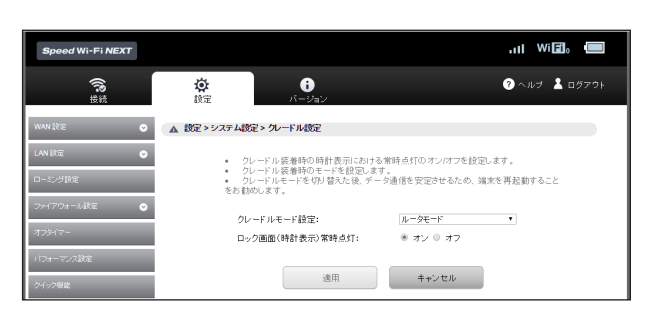

# 機能設定 機能設定

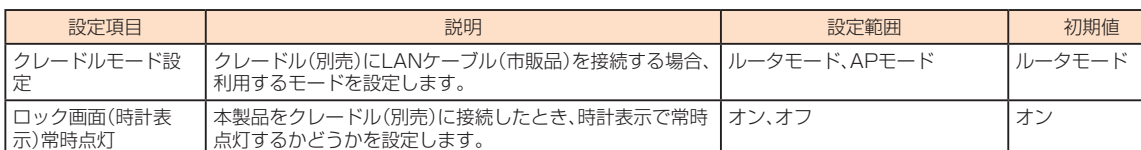

## **2 設定が完了したら「適用」を選択し、「続行」を選択する**

## **■ブリッジ機能規制**

**1 各項目を設定する**

ブリッジモード(▶P.83)への切り替えを規制するかどうかを設定できます。オンにすると、本製品からブリッジモードを利用できなくなります。

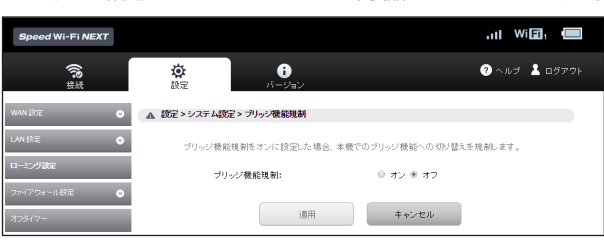

### **1 各項目を設定する**

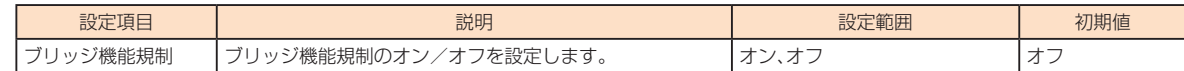

### **2 設定が完了したら「適用」を選択し、「続行」を選択する**

# **バックアップ&リストア**

Speed Wi-Fi NEXT設定ツールの設定内容をログインしているパソコンに保存したり、保存した設定内容を読み込むことができます。

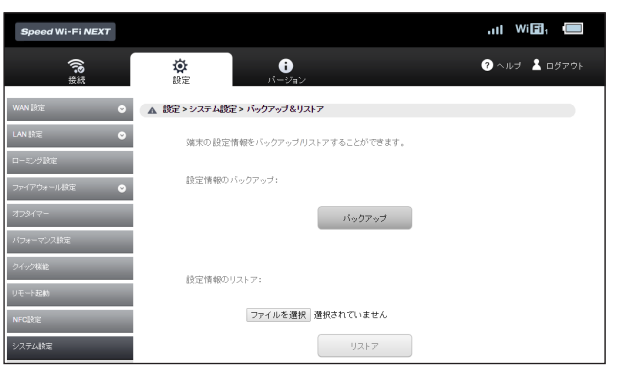

## ■ **バックアップ操作**

### **1 「バックアップ」を選択する**

#### **2 「保存」を選択する**

• お使いのパソコンの環境によっては、操作項目の表示が異なる場合があります。また、保存先とファイル名の指定を求められる場合があります。

# $\mathscr{Y}_{\text{memo}}$

◎ Webブラウザの設定によっては、保存先とファイル名を指定できない場合があります。 ◎ PINコード管理の設定内容は、バックアップ&リストアを実行しても保存されません。

## ■ リストア操作

#### **1 設定情報のリストア欄の「参照」を選択して読み込むファイルを指定し、「リストア」を選択する**

• お使いのパソコンの環境によっては、操作項目の表示が異なる場合があります。

### **2 「OK」を選択し、「続行」を選択する**

# **オールリセット**

設定内容を、お買い上げ時の状態に戻すことができます。

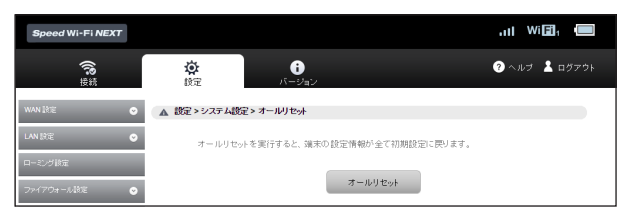

## **1 「オールリセット」を選択する**

## **2 「OK」を選択する**

- 本製品が再起動し、トップページが表示されます。
- ご使用のパソコンによっては、トップページが表示されるまでに時間がかかる場合があります。
- 設定を続ける場合は、もう一度ログインしてください。

# $\mathscr{M}_{\text{memo}}$

◎ PINコード管理の設定内容は、オールリセットを実行してもお買い上げ時の状態に戻りません。

# **再起動**

本製品を再起動することができます。

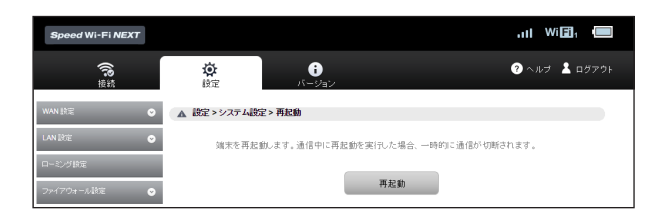

# **1 「再起動」を選択する**

#### **2 「OK」を選択する**

本製品が再起動し、トップページが表示されます。

• ご使用のパソコンによっては、トップページが表示されるまでに時間がかかる場合があります。

• 設定を続ける場合は、もう一度ログインしてください。

# **パスワード変更**

Speed Wi-Fi NEXT設定ツールのログイン時に入力するパスワードを変更できます。

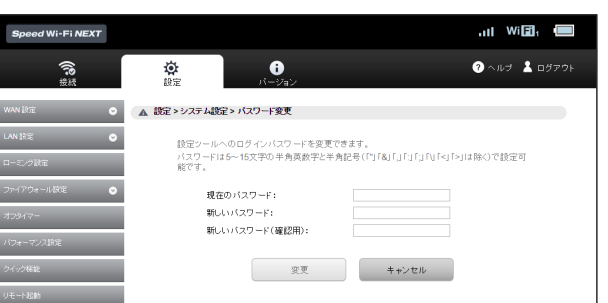

# **1 現在のパスワード、新しいパスワードを入力し、さらに確認のために新しいパスワードを再入力する**

パスワードは、5文字以上、最大15文字までの半角英数字と半角記号(「"」「&」「,」「:」「;」「¥」「\」「<」「>」は除く)で設定します。 • 新しいパスワードを入力すると、パスワードの強度(低、中、高)が表示されます。

#### **2 「変更」を選択し、「続行」を選択する**

- トップページが表示されます。
- 設定を続ける場合は、もう一度ログインしてください。

# **オンラインアップデート**

最新のソフトウェアの更新情報を確認してアップデートできます。「アップデートチェック」をオンにすると、更新情報のチェックを行います。「アップデート通知設定」をオ ンにすると、更新情報を検出して本製品のディスプレイに通知情報を表示します。続けてソフトウェアのアップデートを行うことができます。また、「自動アップデート」をオ ンにすると、最新のソフトウェアを検知して自動的にダウンロード、インストールを行います。

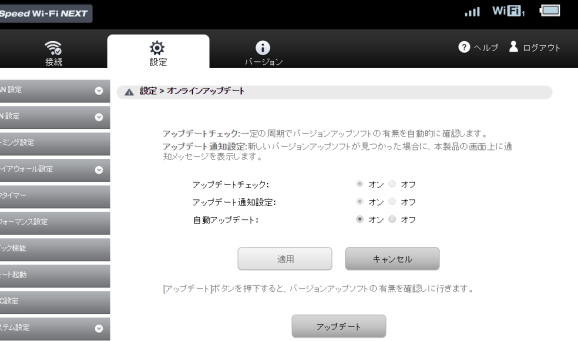

## **1 サブメニューから「オンラインアップデート」を選択する**

#### **2 各項目を設定する**

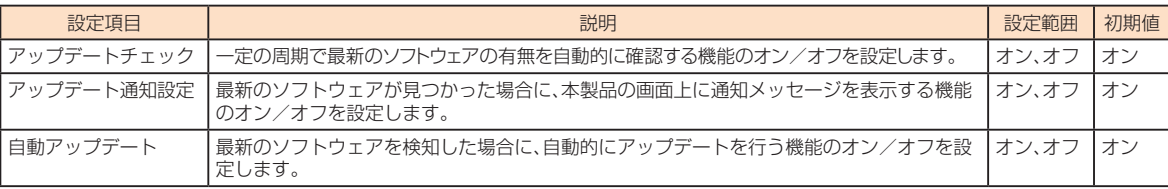

### **3 設定が完了したら「適用」を選択し、「続行」を選択する**

#### ■ 更新(アップデート)する場合

#### **1 「アップデート」を選択する**

最新のソフトウェアがあるかどうかを確認します。最新のソフトウェアがない場合は、ここで操作終了です。 最新のソフトウェアがある場合は、ソフトウェア情報が表示されます。

Ŀ E ø  $\left| \right\rangle$  $\overline{a}$ 

 $\overline{v}$  $\mathbf{R}$ 

#### **2 「アップデート」を選択する**

ダウンロードが開始されます。ダウンロードが完了すると、自動的にインストールを行います。

# ■ アップデートチェックで最新のソフトウェアを検出した場合

最新のソフトウェアを検出した場合は、Speed Wi-Fi NEXT設定ツールの画面右上には ■ が表示されます。また、本製品のホーム画面に ■ が表示されます。 通知画面が表示され(▶P.91)、ソフトウェア情報が表示されます。

#### **1 通知画面で「アップデート」を選択する**

ダウンロードが開始されます。ダウンロードが完了すると、自動的にインストールを行います。

•「自動アップデート」をオンにしていた場合は、操作なしに自動的にダウンロード、インストールされます。

#### **■ ソフトウェアを自動的に更新する場合**

自動アップデート機能をオンにしていて、本製品が最新のソフトウェアを検知した場合、本製品の電源を入れた状態にしておくと、操作なしにアップデートされます。ただし 通信中の場合は、自動的にはアップデートされません。本製品の画面に通知画面が表示されますので、「アップデート」を選択して手動で行ってください。

### $\mathscr{Y}_{\text{memo}}$

◎ オンラインアップデートを実行する場合、インターネットに接続されていることを確認してください。<br>◎ アップデートを実行する場合は、本製品の電池残量が十分あることを確認してから行ってください。電池残量が少ないと、アップデートができません。十分に充電してから行ってください。 ◎ アップデートの際には、お使いの端末にアップデートが必要かどうかを調べるためにIMSI(ICカードなどに記録された加入者識別番号)とIMEI(端末に記録された端末識別番号)をアップデート サーバに通知します。

- ◎ 最新のソフトウェアの確認に失敗した場合は、電波状況の良い場所で再度実行してください。
- ◎ その他オンラインアップデートの注意点については、「ソフトウェア更新ご利用上の注意」(▶P.98)をご覧ください。

# スマートフォン用Speed Wi-Fi NEXT設定ツールについて

本製品に無線LAN(Wi-Fi®)で接続したスマートフォンのWebブラウザからスマートフォン用Speed Wi-Fi NEXT設定ツールを利用して、プロファイル(アクセスポイン ト)や、通信モード、セキュリティなど主要な項目を設定することができます。また、ソフトウェアの更新(アップデート)もできます。

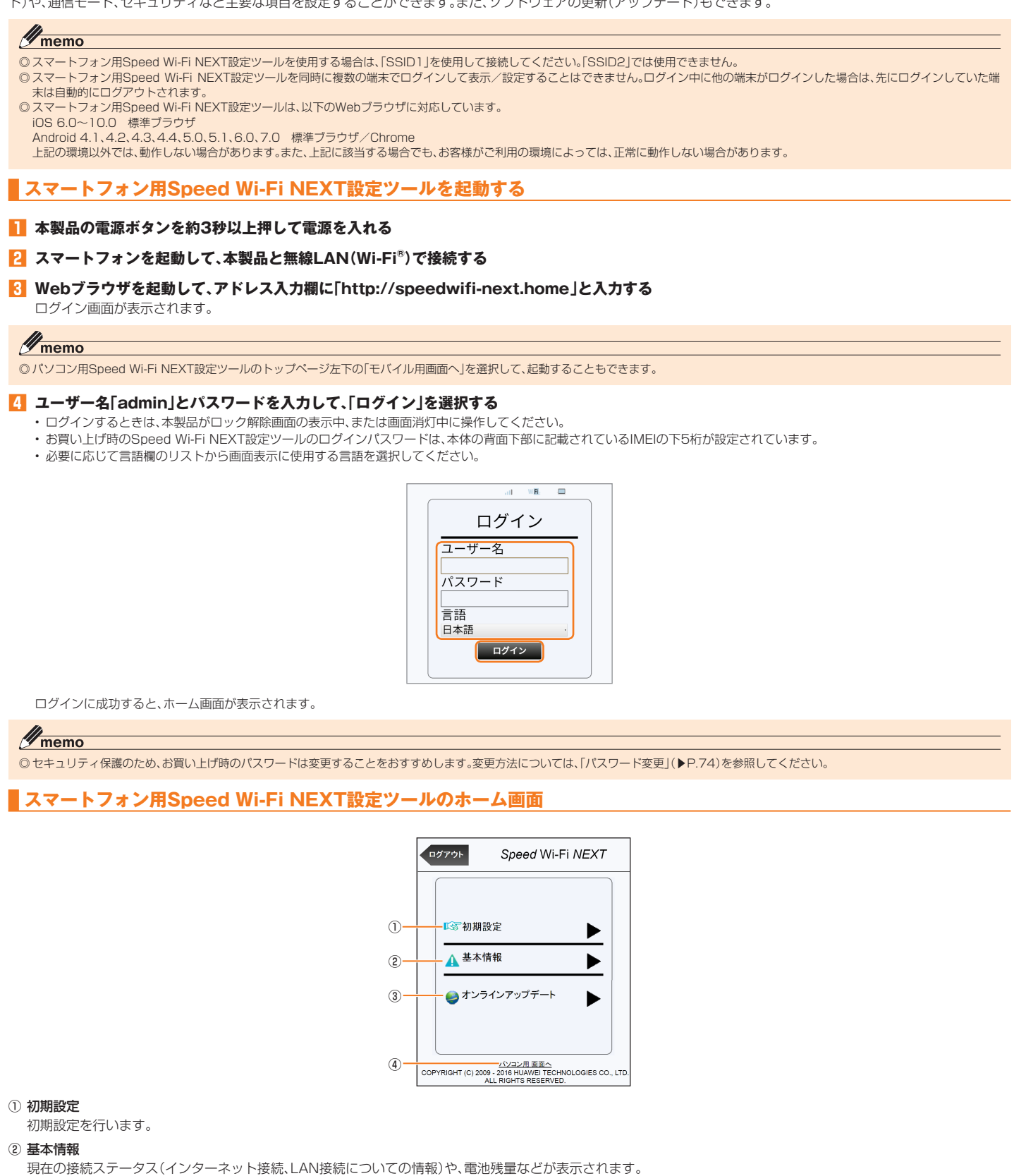

③ オンラインアップデート 本製品のソフトウェアをアップデートします。

# ④ パソコン用画面へ

パソコン用Speed Wi-Fi NEXT設定ツールを表示します(▶P.52)。

※「ログアウト」を選択すると、スマートフォン用Speed Wi-Fi NEXT設定ツールからログアウトします。

機能設定

機能設定

# **基本情報を確認する**

## **1 ホーム画面から「基本情報」を選択する**

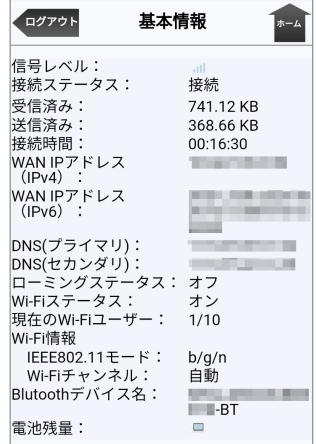

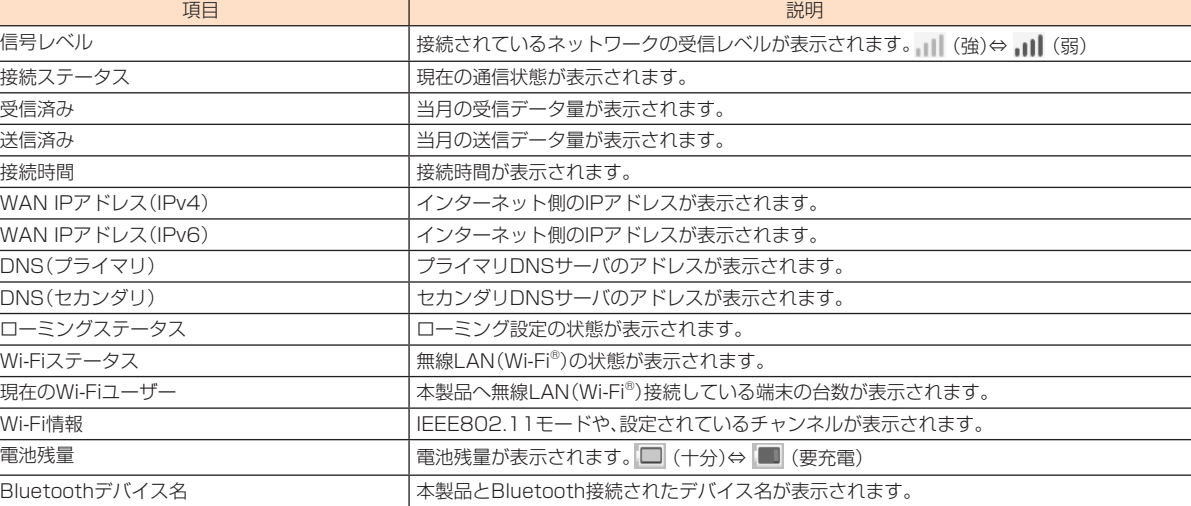

# 機能設定 機能設定

# $\mathscr{Y}_{\text{meno}}$

◎ ローミング設定をオンにして、ローミングサービス(通信事業者)のネットワークに接続された場合は、接続中の海外通信事業者についての情報も表示されます。<br>◎ 表示される受信済み/送信済みのデータ量は目安であり、実際のデータ量とは異なることがあります。

◎ 本製品の設定状況により、表示される項目が異なります。

◎「ホーム」を選択すると、スマートフォン用Speed Wi-Fi NEXT設定ツールのホーム画面に戻ります。

# **初期設定を行う**

初期設定では、本製品をご利用になる上で必要な設定項目を次のステップで設定します。設定した内容は、あとから修正することもできます。

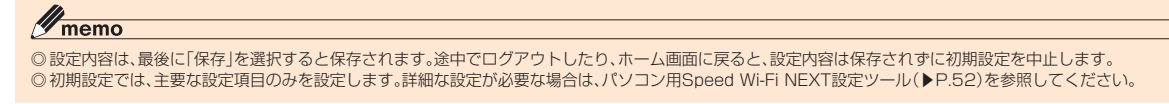

# **1 ホーム画面から「初期設定」を選択する**

### **2 「次へ>」を選択する**

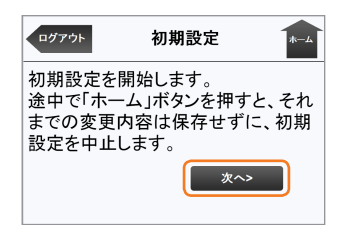

### **3 プロファイル名を選択し、「次へ>」を選択する**

• 設定項目の詳細は「プロファイル設定」(▶P.55)を参照してください。

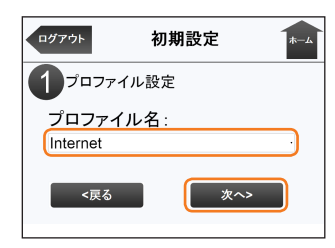

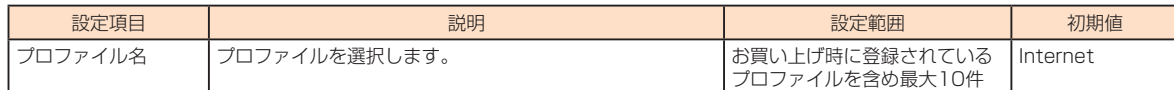

#### **4 通信モードを選択し、「次へ>」を選択する**

• 設定項目の詳細は、「WAN設定」の「基本設定」(▶P.55)を参照してください。

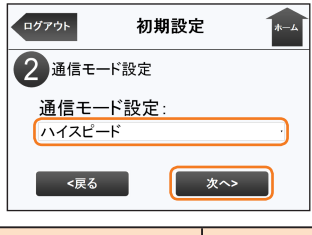

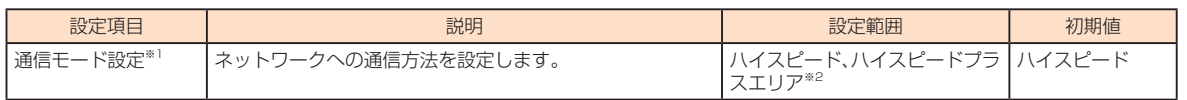

※1:「ハイスピード」に設定するとWiMAX 2+ネットワーク、「ハイスピードプラスエリア」に設定するとWiMAX 2+またはLTEネットワークに接続します。 ※2:「ハイスピードプラスエリア」を選択して「次へ>」を選択すると、「ご注意!」画面が表示されます。「OK」をタップして、次の設定に進んでください。 「ハイスピードプラスエリア」へ切り替えてご利用の場合、所定の追加料金が別途かかる場合がありますのでご注意ください。

#### **5 SSID1(WPA2/WPA)の各項目を設定し、「次へ>」を選択する**

• 設定項目の詳細は「セキュリティ設定」(▶P.60)を参照してください。

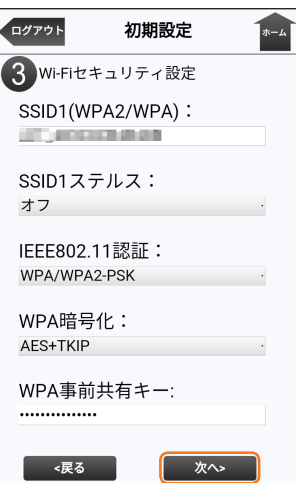

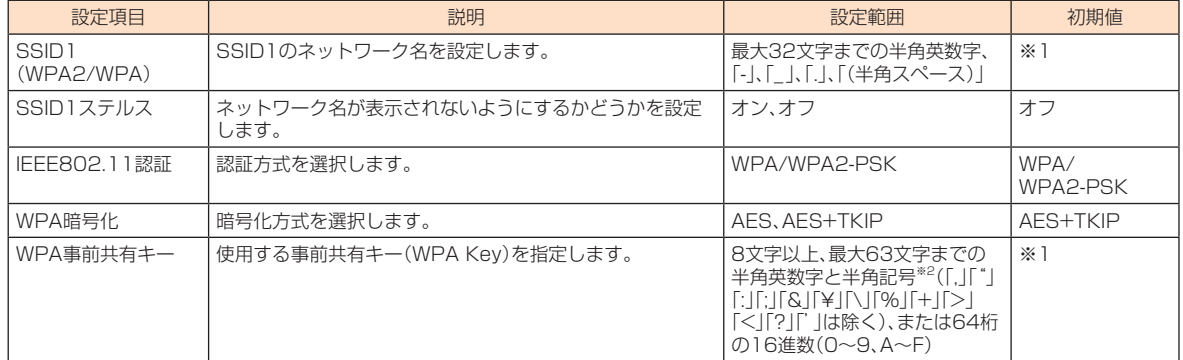

※1:お買い上げ時のSSIDと暗号化キー(パスワード)については、同梱の無線LAN初期設定シール、または「SSID情報」(▶P.91)を参照してください。 ※2:全角文字を入力できますが、保存できません。

## **6 SSID2(WEP)の各項目を設定し、「次へ>」を選択する**

•「セキュリティ設定」(▶P.60)でSSID2モジュールをオンに設定している場合は、本画面が表示されます。SSID2モジュールがオフの場合は、手順**7**に進んでください。 • 設定項目の詳細は「セキュリティ設定」(▶P.60)を参照してください。

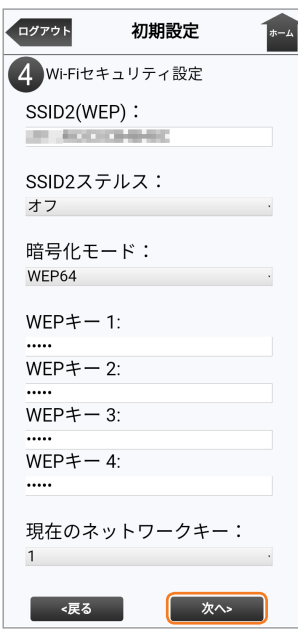

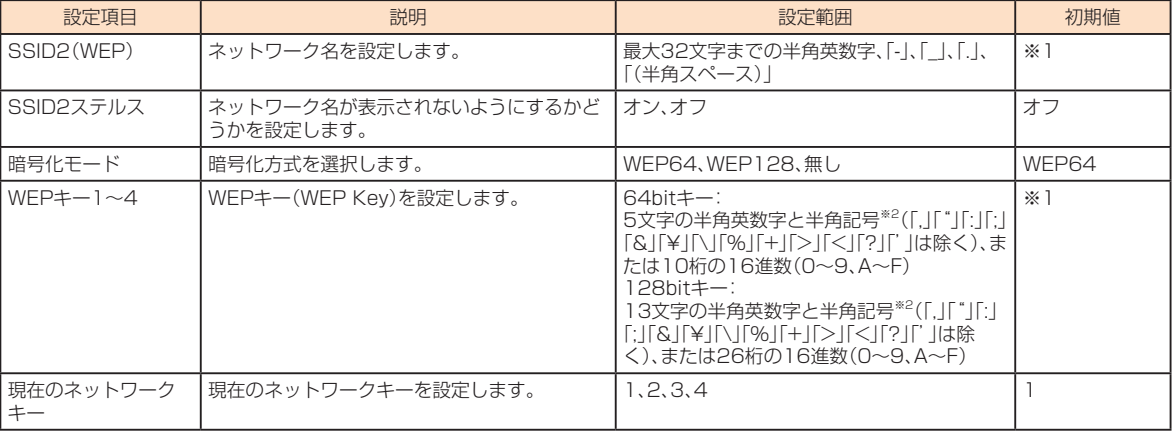

※1:お買い上げ時のSSIDと暗号化キー(パスワード)については、同梱の無線LAN初期設定シール、または「SSID情報」(▶P.91)を参照してください。 。<br>※2:全角文字を入力できますが、保存できません。

# ■ 現在のパスワード、新しいパスワードを入力し、さらに確認のために新しいパスワードを再入力し、「次へ>」を選択する

• 設定項目の詳細は、「パスワード変更」(▶P.74)を参照してください。

• パスワードを変更しない場合は、「スキップ」を選択します。

- ......<br>• パスワードは、5文字以上、最大15文字までの半角英数字と半角記号(「"」「&」「,」「:」「;」「¥」「\」「<」「>」は除く)で設定します。

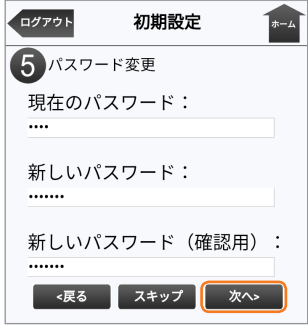

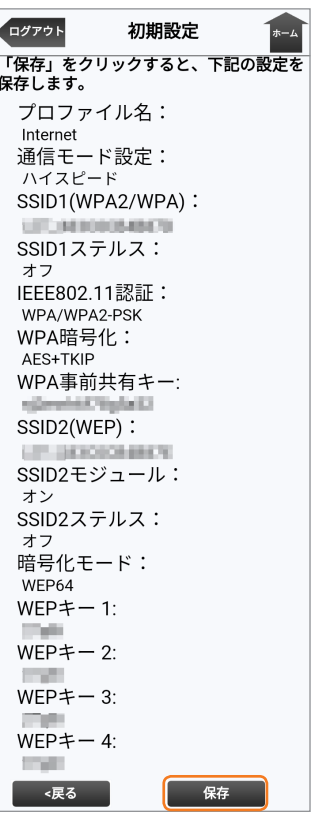

# **9 「OK」を選択する**

設定が保存され、ログイン画面に戻ります。

# $\mathscr{Y}_{\text{memo}}$

◎ インターネット接続中に設定を変更すると、切断されることがあります。<br>◎ 設定を変更すると、無線LAN(Wi-Fi®)で接続できなくなることがあります。その場合は、パソコンなどでUSB接続し、無線LAN(Wi-Fi®)の設定を正しく変更してください。USB接続については<br> 「USB接続する」(▶P.44)を参照してください。

● ネジョン。<br>◎本製品の設定状況により、表示される項目が異なります。

# **オンラインアップデート**

最新のソフトウェアをダウンロードし、更新(アップデート)できます。

#### **1 ホーム画面から「オンラインアップデート」を選択する**

最新のソフトウェアがあるかどうかを確認します。最新のソフトウェアがない場合は、「お使いのバージョンは最新です。」と表示されます。

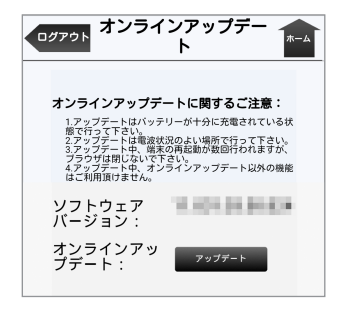

# **2 「アップデート」を選択する**

ダウンロードが開始されます。 ダウンロードが完了すると、自動的にインストールを行います。

# 本製品のタッチメニューについて

# **タッチメニューを操作する**

本製品のタッチメニューを操作することで、本製品の各種機能を設定することができます。

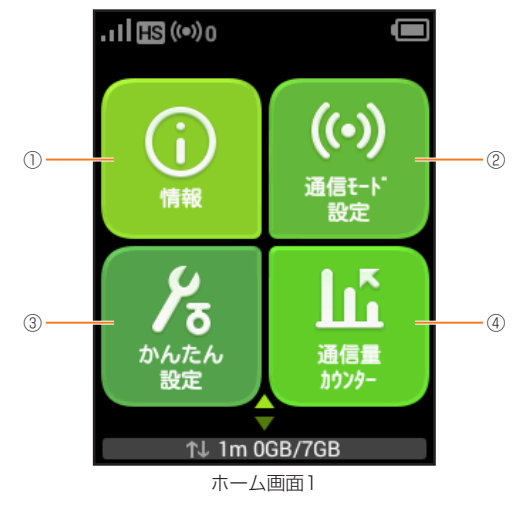

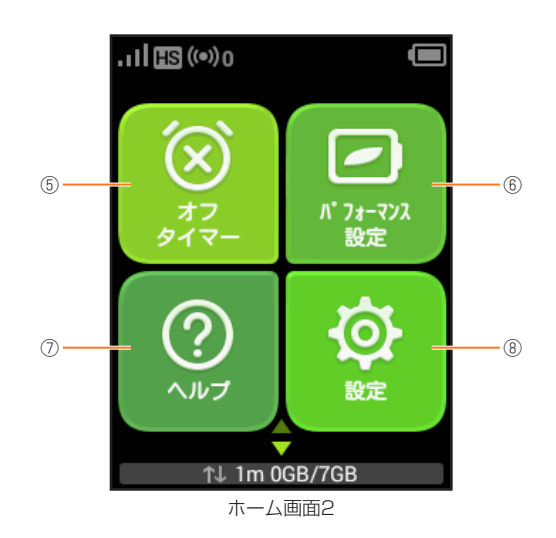

### **①** 情報

本製品の各種情報を表示します(▶P.91)。

- **②** 通信モード設定 通信モードを設定します(▶P.81)。
- **③** かんたん設定
	- 「かんたん設定」で接続します(▶P.25)。
- **④** 通信量カウンター
	- データ通信量の表示に関する設定を行います(▶P.89)。
- **⑤** オフタイマー
	- 一定時間続いて接続がない場合や通信しない状態が続くと、電源がオフになるように設定します(▶P.84)。
- **⑥** パフォーマンス設定
	- パフォーマンスに関する設定をします(▶P.84)。
- **⑦** ヘルプを表示します。

### **⑧** 設定

機能設定

機能設定

各種の機能を設定します。

# $\mathscr{Y}_{\text{meno}}$

◎ ホーム画面に表示されるタッチメニューは、「ホーム画面設定」(▶P.88)により変更することができます。

◎ クレードル(別売)に装着した場合は、画面は横表示に切り替わり、タッチメニューには「WPS」「SSID情報」「パフォーマンス設定」「設定」が表示されます。

# **設定項目一覧**

ホーム画面で「設定」をタップしたときの機能と項目の一覧は次の通りです。

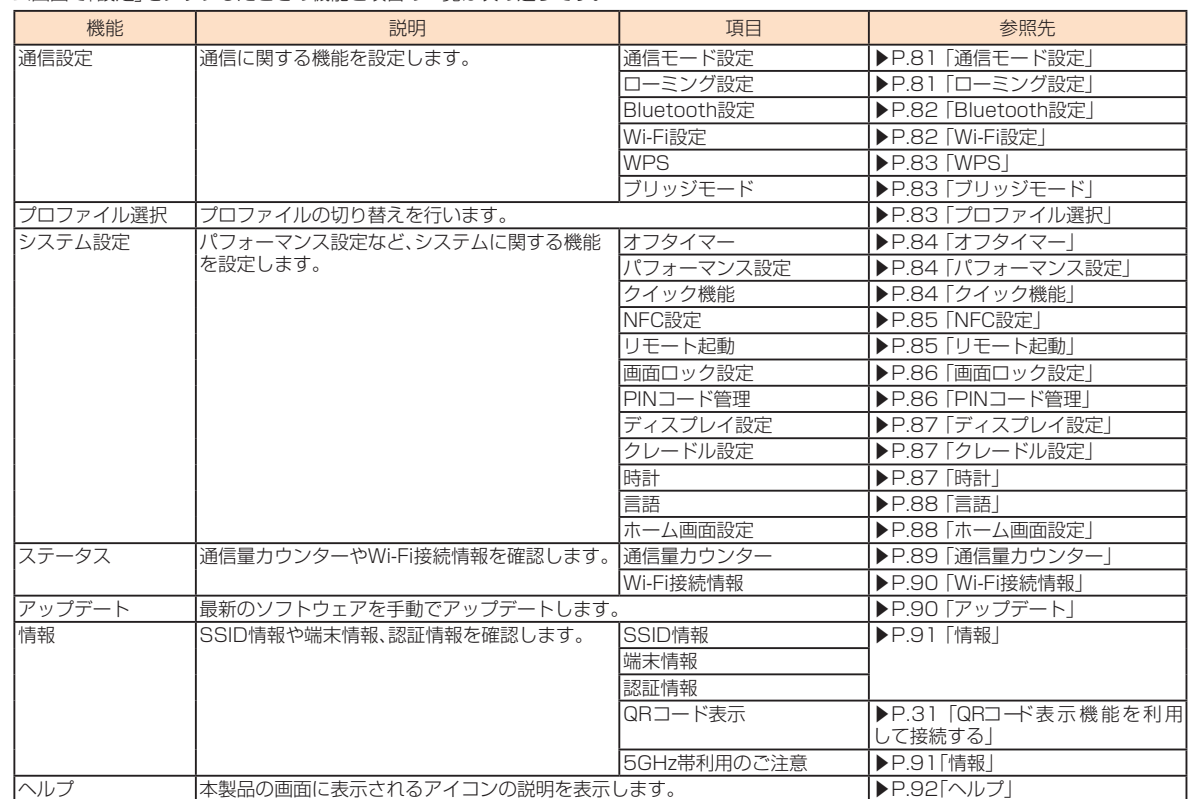

# $\mathscr{M}_{\text{memo}}$

◎ 本製品の操作については、「基本的な操作を覚える」(▶P.21)を参照してください。

#### **通信設定**

通信モードの切り替えや、ブリッジモード/WPS接続のオン/オフを設定します。

#### **1 ホーム画面で「設定」→「通信設定」の順にタップする**

#### **2 設定する項目を選択する**

#### **通信モード設定**

インターネット接続中に受信レベルが不安定になったり圏外になったりしたときなど、通信モードを切り替えると安定した受信レベルでの通信ができる場合があります。

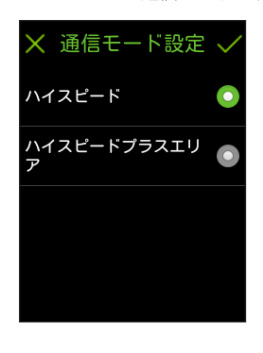

#### **1 各項目を設定する**

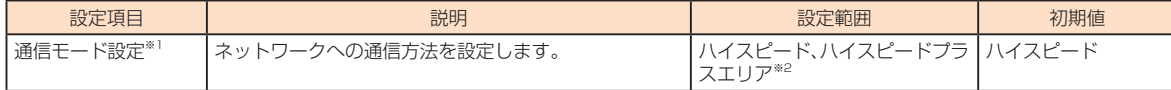

※1:「ハイスピード」に設定するとWiMAX 2+ネットワーク、「ハイスピードプラスエリア」に設定するとWiMAX 2+またはLTEネットワークに接続します。 ※2:「ハイスピードプラスエリア」を選択した場合は、「ご注意」画面が表示されます。内容を確認して「OK」をタップし、 v をタップしてください。 「ハイスピードプラスエリア」へ切り替えてご利用の場合、所定の追加料金が別途かかる場合がありますのでご注意ください。

#### **2** 設定する項目をタップ→ <mark>◇</mark> をタップする

#### **■ローミング設定**

本製品は渡航先に合わせてLTE/UMTSネットワークのいずれでもご利用になれます。

• 国際ローミングについては、「海外で利用する」(▶P.94)を参照してください。

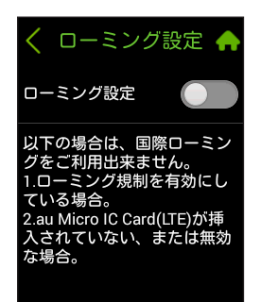

#### **1 各項目を設定する**

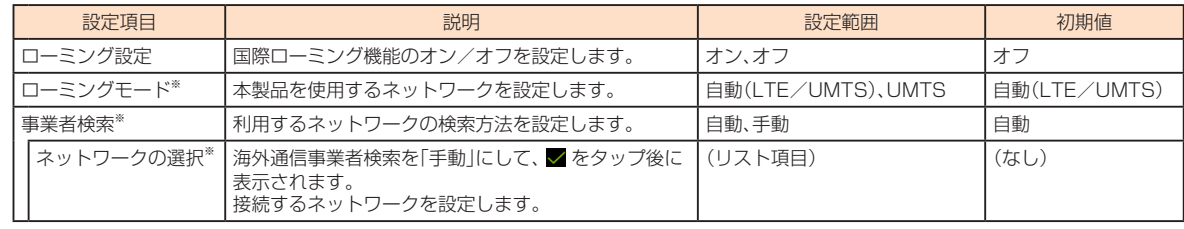

※:ローミング設定をオンにして、表示される2回の「ご注意」で「OK」を選択すると設定できます。

# $\mathscr{Q}_{\text{memo}}$

◎ Speed Wi-Fi NEXT設定ツールで「ローミング規制」(▶P.94)をオンにしている場合は、ローミング設定をオンに設定することができません。

◎ 海外では、「周波数」(▶P.59、82)の設定が自動的に「2.4GHz」に切り替わります。5GHz帯での接続はできません。

◎ 国際ローミング時は、自動的にIPv4設定に切り替わります。

◎ 海外通信事業者を手動検索する場合は、渡航先現地で行ってください。

無線LAN(Wi-Fi®)端末が本製品に接続するときに利用する周波数帯の選択や、Wi-Fi暗号化強化(PMF)の設定を行います。

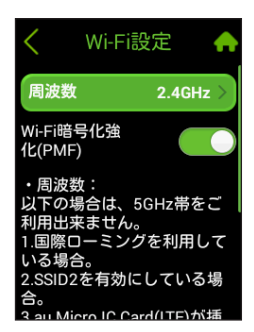

#### **1 各項目を設定する**

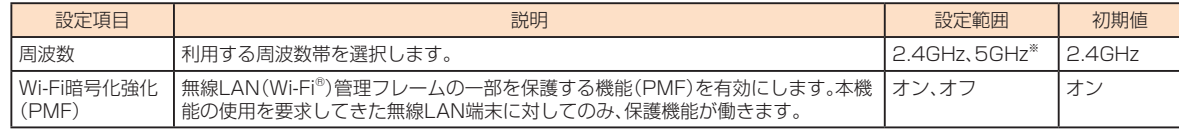

※:「SSID2モジュール」(▶P.61)がオンの場合、au ICカードが挿入されていない場合、および国際ローミング利用中は「5GHz」を選択できません。

# $\mathscr{M}_{\text{memo}}$

- ◎ 5GHz帯の使用については、「5GHz帯の使用について」(▶P.24)をよくお読みください。
- © ご利用の無線LAN(Wi-Fi®)端末が無線LAN(Wi-Fi®)5GHz帯に対応しているかご確認ください。本製品では、無線LAN(Wi-Fi®)5GHz帯と2.4GHz帯で同時に接続することはできません。ご利用 の無線LAN(Wi-Fi®)端末に5GHz帯に対応していないものがある場合は、本製品の設定を2.4GHz帯にしてご利用ください。
- ◎ 周波数を「5GHz」に設定した場合は本製品のディスプレイに確認メッセージが表示されますので、メッセージを確認して「OK」をタップしてください。
- 本製品の状態によって、その後の動作は以下のように異なります。 ①内蔵電池による動作中:
- 屋外とみなし、W56を使用するためDFSチェックを実行します。
- ーニッコ ここのこと こうこう こうこう コック<br>- ②指定のACアダプタ (別売) やパソコンから充電時:
	- 本製品のディスプレイに約20秒間、使用場所の確認メッセージが表示され、メッセージ下部に以下のボタンが表示されます。
	- 「屋内」:W52を使用します。DFSチェックは実行されません。
	- 「屋外」(または操作しないで約20秒経過した場合):W56を使用するためDFSチェックを実行します。
- ③クレードル(別売)接続して充電時:
- 屋内とみなし、W52を使用します。DFSチェックは実行されません。
- DFSチェック実行中は、本製品のディスプレイにDFSチェック実行中のメッセージが表示され、メッセージ下部に以下のボタンが表示されます。
- 
- 「続行」:メッセージを閉じてそのままDFSチェックを続行します。 「2.4GHzに変更する」:DFSチェックを中止して無線LAN(Wi-Fi®)2.4GHz帯で接続します。
- 必要に応じてどちらかを選択してください。「続行」を選択するか、選択せずに約1分間<sup>\*</sup>経過するとDFSチェックが終了し、無線LAN(Wi-Fi®)5GHz帯が利用可能になります。 ※:DFSチェックの結果によっては、さらに時間がかかることがあります。
- 上記①②③の状態が変更になった場合は、使用中のチャンネルに応じて以下のように動作します。
- W56使用時:そのままW56を継続して使用(特別な操作は必要ありません)。
- W52使用時:上記①②③の状態に応じてメッセージを表示します。
- また、W56使用時に気象レーダーなどと干渉した場合は、再度DFSチェックが実行されます。

## **Bluetooth設定**

本製品のBluetooth®機能のオン/オフを設定します。

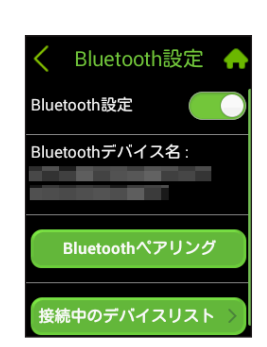

#### **1 各項目を設定する**

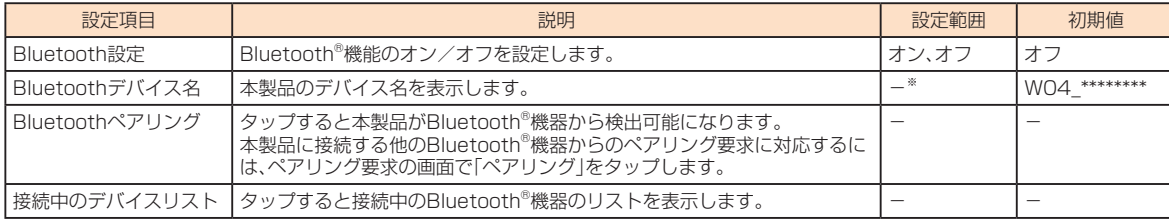

※:本製品のデバイス名は、パソコンのSpeed Wi-Fi NEXT設定ツールの「Bluetooth設定」(▶P.61)で変更できます。

本製品とWPS対応の無線LAN(Wi-Fi®)端末を接続します。

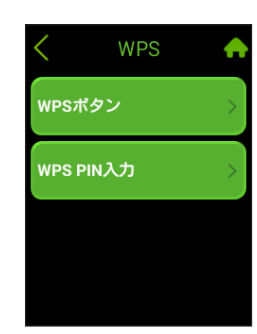

### **1 各項目を設定する**

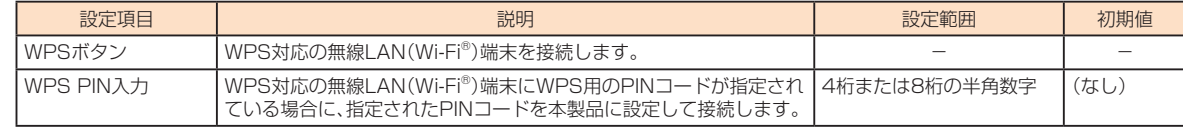

# $\mathscr{Y}_{\text{meno}}$

©「WPSボタン」をタップした場合は「WPS」をタップ、「WPS PIN入力」をタップした場合は「WPS PINコード」→WPS PINコードを入力→ ■ をタップすると、本製品のWPS機能がオンになり ます。約2分以内に、無線LAN(Wi-Fi®)端末でWPS機能の接続操作を行ってください。

### **ブリッジモード**

ブリッジモードを利用するかどうかを設定できます。オンにすると、ルータとしての機能を無効にして使用することができます。

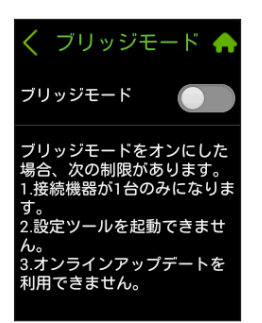

#### **1 各項目を設定する**

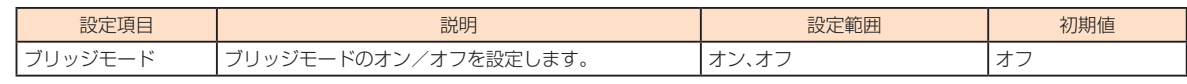

# $\mathscr{Y}_{\text{memo}}$

- ◎本機能をオンに設定すると、ホーム画面に が表示されます。<br>◎本機能をオンに設定中は、次の制限があります。
- 本製品に接続できる無線LAN(Wi-Fi®)端末やパソコンなどは1台のみになります。
- Speed Wi-Fi NEXT設定ツールを起動できません。
- 
- •オンラインアップデートを利用できません。<br>◎ 無線LAN(Wi-Fi®)端末やパソコンなどを接続中に本機能をオンにすると、無線LAN(Wi-Fi®)接続またはUSB接続がいったん切断され、ブリッジモードが有効になると再度接続されます。 ◎ 複数台の無線LAN(Wi-Fi®)端末やパソコンなどを接続中に本機能をオンにすると、すべての機器との接続が切断され、自動的に再接続された最初の機器のみが通信できます(接続する機器を選択 することはできません)。

### **プロファイル選択**

インターネットに接続するためのプロファイルを選択できます。

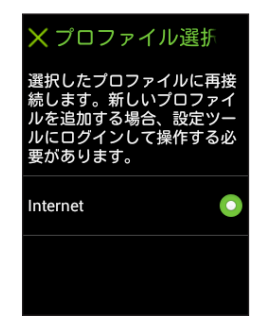

# **1 ホーム画面で「設定」→「プロファイル選択」の順にタップする**

### **2 各項目を設定する**

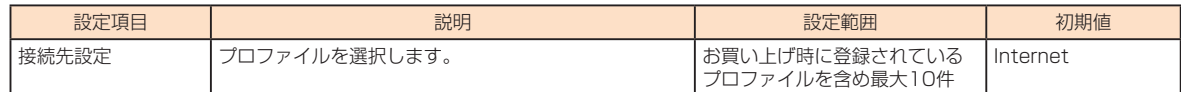

パフォーマンス設定やクイック起動など、システムに関する機能を設定します。

### **1 ホーム画面で「設定」→「システム設定」の順にタップする**

### **2 設定する項目を選択する**

# **オフタイマー**

一定時間通信しない時間が続いた場合に、本製品の電源が自動的に切れるように設定できます。

#### **1 各項目を設定する**

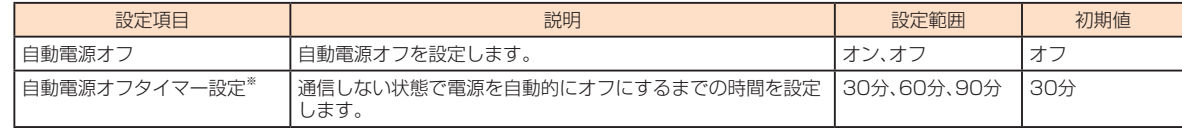

※:自動電源オフをオンにすると表示されます。

### **■パフォーマンス設定**

パフォーマンスに関する設定を行うことができます。

パフォーマンス設定をオンにすると、次の3種類から選択して、本製品の通信速度などのパフォーマンスと消費電力のバランスを設定することができます。

- ハイパフォーマンス
- パフォーマンスを最大限に重視した設定です。キャリアアグリゲーションを使用します。
- ノーマル

電池残量が十分にある場合はキャリアアグリゲーションを使用し、電池残量が少なくなった場合は使用しません。通信していない状態が一定の時間継続した際に、パフォーマン スと電池持ちのバランスを取ってこの切り替えが行われます。

• バッテリーセーブ

消費電力を抑え、電池持ちを重視した設定です。キャリアアグリゲーションを使用しません。

※「ハイパフォーマンス」または「ノーマル」に設定していても、基地局の混雑状況などによっては、キャリアアグリゲーションがご利用になれない場合があります。

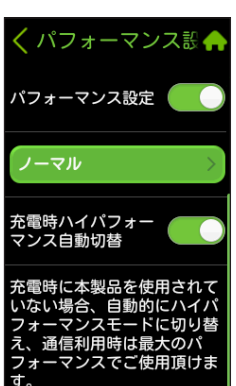

#### **1 各項目を設定する**

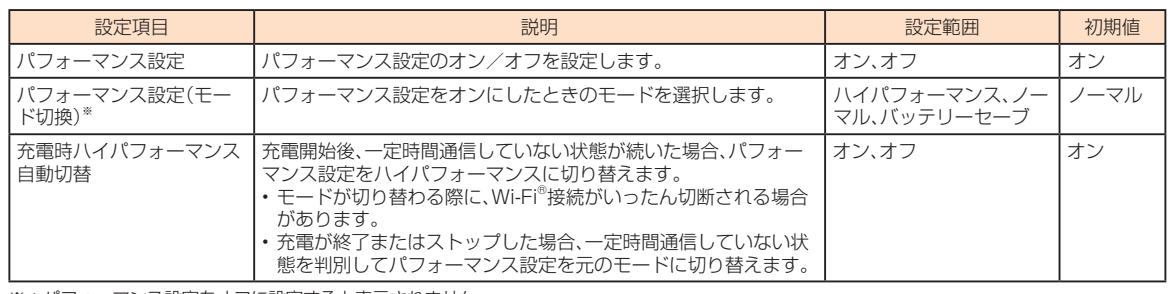

※:パフォーマンス設定をオフに設定すると表示されません。

# $\mathscr{M}_{\text{memo}}$

◎「ハイパフォーマンス」「ノーマル」に設定した場合は、複数の異なる周波数帯の電波を同時に運用するキャリアアグリゲーションを使用して、通信速度の向上や安定化を図ります。ただし、基地局 の混雑状況によってはご使用になれない場合があります。「ノーマル」に設定した場合で電池残量が少ないときは、消費電力を抑えるためにキャリアアグリゲーションを使用しません。

# **■クイック機能**

クイック機能に関する設定を行うことができます。クイックアクセスモードは、一定の時間無通信状態が続いた場合でも、無線LAN(Wi-Fi®)を自動切断せずに常時接続状態を 維持します。本製品の操作なしで通信を再開することができます。クイック起動をオンにすると、本製品の電源を入れてから起動するまでの時間を短くすることができます。

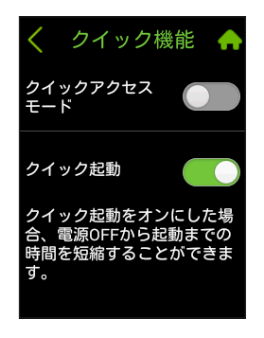

### **1 各項目を設定する**

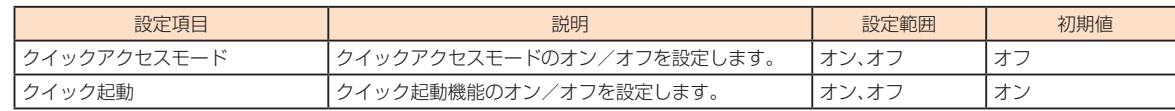

# $\mathscr{D}_{\mathsf{memo}}$

◎ 次の場合はクイック起動が機能しません。

- 初めて電源を入れたとき
- au ICカードが未挿入
- au ICカードのPINコードが有効で、かつPIN未入力の状態 • au ICカードがPINロック状態

### **NFC設定**

スマートフォンをかざすだけで接続できる本製品側のNFC機能のオン/オフを設定します。オフに設定すると、NFC機能を使ったスマートフォンからの接続ができないよ うになります。

NFC機能を使っての接続については、「NFC機能を利用して接続する」(▶P.29)を参照してください。

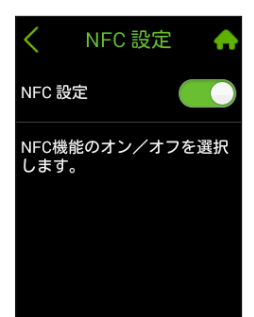

## **1 設定する項目を選択する**

### **リモート起動**

リモート起動機能に関する設定を行うことができます。本機能をオンにすると、Speed Wi-Fi NEXT設定ツールで行ったWi-Fi自動停止時間(▶P.59)の設定により無線 LAN(Wi-Fi®)が停止した場合に、Andorid OS搭載端末やiPhoneなどにインストールされた「Huawei HiLink」アプリを操作して、再度本製品の無線LAN(Wi-Fi®)をオンに することができます。

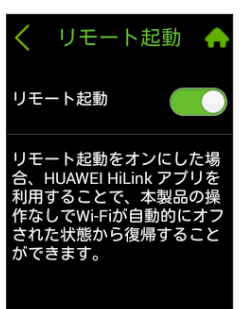

#### **1 各項目を設定する**

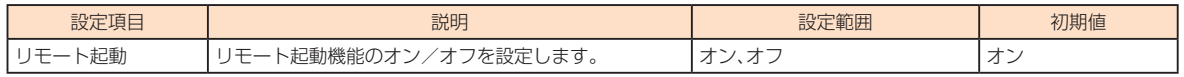

# $\mathscr{M}_{\text{memo}}$

◎ リモート起動するための条件は、以下の通りです。<br>- • Android 4.3、4.4、5.0、5.1、6.0、7.0またはiOS 6.0〜10.0、Bluetooth®標準規格Ver. 4.0以上、Bluetooth LEに対応するスマートフォン

• 本製品とスマートフォンの距離が10m以下

◎ リモート起動するための条件を満たしていてもリモート起動できない場合もあります。その場合には、本製品の電源ボタンを押して起動してください。<br>◎ スマートフォンが他の端末とBluetooth®で通信している場合や、他の無線LAN(Wi-Fi®)またはBluetooth®通信の範囲にある場合は、リモート起動が失敗する場合があります。

◎「Huawei HiLink」アプリのインストールについては、「Huawei HiLink」アプリをインストールする」(▶P.31)を参照してください。iPhoneの場合は、iOS用QRコードを選択して同様に操作

してください。 ◎ リモート起動機能には、Bluetooth®機能を利用します。Android OS搭載端末やiPhoneなどのBluetooth®機能をオンにしてご利用ください。

◎「Huawei HiLink」アプリについてご不明な点は、本アプリのディベロッパーまたは以下のホームページよりお問い合わせください。

http://consumer.huawei.com/jp/support/index.htm

◎ 本製品の電源ボタンを押しても、再度本製品の無線LAN(Wi-Fi®)をオンにすることができます。

# **画面ロック設定**

本製品のディスプレイのタッチ操作を規制するため、自動的に画面ロックがかかるように設定したり、本製品のディスプレイのバックライトが消灯してから自動的に画面 ロックがかかるまでの時間を設定したりできます。本機能を有効にすると、電源を入れたときや、電源ボタンを押してバックライトを点灯させたときにパスワード入力画面 が表示され、パスワードを入力しないとタッチ操作ができないようになります。

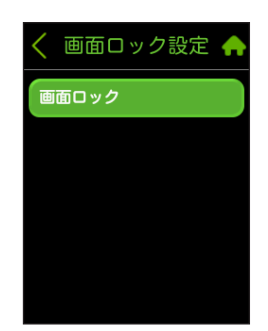

#### ■画面ロックを設定する場合

#### **1 「画面ロック」をタップする**

#### **2 パスワードを入力し、さらに確認のためにパスワードを再入力する** 画面ロックが設定され、「画面ロック」が「画面ロック解除」に変わります。

#### ■画面ロックを解除する場合

#### **1 「画面ロック解除」をタップする**

### **2** パスワードを入力

画面ロックが解除され、「画面ロック解除」が「画面ロック」に変わります。

#### ■ パスワードを変更する場合

### **1 「パスワード変更」をタップする**

#### **2 現在のパスワード、新しいパスワードを入力し、さらに確認のために新しいパスワードを再入力する**

#### ■ 自動的に画面ロックをかける時間を設定する場合

#### **1 「オートロック設定」をタップする**

• お買い上げ時のオートロック設定は「1分」に設定されています。

# 機能設定 機能設定

# **2 設定する時間をタップする**

# **PINコード管理**

au ICカードにPIN(暗証番号)を設定し、本製品をパソコンなどに接続したときにPINコードを入力することで、不正使用から保護できます。 • PINコードについては「PINコードについて」(▶P.8)を参照してください。

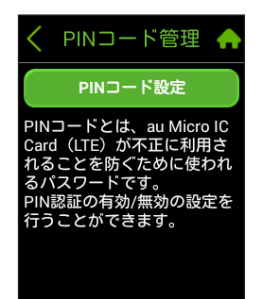

#### ■ PINコードを設定する場合

#### **1 「PINコード設定」→PINコードを入力→ をタップする**

PINコードが有効に設定され、「PINコード設定」が「PINコード設定解除」に変わります。 • お買い上げ時のPINコードは「1234」に設定されています。なお、初期値は必ずお客様の独自の番号に変更のうえお使いください。

### ■ PINコードをオフにする場合

# **1 「PINコード設定解除」→PINコードを入力→ をタップする**

PINコードがオフに設定され、「PINコード設定解除」が「PINコード設定」に変わります。

電池の消費を抑え、より長時間使用するために、ディスプレイの消灯時間と明るさを設定します。

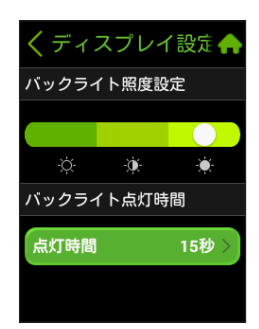

### **1 各項目を設定する**

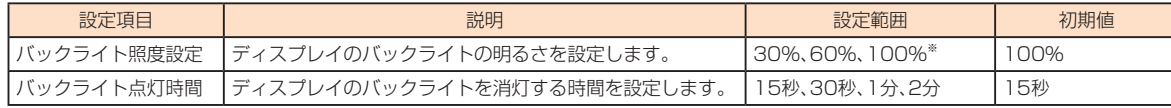

※: を左右にドラッグするかスライダをタップすると、設定が3段階(30%、60%、100%)で切り替わります(数値は表示されません)。

### **■クレードル設定**

クレードル(別売)に関する設定を行います。

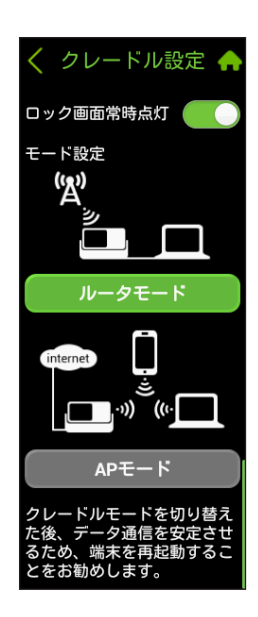

# **1 各項目を設定する**

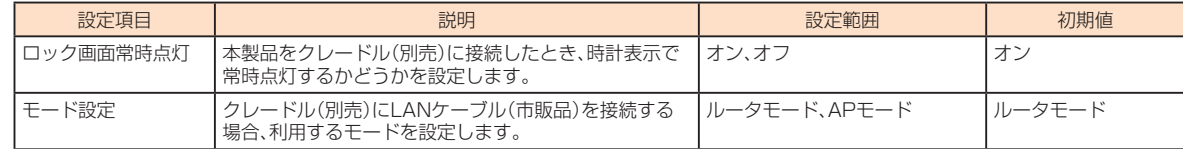

## ■ 時計

ロック解除画面の時計を24時間表示にするかどうかを設定します。

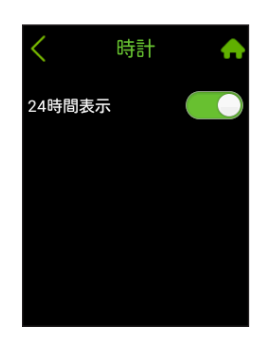

### **1 各項目を設定する**

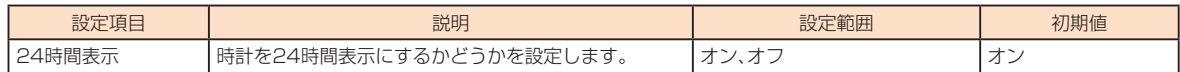

# $\mathscr{Y}_{\text{memo}}$

◎ 本製品の電源を切ると日付・時刻情報は保持されず、電源を入れたときに再取得されます。ただし、ネットワークから日付・時刻情報を取得できなかった場合は、日付・時刻は表示されません。<br>◎ 国際ローミング時は、ネットワークに接続するとローミング先の時刻が表示されます。正確な時刻が表示されない場合がありますのでご注意ください。

表示言語に関する設定を行うことができます。

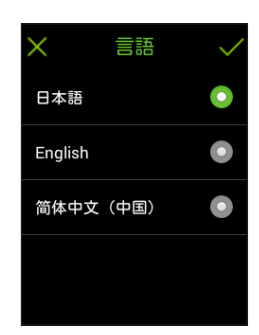

## **1** 項目をタップ→▼をタップ

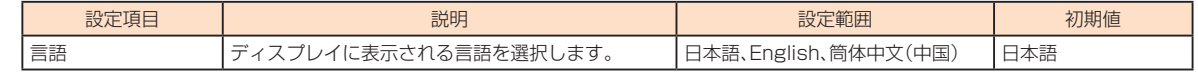

# **ホーム画面設定**

ホーム画面に表示するタッチメニューを変更することができます。

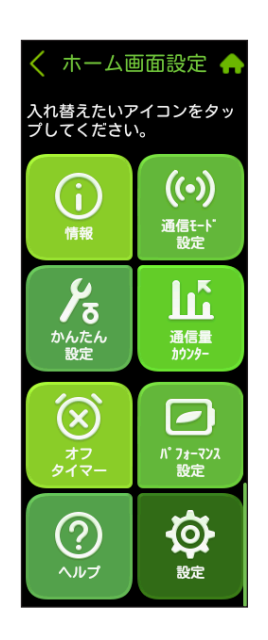

機能設定 機能設定

- **1 変更したい項目をタップする** 入替えのできるタッチメニューのリストが表示されます。
- <mark>2</mark> 設定する項目をタップ→ <mark>√</mark> をタップする

データ通信量や無線LAN(Wi-Fi®)に関する機能の情報を確認したり、設定を変更したりします。

### **1 ホーム画面で「設定」→「ステータス」の順にタップする**

### **2 設定する項目を選択する**

#### **■通信量カウンター**

データ通信量の表示に関する設定を行うことができます。

 $\mathscr{Y}_{\text{memo}}$ 

◎ カウントするデータ通信量は目安であり、通信事業者が測定するデータ通信量とは異なることがあります。

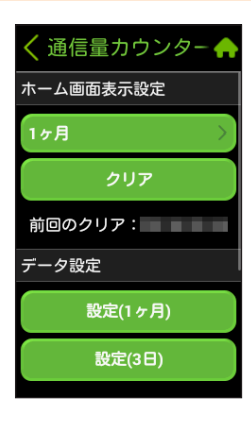

#### **1 各項目を設定する**

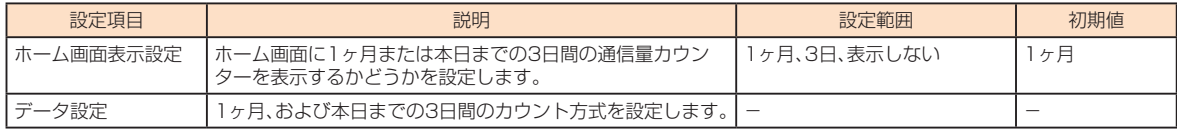

# ■1ヶ月のカウント方式を設定する場合

### **1 「設定(1ヶ月)」をタップする**

#### **2 各項目を設定する**

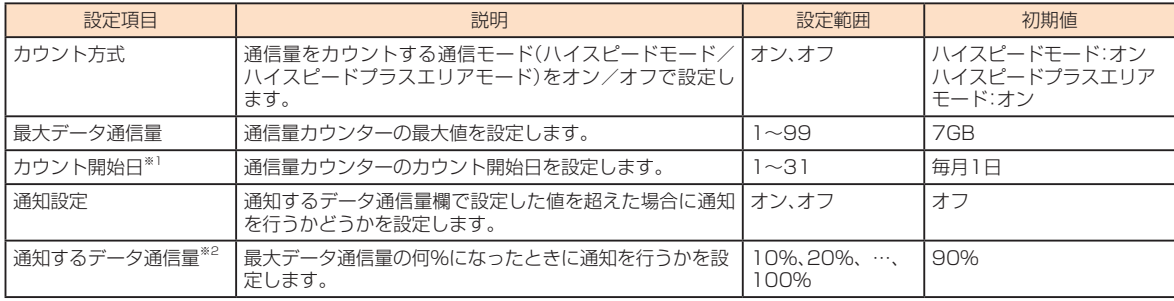

※1: カウント開始日を毎月31日に設定したとき、31日までない月の場合は、その月の最終日にカウントが開始されます。

※2: 通知設定をオンにすると設定できます。

# ■ 3日のカウント方式を設定する場合

### **1 「設定(3日)」をタップする**

#### **2 各項目を設定する**

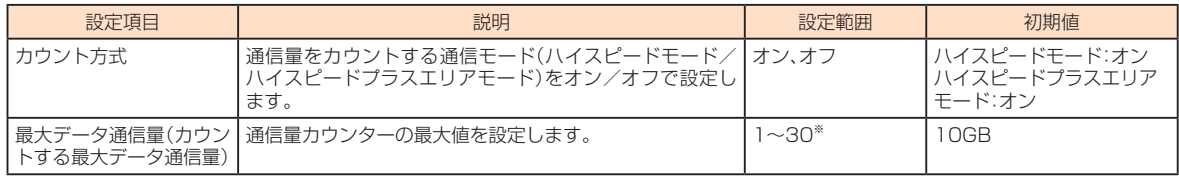

※:ソフトウェアバージョン(▶P.52、91)が「11.450.03.90.824」以前の場合、設定範囲は「1~10」となります。

# ■ カウントされたデータ通信量を手動でクリアする場合

# **1 「クリア」をタップし、「OK」をタップする**

◎ 本製品に別のau ICカードを取り付けたときは、カウントされたデータ通信量は自動的にクリアされます。

 $\mathscr{M}_{\text{memo}}$ 

本製品と無線LAN(Wi-Fi®)で接続されている無線LAN(Wi-Fi®)端末を確認できます。

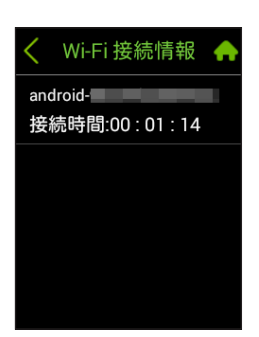

# **アップデート**

最新のソフトウェアの有無を確認します。アップデート通知設定をオンに設定すると、定期的に最新のソフトウェアの確認が行われます。 また、最新のソフトウェアの更新情報を受信すると、データをダウンロードし、更新(アップデート)できます。

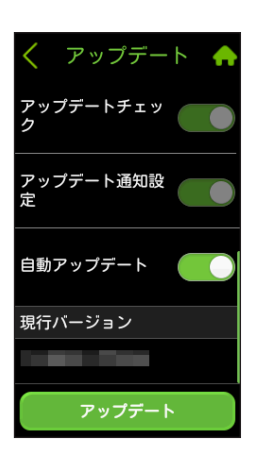

# **1 ホーム画面で「設定」→「アップデート」の順にタップする**

#### **2 各項目を設定する**

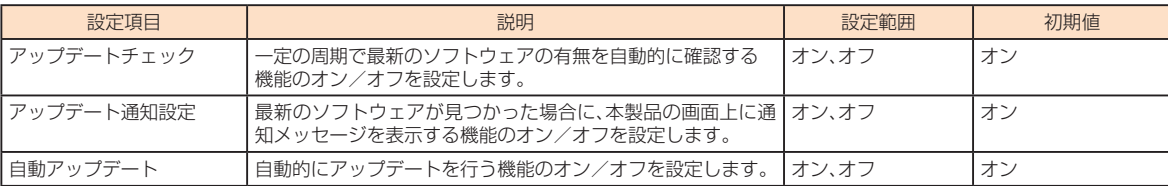

### ■ 更新(アップデート)する場合

### **1 ホーム画面で「設定」→「アップデート」の順にタップする**

#### **2 「アップデート」をタップする**

最新のソフトウェアがあるかどうかを確認します。最新のソフトウェアがない場合は、「OK」をタップして操作終了です。 最新のソフトウェアがある場合は、ソフトウェア情報が表示されます。

## **3** 「更新」をタップする

ダウンロードが開始されます。

ダウンロードが完了すると、自動的にインストールを行います。

### **■ホーム画面に更新情報の通知画面が表示された場合**

ホーム画面に更新情報の通知画面が表示された場合は、本製品のホーム画面に 2 が表示されます。 通知画面が表示され、ソフトウェア情報が表示されます。

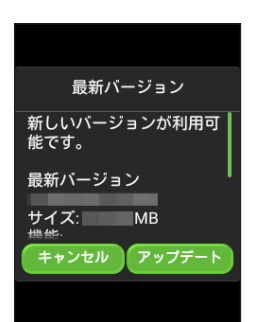

※Speed Wi-Fi NEXT設定ツールの場合は画面右上に ■ が表示されます。

#### **1 通知画面で「アップデート」をタップする**

ダウンロードが開始されます。

ダウンロードが完了すると、自動的にインストールを行います。

### ■ ソフトウェアを自動的に更新する場合

自動アップデート機能をオンにしていて、本製品が最新のソフトウェアを検知した場合、本製品の電源を入れた状態にしておくと、操作なしにアップデートされます。ただし 通信中の場合は、自動的にはアップデートされません。本製品の画面に通知画面が表示されますので、「アップデート」を選択して手動で行ってください。

# $\mathscr{Y}_{\mathsf{memo}}$

◎ アップデートを実行する場合、インターネットに接続されていることを確認してください。<br>◎ アップデートを実行する場合は、本製品の電池残量が十分あることを確認してから行ってください。電池残量が少ないと、アップデートができません。十分に充電してから行ってください。 ◎ アップデートの際には、アップデートが必要かどうかや、アップデートを行ったかどうかを調べるためにIMSI(ICカードなどに記録された加入者識別番号)とIMEI(端末に記録された端末識別番<br>- 号)をアップデートサーバに通知します。<br>◎ 最新のソフトウェアの確認に失敗した場合は、電波状況の良い場所で再度実行してください。

- 
- 
- ◎ その他オンラインアップデートの注意点については、「ソフトウェア更新ご利用上の注意」(▶P.98)をご覧ください。

#### **情報**

SSIDやパスワード、電話番号、銘板情報など、本製品の各種情報を確認します。

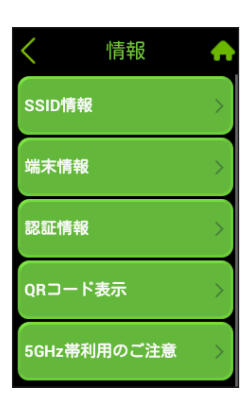

#### **1 ホーム画面で「設定」→「情報」の順にタップする**

#### **2 各項目を選択する**

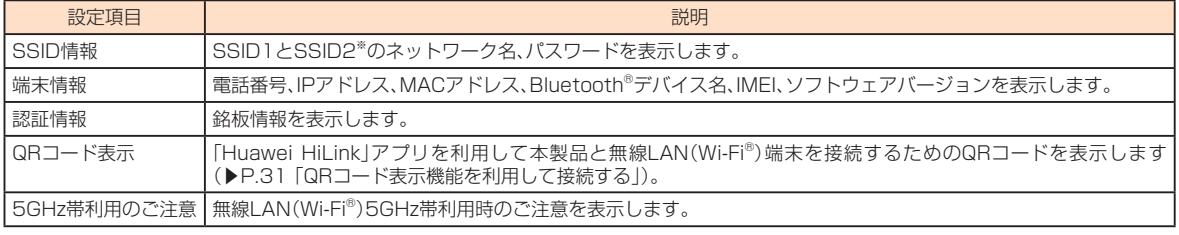

※: SSID2モジュールがオフの場合は表示されません。

### $\mathscr{Y}_{\text{memo}}$

◎「端末情報」では電話番号が表示されますが、本製品で音声電話の発着信などは行えません。

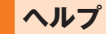

本製品の画面に表示されるアイコンの説明のほか、「NFCの使い方」、「Bluetooth設定」、「HUAWEI HiLinkアプリ」の説明を表示します。

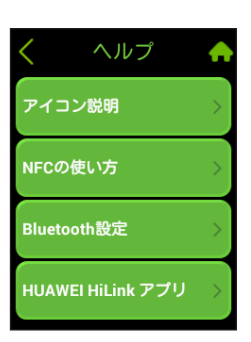

- **1 ホーム画面で「設定」→「ヘルプ」の順にタップする**
- **2 各項目を選択して、内容を確認する**

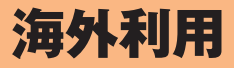

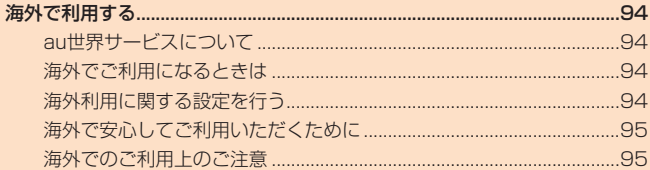

# 海外で利用する

# **au世界サービスについて**

au世界サービスとは、日本国内でご使用の本製品をそのまま海外でご利用いただけるサービスです。本製品は渡航先に合わせてLTE/UMTSネットワークのいずれでもご 利用になれます。

• 特別な申し込み手続きや日額・月額使用料は不要で、通信料は日本国内分との合算請求ですので、お支払いも簡単です。ご利用可能国、料金、その他サービス内容など詳細に つきましては、auホームページまたはお客さまセンターにてご確認ください。

### ■ ご利用イメージ

- **1 日本国内では、WiMAX 2+/auのLTEネットワークでご利用になれます**
- **2 「ローミング設定」(▶P.63)を行います**
- **3 世界のLTE/UMTSネットワークでご利用になれます**

### **4 帰国後は、必要に応じてローミング設定をオフに戻します**

• ローミング設定がオンのままでもローミングモードを「自動(LTE/UMTS)」に設定している場合は、日本国内と海外の両方で通信が可能です。

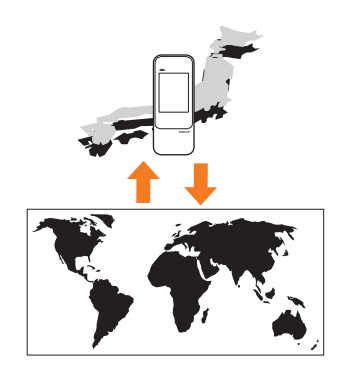

# **海外でご利用になるときは**

海外でご利用になるときは、「海外利用に関する設定を行う」(▶P.94)に従い、各種設定を行ってください。 新規ご契約でご利用の場合、日本国内での最初のご利用日の2日後から海外でのご利用が可能です。

# **海外利用に関する設定を行う**

# 海外利田 "

# **Speed Wi-Fi NEXT設定ツールで行う場合**

- **1 Speed Wi-Fi NEXT設定ツールを起動する(▶P.52)**
- **2 Speed Wi-Fi NEXT設定ツールにログインする(▶P.53)**
- **3 メニューナビから「設定」を選択する**
- サブメニューが表示されます。
- **4 サブメニューから「ローミング設定」を選択する**

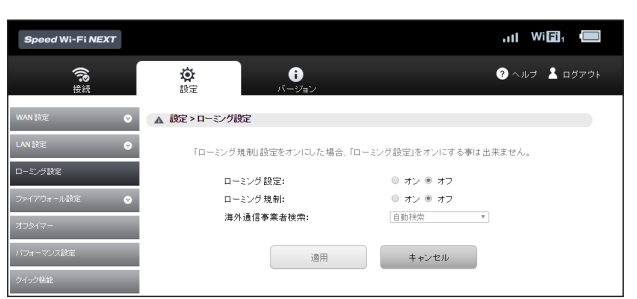

## **5 各項目を設定する**

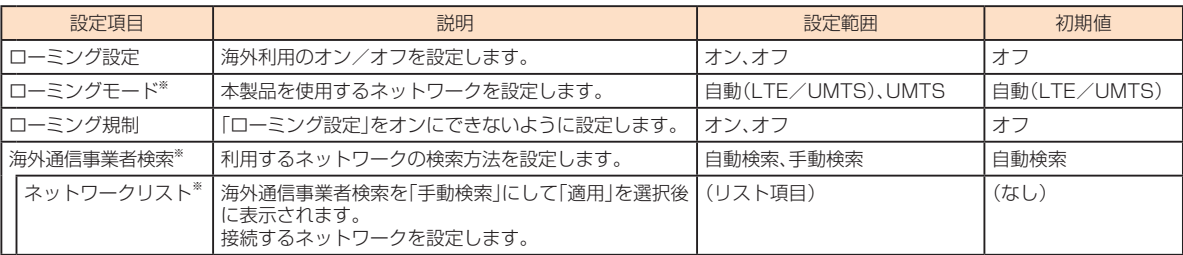

※:ローミング設定をオンにすると設定できます。

## **3 設定が完了したら「適用」を選択する**

**4 「OK」を選択し、「続行」を選択する**

# $\mathscr{Y}_{\mathsf{memo}}$

◎ Speed Wi-Fi NEXT設定ツールで「ローミング規制」(▶P.94)をオンにしている場合は、ローミング設定をオンに設定することができません。 ◎ 海外では、「周波数」(▶P.59、82)の設定が自動的に「2.4GHz」に切り替わります。5GHz帯での接続はできません。 ◎ 海外利用時は、自動的にIPv4設定に切り替わります。

◎ 海外通信事業者を手動検索する場合は、渡航先現地で行ってください。

# **本製品のタッチメニューで行う場合**

### **1 ホーム画面で「設定」をタップする**

サブメニューが表示されます。

**2 サブメニューから「通信設定」を選択する**

#### **3 「ローミング設定」を選択する**

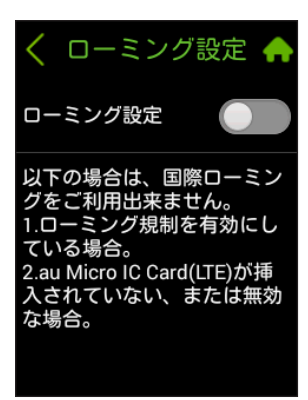

#### **4 各項目を設定する**

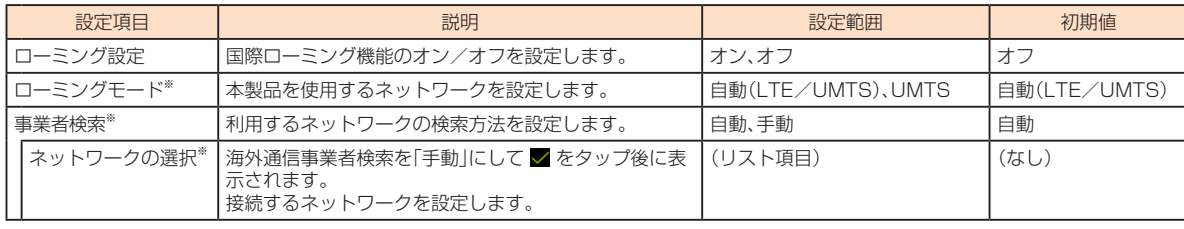

※:ローミング設定をオンにすると設定できます。

# $\mathscr{M}_{\text{memo}}$

- ◎ Speed Wi-Fi NEXT設定ツールで「ローミング規制」(▶P.94)をオンにしている場合は、ローミング設定をオンに設定することができません。
- ◎ 海外では、「周波数」(▶P.59、82)の設定が自動的に「2.4GHz」に切り替わります。5GHz帯での接続はできません。
- ◎ 海外利用時は、自動的にIPv4設定に切り替わります。
- 海外通信事業者を手動検索する場合は、渡航先現地で行ってください。

# **海外で安心してご利用いただくために**

海外での通信ネットワーク状況はauホームページでご案内しています。渡航前に必ずご確認ください。 http://www.au.kddi.com/information/notice\_mobile/global/

#### **■ 本製品を盗難・紛失したら**

- 海外で本製品もしくはau ICカードを盗難・紛失された場合は、お客さまセンターまで速やかにご連絡いただき、回線停止の手続きをおとりください。盗難・紛失された後に 発生した通話料・データ通信料もお客様の負担になりますのでご注意ください。
- 本製品に挿入されているau ICカードを盗難・紛失された場合、第三者によって他の携帯電話(海外用GSM携帯電話を含む)に挿入され、不正利用される可能性もあります ので、PINコードを設定されることをおすすめします(▶P.56、86)。

# ■ 海外での通信のしくみを知って、正しく利用しましょう

• ご利用料金は国・地域によって異なります。

- 海外におけるデータ通信料は、日本国内の各種割引サービス・データ通信料定額/割引サービスの対象となりません。
- 国・地域によっては音声通話のみ対応するネットワークを提供している通信事業者の場合があります。その場合、データ通信は利用できません。

# **海外でのご利用上のご注意**

## **■ 渡航先でのデータ通信料に関する注意**

- 渡航先でのご利用料金は、日本国内でのご利用分に合算して翌月に(渡航先でのご利用分につきましては、翌々月以降になる場合があります)請求させていただきます。同 一期間のご利用であっても別の月に請求される場合があります。
- 日本国内でデータ通信料が無料となる通信を含め、渡航先ではすべての通信に対しデータ通信料がかかります。

海外利用 "

付録/索引

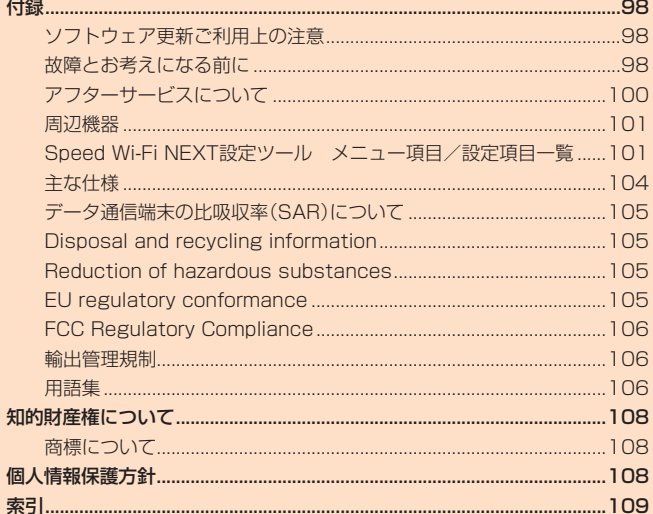

# 付録

# **ソフトウェア更新ご利用上の注意**

- データ通信を利用して本製品からインターネットに接続するとき、データ通信に課金が発生します。
- ソフトウェアの更新が必要な場合は、auホームページなどでお客様にご案内させていただきます。詳細内容につきましては、auショップもしくはお客さまセンター (157/通話料無料)までお問い合わせください。また、Speed Wi-Fi NEXT W04をより良い状態でご利用いただくため、ソフトウェアの更新が必要なSpeed Wi-Fi NEXT W04をご利用のお客様に、auからのお知らせをお送りさせていただくことがあります。
- 更新前に設定内容のバックアップをされることをおすすめします。
- ソフトウェア更新に失敗したときや中止されたときは、ソフトウェア更新を実行し直してください。
- ソフトウェア更新に失敗すると、本製品が使用できなくなる場合があります。本製品が使用できなくなった場合は、auショップもしくはPiPit(一部ショップを除く)にお持 ちください。

ソフトウェア更新の方法については、「オンラインアップデート」(▶P.74、79)、「アップデート」(▶P.90)を参照してください。

# **故障とお考えになる前に**

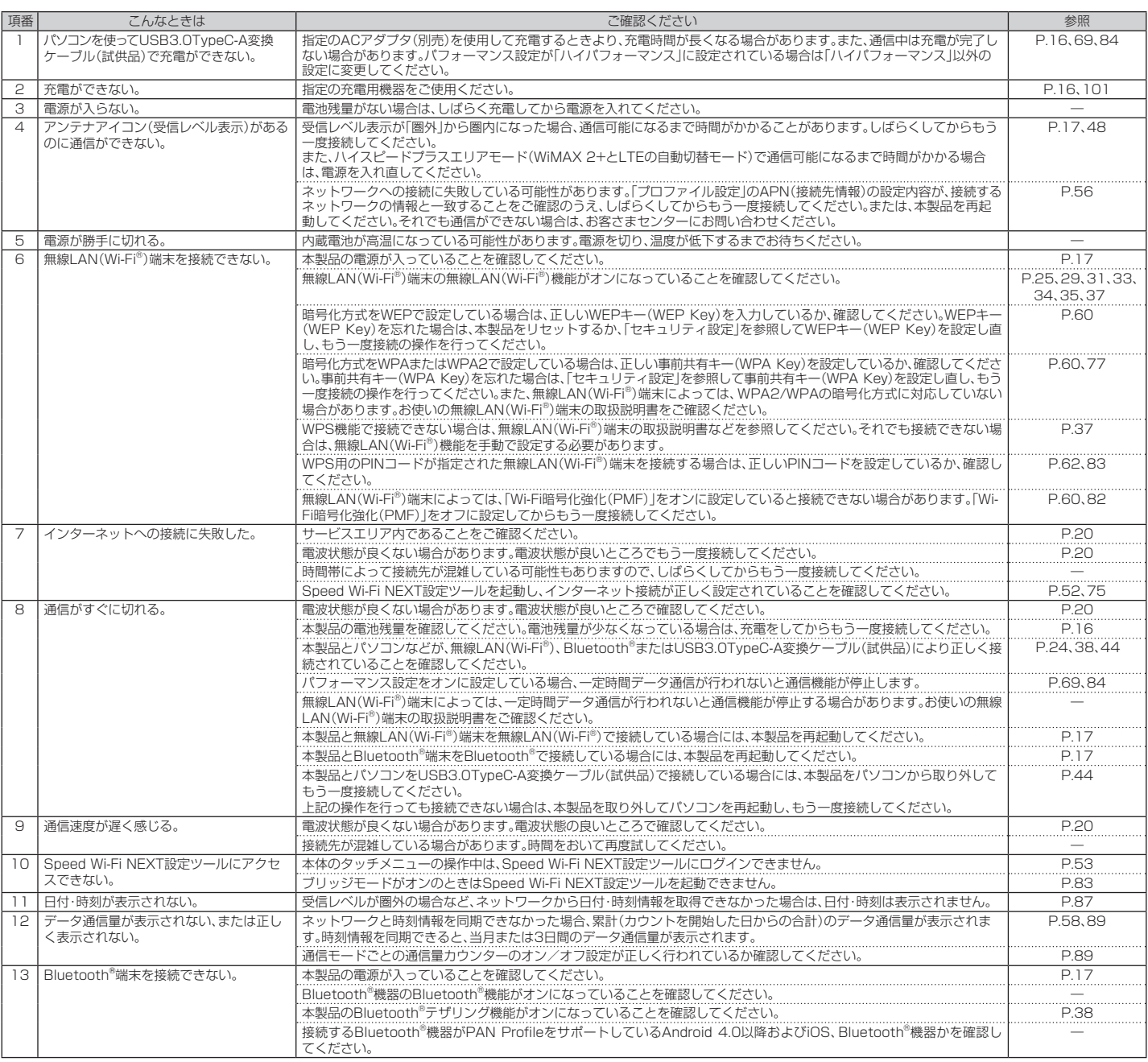

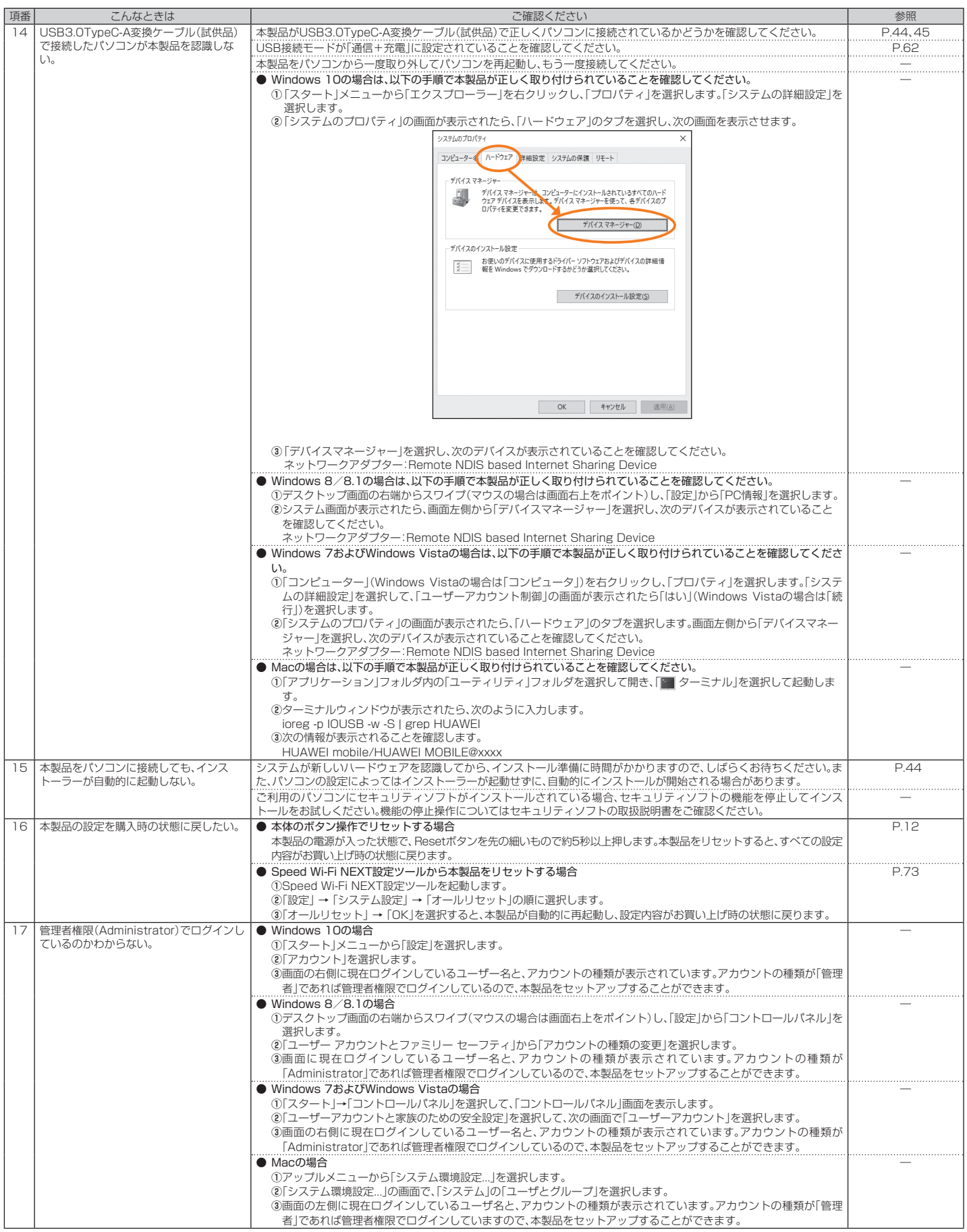

# **アフターサービスについて**

#### ■ 修理を依頼されるときは

修理については故障紛失サポートセンターまでお問い合わせください。

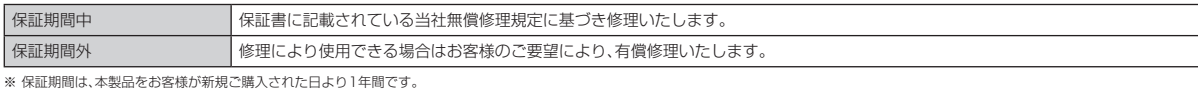

# $\mathscr{Y}_{\text{memo}}$

◎メモリの内容などは、修理する際に消えてしまうことがありますので、控えておいてください。なお、メモリの内容などが変化・消失した場合の損害および逸失利益につきましては、当社では一切

- 責任を負いかねますのであらかじめご了承ください。 ◎ 修理の際、当社の品質基準に適合した再利用部品を使用することがあります。
- ◎ 交換用携帯電話機お届けサービスにて回収した今までお使いのauの端末は、再生修理した上で交換用端末として再利用します。また、auアフターサービスにて交換した機械部品は、当社にて回収 しリサイクルを行います。そのため、お客様へ返却することはできません。
- ◎本製品を加工、改造、解析(ソフトウェアの改造、解析(ルート化などを含む)、リバースエンジニアリング、逆コンパイル、または逆アセンブルを含む)されたもの、または当社などが指定する正規の 修理拠点以外で修理されたものは保証対象外または修理をお断りする場合があります。

#### ■ 補修用性能部品について

当社はこのSpeed Wi-Fi NEXT W04本体およびその周辺機器の補修用性能部品を、製造終了後4年間保有しております。

補修用性能部品とは、その製品の機能を維持するために必要な部品です。

#### ■ 保証書について

保証書は、お買い上げの販売店で、「販売店名、お買い上げ日」などの記入をご確認のうえ、内容をよくお読みいただき、大切に保管してください。

#### ■故障紛失サポートについて

auの端末を長期間安心してご利用いただくために、月額会員アフターサービス制度「故障紛失サポート」をご用意しています(月額380円、税抜)。故障や盗難・紛失など、あら ゆるトラブルの補償を拡大するサービスです。本サービスの詳細については、auホームページをご確認いただくか、故障紛失サポートセンターへお問い合わせください。

# $\mathscr{Y}_{\text{memo}}$

◎ ご入会は、auの端末のご購入時のお申し込みに限ります。

◎ ご退会された場合は、次回のauの端末のご購入時まで再入会はできません。

◎ 機種変更・端末増設などをされた場合、最新の販売履歴のあるauの端末のみが本サービスの提供対象となります。

◎ auの端末を譲渡・承継された場合、故障紛失サポートの加入状態は譲受者に引き継がれます。

◎ 機種変更・端末増設などにより、新しいauの端末をご購入いただいた場合、以前にご利用のauの端末に対する「故障紛失サポート」は自動的に退会となります。

◎ サービス内容は予告なく変更する場合があります。

#### **■ au ICカードについて**

au ICカードは、auからお客様にお貸し出ししたものになります。紛失・破損の場合は、有償交換となりますので、ご注意ください。なお、故障と思われる場合、盗難・紛失の場 合は、auショップもしくはPiPitまでお問い合わせください。

#### ■ auアフターサービスの内容について

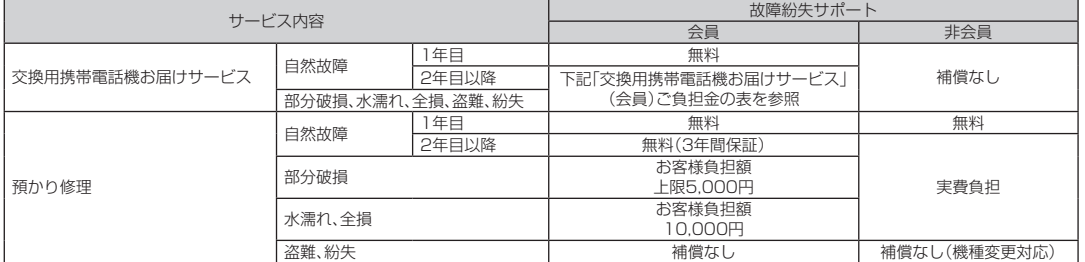

※ 金額はすべて税抜

付録/索引

付録 索

#### 「交換用携帯電話機お届けサービス」(会員)ご負担金

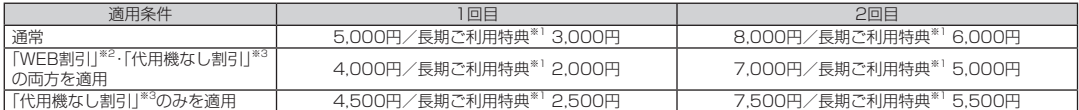

※ 金額はすべて税抜

……………。<br>※1:3年目(25カ月)以上ご利用中のお客様、またはそのお客様が属する家族割内すべての回線が対象です。データ通信端末、タブレットをご利用中のお客様は、セット割(WINシングルセット割、またはスマホセット割)に加入しており、セッ ト割の対象回線のご契約が3年目以上の場合が対象です。 ※2:WEB割引:auホームページから「交換用携帯電話機お届けサービス」を申し込む場合、サービス利用ご負担金から500円を割引します。

「WEB 割引」の場合は代用機の貸出はできませんので、自動的に「代用機なし割引」があわせて適用されます。 ※3:代用機なし割引:「交換用携帯電話機お届けサービス」のご利用に際し、代用機を利用しない場合は、サービス利用ご負担金から500円を割引します。 - web annow』http://nkeo.g.mk.cet.k<br>:代用機なし割引:「交換用携帯電話機お届けサ<br>詳細はauホームページでご確認ください。

# オンライン交換受付(24時間受付)

※パソコン、スマートフォンからのみ受付可能

https://cs.kddi.com/support/n\_login.html

# $\mathscr{Y}_{\text{memo}}$

#### 交換用携帯電話機お届けサービス

- ◎ auの端末がトラブルにあわれた際、お電話いただくことでご指定の送付先に交換用端末(同一機種・同一色\*)をお届けします。故障した今までお使いのauの端末は、交換用端末がお手元に届いて<br>- から14日以内にご返却ください。 ※:同一機種・同一色の提供が困難な場合、別途当社が指定する機種・色の交換用端末をご提供します。
- ◎本サービスをご利用された日を起算日として、1年間に2回までご利用可能です。本サービス申し込み時において過去1年以内に本サービスのご利用がない場合は1回目、ご利用がある場合は2回 日となります。

※詳細は、auホームページをご確認ください。

◎ 盗難、紛失など、本サービスのご利用と同時にau ICカードの再発行を伴う場合は、別途au ICカード再発行手数料1,900円が必要です。

#### 預かり修理

◎ お客様の故意・改造(分解改造・部品の交換・塗装など)による損害や故障の場合は補償の対象となりません。

◎外装ケースの汚れや傷、塗装の剥れなどによるケース交換は割引の対象となりません。

充電やパソコンなどとの接続に使用可能な周辺機器は以下の通りです。

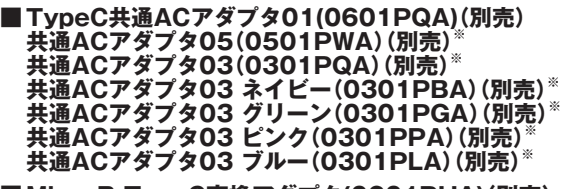

# ■ MicroB-TypeC変換アダプタ(0601PHA)(別売)

# ■ W04クレードル(HWD35PUA)(別売)

※:ご利用にはMicroB-TypeC変換アダプタ(別売)が必要です。

# $\mathscr{Y}_{\text{memo}}$

◎ 上記の周辺機器は、 auオンラインショップからご購入いただけます。 http://auonlineshop.kddi.com

# **Speed Wi-Fi NEXT設定ツール メニュー項目/設定項目一覧**

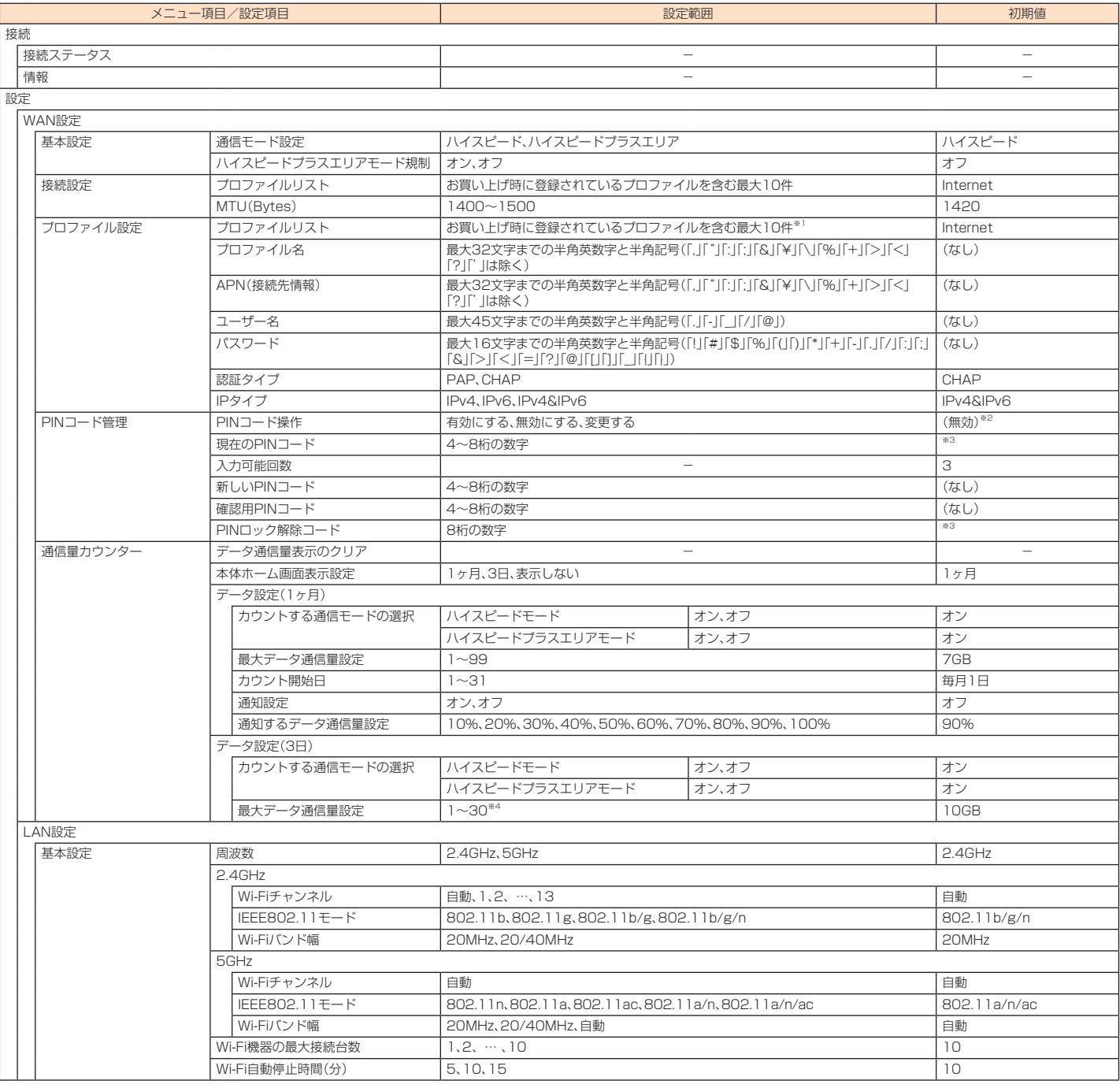

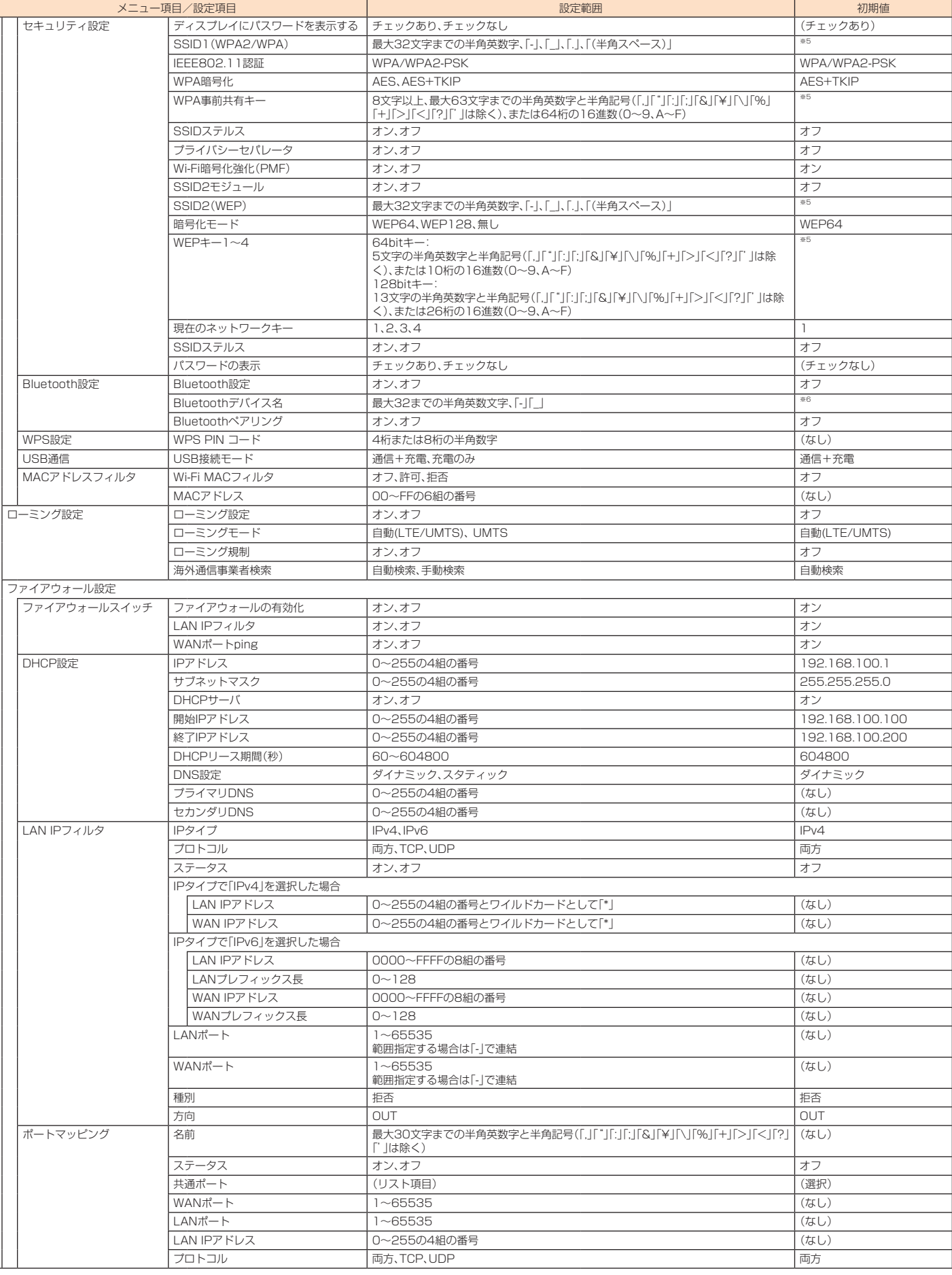

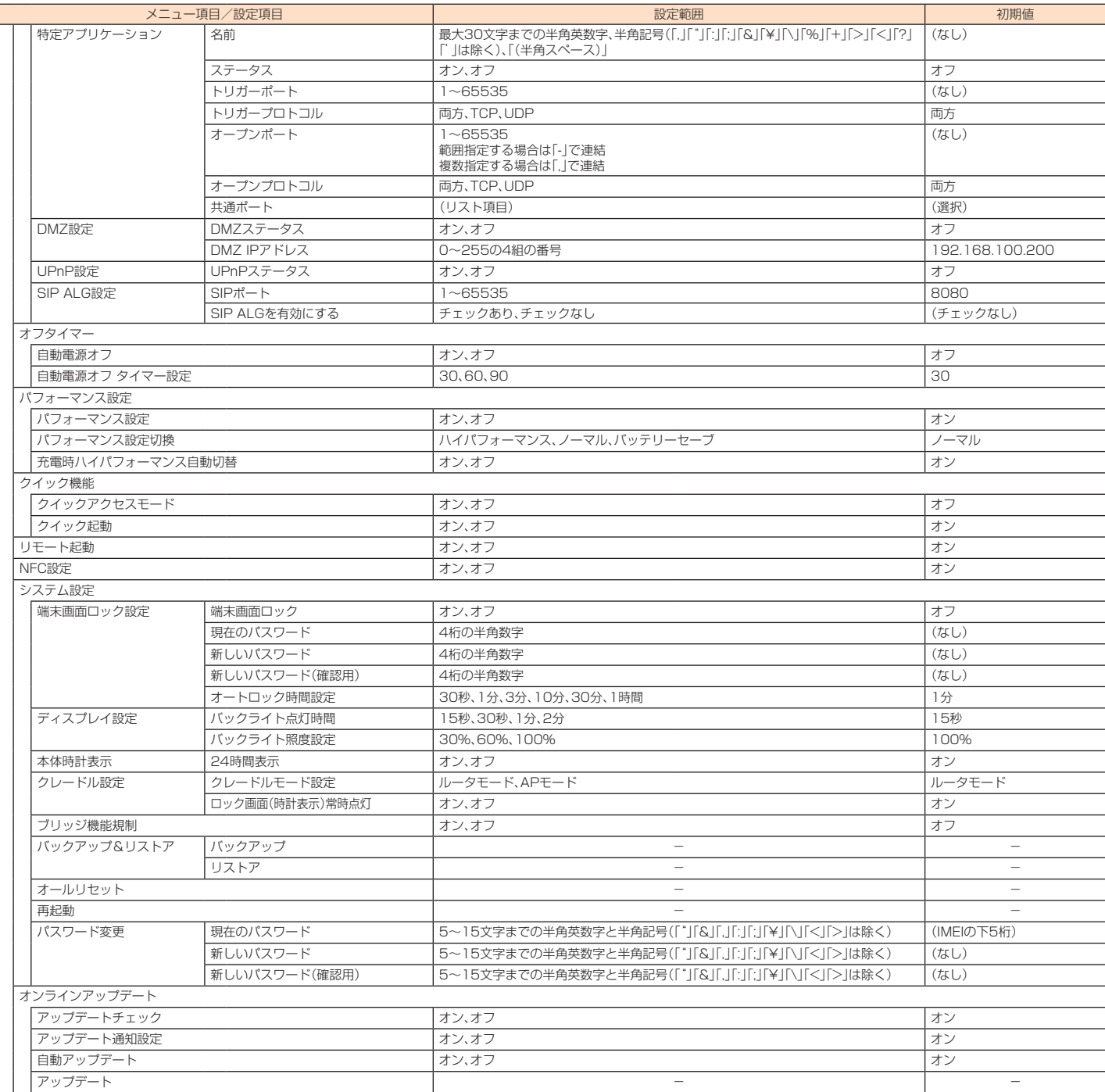

※1:お買い上げ時に設定されているプロファイルが表示されますが、編集/削除はできません。

※2:お買い上げ時は無効に設定されており、PINコード操作欄は「有効にする」と表示されています。

※3:お買い上げ時のPINコードとPINロック解除コードについては、「PINコードについて」(▶P.8)を参照してください。

※4: ソフトウェアバージョン(▶P.52、91)が「11.450.03.90.824」以前の場合、設定範囲は「1 ~ 10」となります。

※5:お買い上げ時のSSIDと暗号化キー(パスワード)については、同梱の無線LAN初期設定シール、または「情報」(▶P.91)を参照してください。

…。<br>※6:お買い上げ時のBluetooth®デバイス名については、「Bluetooth®テザリング機能をオンにする」(▶P.38)を参照してください。

# **主な仕様**

# **■ 本体**

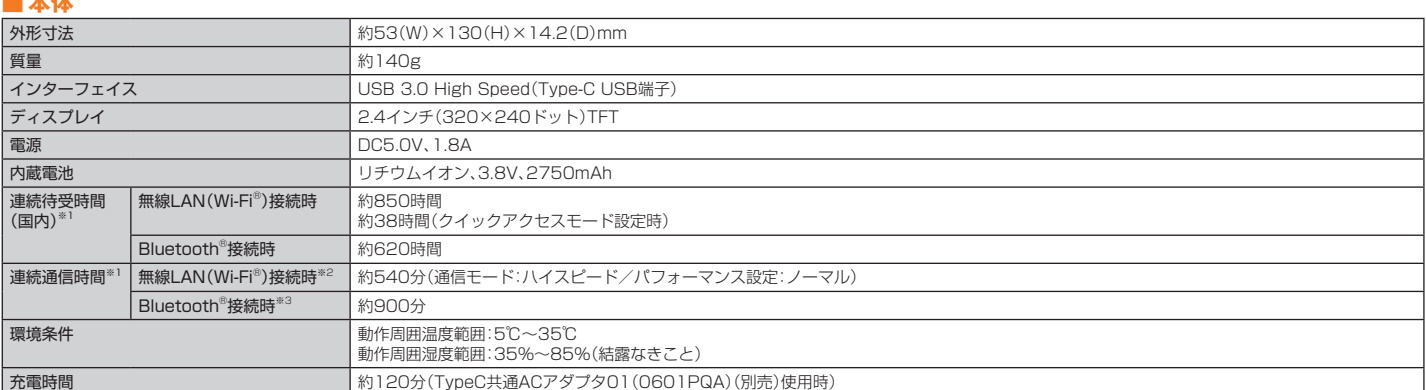

※1:お使いの通信ネットワークにより、連続待受時間・連続通信時間は変わります。また、長時間(約16時間以上)充電を続けた場合には、内蔵電池保護機能が働き、連続待受時間・連続 通信時間が短くなる場合があります。

※2:無線LAN(Wi-Fi®)端末1台を接続した場合の時間です。

※3:Bluetooth®端末1台を接続した場合の時間です。

#### **■ WAN**

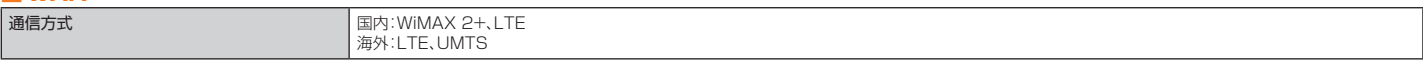

# **■ LAN**

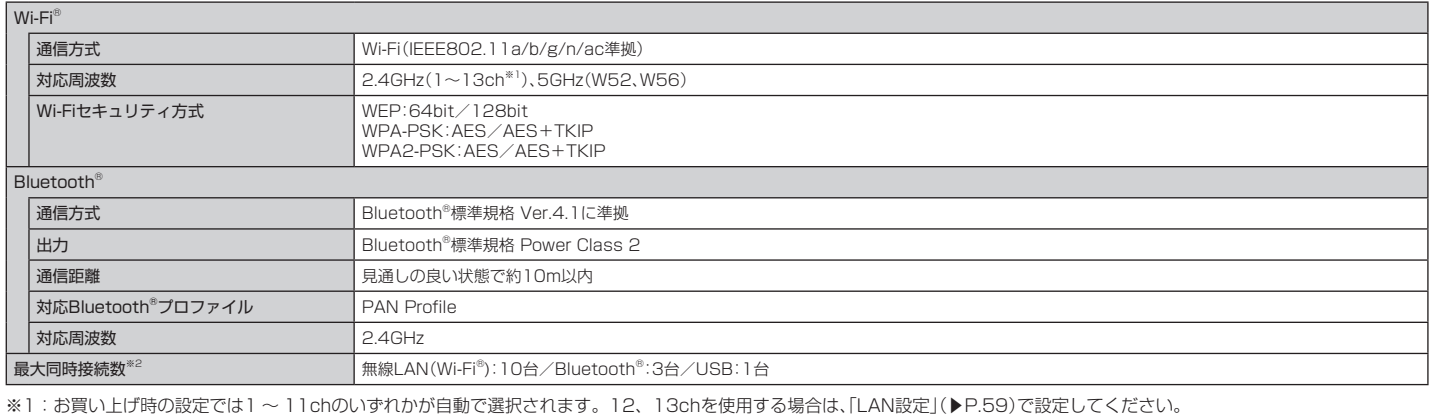

■ USB3.0TypeC-A変換ケーブル(試**供品)** 

※2:無線LAN(Wi-Fi®)接続とBluetooth®接続は同時に利用できません。

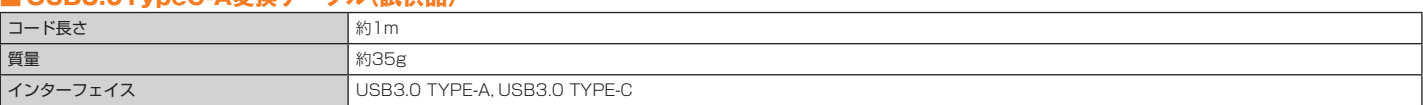

# **データ通信端末の比吸収率(SAR)について**

この機種Speed Wi-Fi NEXT W04は、国が定めた電波の人体吸収に関する技術基準および電波防護の国際ガイドラインに適合しています。

このデータ通信端末は、国が定めた電波の人体吸収に関する技術基準(※1)ならびに、これと同等な国際ガイドラインが推奨する電波防護の許容値を遵守するよう設計されて います。この国際ガイドラインは世界保健機関(WHO)と協力関係にある国際非電離放射線防護委員会(ICNIRP)が定めたものであり、その許容値は使用者の年齢や健康状 況に関係なく十分な安全率を含んでいます。

国の技術基準および国際ガイドラインは電波防護の許容値を人体に吸収される電波の平均エネルギー量を表す比吸収率(SAR:Specific Absorption Rate)で定めており、本 データ通信端末に対するSARの許容値は2.0W/kgです。このデータ通信端末を本取扱説明書に記述する通常使用の場合のSARの最大値は0.553W/kg(※2)です。個々の製 品によってSARに多少の差異が生じることもありますが、いずれも許容値を満足しています。

データ通信端末は、携帯電話等基地局との通信に必要な最低限の送信電力になるよう設計されているため、実際に通信している状態では、通常SARはより小さい値となりま す。一般的には、基地局からの距離が近いほど、データ通信端末の出力は小さくなります。

通信中は、身体から1.5センチ以上離し、かつその間に金属(部分)が含まれないようにしてください。このことにより、本データ通信端末が国の技術基準および電波防護の国 際ガイドラインに適合していることを確認しています。

世界保健機関は、『携帯電話が潜在的な健康リスクをもたらすかどうかを評価するために、これまで20年以上にわたって多数の研究が行われてきました。今日まで、携帯電話 使用によって生じるとされる、いかなる健康影響も確立されていません。』と表明しています。

さらに詳しい情報をお知りになりたい場合には世界保健機関のホームページをご参照ください。

http://www.who.int/docstore/peh-emf/publications/facts\_press/fact\_japanese.htm

SARについて、さらに詳しい情報をお知りになりたい方は、下記のホームページをご参照ください。

○総務省のホームページ:

http://www.tele.soumu.go.jp/j/ele/index.htm

○一般社団法人電波産業会のホームページ:

http://www.arib-emf.org/01denpa/denpa02-02.html

○HUAWEI TECHNOLOGIES CO., LTD.のホームページ:

http://consumer.huawei.com/jp/mobile-broadband/support/information/w04-au-jp

○ auのホームページ:

http://www.au.kddi.com/

※1:技術基準については、電波法関連省令(無線設備規則第14条の2)で規定されています。 ※2:この値は同時に使用可能な無線機能を含みます。

## **Disposal and recycling information**

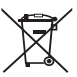

This symbol (with or without a solid bar) on the device, batteries (if included), and/or the packaging, indicates that the device and its electrical accessories (for example, a headset, adapter, or cable) and batteries should not be disposed of as household garbage. These items should not be disposed of as unsorted municipal waste and should be taken to a certified collection point for recycling or proper disposal. For more detailed information about device or battery recycling, contact your local city office, household waste disposal service, or retail store. Disposal of the device and batteries (if included) is subject to WEEE Directive Recast (Directive 2012/19/EU) and Battery Directive (Directive 2006/66/EC). The purpose of separating WEEE and batteries from other waste is to minimize the potential environmental impacts and human health risk of any hazardous substances that may be present.

### **Reduction of hazardous substances**

This device is compliant with the REACH Regulation [Regulation (EC) No 1907/2006] and RoHS Directive Recast (Directive 2011/65/EU). Batteries (if included) are compliant with the Battery Directive (Directive 2006/66/EC). For up-to-date information about REACH and RoHS compliance, please visit the web site http://consumer.huawei.com/certification.

## **EU regulatory conformance**

#### RF exposure requirements

Important safety information regarding radio frequency (RF) radiation exposure:

RF exposure guidelines require that the device be used at a minimum of 0.5 cm from the human body. Failure to observe this guideline may result in RF exposure exceeding limits.

#### Certification information (SAR)

This device meets guidelines for exposure to radio waves.

Your device is a low-power radio transmitter and receiver. As recommended by international guidelines, the device is designed not to exceed the limits for exposure to radio waves. These guidelines were developed by the International Commission on Non-Ionizing Radiation Protection (ICNIRP), an independent scientific organization, and include safety measures designed to ensure the safety of all users, regardless of age and health.

The Specific Absorption Rate (SAR) is the unit of measurement for the amount of radio frequency energy absorbed by the body when using a device. The SAR value is determined at the highest certified power level in laboratory conditions, but the actual SAR level during operation can be well below the value. This is because the device is designed to use the minimum power required to reach the network.

The SAR limit adopted by Europe is 2.0 W/kg averaged over 10 grams of tissue, and the highest SAR value for this device complies with this limit. **Statement** 

Hereby, Huawei Technologies Co., Ltd. declares that this device is in compliance with the essential requirements and other relevant provisions of Directive 1999/5/EC.

For the declaration of conformity, visit the web site http://consumer.huawei.com/certification.

The following marking is included in the product:

# CE0168

This device may be operated in all member states of the EU. Observe national and local regulations where the device is used. This device may be restricted for use, depending on the local network.

#### Restrictions in the 2.4 GHz band:

Norway: This subsection does not apply for the geographical area within a radius of 20 km from the centre of Ny-Ålesund.

#### Restrictions in the 5 GHz band:

WLAN function of this device is restricted only to indoor use when operating in the 5150 to 5350 MHz frequency range.

### **FCC Regulatory Compliance**

#### RF exposure requirements

Important safety information regarding radio frequency (RF) radiation exposure:

RF exposure guidelines require that the device be used at a minimum of 1 cm from the human body. Failure to observe this guideline may result in RF exposure exceeding limits.

#### Certification information (SAR)

This device is also designed to meet the requirements for exposure to radio waves established by the Federal Communications Commission (USA). The SAR limit adopted by the USA is 1.6 W/kg averaged over one gram of tissue. The highest SAR value reported to the FCC for this device type complies with this limit.

#### FCC statement

This equipment has been tested and found to comply with the limits for a Class B digital device, pursuant to Part 15 of the FCC Rules. These limits are designed to provide reasonable protection against harmful interference in a residential installation. This equipment generates, uses and can radiate radio frequency energy and, if not installed and used in accordance with the instructions, may cause harmful interference to radio communications. However, there is no guarantee that interference will not occur in a particular installation. If this equipment does cause harmful interference to radio or television reception, which can be determined by turning the equipment off and on, the user is encouraged to try to correct the interference by one or more of the following measures:

--Reorient or relocate the receiving antenna.

--Increase the separation between the equipment and receiver.

--Connect the equipment into an outlet on a circuit different from that to which the receiver is connected.

--Consult the dealer or an experienced radio/TV technician for help.

This device complies with Part 15 of the FCC Rules. Operation is subject to the following two conditions: (1) this device may not cause harmful interference, and (2) this device must accept any interference received, including interference that may cause undesired operation.

Caution: Any changes or modifications to this device not expressly approved by Huawei Technologies Co., Ltd. for compliance could void the user's authority to operate the equipment.

### Restrictions in the 5 GHz band:

Within the 5.15 to 5.25 GHz band, UNII devices will be restricted to indoor operations to reduce any potential for harmful interference to cochannel Mobile Satellite System (MSS) operations.

#### FCC ID

Check FCC ID in the following steps.

"Settings"/"設定"→"About"/"情報"→"Certification"/"認証情報"

### **輸出管理規制**

本製品および付属品は、日本輸出管理規制(「外国為替及び外国貿易法」およびその関連法令)の適用を受ける場合があります。また米国再輸出規制(Export Administration Regulations)の適用を受ける場合があります。本製品および付属品を輸出および再輸出する場合は、お客様の責任および費用負担において必要となる手続きをお取りくだ さい。詳しい手続きについては経済産業省または米国商務省へお問い合わせください。

# **用語集**

付録/索引

付録 索

# Bluetooth

近距離無線通信規格の1つで、主に簡易な情報のやりとりを行うのに使われます。

#### CHAP(Challenge Handshake Authentication Protocol)

ネットワーク上で利用される認証方式の1つです。認証情報のやりとりが暗号化されるため、高い安全性を有します。

### DFS(Dynamic Frequency Selection)

無線LAN(Wi-Fi®)5GHz帯のW56使用時に、気象レーダーなどとの電波干渉を避けるためにチャンネルを自動的に変更する機能です。

# DHCP(Dynamic Host Configuration Protocol)

IPネットワークに接続する端末に対してIPアドレスを自動的に割り当て、接続に必要な情報を提供する機能です。接続のための設定が簡単になる反面、接続のたびにIPアド レスが変わるため、IPアドレスで端末を特定することができなくなります。

### DMZ(DeMilitarized Zone)

ファイアウォールによって内部ネットワークから隔離された領域で、非武装地帯を意味します。DMZホストに設定した端末で、外部に対してすべてのポートがオープンされ るため、特別な設定をしなくてもサーバアプリケーションやオンラインゲームを利用することができます。

#### DNS(Domain Name System)

IPアドレスとドメイン名を関連付け、相互に置き換えるシステムです。

# IEEE802.11a

無線LAN(Wi-Fi®)の規格の1つです。5GHzの周波数帯を利用し、通信速度は最大で54Mbps(理論値)です。

#### IEEE802.11ac

無線LAN(Wi-Fi®)の規格の1つです。5GHzの周波数帯を利用し、通信速度は最大で6.9Gbps(理論値)です。

### IEEE802.11b

無線LAN(Wi-Fi®)の規格の1つです。2.4GHzの周波数帯を利用し、通信速度は最大で11Mbps(理論値)です。

### IEEE802.11g

無線LAN(Wi-Fi®)の規格の1つです。2.4GHzの周波数帯を利用し、通信速度は最大で54Mbps(理論値)です。

#### IEEE802.11n

無線LAN(Wi-Fi®)の規格の1つです。2.4GHz/5GHzの周波数帯を利用し、通信速度は最大で600Mbps(理論値)です。

### IMEI(International Mobile Equipment Identity)

携帯電話やデータ通信端末に記録された端末識別番号です。

#### IMSI(International Mobile Subscriber Identity)

ICカードなどに記録された加入者識別番号です。
### IPアドレス

ネットワーク上のコンピュータや通信機器を識別するための番号です。

### LAN(Local Area Network)

家庭やオフィスなどに構築された、複数のパソコンやプリンタなどで構成されている小規模なネットワークです。

### LTE(Long Term Evolution)

国際標準化団体の3GPPが仕様を作成した移動体通信方式です。CDMA方式(3G)と比較して高速なデータ通信が可能です。

### MACアドレス(Media Access Controlアドレス)

すべてのネットワーク機器に対して固有に割り当てられた6バイト長のID番号のことです。一般的にMACアドレスは、16進数で「XX:XX:XX:XX:XX:XX」のように表現さ れます。

### MTU(Maximum Transmission Unit)

ネットワーク上で、1回の転送で送信できるデータの最大値のことをいいます。接続するごとに送信側がその値を設定でき、送信側が受信側より大きいMTUを持っている場 合には、受信側のMTUに従ってデータを再分割して送信します。

### PAP(Password Authentication Protocol)

ネットワーク上で利用される認証方式の一つです。パスワードによってユーザを識別します。PPPによるダイヤルアップ接続の際に利用されます。

### PIN(Personal Identification Number)

本製品を使うために必要な暗証番号のことで、個人識別番号を意味します。本製品が紛失・盗難などにあった場合でも、第三者が使えないようにできます。

### PMF(Protected Management Frames)

無線LAN(Wi-Fi®)管理フレームの一部を保護する機能です。

### SSID(Service Set IDentifier)

無線LAN(Wi-Fi®)アクセスポイントを識別するための名前のことです。通信可能な範囲に無線LAN(Wi-Fi®)アクセスポイントが複数ある場合、接続するアクセスポイント を指定するときに利用します。

### UMTS(Universal Mobile Telecommunications System)

ヨーロッパでの第三世代携帯電話の規格で、日本でW-CDMAと呼ばれている方式とほぼ同じものです。

### UPnP(Universal Plug and Play)

様々なネットワーク機器を、ネットワークに接続するだけで利用できるようにするための技術仕様のことです。UPnPの機能により、LAN側端末のアプリケーションが、 ルータに割り当てられているグローバルIPアドレスを取得できるため、データ中にグローバルIPアドレスを設定する特殊な機能を利用できるようになります。

### WAN(Wide Area Network)

地理的に離れた地点にあるパソコン同士を電話回線や専用回線で接続するネットワークです。LAN(Local Area Network)の対義語としてよく用いられます。一般的には、 インターネットとほぼ同義の言葉として使われます。

### WEP(Wired Equivalent Privacy)

無線通信で使われる初期の暗号化規格です。5文字または13文字の共有キーを使用する暗号化方式が採用されています。

### Wi-Fi(Wireless Fidelity)

一般に、IEEE802.11シリーズの無線LAN(Wi-Fi®)の規格のことを言います。「Wi-Fi」の名称は、業界団体であるWi-Fi Allianceが認定した商品であることを示すもので、製 造メーカーが異なっても、相互接続できることを表しています。

### WiMAX 2+

WiMAX Release 2.1規格に基づく次世代高速モバイルデータ通信サービスです。TD-LTEと互換性を持つとともに、WiMAX(802.11e)とのシームレスな接続を維持で きます。将来的には下り1Gbpsを超える高速化が予定されています。日本国内ではUQコミュニケーションズ株式会社がサービスを提供します。

### WPA2/WPA(Wi-Fi Protected Access 2 Pre-Shared Key/Wi-Fi Protected Access)

WEPを改良した暗号化規格で、あらかじめ設定した事前共有キー(WPA Key)で認証後は、自動的に生成された暗号化キーが使用されます。また、長い暗号化キーをサポー トするAES(Advanced Encryption Standard)と暗号化キーを動的に変更するTKIP(Temporal Key Integrity Protocol)という2つの暗号化方式を利用して、より安 全な通信を行うことができます。

### WPS(Wi-Fi Protected Setup)

無線LAN(Wi-Fi®)の接続やセキュリティ設定を簡単にできるようにする機能です。プッシュボタン方式やPINコード方式など、複数の接続方式が利用できます。

### WPS PIN

WPSに対応した無線LAN(Wi-Fi®)端末が発行する数桁の数字です。WPSのPINコード方式で設定するとき、この数字を本製品に入力することで、安全に無線LAN(Wi-Fi®) 設定をすることができます。

### キャリアアグリゲーション(Carrier Aggregation)

複数の異なる周波数帯の電波を同時に運用する方式です。一つの通信回線としてデータを分散して送受信することにより、通信速度の向上や安定化を図ります。

### ファイアウォール

インターネットなどの外部ネットワークから内部ネットワーク(LAN)に対するアクセスを監視し、不正な侵入を防止するためのシステムのことです。

### プロファイル

複数のインターネット接続設定を管理するため、電話番号やユーザー名、パスワードなどの設定情報を1つにまとめたものをプロファイルと呼びます。

### ポート番号

インターネット上の通信で、データを受け取るアプリケーションやサービスを指定するための番号のことです。0~65535の番号を指定でき、一般的な用途が決められて いるウェルノウンポート番号(0~1023)、特定のアプリケーションなどが使用するレジスタードポート番号(1024~49151)、自由に利用できるダイナミック/プライ ベートポート番号(49152~65535)の3種類に区分されます。

### 無線LAN(WLAN)

LANケーブルを無線に置き換えたネットワークです。無線通信を利用して、パソコンやゲーム機などの無線LAN(Wi-Fi®)端末(子機)と無線LAN(Wi-Fi®)アクセスポイント (親機)を接続します。本製品は無線LAN(Wi-Fi®)アクセスポイントとして機能します。

# 知的財産権について

## **商標について**

- ◦Microsoft®、Windows®、Windows Vista®は、米国Microsoft Corporationの商標または登録商標です。
- ◦Windowsの正式名称は、Microsoft® Windows® Operating Systemです。
- ◦Internet Explorerは、米国Microsoft Corporationの米国およびその他の国における商標または登録商標です。
- ◦Firefoxは、米国Mozilla Foundationの米国及びその他の国における商標または登録商標です。
- ◦Google、Android、Google Chromeは、Google Inc.の商標または登録商標です。
- ◦OperaはOpera Software ASAの商標または登録商標です。Operaに関する詳細については、http://jp.opera.com/ をご覧ください。
- ◦Mac、Macintosh、Safari、iPhone、iPod、iPod touch、iPadは、米国および他の国々で登録されたApple Inc.の商標または登録商標です。
- ◦iPhone商標はアイホン株式会社のライセンスに基づき使用されています。
- ◦Wi-Fi®、Wi-Fi Alliance®、Wi-Fi CERTIFIED®、WPA™、WPA2™、Wi-Fi Protected Setup™とそのロゴは、Wi-Fi Allianceの商標または登録商標です。
- ◦AOSS™は、株式会社バッファローの商標です。
- ◦「らくらく無線スタート」は、NECアクセステクニカ株式会社の登録商標です。
- ◦Wii U、ニンテンドー3DS、ニンテンドーDS、ニンテンドーDSブラウザーは任天堂の登録商標または商標です。
- ◦「PlayStation」、「PS4」、「PS3」は株式会社ソニー・インタラクティブエンタテインメントの登録商標または商標です。
- QRコードは株式会社デンソーウェーブの登録商標です。
- ◦BluetoothおよびBluetoothロゴは、Bluetooth SIG, INC.の登録商標であり、ライセンスを受けて使用しています。

## **B** Bluetooth<sup>\*</sup>

- は、フェリカネットワークス株式会社の登録商標です。
- ◦HUAWEI は、中国HUAWEI TECHNOLOGIES CO., LTD.の商標または登録商標です。
- ◦その他、本書で記載している会社名、製品名などは各社の商標、および登録商標です。本文中では、®マーク、TMマークは省略している場合があります。

### **GPL書面によるオファー**

本製品はGNU General Public License(Version2)が適用されたフリーソフトウェアを使用しています。詳細は、下記のホームページをご参照ください。 http://consumer.huawei.com/minisite/copyright\_notice/ または、mobile@huawei.comまでお問い合わせください。

個人情報保護方針

HUAWEI TECHNOLOGIES CO., LTD.の個人情報保護方針について、さらに詳しい情報をお知りになりたい場合は、下記ホームページをご参照ください。 http://consumer.huawei.com/jp/privacy-policy/index.htm

# 索引

# 教字/アルファベット

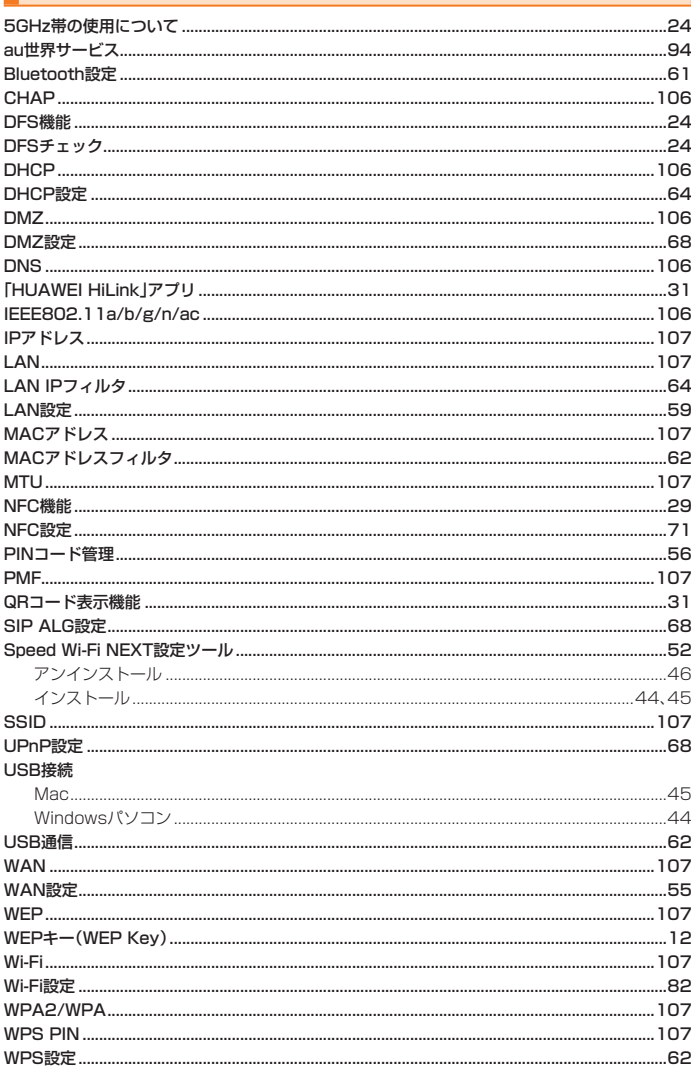

# ■あ

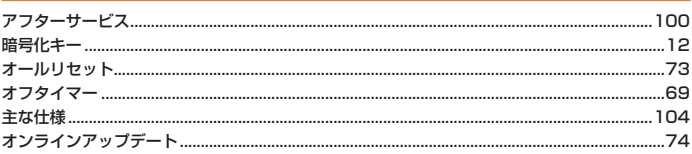

## あ

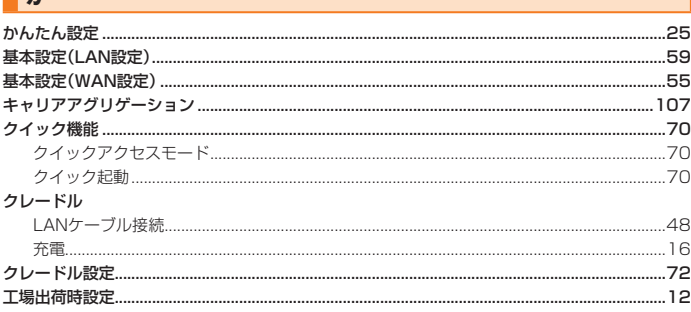

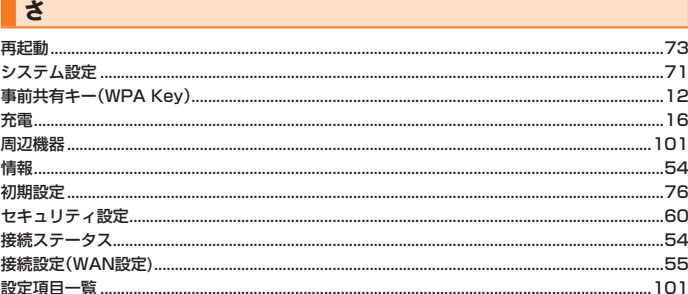

#### た タッチメニュー........... ..80  $.71$ .58  $.71$ -<br>電源ボタン ..... . 14  $\frac{1}{2}$  17 特定アプリケーション.............. ..67

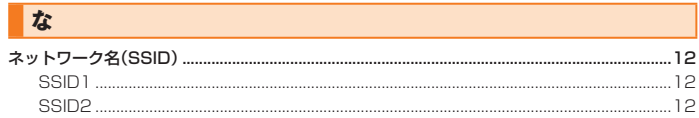

## $\overline{u}$

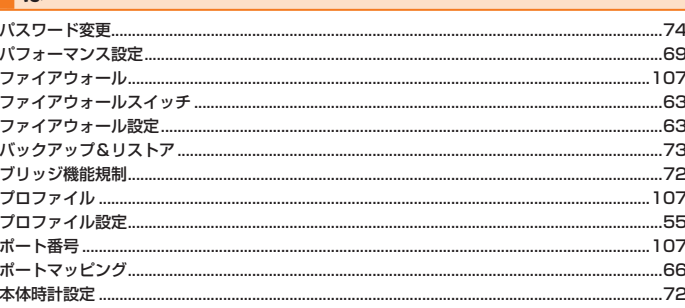

## $\overline{\mathbf{r}}$

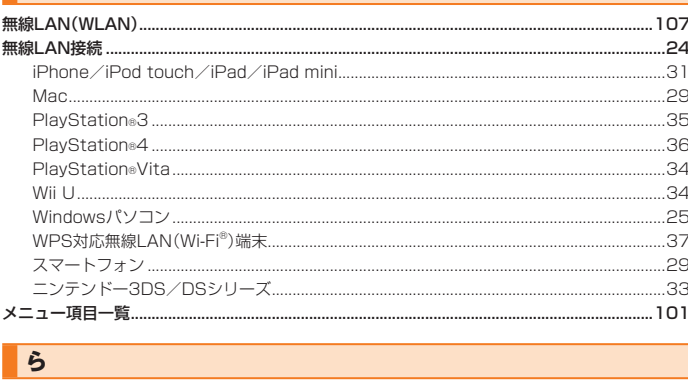

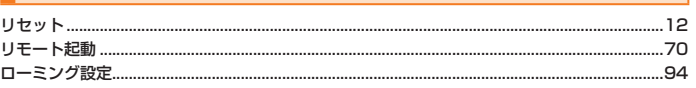

# **お客様各位**

このたびは、Speed Wi-Fi NEXT W04 をお買い上げいただき、誠にありがとうございました。 Speed Wi-Fi NEXT W04 の『取扱説明書 詳細版』の記載内容に変更がございましたので、以下のとおり訂正させていただきます。

### < 2 版>

### 訂正箇所:20 ページ

訂正前:ディスプレイの表示について ② 通信モード

※:ハイスピードプラスエリアモードへ切り換えてご利用の場合、所定の追加料金が別途かかります。

訂正後:ディスプレイの表示について ② 通信モード

※:ハイスピードプラスエリアモードへ切り換えてご利用の場合、所定の追加料金が別途かかる場合があります。

### 訂正箇所:48 ページ

- 訂正前:通信モードを切り替えるの手順**1**
	- 「ハイスピードプラスエリア」を選択した場合は、「ご注意」画面が表示されます。内容を確認して「OK」をタップし、 をタッ プしてください。「ハイスピードプラスエリア」を選択すると、所定の追加料金が別途かかりますのでご注意ください。
- 訂正後:通信モードを切り替えるの手順**1**
	- 「ハイスピードプラスエリア」を選択した場合は、「ご注意」画面が表示されます。内容を確認して「OK」をタップし、 をタッ プしてください。「ハイスピードプラスエリア」を選択すると、所定の追加料金が別途かかる場合がありますのでご注意く ださい。

## 訂正箇所:48 ページ

通信モード切り替えのご注意画面を最新版※に差替えました。

※: ソフトウェアバージョン(▶ P.52、91)が「11.450.03.90.824」以前の場合は差替え前の画面となります。

### 訂正箇所:48 ページ

- 訂正前:通信モードを切り替える
	- 記載なし
- 訂正後:通信モードを切り替える

### memo

◎上記の画面はソフトウェアバージョン(▶ P.52、91)が「11.450.03.90.824」より新しい場合に表示されます。

### 訂正箇所:55 ページ

### 訂正前:基本設定の手順**1**

- ※ 2:「ハイスピードプラスエリア」を選択して「適用」を選択すると、確認画面が表示されます。「OK」を選択して、「続 行」を選択してください。「ハイスピードプラスエリア」へ切り替えてご利用の場合、所定の追加料金が別途かかり ますのでご注意ください。
- 訂正後:基本設定の手順**1**
	- ※ 2:「ハイスピードプラスエリア」を選択して「適用」を選択すると、確認画面が表示されます。「OK」を選択して、「続 行」を選択してください。「ハイスピードプラスエリア」へ切り替えてご利用の場合、所定の追加料金が別途かかる 場合がありますのでご注意ください。

訂正箇所:58 ページ 

訂正前:データ通信量の表示を設定するの手順**1**

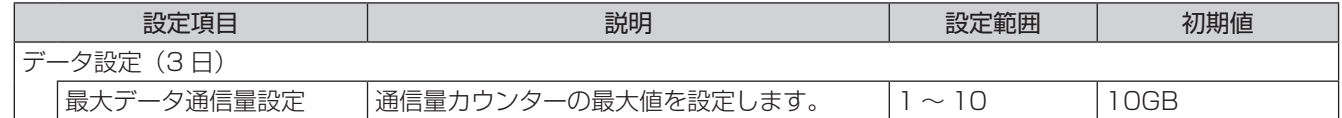

### 訂正後:データ通信量の表示を設定するの手順**1**

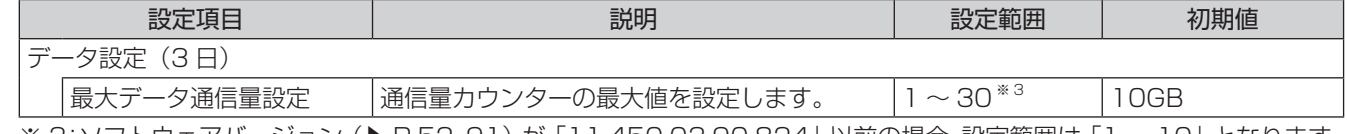

※ 3:ソフトウェアバージョン(▶ P.52、91)が「1 1.450.03.90.824」以前の場合、設定範囲は「1 〜 10」となります。

### 訂正箇所:77 ページ

### 訂正前:初期設定を行うの手順**4**

※ 2:「ハイスピードプラスエリア」を選択して「次へ>」を選択すると、「ご注意!」画面が表示されます。「OK」をタッ プして、次の設定に進んでください。

「ハイスピードプラスエリア」へ切り替えてご利用の場合、所定の追加料金が別途かかりますのでご注意ください。

訂正後:初期設定を行うの手順**4**

※ 2:「ハイスピードプラスエリア」を選択して「次へ>」を選択すると、「ご注意!」画面が表示されます。「OK」をタッ プして、次の設定に進んでください。

「ハイスピードプラスエリア」へ切り替えてご利用の場合、所定の追加料金が別途かかる場合がありますのでご注意 ください。

訂正箇所:81 ページ 

訂正前:通信モード設定の手順**1**

- ※ 2:「ハイスピードプラスエリア」を選択した場合は、「ご注意」画面が表示されます。内容を確認して「OK」をタップし、 をタップしてください。
	- 「ハイスピードプラスエリア」へ切り替えてご利用の場合、所定の追加料金が別途かかりますのでご注意ください。
- 訂正後:通信モード設定の手順**1**
	- ※ 2:「ハイスピードプラスエリア」を選択した場合は、「ご注意」画面が表示されます。内容を確認して「OK」をタップし、 をタップしてください。

「ハイスピードプラスエリア」へ切り替えてご利用の場合、所定の追加料金が別途かかる場合がありますのでご注意 ください。

## 訂正箇所:89 ページ

訂正前:3 日のカウント方式を設定する場合の手順**2**

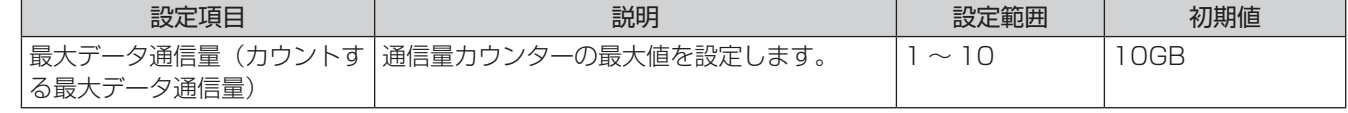

### 訂正後:3 日のカウント方式を設定する場合の手順**2**

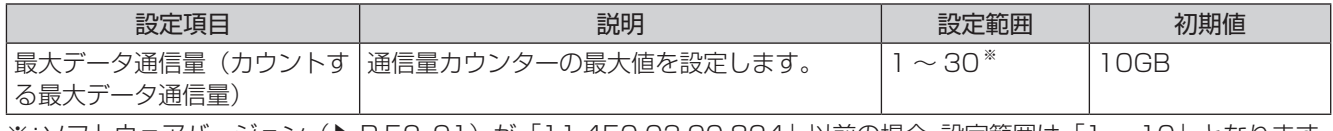

※:ソフトウェアバージョン(▶ P.52、91)が「11.450.03.90.824」以前の場合、設定範囲は「1 ~ 10」となります。

訂正箇所:101 ページ 

訂正前:Speed Wi-Fi NEXT 設定ツール メニュー項目/設定項目一覧

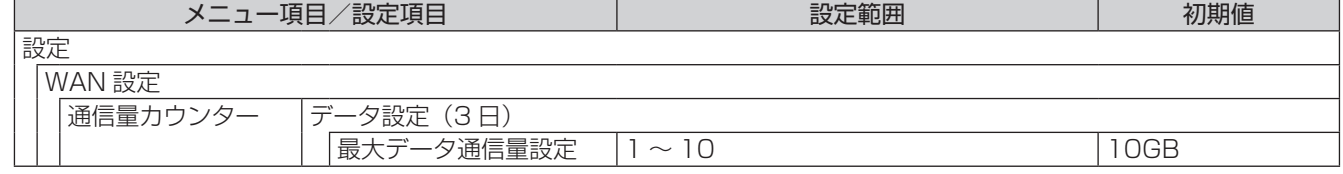

訂正後:Speed Wi-Fi NEXT 設定ツール メニュー項目/設定項目一覧

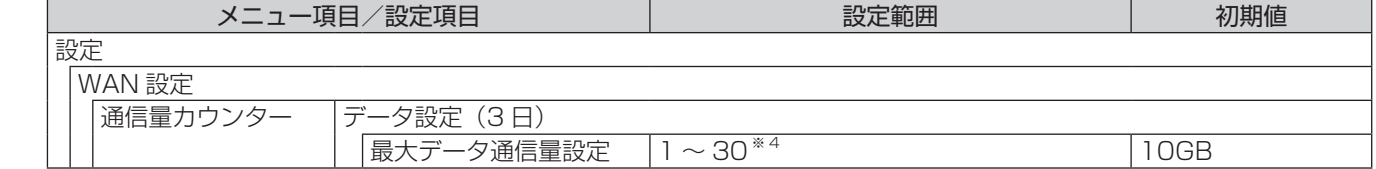

### 訂正箇所:103 ページ

- 訂正前:Speed Wi-Fi HOME 設定ツール メニュー項目/設定項目一覧 記載なし
- 訂正後:Speed Wi-Fi HOME 設定ツール メニュー項目/設定項目一覧 ※4:ソフトウェアバージョン(▶ P.52、91)が「11.450.03.90.824」以前の場合、設定範囲は「1~10」となります。

## < 2.1 版>

# 訂正箇所:59 ページ

訂正前:基本設定の手順**1**

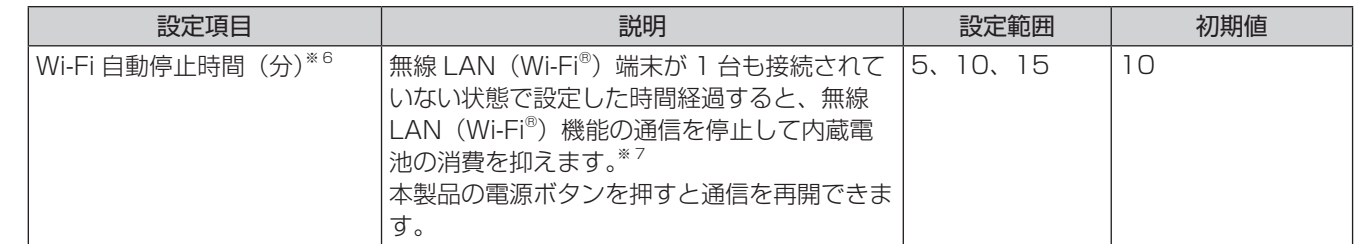

## 訂正後:基本設定の手順**1**

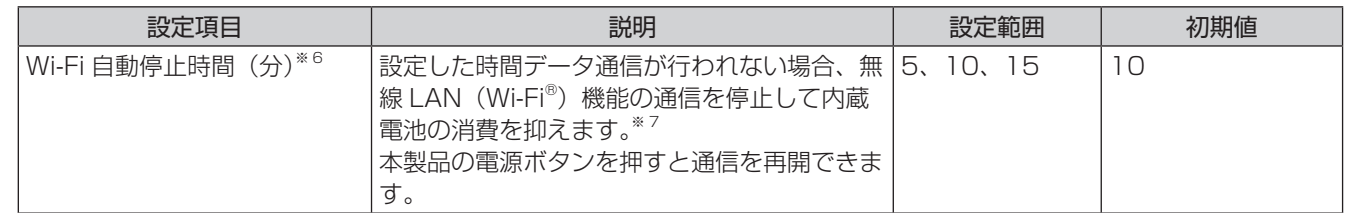

## 訂正箇所:61 ページ

訂正前:Bluetooth 設定

記載なし 訂正後:Bluetooth 設定

# memo

◎接続中のデバイスリストには、ペアリングした Bluetooth® 機器 (未接続機器を含む) のリストが表示されます (最大 20 件)。

訂正箇所:69 ページ

訂正前:オフタイマー

お買い上げ時の設定では、無線 LAN (Wi-Fi®)端末が 1 台も接続されていない状態で設定した時間が経過すると、通信を 停止して内蔵電池の消費を抑えます。一定時間通信しない時間が続いた場合に本製品の電源を自動的に切るようにも設定で きます。

訂正後:オフタイマー

一定時間通信しない時間が続いた場合に本製品の電源を自動的に切るようにも設定できます。

## 訂正箇所:82 ページ

訂正前:Bluetooth 設定の手順**1**

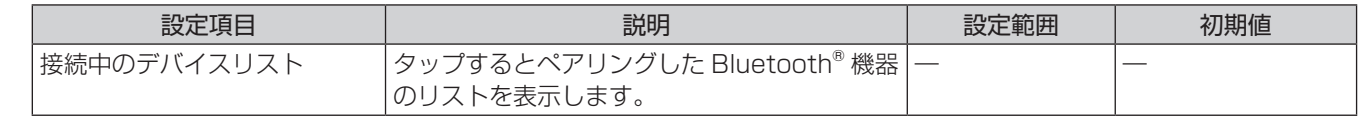

訂正後:Bluetooth 設定の手順**1**

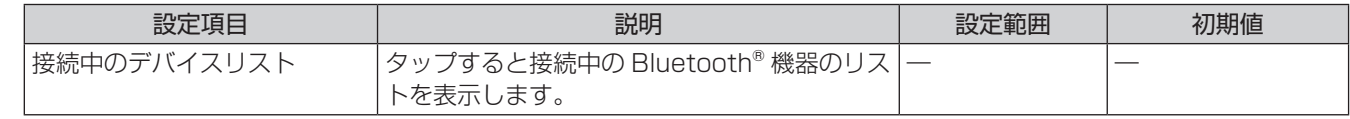

## 訂正箇所:102 ページ

訂正前:Speed Wi-Fi NEXT 設定ツール メニュー項目/設定項目一覧

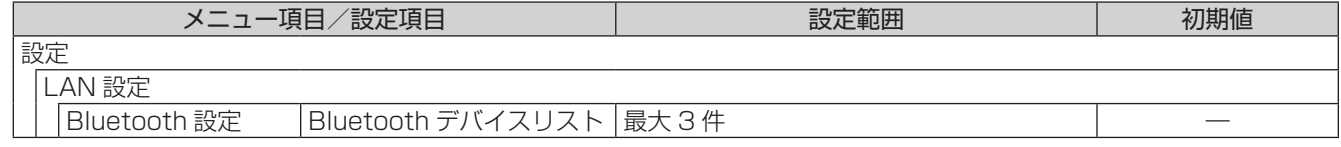

訂正後:Speed Wi-Fi NEXT 設定ツール メニュー項目/設定項目一覧 記載削除

# au のお客さまサポート

料金・操作・設定などのご確認や各種お手続きができます。 スマートフォンをご利用ならアプリが便利です。

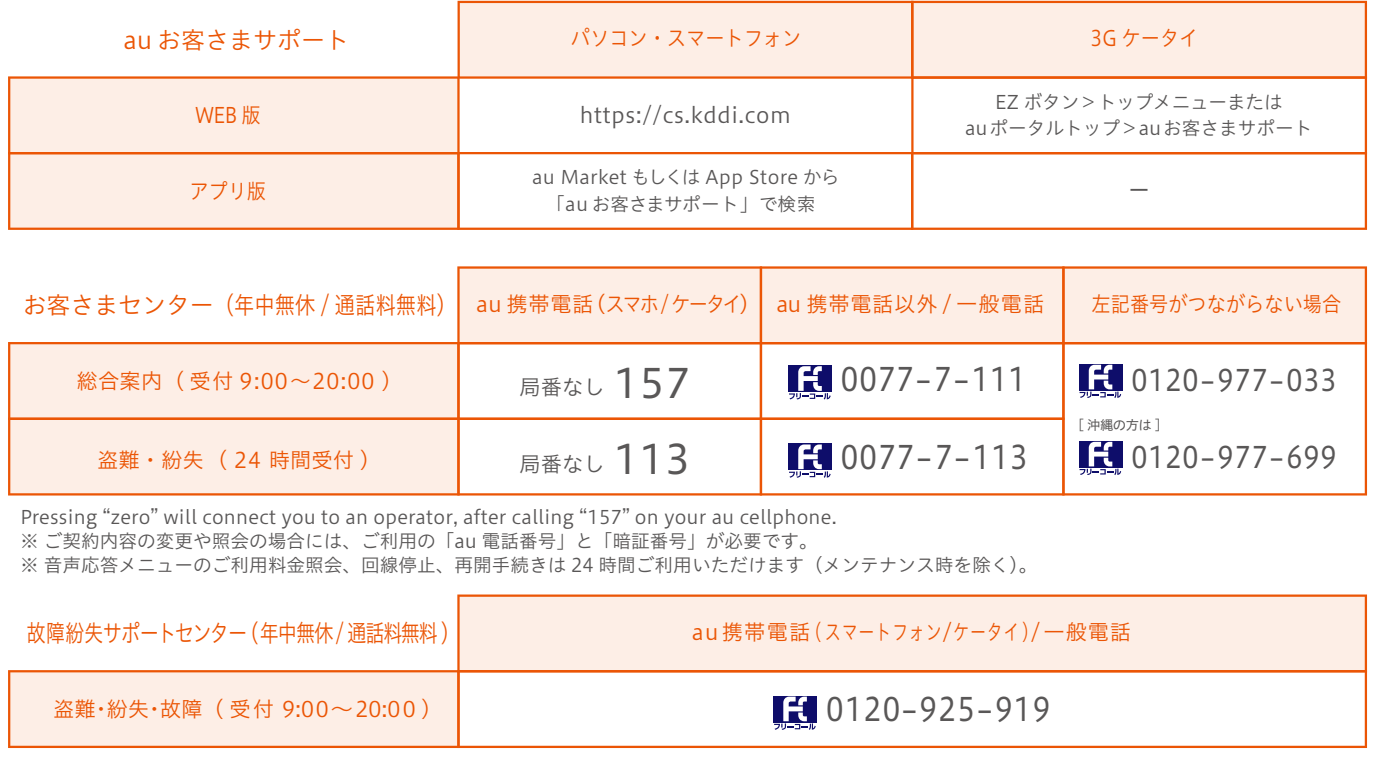

※ 上記の電話番号がつながらない場合があります。

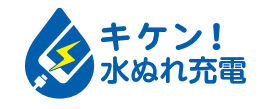

濡れた状態での充電は、 異常な発熱・焼損などの原因となり 大変危険です。

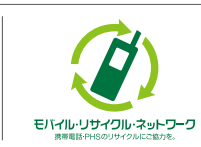

携帯電話・PHS事業者は、環境を保護し、貴重な資源を再利用 するためにお客様が不要となってお持ちになる電話機・電池・ 充電器を、ブランド・メーカーを問わず 2 マークのあるお店 で回収し、リサイクルを行っています。